TOSHIBA **Leading Innovation >>>** 

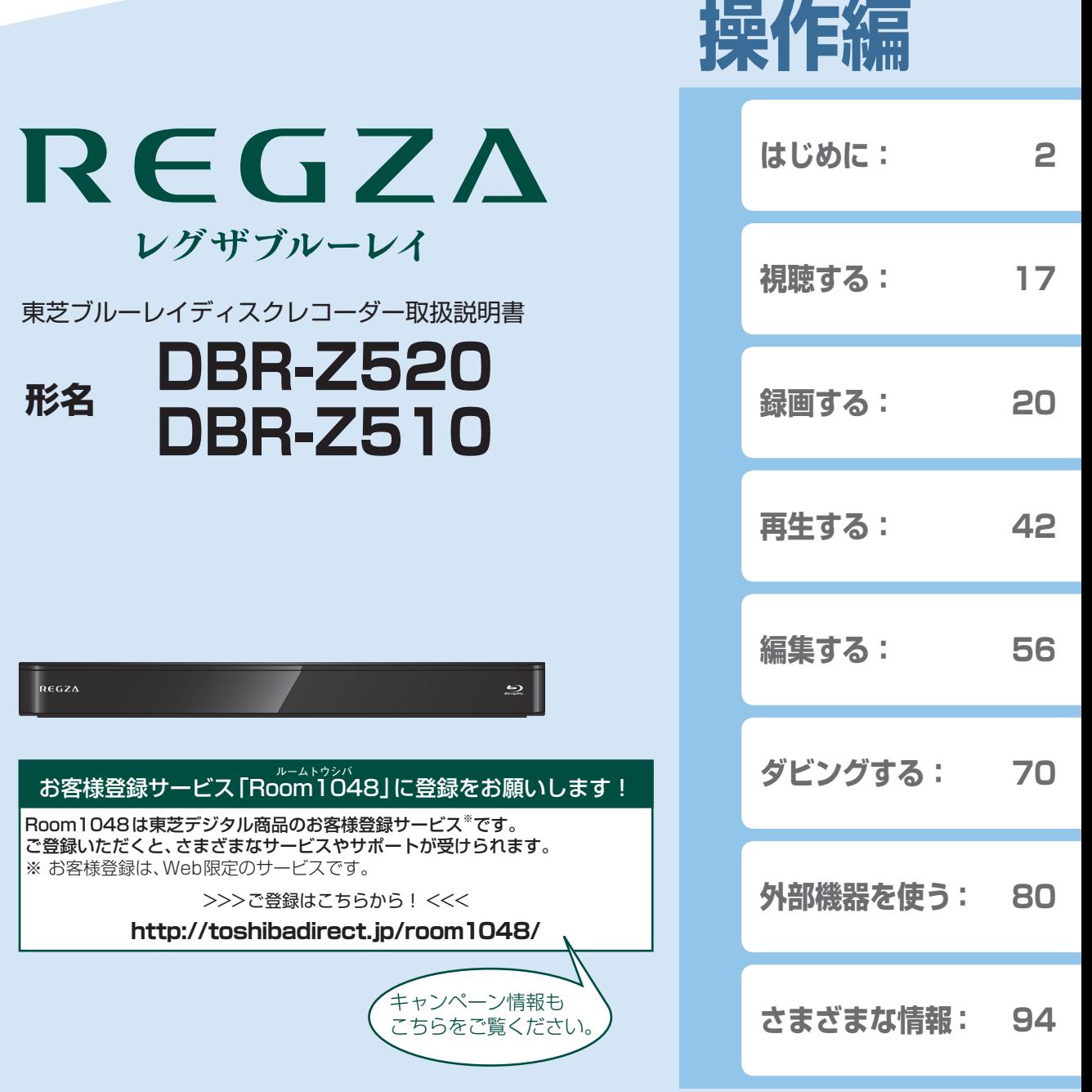

電源を「入」にしたとき 電源を入れたあと、画面が表示されるまでに少し時間がかかりますが、そのままお待ちください。

- ■本機の操作で「わからない」「困った!」そんなときは… 「困ったときは」**122** 、「総合さくいん・用語解説」**137** をご覧ください。
- <mark>-</mark> 必ず最初に「安全上のご注意」準備編 6 了~ 9 了をご覧ください。 本書では「本機の操作」などについて説明しています。
- このたびは東芝ブルーレイディスクレコーダーをお買い上げいただきまして、まことにありがとうございます。 お求めのブルーレイディスクレコーダーを正しく使っていただくために、お使いになる前にこの「取扱説明書」を よくお読みください。 お読みになったあとはいつも手元においてご使用ください。

# **はじめに 本機の機能について**

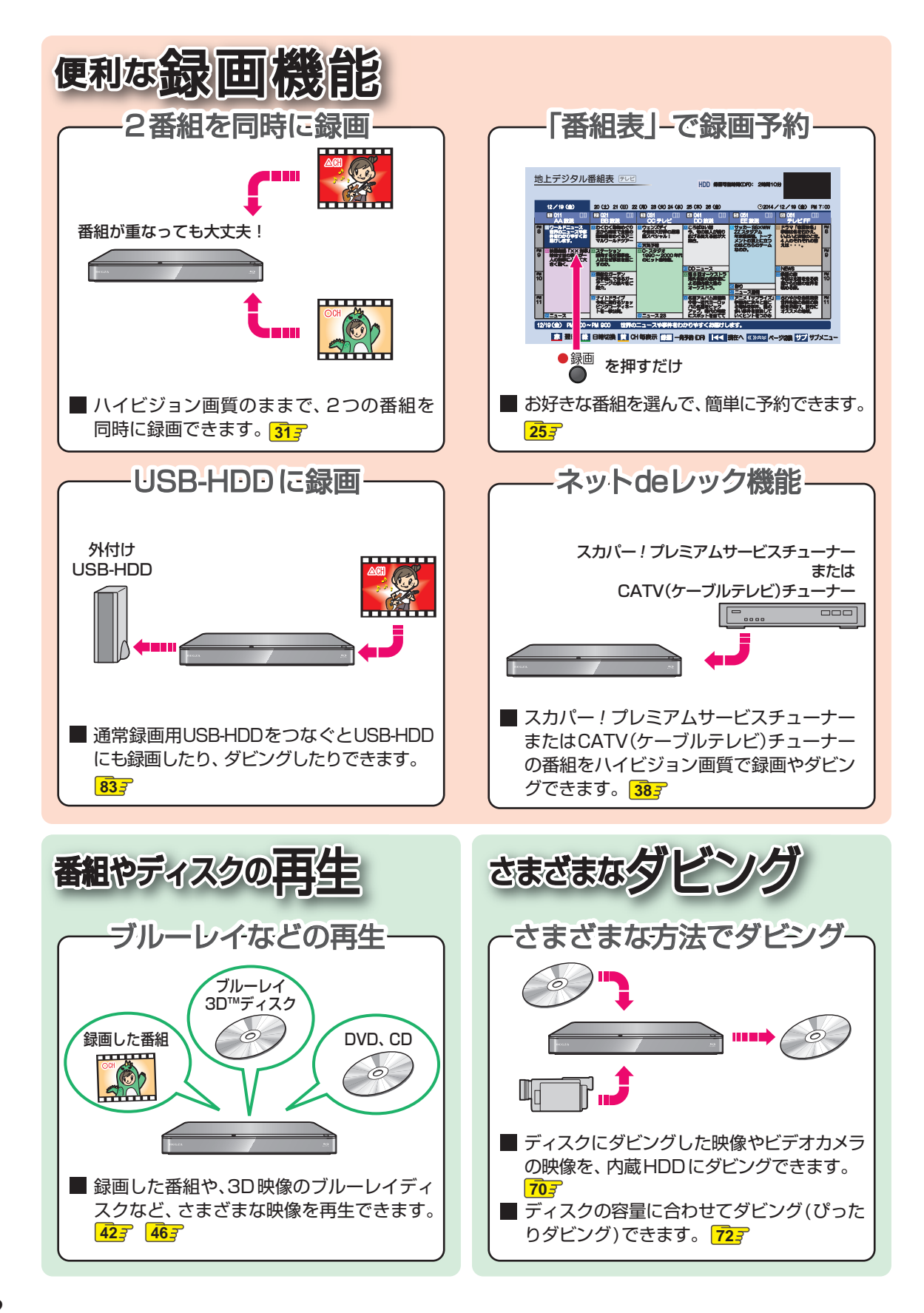

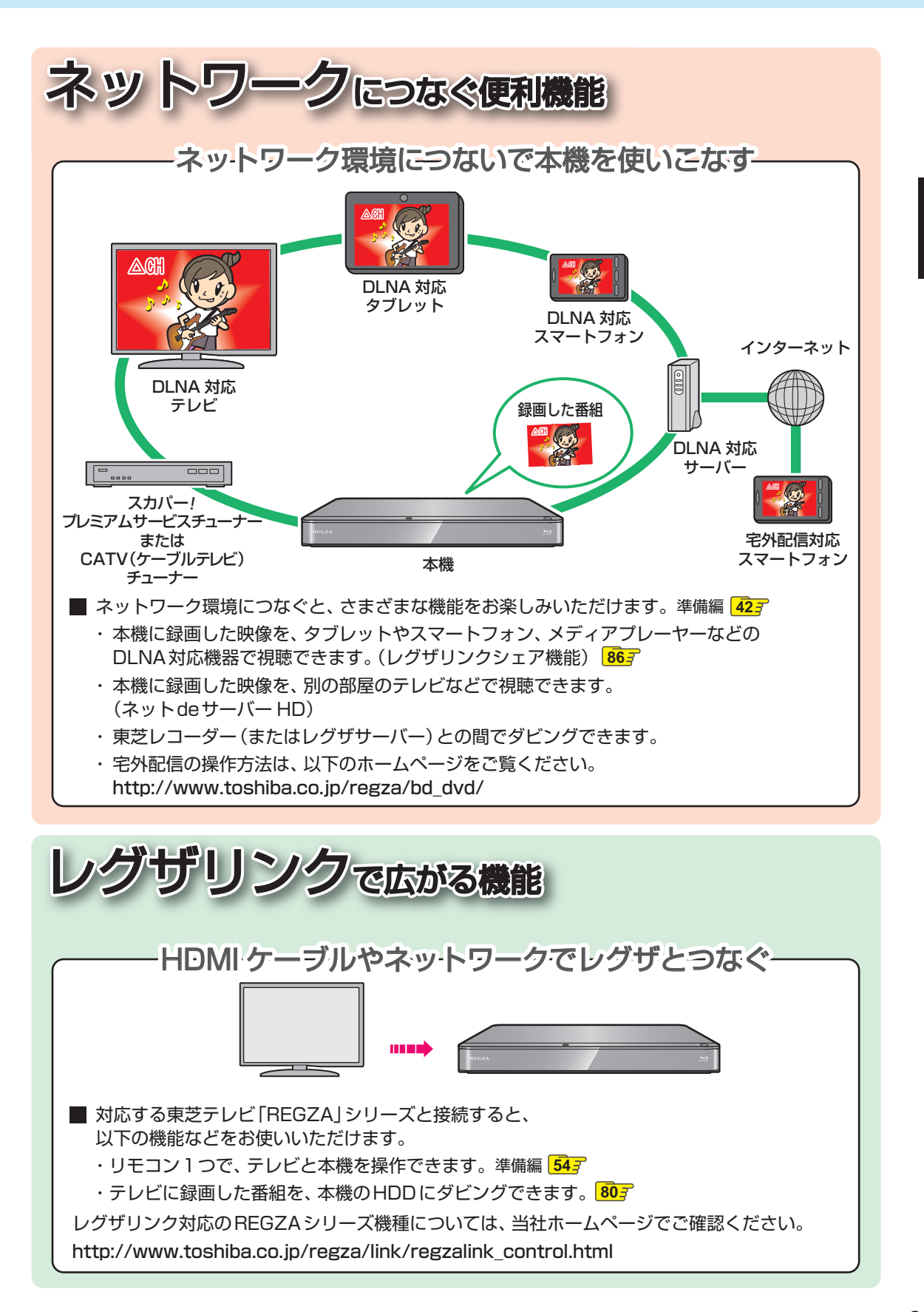

# はじめに

# はじめに

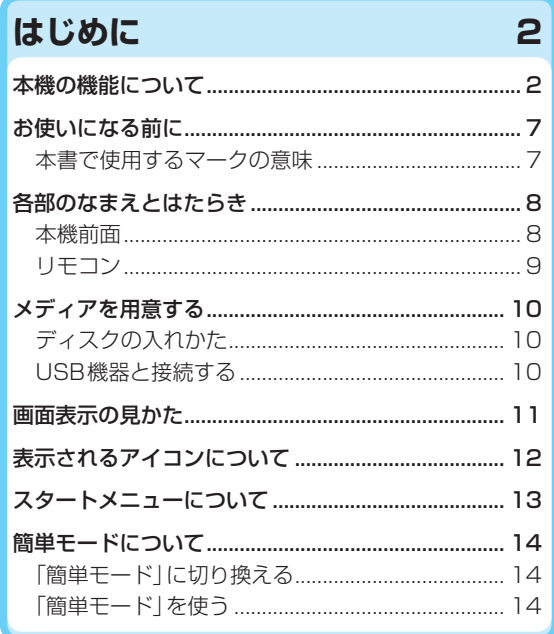

#### $\overline{17}$ 視聴する

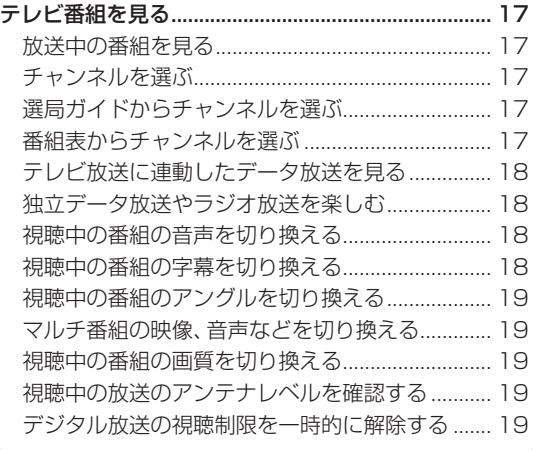

#### 録画する

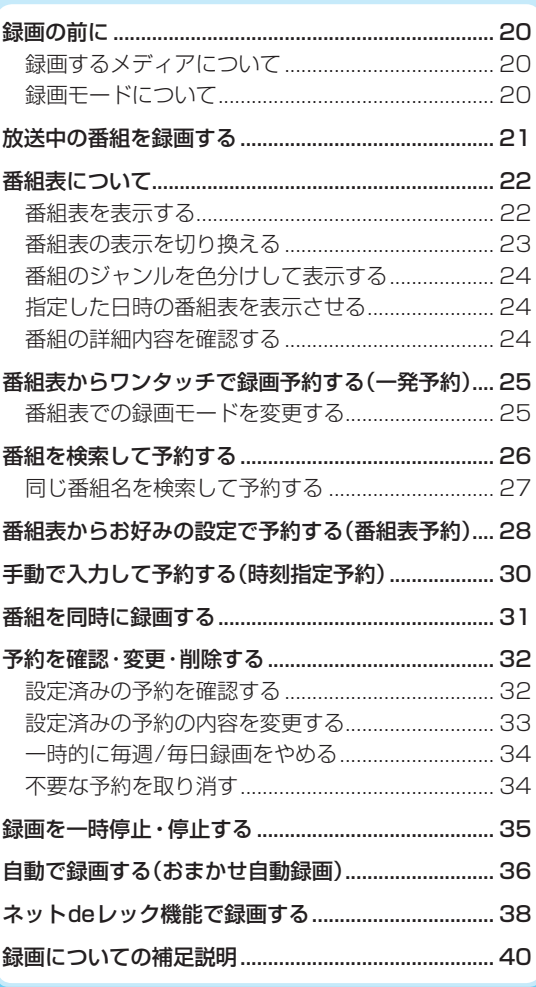

20

# 再生する

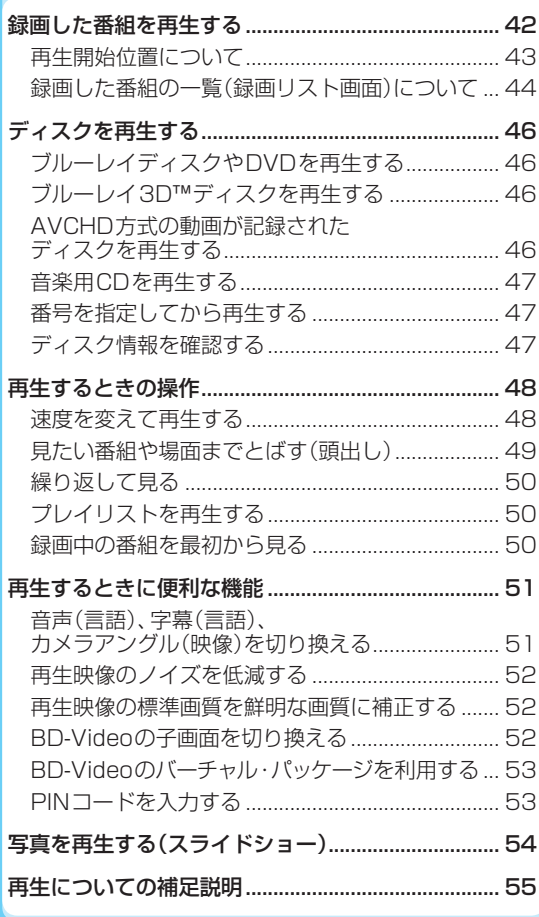

#### 編集する

42

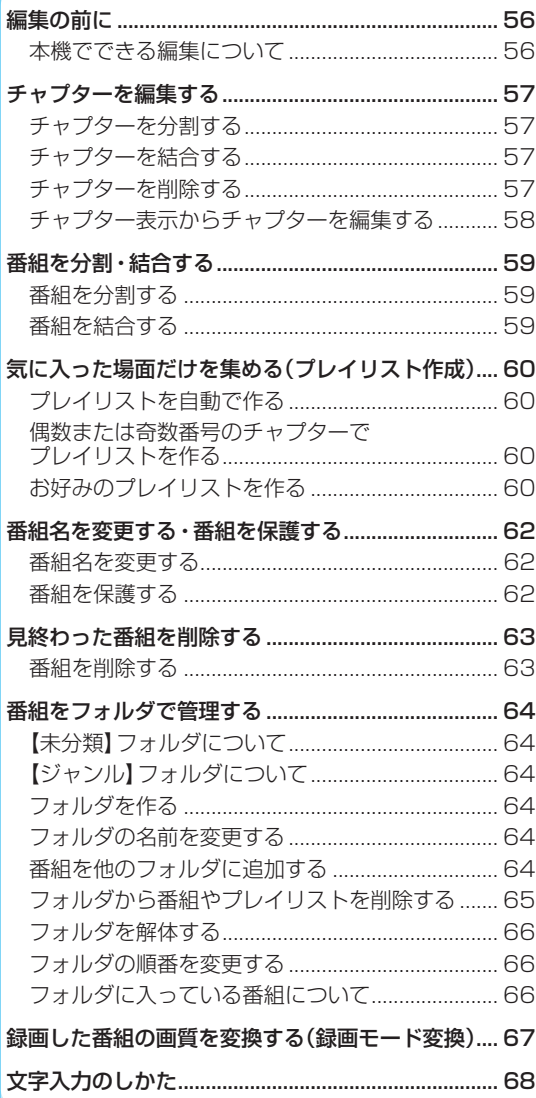

# 操作編 はじめに

56

# **はじめに もくじ・つづき**

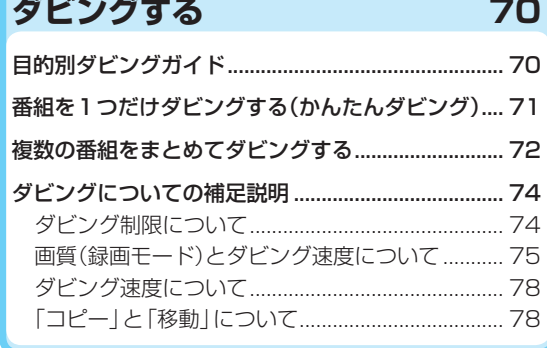

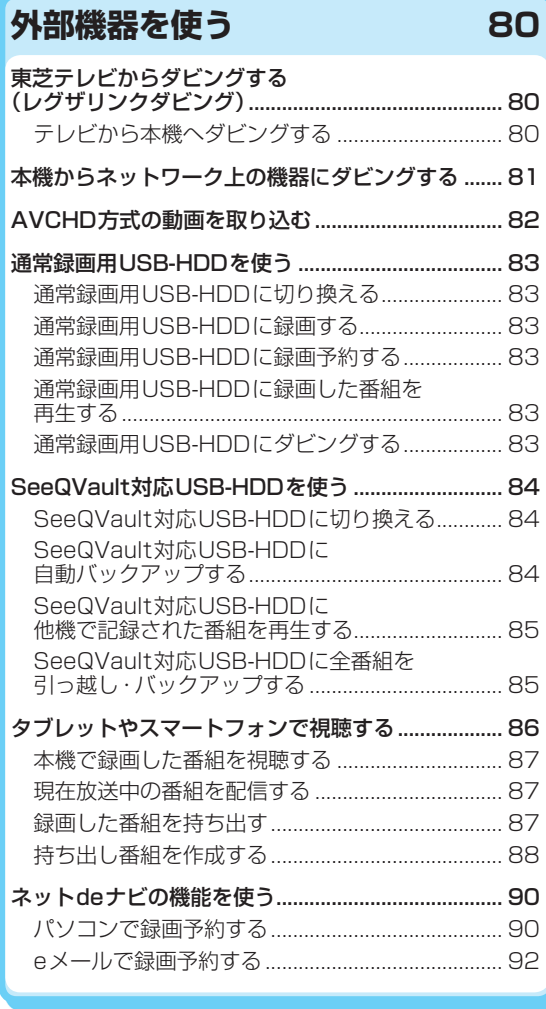

# **さまざまな情報 94**

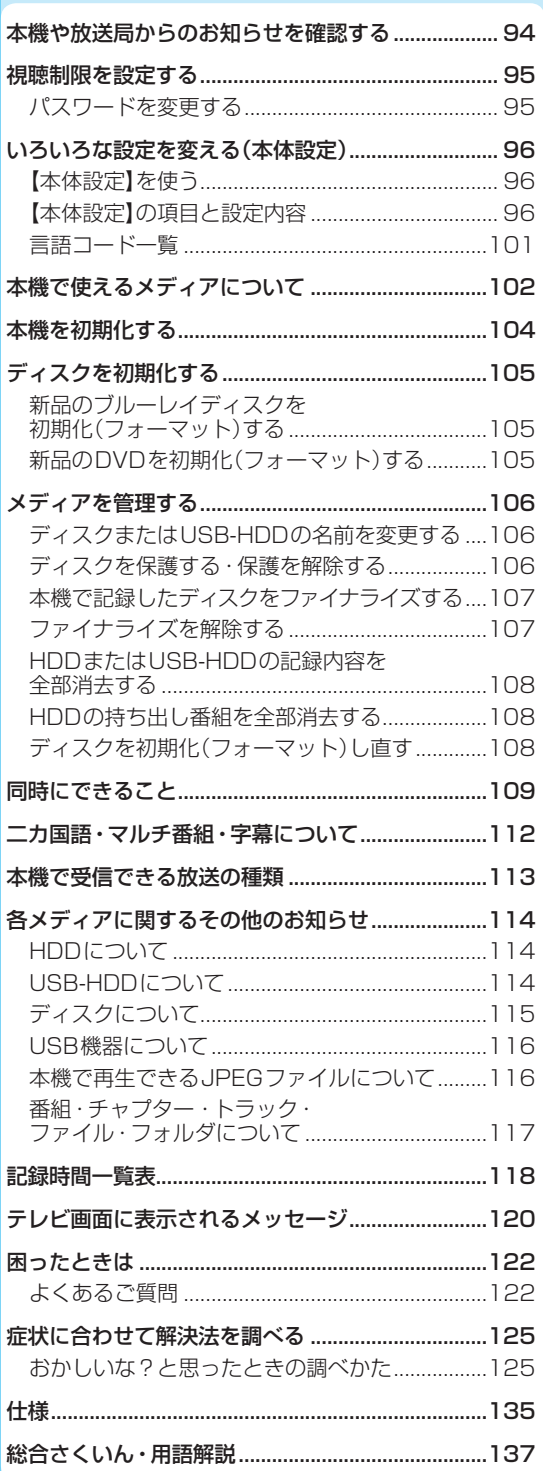

# 操作編 **操作編はじめに** はじめに

# **お使いになる前に**

- 本書の操作説明は、リモコンでの操作を中心に説明しています。
- ●「本機」とは「お使いのレコーダー」のことを、「他機」とは「本機以外の機器」のことを表します。
- 本機や本機の操作画面などで、「ブルーレイディスク」を「BD」と表現していることがあります。
- 画面表示の細部や説明文、表現、ガイド、メッセージの表示位置などは、本書と製品で異なることがあります。
- 本書で例として記載している各画面の内容やキーワードなどは説明用です。
- 本書では専門的な用語が使われている場合があります。それらの用語については「総合さくいん・用語解説」**137** をご覧く ださい。
- 本機の動作状態によっては、実行できない操作をしたときに画面にメッセージが表示される場合があります。 本書では、 画面にメッセージが表示される操作制限についての説明は省略している場合があります。
- 製造番号は品質管理上重要なものです。お買い上げの際には、本機背面の製造番号と保証書の製造番号が一致しているか ご確認ください。
- インターネットによるお客様登録サービスにご協力ください。 (インターネットによるお客様登録アドレス http://toshibadirect.jp/room1048/)

#### **本書で使用するマークの意味**

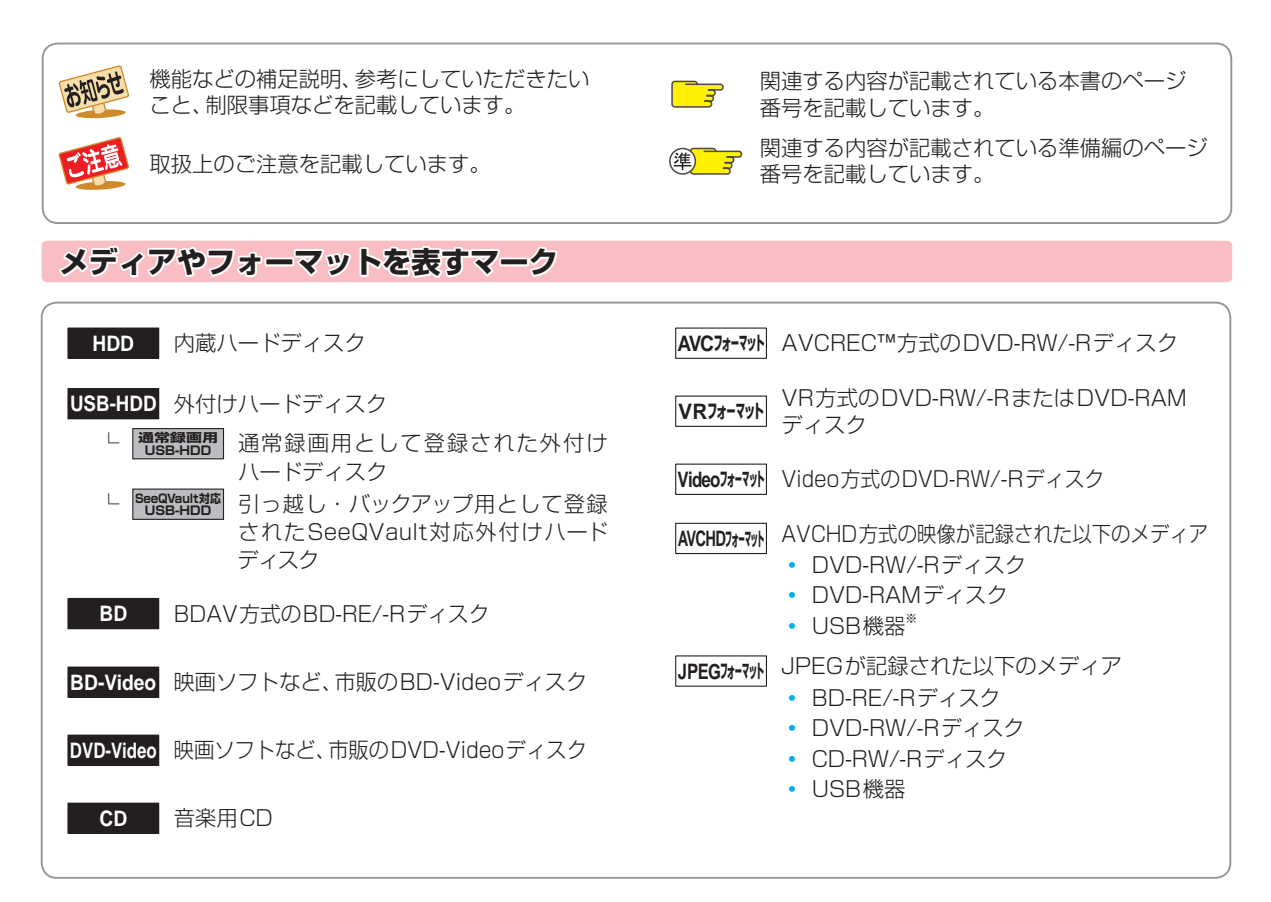

※ USB機器から直接AVCHDファイルを再生できません。本機のHDDに取り込んでから再生してください。 (詳しくは、<mark>823</mark> をご覧ください。)

#### **7**

# **はじめに 各部のなまえとはたらき**

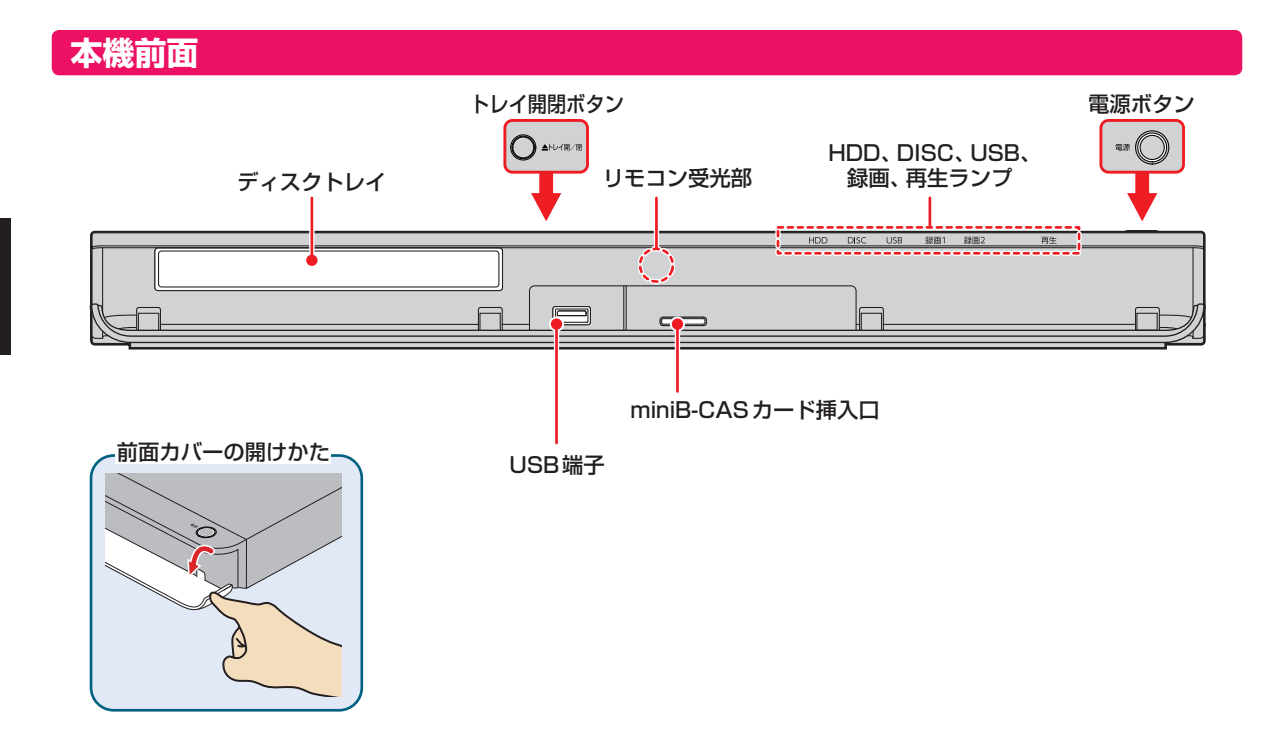

#### **本機が動作中のとき**

以下のようにランプが点灯します。

#### **HDD、DISC、USBランプ**

点灯: 電源「入」のときに操作できるメディア 点滅(HDD): ダウンロードしたソフトウェアの更新中

#### **■録画ランプ(録画1、録画2)**

点灯: 録画中、等速ダビング中 点滅: 録画一時停止中、高速ダビング中、ネットワークを使ったダビング中

#### **再生ランプ**

点灯: 再生中、等速ダビング中 点滅: 再生一時停止中、高速ダビング中

#### **電源ボタン**

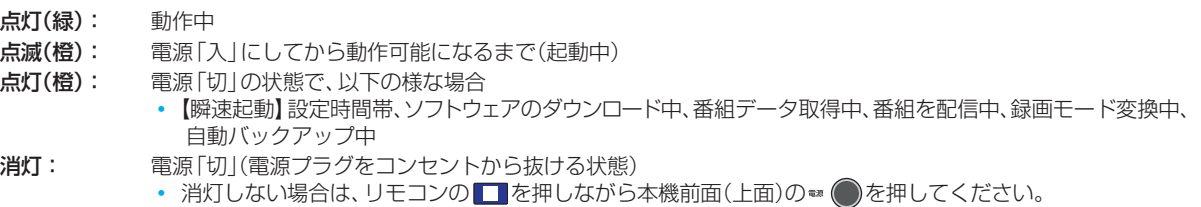

#### **リモコン**

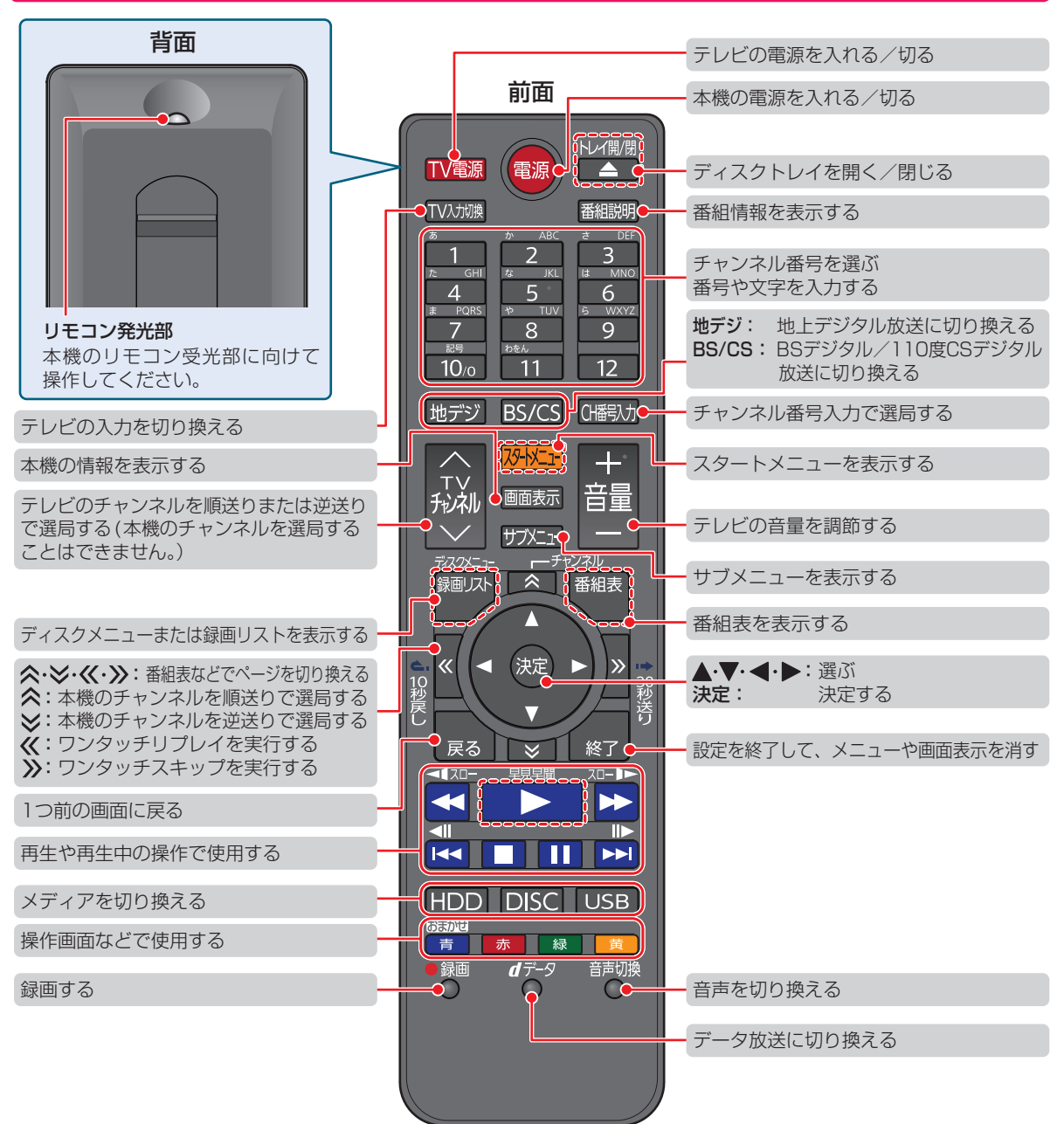

お知らせ ● 以外でも、上の図の で囲われているボタンを押して本機の電源を入れることができます。

● 乾電池の入れかたは 準137 をご覧ください。

#### **はじめに メディアを用意する**

#### **ディスクの入れかた**

**2 を押して、ディスクトレイを開く** 

はじめに

#### *2* ディスクのラベル面を上にして、ディスクトレイの上に置く

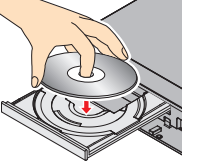

#### **両面ディスクを再生するときは**

再生する面を下にしてください。

#### **2008 を押して、ディスクトレイを閉める**

- ディスクの認識と読み込みを行うため、ディスクが使用可能になるまでしばらく時間がかかります。
- ディスクによっては、このあと自動的に再生が始まるものがあります。
- ディスクのメニュー画面が表示される場合は画面の指示に従って操作してください。

#### **USB機器と接続する**

本機ではUSBメモリなどのUSB機器に記録されたJPEGファイルを再生できます。 **54** また、AVCHD方式の動画を本機へ取り込むことができます。 **82**

USBメモリやUSB機器とUSB-HDD(外付けHDD)は、接続するUSB端子が異なります。USB-HDDは、必ず背面の「USB端 子(HDD専用)」に接続してください。 準397

- USBメモリやUSB機器は必ず前面のUSB端子に接続してください。
- 接続する機器に専用のケーブルが指定されている場合は、そのケーブルを使用してください。
- 接続した機器に設定画面が表示されることがあります。その場合は、パソコンを接続するモードに設定してください。 (詳しくは、接続するUSB機器に付属の取扱説明書をお読みください。)
- 本機前面のUSB端子に、タブレットなどの本機で利用できない(または対応していない)USB機器を接続しても、接続した 機器を利用できない旨のメッセージが表示されない場合があります。
- 認識するまでに、数十秒かかる場合があります。

#### **USB機器を取り外すには**

再生が停止していることを確認し、ゆっくりと引き抜いてください。

#### **本機前面**

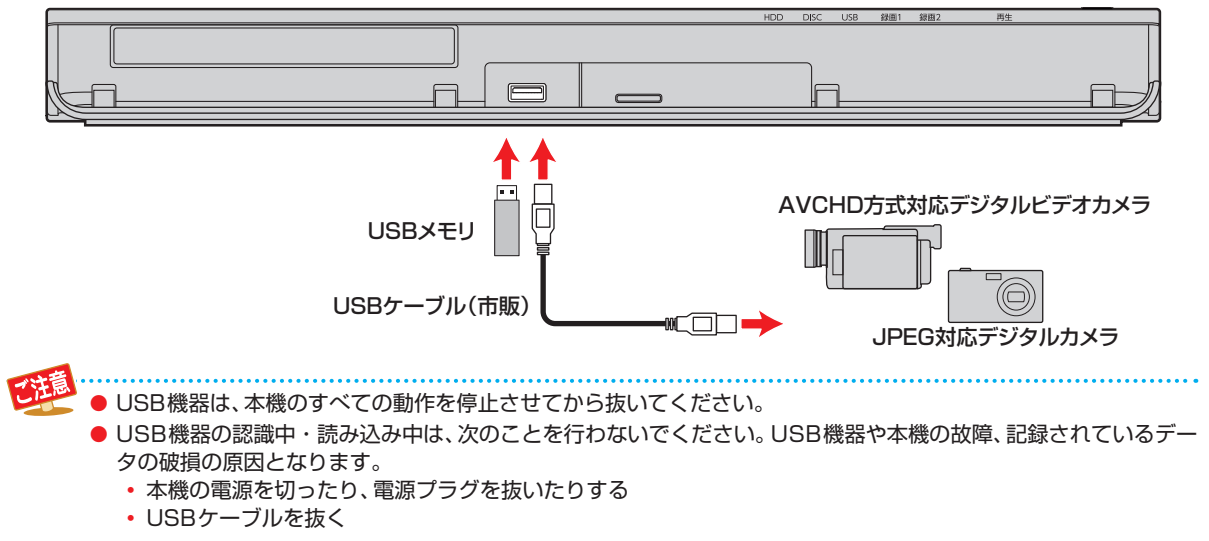

# **画面表示の見かた**

#### **現在の本機の状態や情報を表示する**

リモコンの 画蔵示 を押すたびに、次のように表示されます。 (例)

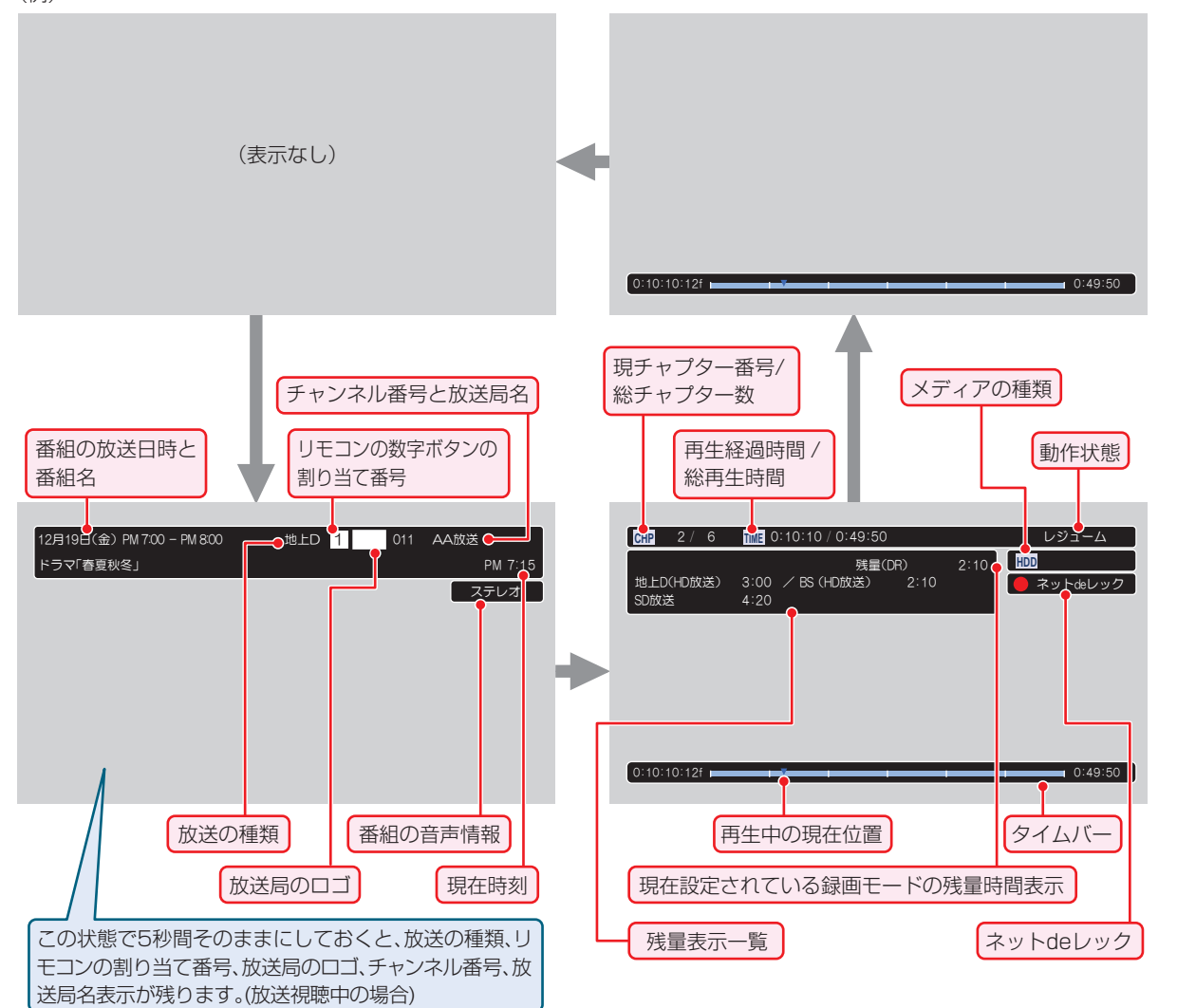

● 時間は、時間:分:秒で表示されます。

お知らせ

 ● 残量表示一覧では、録画中のメディアの種類/チャンネル番号/録画時間/録画モードを表示します。 停止中は各放送における残量を一覧表示します。(録画モード【DR】以外の場合は表示されません。)

● 本機の動作状態(放送の視聴中や再生中、録画中など)によって、表示される情報が変わります。

● 残量時間はおよその時間です。目安としてお使いください。 現在、本機で選ばれている録画モードの残量時間が表示されます。

● チャンネルや音声・字幕などを切り換えたときは、該当する項目の画面表示が数秒間表示されます。 該当しない項目は表示されません。また、他機で録画されたディスクでは、正しく表示されないことがあります。

# **はじめに 表示されるアイコンについて**

#### **メディアの種類**

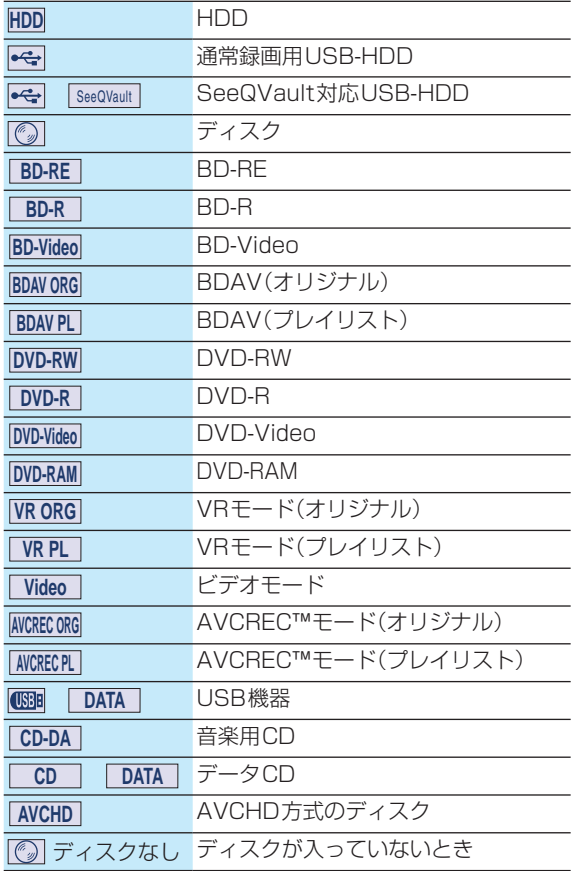

**主な動作**

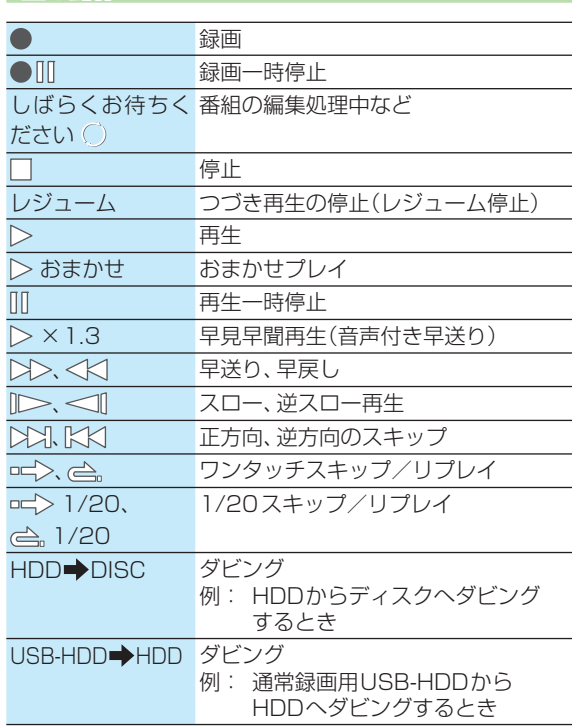

#### **その他**

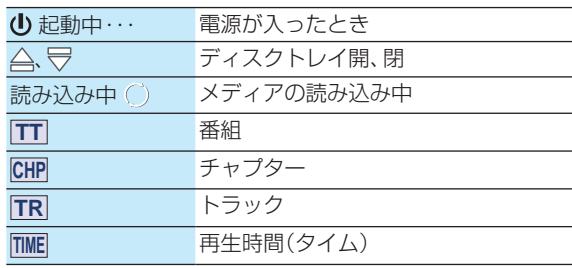

• テレビ画面に 【 <mark>◇</mark> 】が表示されるときは、現在その操作を行うことができません。

乙注意

# **スタートメニューについて**

本機の一部の機能は、スタートメニュー画面を表示してから操作します。

- スタートメニュー画面は、リモコンの 28khz を押すと表示されます。
- 操作ができない項目はグレー表示されます。

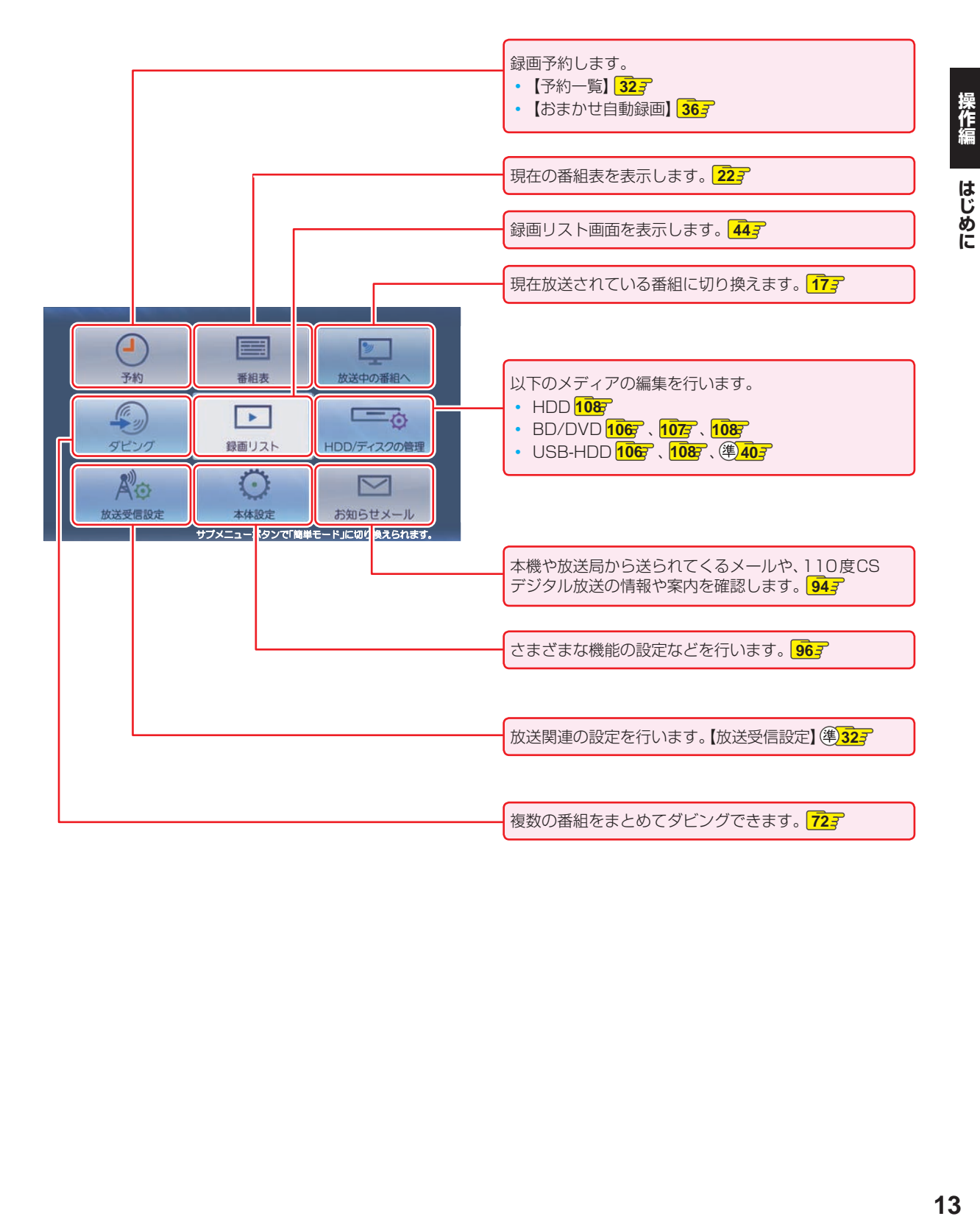

# **はじめに 簡単モードについて**

「簡単モード」では、本機の基本操作をかんたんに操作できるようにご案内します。

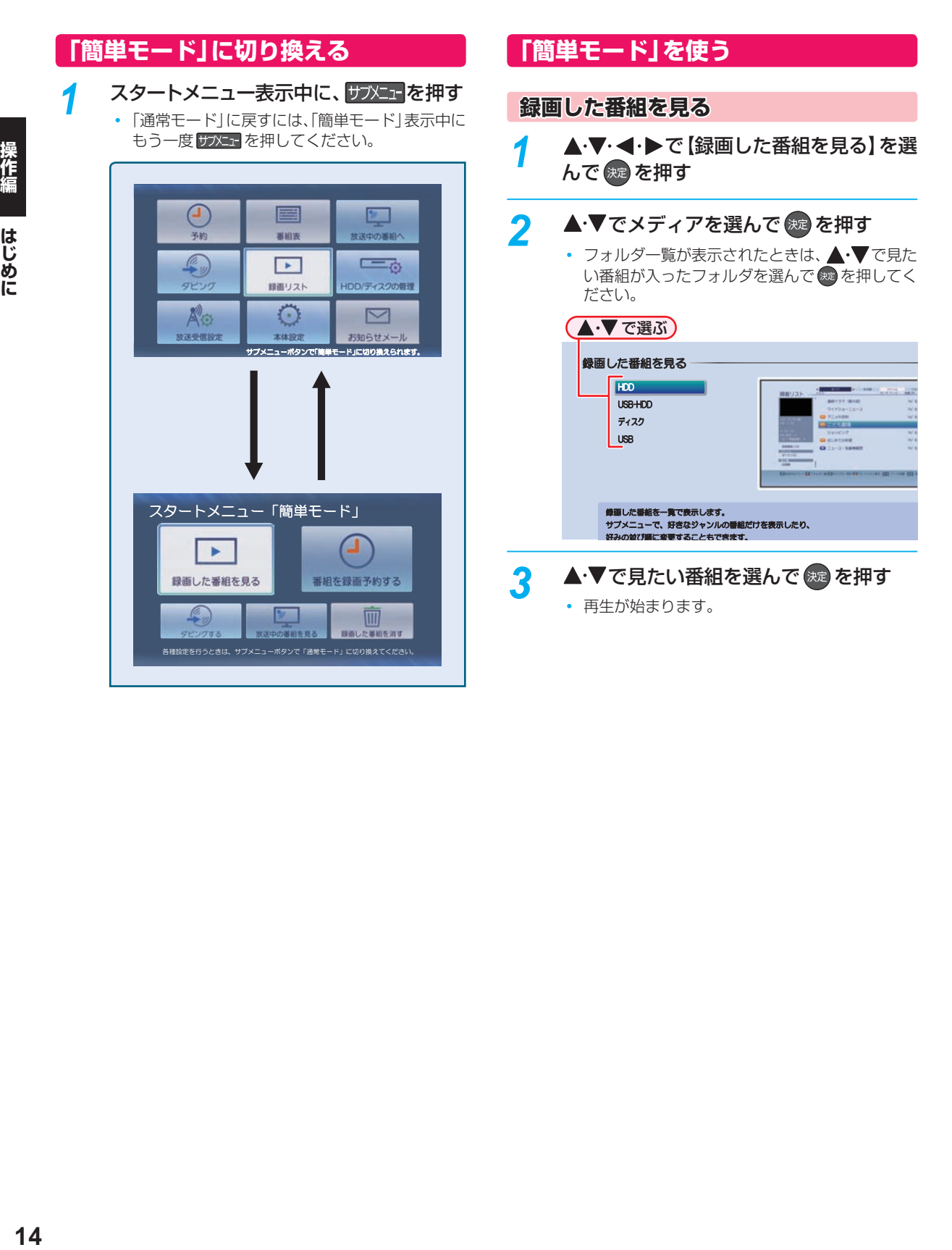

#### **番組を録画予約する**

▲·▼·< · ▶で【番組を録画予約する】を選 んで (焼) を押す

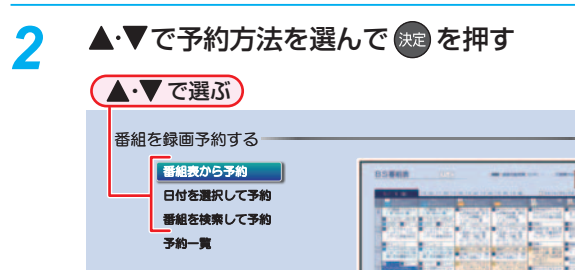

**Bを選んで、「縁画」ポタンを押すと** かんたんに録画予約できます。<br>わずらわしい操作や巻しい設定はいりません。

**【番組表から予約】を選んだときは**

録画したい番組を選んで、● を押す

#### **【日付を選択して予約】を選んだときは**

録画したい番組の日付を選ぶ

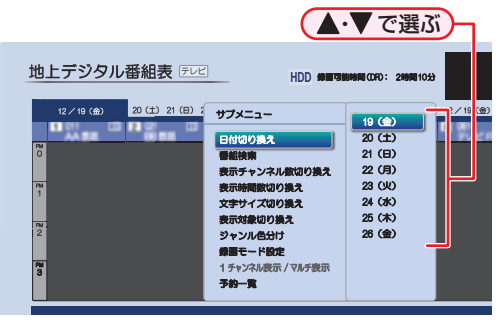

日付を選んだあとは、録画したい番組を選んで、 ■を押してください。

#### **【番組を検索して予約】を選んだときは**

録画したい番組を検索して、録画できます。検索方 法は、 **26** 手順 *4* 以降をご覧ください。

#### 【予約一覧】を選ぶと・・・

何の番組がいつ録画予約されているかなどを確認で きます。

#### **ダビングする**

#### ≫ 準備

- ディスクにダビングするときは、あらかじめディスクを 入れておく
- ビデオカメラから取り込むときは、あらかじめビデオカ メラと本機を接続しておく
- 本機のHDDとUSB-HDD間でダビングするときは、USB-HDDを接続・設定しておく 準<mark>383</mark>
- タブレットやスマートフォンへダビングするときは、本 機とタブレットやスマートフォンなどの機器を同じルー ターに接続し、同一ホームネットワークに接続しておく **423**
- **▲▼· < · ▶**で【ダビングする】を選んで を押す

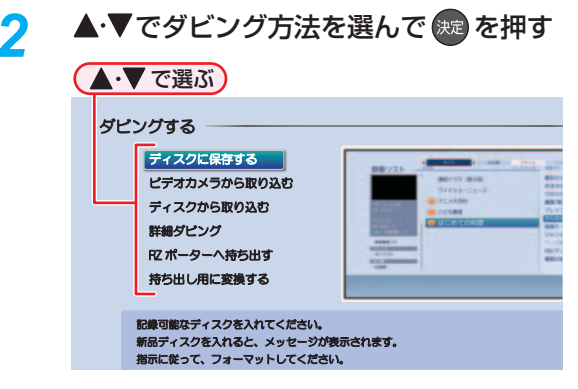

#### **【ディスクに保存する】を選んだときは**

HDDに録画した番組をブルーレイディスクなどに 1つだけ保存します。詳しくは、 717 をご覧くだ さい。

#### **【ビデオカメラから取り込む】を選んだときは**

ビデオカメラの動画を、本機のHDDに取り込みま す。詳しくは、 **82** をご覧ください。

#### **【ディスクから取り込む】を選んだときは**

ブルーレイディスクなどから本機のHDDに取り込 みたい番組を1つだけダビングします。詳しくは、 **717** をご覧ください。

#### **【詳細ダビング】を選んだときは**

2つ以上の番組をダビングしたり、ネットワークを 使ってダビングしたりすることができます。詳しく は、 **72** 、 **81** をご覧ください。

#### **【RZポーターへ持ち出す】を選んだときは**

HDDに録画した番組を外出先などで見ることが できます。詳しくは、「録画した番組を持ち出す」 **87** をご覧ください。

#### **【持ち出し用に変換する】を選んだときは**

HDDに録画した番組を持ち出し番組に変換できま す。詳しくは、「録画した番組を持ち出し番組に変換 する」 **88** の手順 *5* 以降をご覧ください。

# **はじめに** <sub>はじめに</sub><br>簡単モードに<br><del>放送中の番組を</del>見る **簡単モードについて・つづき**

<mark>1 ▲·▼·<+>で【放送中の番組を見る】を選</mark> んで 焼き押す

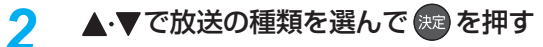

#### **チャンネルを選ぶときは**

「チャンネルを選ぶ」**17** 手順 *2* 以降をご覧くだ さい。

**録画した番組を消す**

- <mark>1 ▲·▼·<</mark>·▶で【録画した番組を消す】を選 んで 焼き押す
- 2 ▲▼で消したい番組が入っているメディ アを選んで (洗) を押す

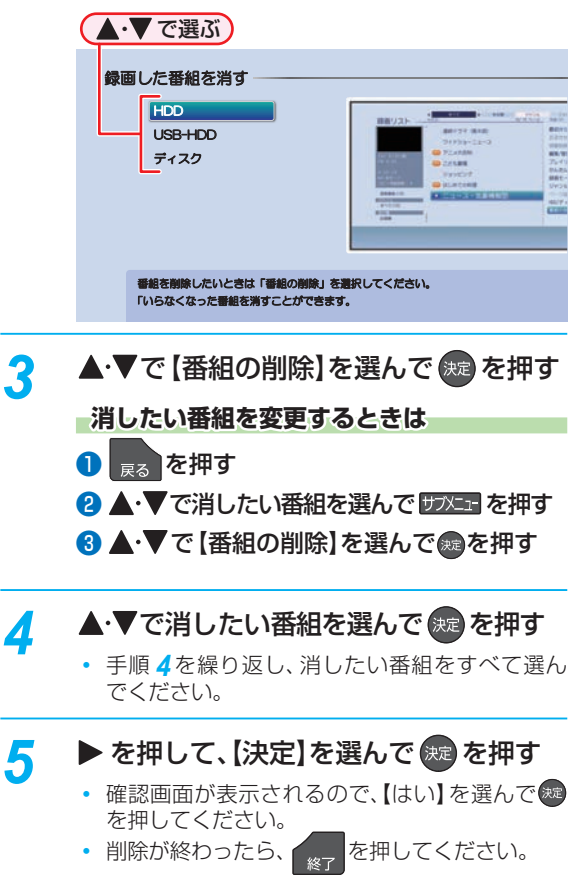

# **視聴する テレビ番組を見る**

#### **放送中の番組を見る**

#### <mark>スターメニュー</mark>を押す

**▲·▼· < · ▶で【放送中の番組へ】を選んで** 波 を押す

<mark>?</mark> ▲·▼で放送の種類を選んで 焼 を押す

**チャンネルを選ぶときは** 下記「チャンネルを選ぶ」の手順 *2* 以降をご覧くだ さい。

#### **チャンネルを選ぶ**

**地デジまたは BS/CS を押して、見たい放送** の種類を選ぶ

*2* チャンネルを選ぶ

**順送り/ 逆送りで選ぶときは**

■ ▲ | ■ を使います。

**リモコンの1~12ボタンに設定されている チャンネルを選ぶときは**

■1 ~ ■12 を使います。

● 102チャンネルのようにデジタル放送の3けた のチャンネルを選ぶときは、以下のように押して ください。

CH番功→ 1 → 102 → 2

#### **選局ガイドからチャンネルを選ぶ**

- 地デジ または BS/CS を押して、お好みの放 送の種類を選ぶ
- <mark>2</mark> サ<u>ラメニェー<mark>を</mark>押して、 ▲・▼で 【選局ガイド】を</u> 選んで (腕) を押す
- 2 <u>■1 ~ 12</u> を押す、または▲マ・< ▶ でお好みのチャンネルを選んで (焼)を 押す
	- A · V で「ページ1」「ページ2」「ページ3」 を切り換えることができます。ページへのチャン ネル割り当ては、【チャンネルの割り当て設定】で 設定できます。 準<mark>343</mark>

#### **番組表からチャンネルを選ぶ**

#### 都緑 を押す

(番組表の見かたは 227 をご覧ください。)

- 2 あずジまたは BS/CS を押して、お好みの放 送の種類を選ぶ
- 3 ▲·▼·<→ で現在放送中の視聴したい番 組を選んで 知を押す

<mark>/</mark> ◀ ▶で [見る] を選んで ®@ を押す

#### **番組の詳細内容を確認するには**

以下の方法で確認できます。

- 番組表で確認したい番組を選んだ状態で、 調明または を押す。
- 番組視聴中に 翻調を押す。
	- 表示を消すには、 翻調 または <sub>戻る</sub> )を押してください。

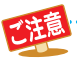

2番組を同時録画中の場合、録画中以外の放送や チャンネルに切り換えることができません。

● 再生中は放送やチャンネルの切換はできません。

● 枝番号があるチャンネルを選局した場合

• 枝番号とは、同じチャンネル番号に割り当て られる放送が複数受信できた場合に追加され る番号のことです。 (例)入力した3けたチャンネルに枝番号があ る場合、【チャンネルの枝番号の選局】画面が 表示されるので、 ◆ でお好みのチャンネ ルを選んでください。

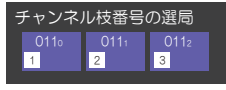

視聴する

**テレビ放送に連動したデータ放送を見る** データ放送のある番組では、テレビ画面の案内に従ってい

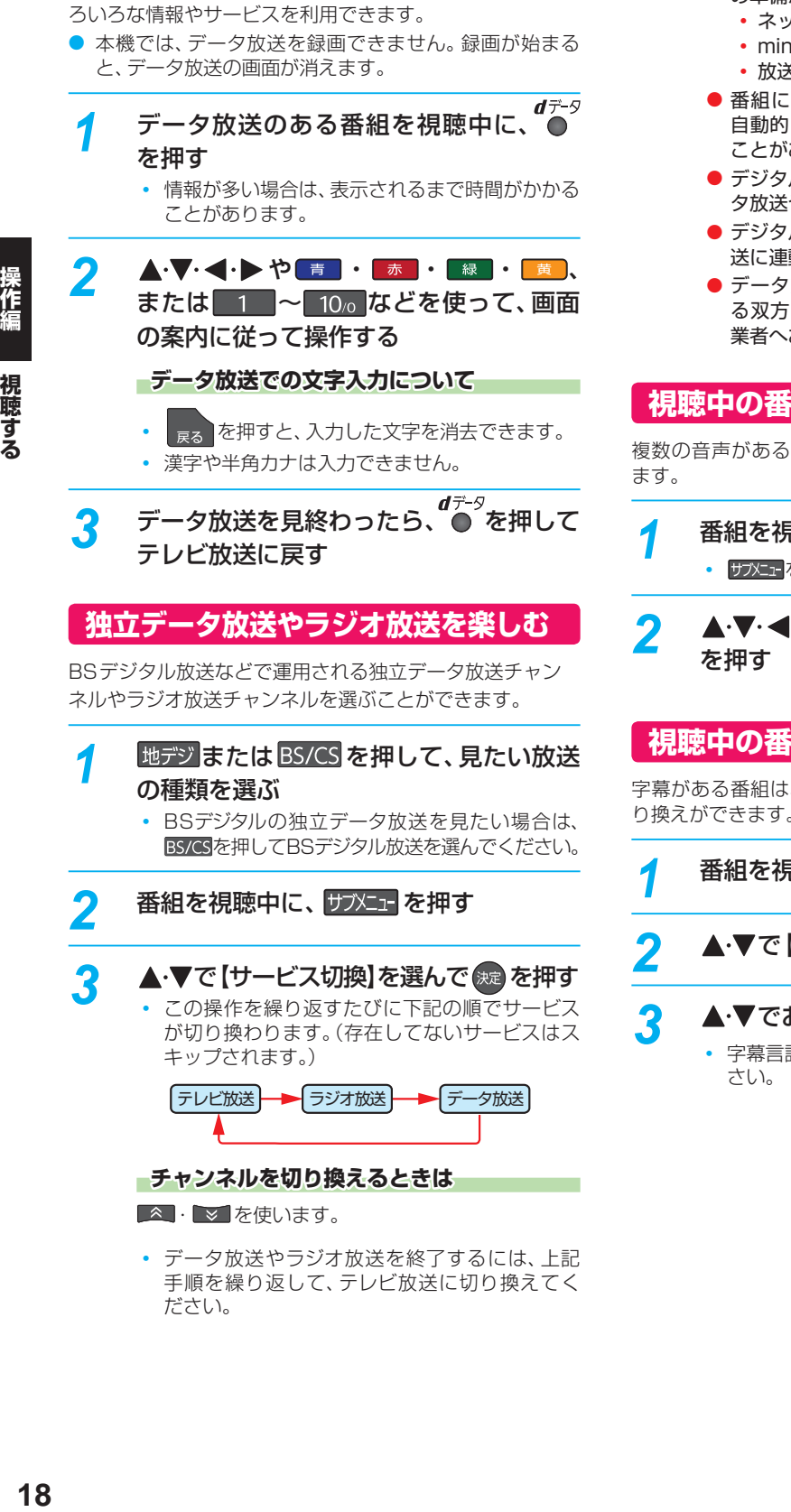

性

- データ放送のサービスを利用するためには、次 の準備が必要になる場合があります。
	- ネットワークの接続と設定
	- miniB-CASカードの登録
	- 放送局との受信契約
- 番組によってはテレビ放送に連動した情報が、 自動的にデータ放送に切り換わって表示される ことがあります。
- デジタル放送を録画した番組の再生中は、デー タ放送やラジオ放送を視聴できません。
- デジタル放送録画中のチャンネルは、テレビ放 送に連動したデータ放送を視聴できません。
- データ放送には、インターネット経由で通信す る双方向サービスもあります。詳しくは放送事 業者へお問い合わせください。

#### **視聴中の番組の音声を切り換える**

複数の音声がある番組は、視聴中に音声の切り換えができ

<sub>番組を視聴中に、● を押す</sub> • サメエトを押して、【音声】を選んでも表示できます。

# <mark>2</mark> ▲▼·◀·▶でお好みの設定を選んで∰

#### **視聴中の番組の 字幕を切り換える**

字幕がある番組は、視聴中に字幕の表示/非表示、言語の切 り換えができます。

- 番組を視聴中に、 サブメエ を押す
- ▲·▼で 【字幕】を選んで & pap を押す

#### <mark>?</mark> ▲·▼でお好みの設定を選んで 衆 を押す

• 字幕言語は、【日本語】または【英語】を選んでくだ

# - 「精神」<br>19<br>19 19

視聴する

#### **視聴中の番組のアングルを切り換える**

アングルが複数ある番組は、視聴中にアングルの切り換え ができます。

<mark>イ</mark> 番組を視聴中に、 サブメュー を押す ▲ ▼で 【映像】を選んで <sub>(沈</sub>) を押す • アングル情報が表示されます。

<mark>つ</mark> ▲·▼でお好みの設定を選んで <sub>(粒</sub> を押す

#### **マルチ番組の映像、音声などを切り換える**

視聴中の番組が、映像、音声、字幕などの組み合わせが複数 ある【マルチビュー】のときは、この項目を切り換えること で、それぞれの項目が一度に切り換わります。

番組を視聴中に、 サブメュー を押す ▲·▼で【マルチビュー】を選んで <sub>(粒</sub> を押す

• 設定情報が表示されます。

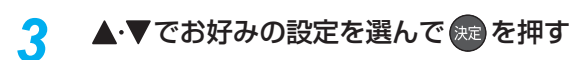

#### **XDE 視聴中の番組の画質を切り換える**

HDMI端子から1080i/1080pで出力時、標準画質(480i/ p)の映像を精細感の高い画質に補正します。

標準画質の番組を視聴中に、 サブメュ<mark>ー</mark>を押す

#### ▲ ▼で 【XDE】を選んで <sub>《鸡</sub> を押す

- 設定情報が表示されます。
- <mark>?</mark> ▲•▼で【オン】または【オフ】を選んで(<sub>決定</sub> を押す

#### **視聴中の放送のアンテナレベルを確認する**

視聴中の放送のアンテナレベルを確認できます。

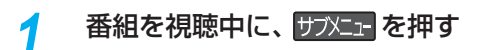

#### <mark>2 ▲</mark>·▼で【アンテナレベル表示】を選んで ※定 を押す

- アンテナレベルが表示されます。
- 確認が終ったら、 <sub>終了</sub> を押してください。

#### **デジタル放送の視聴制限を一時的に 解除する**

番組の視聴中にパスワード入力画面が表示されたときは、パ スワードを入力すると、その番組を視聴できるようになり ます。

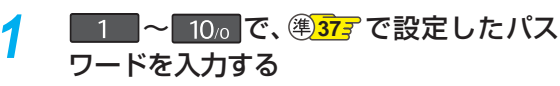

• 制限を解除するには、 ストン を押してから、【放送 受信設定】→【一般設定】→【視聴年齢制限】を【無 制限】に設定してください。 準337

# **録画する 録画の前に**

#### **録画するメディアについて**

下記の表を参照のうえ、目的に合ったメディアを選んでく ださい。

番組によっては、著作権保護のため録画が禁止・ 制限されて います。

● ブルーレイディスクに録画するときは、HDDに録画して から、ブルーレイディスクにダビングすることをおすす めします。

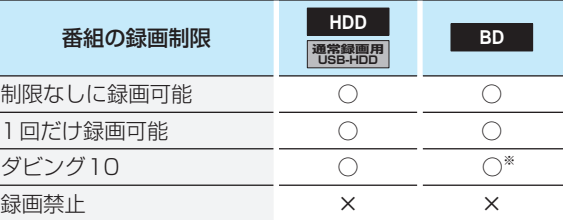

- ○: できる ×: できない
- ※ ダビング10の番組をブルーレイディスクに直接録画す ると、1回だけ録画可能番組になります。(移動はできま す。)
	- 通常録画用USB-HDDに録画モード【AF】~ 【AE】で直接録画すると、一時的に録画モードを
		- 【DR】で録画します。(電源「切」時に、設定した録 画モードに変換します。)
		- 通常録画用USB-HDDに録画モード【XP】 ~ 【EP】で直接録画できません。
		- DVDに直接録画できません。
		- SeeQVault対応USB-HDDに直接録画できま せん。通常録画用USB-HDDとSeeQVault対応 USB-HDDを同時に接続しているときに録画す る場合は、■USB を押してから▲·▼で通常録 画用USB-HDDに切り換えてください。 **83**
		- デジタル放送のデータ放送、ラジオ放送は、録画 できません。
		- 録画中に「録画禁止 | 番組や視聴年齢の制限がか かっている番組になったときは、録画を一時停 止します。録画が可能な状態になると、再び録画 が始まります。
		- 二カ国語・マルチ番組・字幕を含む番組の録画制 限については、**112** をご覧ください。
		- ブルーレイディスクに直接録画すると、【チャプ ター自動生成】を【マジックチャプター】に設定し ても無効になります。 **98**
		- 録画の2番組目は、録画モード【XP】~【EP】で 録画すると、【チャプター自動生成】を【マジック チャプター】に設定してもチャプター分割されな い場合があります。

#### **録画モードについて**

録画モードとは番組の画質のことです。録画する番組の画 質を優先するか、録画時間を優先するかによって使い分け ることができます。

● 一度録画した番組の録画モードを、変更することもでき ます。 **67**

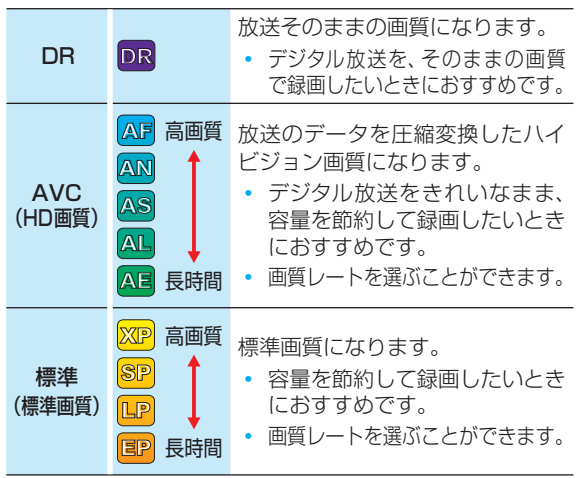

#### **録画モード【AF】~【AE】で録画すると・・・**

- 録画モード【DR】よりも雷波の影響を受けやすく、録画で きないことや失敗することがあります。
- 録画時の画質レートが低い場合、映像によってはブロッ ク状のノイズが目立ったり、色が変化するなど映像が乱 れたりすることがあります。そのようなときは、画質レー トを上げて録画することをおすすめします。
- **ディスクにダビングするときは、録画モード【DR】で録画** することをおすすめします。

#### **録画モード【SKP】や【 AVC】とは**

スカパー!プレミアムサービスチューナー側の番組をネッ トdeレック機能で録画すると、番組に応じて録画モードが 【SKP】または【AVC】になります。

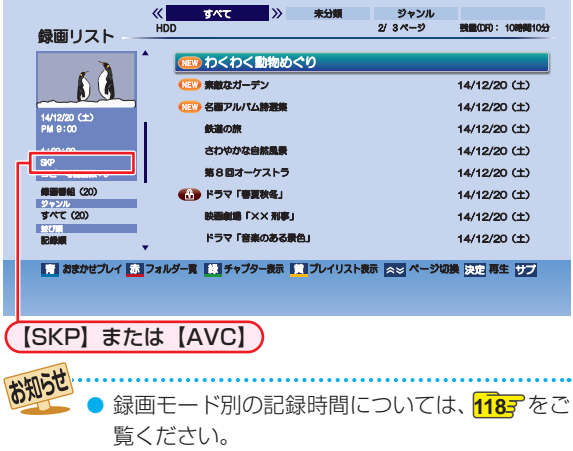

# **放送中の番組を録画する**

**HDD 通常録画用 USB-HDD BD**

#### ≫ 準備

• USB-HDDに録画するときは、USB-HDDをつないでおく • ディスクに録画するときは、録画用のディスクを入れておく

- HDD 、DISC または USB を押して、録画 したいメディアを選ぶ
- 地デジ または BS/CS を押して、録画したい 放送を選ぶ
- **△ ・ ▽ 、 1 ~ 12 で録画したい** チャンネルを選ぶ

# *4* を押す

• 【番組終了時の録画自動停止】を【する】に設定し ているときは、番組が終了すると自動的に録画を 停止します。

#### **録画モードを変更するときは**

録画を始める前に、あらかじめ録画モード(画質)を設定し てください。録画している番組の録画モードは変更できま せん。

#### ● 番組を視聴中に、 防难量を押す

2 ▲·▼で【録画モード】を選んで 2 を押す

#### 8 ▲ ▼でお好みの設定を選んで ® を押す

 • 録画先メディアが通常録画用USB-HDDの場合、 【XP】~【EP】は設定できません。

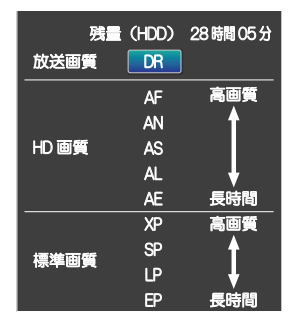

#### **録画を一時停止するには (HDD/通常録画用USB-HDDのみ)**

録画中のメディアとチャンネルに切り換えてから、■■を押す

• もう一度押すと、再び録画が始まります。

#### **録画を停止するときは**

#### ■■を押す

- 停止した位置までが、1つの番組となります。(停止後に 次の操作ができるまで、しばらく時間がかかることがあ ります。)
- 確認画面が表示されるので、【はい】を選んで \*\* を押して ください。

- 録画モード【XP】~【EP】で録画中は、録画モード を変更できません。
- 同時録画中の録画モードについては <mark>313</mark> をご 覧ください。
- 新品(未使用)のディスクを入れると、初期化 (フォーマット)画面が表示されるので、ディス クを初期化(フォーマット)してからお使いくだ さい。**105**
- ダビング中は、 を押して録画できません。
- 通常録画用USB-HDDに録画モード【AF】 ~ 【AE】で直接録画すると、一時的に録画モードを 【DR】で録画します。(電源「切」時に、設定した録 画モードに変換します。)
- 通常録画用USB-HDDに録画モード【XP】~ 【EP】で直接録画できません。

お知らせ 現在録画中の番組のメディア、放送、チャンネル を確認したいときは、画画表示 を2回押して画面 表示を表示すると確認できます。

#### **指定した時間で録画を終了するには ( ワンタッチタイマー録画)**

録画中に来客があったり、録画の途中で外出したりすると きに便利です。

- ワンタッチタイマー録画を使用するときは、【番組終了時 の録画自動停止】を【しない】に設定してください。 **99** 「放送中の番組を録画する」の手順 4 で、● <sup>■</sup> を 2 回以上押 すと、15分単位で録画が終了するまでの時間を設定できま す。(2回押すと15分後、3回押すと30分後に録画を終了 します。)
- 最大4時間まで設定できます。
- 通常の録画に戻したいときは、録画時間の表示が消える まで何回か おやを押してください。
- 録画時間を設定しない場合は、8時間で録画が自動的に 停止します。
- ワンタッチタイマー録画の録画中に録画が終了するまでの 時間を確認したいときは、画聴示を2回押してください。

#### **ワンタッチタイマー録画で設定した録画を停止するときは**

- 1番組だけ録画中の場合は、■ を押してください。
- 同時録画中/追っかけ再生中の場合は、**35** をご覧くだ さい。
- ワンタッチタイマー録画中の一時停止はできません。

# **録画する 番組表について**

#### **番組表を表示する**

<sup>番組表</sup> を押し、 地デジ または BS/CS でお好みの放送の種類を選ぶ

#### **番組表の見かた**

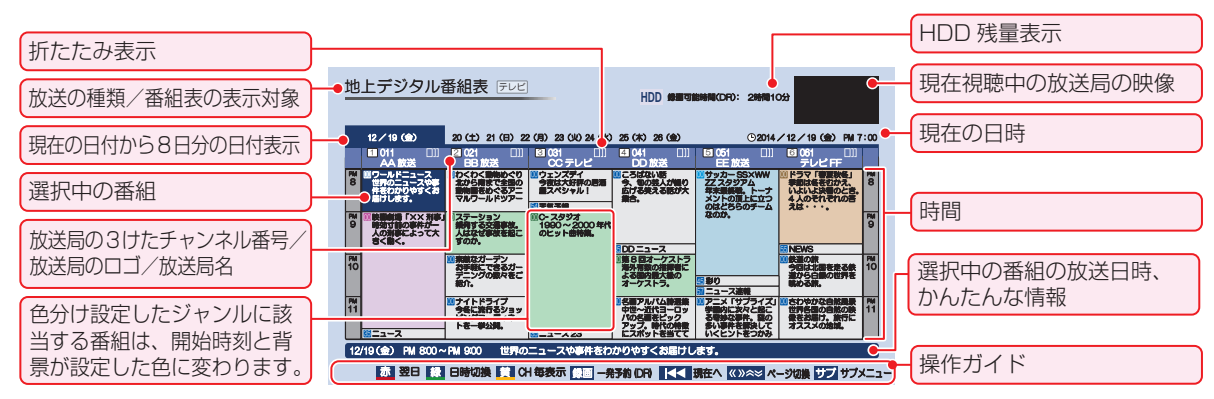

#### **|番組データの受信について**

番組データは、本機の電源が「切」(通電状態)のときに受信されます。受信中は、本機前面の電源ランプが点灯(橙)します。

- 電源プラグは抜かずに、通電状態にしておいてください。
- 新しい番組データを受信すると、自動的に番組表の一覧の内容が更新されます。(更新できなかったところは、空欄になるか 前回の内容が残ります。)なお、電源が「入」であっても、視聴中チャンネルの番組データは取得されます。
- 受信には、通常、数十分かかります。
- 午前4時15分に本機の電源が「切」(通電状態)になっているとき、取得可能な放送局の番組情報が取得されます。なお、未 取得のデータがある場合は、電源を「切」にした約10分後に取得することがあります。
- ダウンロード更新と番組データの受信が重なったときは、ダウンロード更新が優先されます。
- 番組データの受信中は、冷却用ファンが回るなど動作音が大きくなりますが、故障ではありません。
- 番組データの受信が完了していなくても本機前面の電源ランプが消えることがあります。

#### **デジタル放送の番組表について**

地上デジタル放送、BSデジタル放送、110度CSデジタル放送の番組表は、それぞれの放送を受信できる環境であれば、それ ぞれの放送の番組表を表示できます。

#### **CATV(ケーブルテレビ)の番組表について**

CATV(ケーブルテレビ)は、放送や伝送方式により、本機で番組表を受信できないことがあります。その場合は、ご利用のケー ブルテレビ会社にご相談ください。

● 録画中や停電したとき、電源プラグを抜いたときは、番組データを受信できず、番組表が空欄になるか前回の内容が 残ります。

- 受信状態が良くないときは、番組データを受信できないことがあります。
- 次のようなときは、番組データを新たに受信するまでは番組表が利用できなくなります。
	- チャンネル設定をやり直したとき
	- 約1週間以上、本機の電源プラグを抜いて使用していなかったとき
- 地上デジタル放送で番組情報が表示されない放送局がある場合は、そのチャンネルを選局して数分間視聴したあ と、再度番組表を開いてください。
- 放送局の都合により、番組が変更になることがあります。この場合、実際の放送と番組表の内容が異なることがあ ります。
- ●【表示チャンネル数切り換え】を【9チャンネル】以上にしたときは、高精細テレビでご覧ください。
- お知らせ ● 番組表は、最大8日分まで表示できます。
	- 地上デジタル放送/BSデジタル放送/CSデジタル放送の番組表を表示できます。
	- 番組表から録画予約した番組には【予】が表示されます。(番組表に【予】を表示するスペースがない場合は、代わり に赤い線( | )が表示されます。毎週/毎日録画の番組の場合は、該当する番組すべてに【 <mark>予</mark>】が表示されます。)
	- 番組表の表示対象は【テレビ】/【ラジオ】/【データ】から選択できます。ただし、存在してないサービスは選択できませ ん。なお、視聴中のサービスの切り換えについて、詳しくは「独立データ放送やラジオ放送を楽しむ」**18** をご覧く ださい。

#### **番組表の表示を切り換える**

サブメニューを使うと、以下の表示を切り換えることがで きます。

- 表示する日付(日付切り換え)
- 表示するチャンネルの数(表示チャンネル数切り換え)
- 表示する時間数(表示時間数切り換え)
- 番組名などの文字の大きさ(文字サイズ切り換え)
- テレビ放送のサービス(表示対象切り換え)

#### ● サメエコ を押す

#### <sup>2</sup>▲▼で切り換えたい項目を選んで※を押す

8 ▲▼ でお好みの表示を選んで®を押す

#### **日付を切り換える**

- 青 を押すと、前日の番組表に切り換えます。
- <mark>赤 </mark> を押すと、翌日の番組表に切り換えます。

#### **日付を指定して切り換える**

#### ● サブメニョ を押す

<mark>❷ ▲ ▼</mark>で【日付切り換え】を選んで ® を押す

8 ▲▼ でお好みの日付を選んで®を押す

#### **現在の番組を表示する**

番組表を再度表示すると、前回選んでいた番組を選んだ状 態で番組表が表示されます。

• K を押すと、現在放送されている時間帯の番組表に切 り換えます。

#### **マルチチャンネルを表示する**

デジタル放送の中には、1つの放送局で複数の番組を放送で きる、マルチチャンネル放送があります。

#### 1 ▲▼· <→ でマルチチャンネルを表示したい番 組を選んで、 サメエマを押す

#### <sup>2</sup> ▲ ▼ で 【マルチ表示】を選んで ® を押す

- 同様に1チャンネル表示にしたい場合は、手順2で【1 チャンネル表示】を選んで ® を押します。
- マルチチャンネル放送を行っていない放送局や【チャ ンネルスキップ設定】で【スキップ】に設定されている 放送局は、【1チャンネル表示/マルチ表示】で切り換 えることはできません。

#### **CH毎表示に切り換える**

選んだチャンネルの8日分の番組表を表示させることがで きます。

#### ● ▲ ▼ · ◀ ·▶でチャンネルを選んで ■ を押す

- 【CH毎表示】では、曜日表記の【土】と【日】の背景色が、 他の曜日表記と異なる色で表示されます。
- 【全CH表示】に戻すには、もう一度 ま】を押します。

#### **ページを切り換える**

- ▲ · を押すと、【表示時間数切り換え】で設定され た時間に応じて、上下にページを切り換えます。
- « ・ <mark>» </mark>を押すと、【表示チャンネル数切り換え】で設定され たチャンネル数に応じて、左右にページを切り換えます。
	- 【スキップ】 したチャンネル数やお住まいの地域で受 信できるチャンネル数によっては、前後のページが表 示されない場合があります。

録画する

# **録画する 番組表について・つづき**

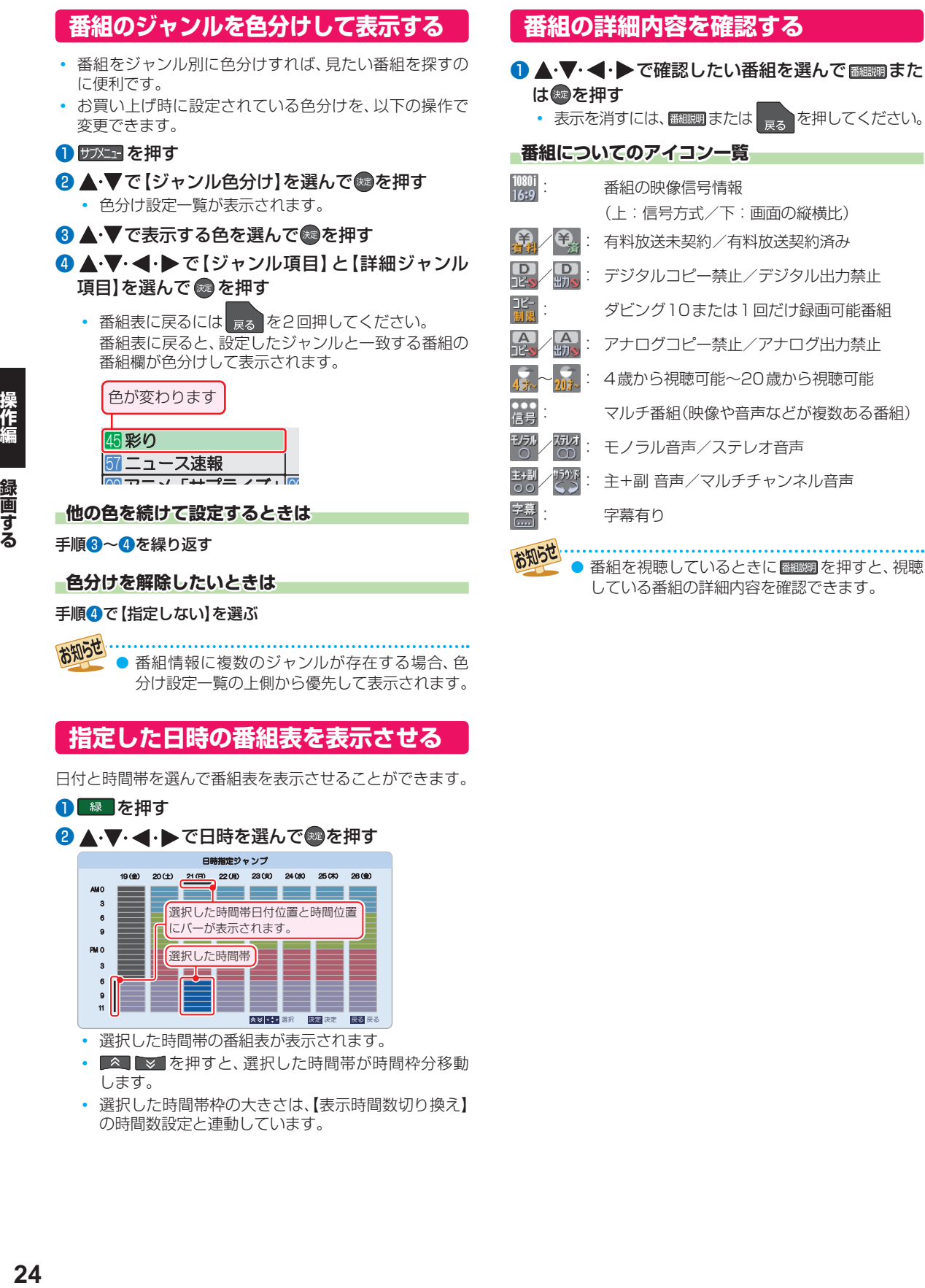

お知らせ 番組情報に複数のジャンルが存在する場合、色 分け設定一覧の上側から優先して表示されます。

#### **指定した日時の番組表を表示させる**

日付と時間帯を選んで番組表を表示させることができます。

#### ● 8 を押す

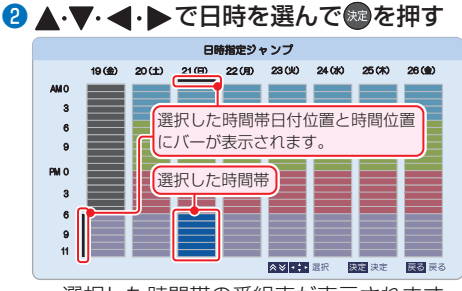

- 選択した時間帯の番組表が表示されます。
- ■▲■■>■を押すと、選択した時間帯が時間枠分移動 します。
- 選択した時間帯枠の大きさは、【表示時間数切り換え】 の時間数設定と連動しています。

# 24

録画する

# **番組表からワンタッチで録画予約する( 一発予約)**

#### **HDD**

- <sup>|番組表 |</sup>を押す
- **地デジ または BS/CS を押して、お好みの放** 送の種類を選ぶ

#### <mark>3 ▲·▼·<l></mark>で予約したい番組を選んで ●<sup>録画</sup>を押す

• HDDへの録画予約が確定し、選んだ番組に【予】 が表示されます。(番組表に【予】を表示するス ペースがない場合は、代わりに赤色の線(|)が表 示されます。)

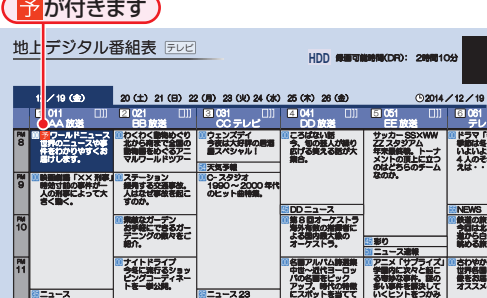

- ●※■を使った一発予約では、録画先はHDDにな ります。
- 右記「番組表での録画モードを変更する」の手順 ❸で設定した録画モードで録画されます。
- 放送中の番組を選んだ場合、ただちに録画が始ま り、予約も登録されます。
- 他の番組も予約したいときはこの手順を繰り返 します。
- 予約の設定が終わったら、 <sub>終了</sub> を押してください。
- 本機を使用しないときは、電源を切ることをおす すめします。(電源を切った状態でも予約録画は 実行されます。)

#### **予約の内容を変更したいときは**

- ❶ 一発予約した番組を選んで ® を押す
- 2 < →で【予約修正】を選んで ® を押す
- 6 予約の内容を変更する • 詳しくは、**28** 手順 *5* 以降をご覧ください。

**予約の確認・削除や録画停止をするときは 327、347、357**をご覧ください。

#### **番組表での録画モードを変更する**

番組表から録画する場合の録画モードを変更できます。

#### ● サッシュを押す

2 ▲·▼で【録画モード設定】を選んで ® を押す

#### 8 ▲ ▼ でお好みの設定を選んで ® を押す

• 設定が終わったら、  $\overline{\phantom{a}}_{\phantom{a}\phantom{a}\phantom{a}\phantom{a}}$ を押してください。

録画する

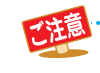

お知らで

● 録画中の予約の内容は変更できません。

● スタートメニュー画面の【番組表】からも同じ操作が行えます。

● 予約が重なったときは、 <mark>40 『</mark> をご覧ください。

# **録画する 番組を検索して予約する**

録画したい番組を検索して予約できます。

【キーワード】や【ジャンル】などで検索、または【キーワード】と【ジャンル】を組み合わせて検索することもできます。

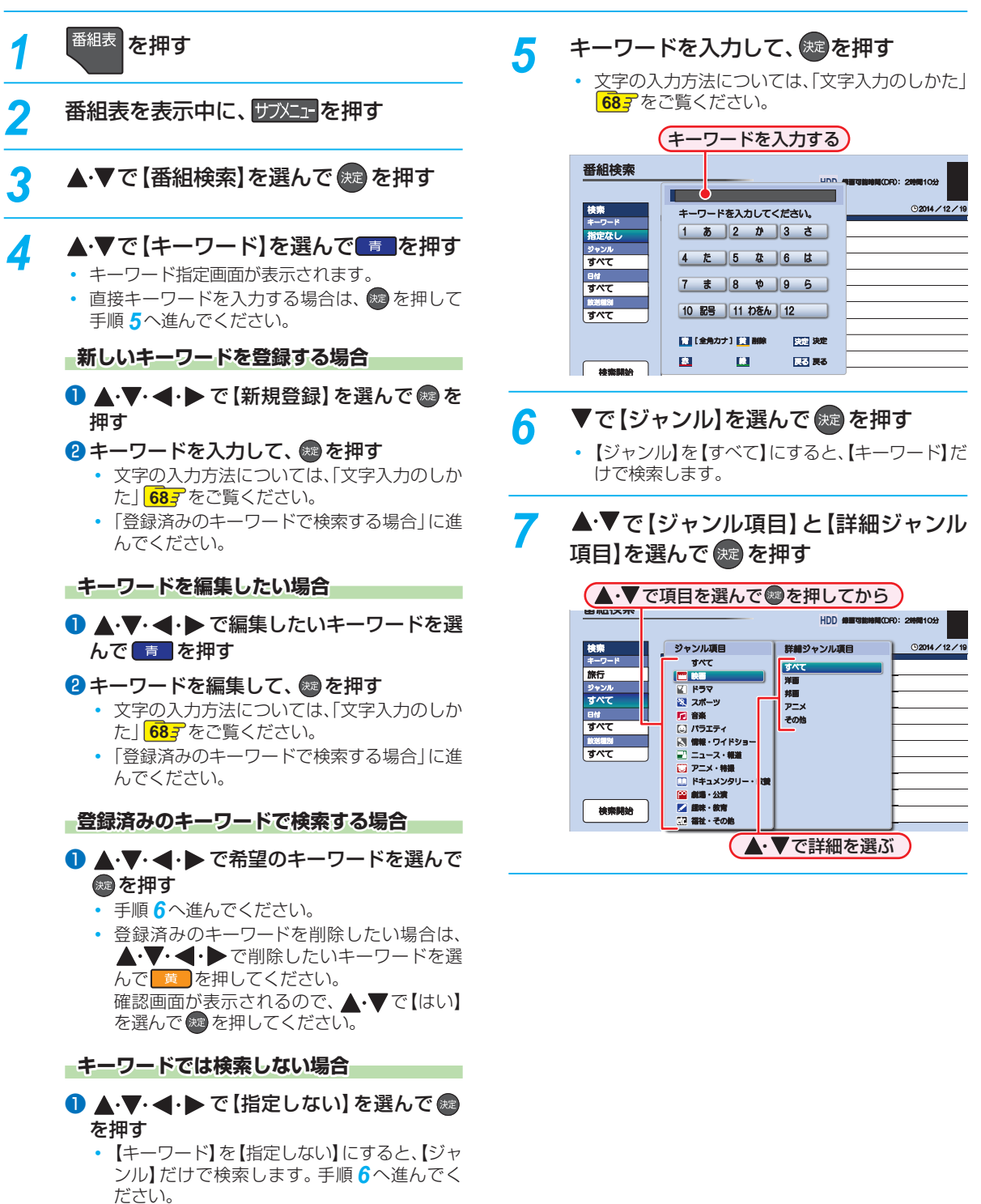

範囲する

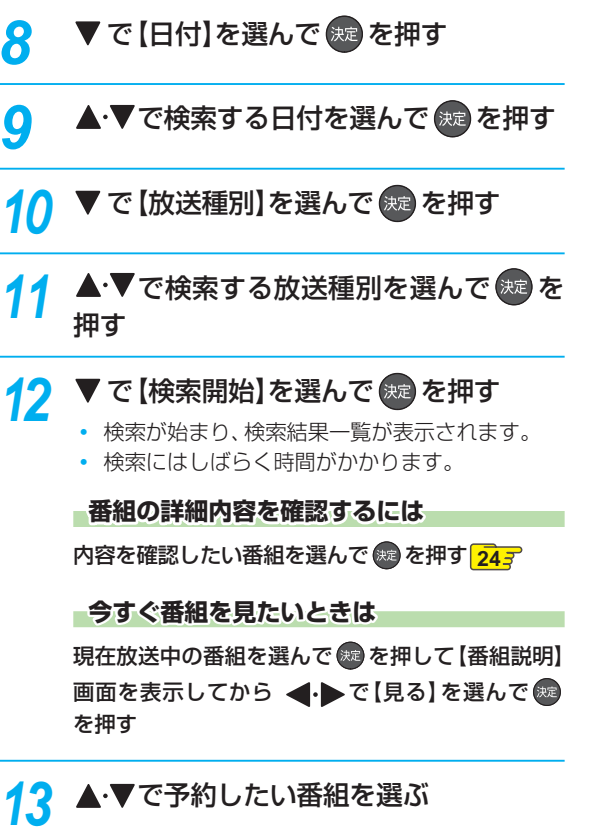

#### **「一発予約」をするには**

<sup>●録画</sup>を押す

- 選んだ番組に【予】が表示されます。
- 設定が終わったら、 <sub>終了</sub> を押してください。

#### **お好みの設定で予約するには**

 を押して【番組説明】画面を表示してから「番組 表からお好みの設定で予約する(番組表予約)」**28** の手順 *4* 以降を行う

#### **同じ番組名を検索して予約する**

番組表の【番組説明】画面から、選んだ番組の名前をキーワー ドにした検索条件を設定できます。

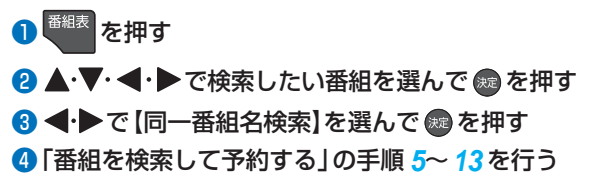

検索結果は、各放送の番組データの受信状況によって異なりますので、ジャンルが一致しても検索できない場合が あります。 ● 検索結果は最大300件まで表示できます。目的の番組が表示されない場合は、条件を絞り込んで再検索してください。 ▶ 【キーワード】/【ジャンル】/【放送種別】の設定は、再度番組検索を表示しても記憶されていますが、【日付】の設定は 【すべて】に戻ります。 ● キーワード指定画面では、最大14個までキーワードを登録できます。

# **録画する 番組表からお好みの設定で予約する( 番組表予約)**

**HDD 通常録画用 USB-HDD BD**

番組表から録画予約したい番組を選んで、お好みの設定で 録画予約できます。

#### ≫ 準備

- USB-HDDに録画するときは、USB-HDDをつないでおく
- ディスクに録画するときは、録画用のディスクを入れて おく
- *1* を押す
	- **地デジ または BS/CS を押して、録画予約し** たい放送の種類を選ぶ
- ▲·▼·< ·▶で録画予約したい番組を選ん で(焼きを押す

#### <mark>/</mark> ◆ ▶で 【録画予約】を選んで <sub>©</sub> を押す

 • 放送が確定していない番組の場合、確認画面が表 示されるので、▲ •▼ で【はい】を選んで ※ を押 してください。

#### <mark>5</mark> ▲ ▼で [録画日]を選んで ®® を押す

• 選択可能な録画日のリストが表示されます。

#### <mark>6</mark> ▲·▼でお好みの録画日を選んで ※ を押す

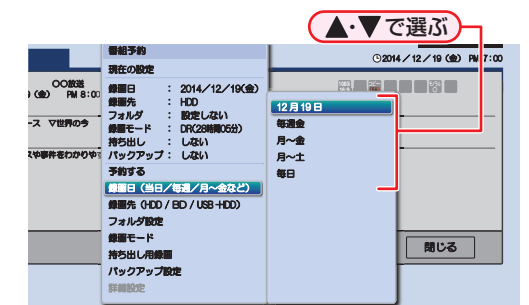

#### **毎週/毎日録画をするときは**

【毎週○】(○は録画予約する番組の曜日が表示され ます。)や【月~金】、【月~土】、【毎日】を選ぶ

#### ▼ で 【録画先】を選んで ���� を押す

• 録画先のリストが表示されます。

#### <mark>8</mark> ▲·▼でお好みの録画先メディアを選んで 波 を押す

- 録画先が【BD】(ブルーレイディスク)の場合は、 手順 *11* へ進んでください。
- <mark>9</mark> ▼で【フォルダ設定】を選んで ® を押す

#### ▲·▼で、お好みのフォルダを選んで ® を 押す

- 【新規フォルダ】を選ぶと、お好みの名前のフォル ダを作成できます。フォルダ名の入力については **687** をご覧ください。
- 【新規フォルダ(番組名)】を選ぶと、録画予約する 番組と同じ名前でフォルダを作成して、録画でき ます。また、フォルダ名をお好みの名前にも変更 できます。フォルダ名の入力については **68** を ご覧ください。

#### <mark>11</mark> ▼で [録画モード]を選んで 衆 を押す

• 録画モードのリストが表示されます。

#### <mark>12</mark> ▲·▼でお好みの録画モードを選んで 衆 を押す

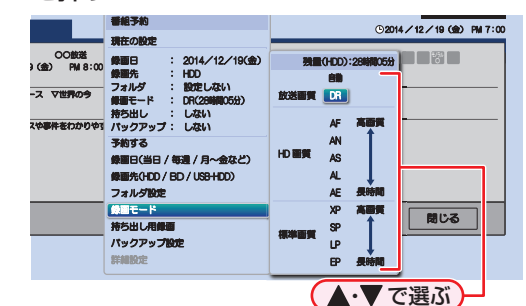

- 録画先が通常録画用USB-HDDの場合、録画モー ドを【自動】、【XP】~【EP】に設定できません。
- 録画モードを【自動】に設定するときは「ディスクの 容量に合わせて録画する」**29** をご覧ください。
- 録画モードを【DR】以外に設定したときは、記録 する音声・字幕・映像を設定してください。 **29**
- 【持ち出し用録画】については、「持ち出し用に録画 予約する」**88** をご覧ください。
- 【バックアップ設定】については、「録画予約時に バックアップ設定をする」**84** をご覧ください。

#### 13 すべて設定し終えたら、▲·▼で【予約す る】を選んで (決) を押す

- 番組表に戻り、選んだ番組に【予】が表示されます。 (毎週/毎日録画をした場合は、該当する番組すべ てに【予】が表示されます。)
- 設定が終わったら、 <sub>終了</sub> を押してください。
- 本機を使用しないときは、電源を切ることをおす すめします。(電源を切った状態でも予約録画は 実行されます。)

#### **予約が重なったときは**

「予約が重なったときは」**40** をご覧ください。

**他の番組を続けて予約するときは**

このあと、手順 *2*~*13* を繰り返す

**予約の確認・変更・削除や録画停止をするときは**

**327 ~ 357** をご覧ください。

録画先メディアが通常録画用USB-HDDの場 合、録画モードを【AF】~【AE】に設定しても一時 的に【DR】で録画されます。(電源「切」時に、設 定した録画モードに変換されます。)

#### **詳細設定 音声・字幕・映像を選んで録画する**

**HDD 通常録画用 USB-HDD BD**

録画モードを【DR】以外に設定したときは、記録する音声・ 字幕・映像を選んでください。

- 設定できる内容は、録画モードによって異なります。 **112**
- 120あと、▲·▼で【詳細設定】を選んで® を押す
- 2 ▲ ▼で変更する項目を選んで ® を押す

6 ▲ ▼でお好みの設定を選んで ® を押す

4 ▲•▼で【確定して前の画面へ】を選んで ® を押す • 手順 *13* に進んでください。

#### **ぴったり録画**

#### **ディスクの容量に合わせて録画する**

#### **HDD BD**

【録画モード】を【自動】に設定すると、ディスクの容量ぴっ たりに収まるように、自動的に画質を調節して録画します。

#### **録画先メディアがブルーレイディスクの場合**

本機でディスクの容量を自動的に計算し、その容量に合わ せて録画します。

#### **録画先メディアがHDDの場合**

【録画モード】で【自動】を選んだあと、【録画モード自動設定】 画面が表示されます。録画したあとにダビングするときの ブルーレイディスクやDVDの容量を選んでください。

❶ 手順 *12* のあと、【録画モード】を選ぶときに、 で【自動】を選んで▶を押し、つづけて※ を押す

【録画モード自動設定】画面が表示されます。 •

8 ▲·▼で、ディスクの容量を選んで®を押す

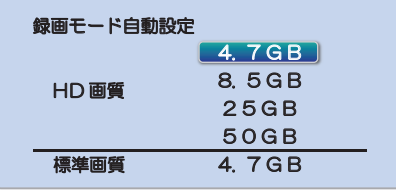

 • ディスク容量と対応しているディスクは以下になり ます。(BD-RE(3層)とBD-R(3層/4層)もダビング はできますが、ディスク容量に合わせることはできま せん。)

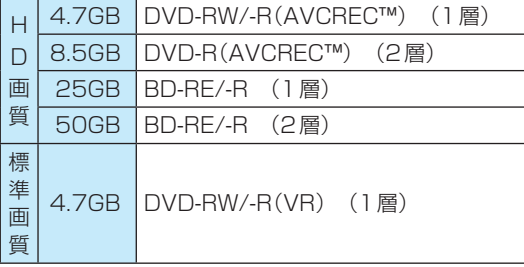

• 手順 *13* に進んでください。

#### **■番組表から録画予約した場合の自動追跡について■**

- デジタル放送の番組を番組表から予約した場合(eメール の番組表予約を含む)、次のようなときに自動的に録画開 始/終了時刻が変更されて録画されます。 (例)
	- 毎週録画をしているドラマの最終回だけ、放送時間が 延長されているとき。
	- 特別番組のため、今回放送分だけ、放送時間が遅くな るとき。
	- 予約していたスポーツ番組が延長されたとき。
	- 予約番組の前に放送されているスポーツ番組が延長 されて、予約番組の放送時間が遅くなるとき。
- 自動的に録画開始/終了時刻が変更される時間は、1回だ けの録画の場合は3時間後まで、毎週/毎日録画の場合は 前後各3時間までとなります。
- 野球中継などで延長部分が他のチャンネルに引き継がれ て放送される場合に、番組データの延長情報に従って自 動的にチャンネルと録画終了時刻が変更されて録画され ます。( イベントリレー)

(例)

- 昼の時間帯に「NHK 総合」で放送されている高校野 球を番組表から予約して録画中、夕方から放送される チャンネルが「NHK Eテレ」に引き継がれた場合でも、 録画チャンネルが切り換わってそのまま高校野球の 録画が継続されます。
- 自動追跡やイベントリレーによって予約が重なった ときは、「予約が重なったときは| <mark>40?</mark> の例に従って 録画されます。
- 自動追跡は、デジタル放送の番組を番組表から予約し た場合だけ有効となります。

録 简す る

# **録画する 手動で入力して予約する( 時刻指定予約)**

**HDD 通常録画用 USB-HDD BD**

番組表が利用できない番組を録画予約したいときに、手動 で番組を録画予約できます。

#### ≫ 準備

- USB-HDDに録画するときは、USB-HDDをつないでおく
- ディスクに録画するときは、録画用のディスクを入れて おく

#### 及HXLI を押す

#### ▲・▼・**◀**・▶で [予約] → [予約一覧]を選ん で(焼きを押す

- 【予約一覧】画面が表示されます。 •
- **おかし を押す**

#### *▲* ▲ ▼で 【新規予約】を選んで & p を押す

【予約設定】画面が表示されます。 •

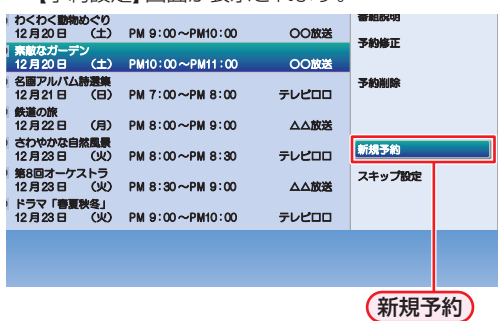

<mark>5</mark> → ●で各項目を選んで▲ ▼で設定する 20 4/12/19 (金) PM7:00 個面モード フォルダ 持ち出し用品 ȐȃǯǢȃȗ 詳細設定 決定 キャンセル 毎日予約/毎週予約は、錄画日を選択して<br>上下ボタンを押すことで設定できます。 終了時刻  $- - -$  - -地上D 011 △△放送 **HDD** 10時間 10 分 チャンネル 予約設定  $\boxed{12/19}$ ●●「▲•▼で時刻やチャンネルなどを設定します。 ● (<→●で各項目を選んで)

> • 昼の12時は「PM0:00」に、夜の12時は「AM0: 00」に合わせてください。

#### **毎週/毎日録画をするときは**

【録画日】のところで を押していくと、【毎日】、 【月~土】、【月~金】、【毎週○】(○は録画予約する番 組の曜日が表示されます。)などを選べます。

 • 録画先が【BD】(ブルーレイディスク)の場合は、 手順 *8* へ進んでください。

<mark>6</mark> ▲▼·**◀·▶**で【フォルダ設定】を選んで (波) を押す

#### ▲·▼でお好みのフォルダを選んで <sub>快</sub>っを 押す

• 【新規フォルダ】を選ぶと、お好みの名前のフォル ダを作成できます。フォルダ名の入力については **687** をご覧ください。

#### <mark>8 ▲・▼・◀・▶で[録画モード]を選んで(<sub>想</sub>)</mark> を押す

• 録画モードのリストが表示されます。

# <mark>0</mark> ▲·▼でお好みの録画モードを選んで கூ

#### を押す

- 【持ち出し用録画】については、「持ち出し用に時刻 指定予約する」**89** をご覧ください。
- 【バックアップ設定】については、「時刻指定予約時 にバックアップ設定をする」**84** をご覧ください。

#### **録画モードを【自動】にするときは**

「ディスクの容量に合わせて録画する」**29** をご覧 ください。

 • 録画先が通常録画用USB-HDDの場合、録画モー ドを【自動】、【XP】~【EP】に設定できません。

#### <mark>10</mark> ▲▼で [決定] を選んで ® を押す

- 予約が確定し、【予約一覧】画面に戻ります。
- 設定が終わったら、 <sub>終了</sub> を押してください。
- 本機を使用しないときは、電源を切ることをおす すめします。(電源を切った状態でも予約録画は 実行されます。)

#### **予約が重なったときは**

「予約が重なったときは| 107 をご覧ください。

#### **他の番組を続けて予約するときは**

- 手順 *3*~*10*を繰り返します。
	-

録画先メディアが通常録画用USB-HDDの場 合、録画モードを【AF】~【AE】に設定しても一時 的に【DR】で録画されます。(電源「切」時に、設 定した録画モードに変換されます。)

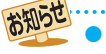

● 予約は100件まで登録できます。

# **番組を同時に録画する**

本機では、デジタル放送をハイビジョン画質で2番組まで同時に録画でき、ネットdeレック機能を含めると最大3番組まで同 時に録画できます。

#### **録画方法について**

- 視聴している番組を録画するときは 217 をご覧ください。
- 番組表を使って録画予約するときは <mark>28 デ</mark>をご覧ください。
- 時刻を指定して録画予約するときは<mark>307</mark>をご覧ください。

#### **ネットdeレック機能 ットdeレック機能で録画するには**

「ネットdeレック機能で録画する」**38** をご覧ください。

#### **同時録画を一時停止または停止するには**

「録画を一時停止・停止する」**35** をご覧ください。

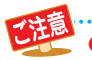

- 通常録画用USB-HDDに録画モード【AF】~【AE】で直接録画すると、一時的に録画モードを【DR】で録画します。(電 源「切」時に、設定した録画モードに変換します。)
	- 通常録画用USB-HDDに録画モード【XP】~【EP】で直接録画できません。
	- ブルーレイディスクに2番組以上を同時に録画できません。
	- 同時録画時の録画モードの組み合わせによっては、録画モードが選べないことがあります。詳しくは、 1117 をご覧 ください。

録画する

#### **録画する 予約を確認・変更・削除する**

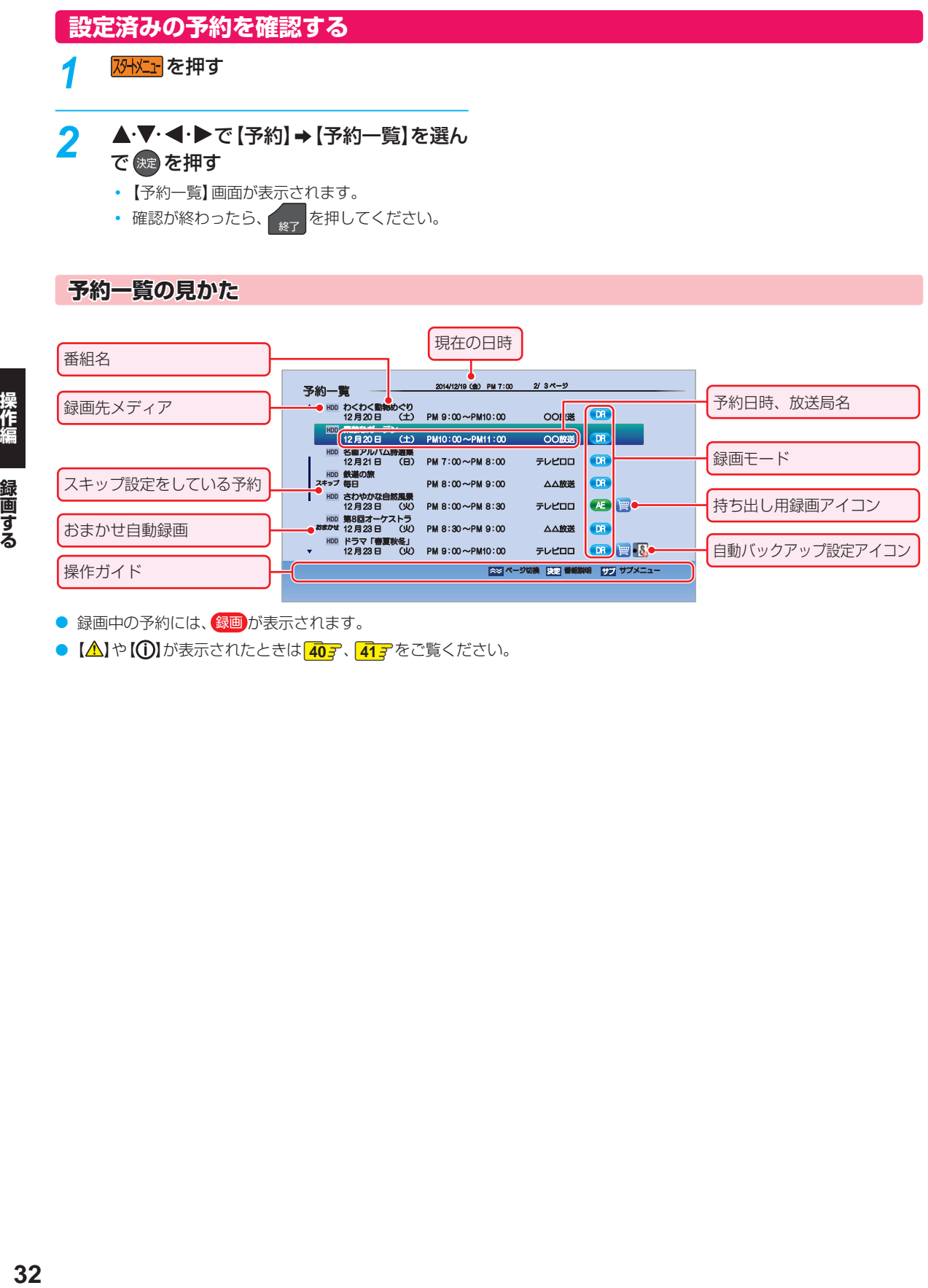

● 録画中の予約には、録画が表示されます。

● 【△】や【①】が表示されたときは「40g、41gをご覧ください。

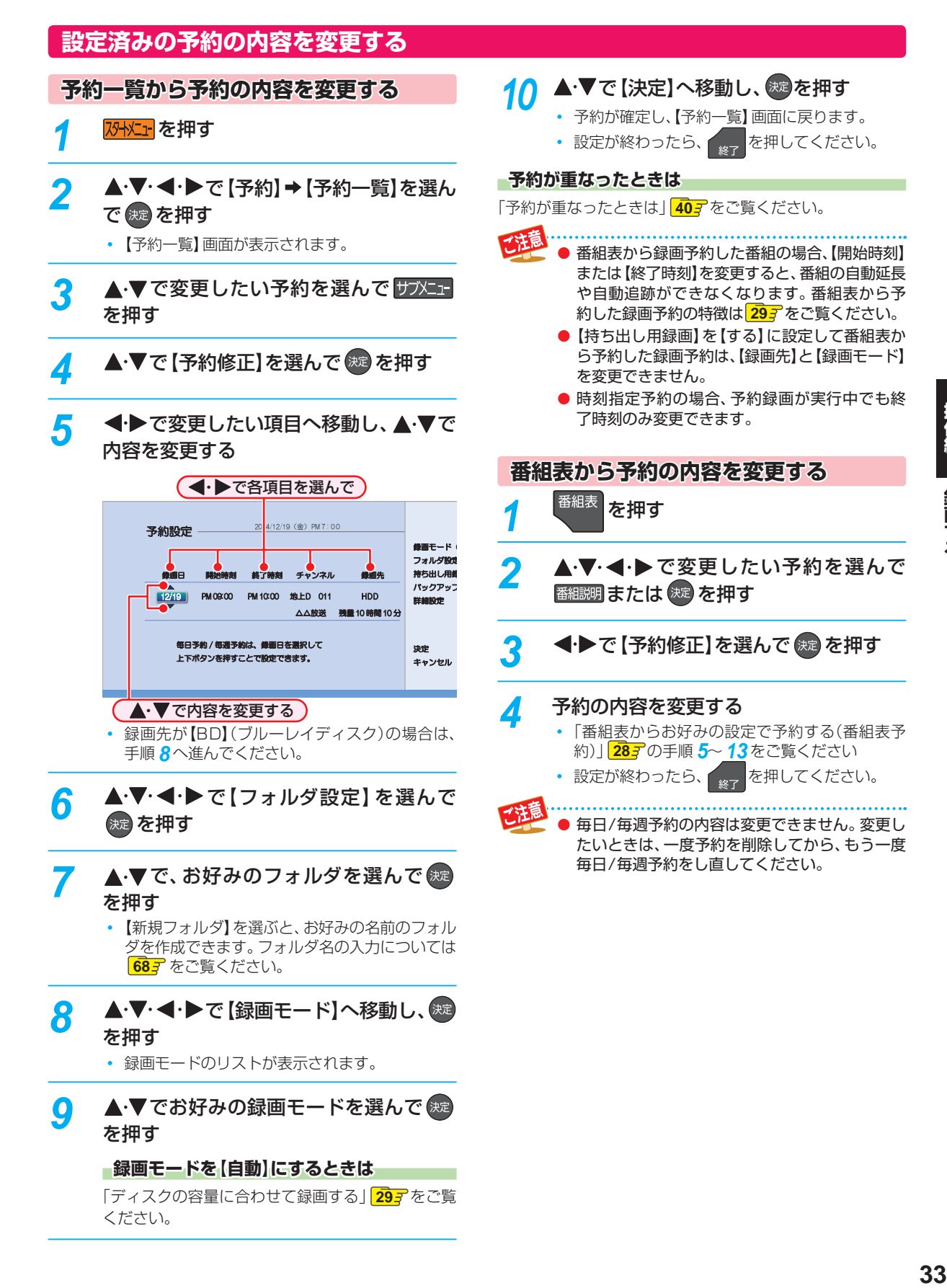

# **録画する 予約を確認・変更・削除する・つづき**

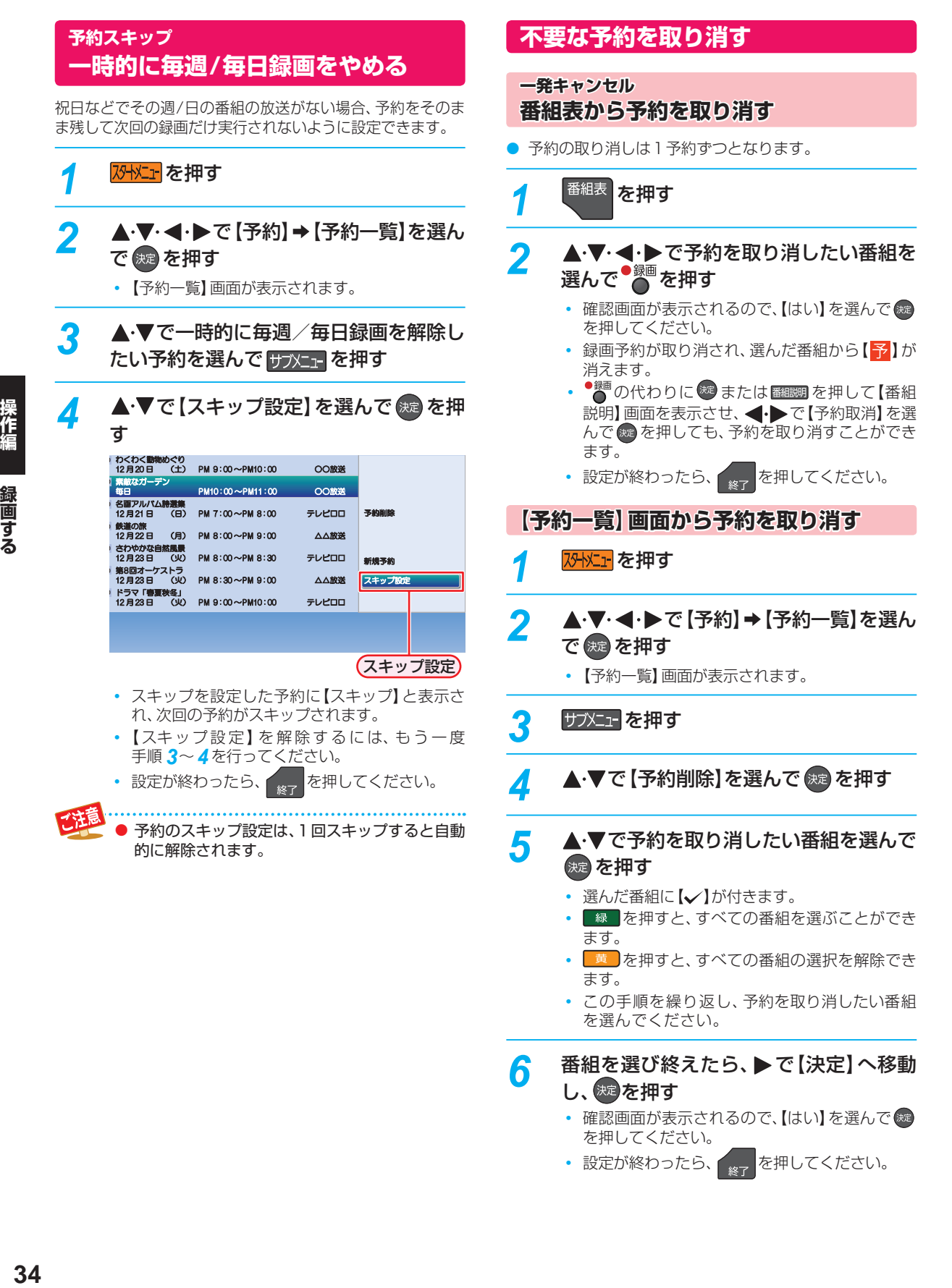

# **録画を一時停止・停止する**

#### **一時停止する**

**HDD 通常録画用 USB-HDD**

録画中に、録画を一時停止できます。

#### *1* を押す

- もう一度押すと、再び録画が始まります。
- 予約録画中またはワンタッチタイマー録画中は 一時停止できません。

#### **同時録画中に録画を一時停止するときは**

録画中のメディアに切り換えて、一時停止したい番組にチャ ンネルを切り換えたあと、

- もう一度押すと、再び録画が始まります。
- 同時録画している番組を追っかけ再生している場合は、 ■を押してあらかじめ再生を停止してください。

#### **停止する**

# <del>1</del> ● を押す<br>・確認画面が

- 確認画面が表示されるので、【はい】を選んで快 を押してください。
- 停止した位置までが1つの番組となります。 (停止後に次の操作ができるまで、しばらく時間 がかかることがあります。)

#### **同時録画中に録画を停止するときは**

#### ■を押して、▲・▼で停止する録画を選ぶ

- 確認画面が表示されるので、【はい】を選んで ※ を押して ください。
- 同時録画している番組を追っかけ再生している場合は、 ■ を押してあらかじめ再生を停止してください。

### **録画する 自動で録画する( おまかせ自動録画)**

**HDD 通常録画用 USB-HDD**

キーワードやジャンルを設定して、条件にあてはまる番組を自動で録画できます。

おまかせ自動録画は、録画を保証するものではありません。確実に予約したい番組は、番組表などから予約してください。

#### **7外に」を押す**

#### <mark>2 ▲·▼·<+>で[予約]→[おまかせ自動録</mark> 画】を選んで (焼) を押す

【おまかせ自動録画設定】画面が表示されます。 •

▲·▼で【未設定】と表示されている行を選 んで 焼きを押す

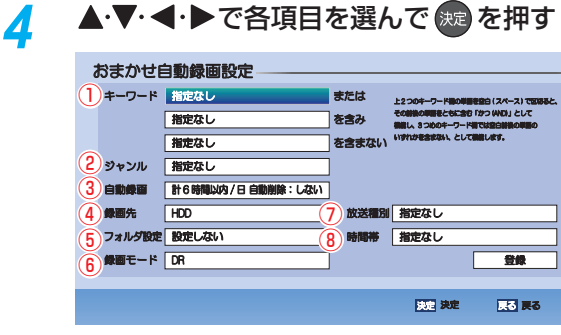

① キーワード

キーワードを指定します。

スペースをはさんで、複数のキーワードを設定する こともできます。

(例: お笑い 新人)

 • 文字の入力方法については、「文字入力のしかた」 **687** をご覧ください。

② ジャンル ジャンルを指定します。

#### ❶ ▲・▼でジャンル項目を選んで ® を押す

#### <sup>2</sup> ▲•▼で詳細ジャンル項目を選んで®を 押す

• 詳細ジャンル項目で <sub>戻る</sub> を押すと、ジャン ル項目を選び直すことができます。

#### ③ 自動録画

1日に自動録画する時間と自動削除を設定します。

#### ●▲▼で録画する時間を選んで ® を押す

- 【新番組自動録画】のみ 【しない】を選ぶことが できます。(初期値は【しない】が選択されてい ます。)
- 2 ▲▼で自動削除を【する】または【しない】 を選んで を押す
	- する: 録画先の容量が少ないときに、おまか せ自動録画した番組を自動的に削除し ます。 録画した番組には、自動削除アイコン が表示されます。 **44**
	- しない: 自動的に削除されません。

#### ④ 録画先

番組の録画先を設定します。

#### ⑤ フォルダ設定

録画先のフォルダを設定します。

• 【新規フォルダ】を選ぶと、お好みの名前のフォル ダを作成できます。フォルダ名の入力については **687** をご覧ください。

#### ⑥ 録画モード

録画モードを設定します。

• 録画先を通常録画用USB-HDDに設定した場合、 録画モードを【AF】~【AE】に設定しても一時的に 【DR】で録画されます(電源「切」時に、設定した 録画モードに変換されます。) また、録画モードを【XP】~【EP】に設定できません。

⑦ 放送種別

番組を検索する放送の種類を指定します。

⑧ 時間帯

番組を検索する時間帯を設定します。

1 ▲ ▼で検索開始時刻を指定する

2 ▶ で検索終了時刻を選ぶ

#### 6 ▲ ▼で検索終了時刻を指定して®を押す

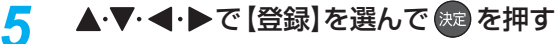

- 2日先までの番組を検索し、自動録画予約します。
- 設定が終わったら、 wep を押してください。
#### **おまかせ自動録画設定の見かた**

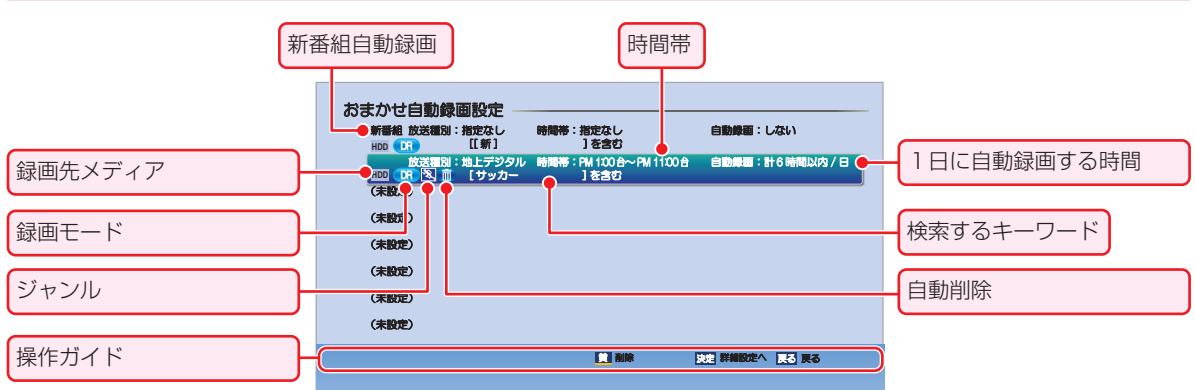

#### **番組表からおまかせ自動録画する**

番組表からおまかせ自動録画すると、選んだ番組の名前をキー ワードに入力した状態でおまかせ自動録画を設定できます。

- **の** <sup>番組表</sup> を押す
- <sup>2</sup> ▲·▼·<→ でおまかせ自動録画したい番組を選 んで ® を押す
- 8 <→ で【おまかせ自動録画設定】を選んで ® を 押す
- ❹ 「自動で録画する(おまかせ自動録画)」の手順 *4*~ *5* を行う

#### **検索された予約を確認する**

- 1 <sub>防水工</sub>を押す
- <sup>2</sup> ▲ ▼ ◀ ▶ で [予約] ➡ [予約一覧] を選んで ® を押す

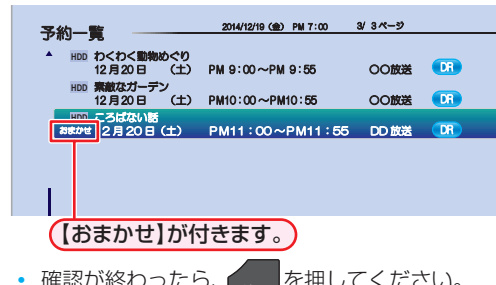

- 確認が終わったら、 <sub>終了</sub> を押してください。
- 左ページの手順 4で、自動削除を【する】に設定して自動録画された番組を編集すると、自動削除が解除されます。 自動録画された番組を編集すると、自動削除されません。 ● 一部でも重複する予約があるときは、自動録画予約されません。
	- おまかせ自動録画は、最大8個まで登録できます。
	- 番組表の表示順が上のチャンネルから予約されます。
	- 設定した「おまかせ自動録画」の内容は変更できません。変更したいときは、一度設定を削除してから、再度、設定し 直してください。
	- ●「おまかせ自動録画」の設定を削除しても、すでに検索された録画予約は削除されません。
	- 「新番組自動録画 |は削除できません。新番組自動録画をしない場合は、左ページの手順 4 の③で【自動録画】を【し ない】に設定してください。(初期値は【しない】が選択されています。)

#### **【おまかせ自動録画】を削除する**

#### **O 及下す**

- <sup>2</sup> ▲·▼·< •▶で[予約] → [おまかせ自動録画]を選 んで®を押す
- 8 ▲·▼で削除したい【おまかせ自動録画】を選んで <sup>黄</sup> を押す
	- 確認画面が表示されるので、【はい】を選んで & を押 してください。
	- 削除が終わったら、 \*r を押してください。

## **録画する ネットdeレック機能で録画する**

「ネットdeレック」機能を使うことで、ネットワークに接続したスカパー!プレミアムサービスチューナーまたはCATV(ケー ブルテレビ)チューナーからの映像をハイビジョン画質で録画できます。

• スカパー!プレミアムサービスチューナーから録画するときは、本機とスカパー!プレミアムサービスチューナーをつないでおく

• CATV(ケーブルテレビ)チューナーから録画するときは、本機とCATV(ケーブルテレビ)チューナーをつないでおく **42**

# **38 操作編録画する** *1* スカパー!プレミアムサービスチューナー 側またはCATVチューナー側で、録画予 約する • テレビ画面には、録画している映像は表示されま せん。 • 録画が終了すると、録画リスト画面に番組が表示 されます。 **録画予約できているか確認するには** 【予約一覧】で確認できます。 予約一覧 2014/12/19 QD PM 7:00 3/3ページ <mark>ᄌș ページ切換 | 33</mark> ●組制明 | <mark>35</mark> サプメニュー HDD わくわく動物めぐり<br>- 12月20日 - (土) PM 9:00〜PM 9:55 OO放送 Li HDD **索敵なガーデン**<br>- 12月20日 - (土) PM10:00〜PM10:55 OO放送 Li HDD 映画インフォメーション<br>12月21日 (日) PM 11 : 00~PM 11 : 55 A部チューナー 放送局名が【外部チューナー】と表示されます。 • 確認が終わったら、 <sub>終了</sub> を押してください。 **CHP** -SD放送 ■■を押す

#### **録画されているか確認するには**

画画表示 を押す

(現在の画面によっては、画蔵示を数回押してください。)

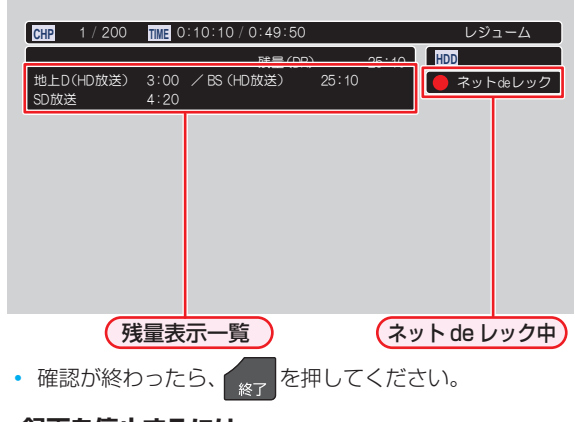

#### **録画を停止するには**

- 確認画面が表示されるので、【はい】を選んで ※ を押して ください。
- ネットdeレックと通常録画の同時操作中は、▲·▼で停 止する録画を選んで を押してください。

≫ 準備

**第42** 

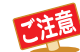

外部チューナー側でのみ、録画予約を変更できます。

(外部チューナー側で録画予約を削除しても本機の予約一覧から削除されないときは、本機の予約一覧画面から録画 予約を削除してください。)

- 録画中にネットワークの接続が途切れると、録画を停止します。(録画予約は削除されます。)
- ネットdeレック中は、以下の操作ができません。
	- 市販のBD-Videoの再生
	- AVCHDディスクの再生
	- 写真の再生
- 本機の視聴年齢制限機能を使用していない場合、視聴年齢が制限された録画番組は本機の録画リスト画面に表示さ れません。 ④<mark>373</mark>

● ラジオ放送やデータ放送は録画できません。

- ネットワークの接続が途切れると、録画を停止します。また、ネットワークの通信速度が遅い場合も録画を停止す ることがあります。
- 録画した番組は、字幕とデータ放送の表示ができない場合や、本機以外で再生できない場合があります。
- 録画した番組は、番組の始まりと終わりが数秒間欠けることがあります。
- 8時間番組の予約は、番組の終わりが数秒間欠けることがあります。
- 録画が終了しても、本機の電源は「入」のままになっています。(外部チューナー側の操作によって本機の電源が自動 的に切れる場合もあります。)詳しくは、外部チューナーに付属の取扱説明書をお読みください。
- 視聴年齢が制限された録画番組の番組名と放送局名は、配信先の機器によっては、「\*」で表示されることがあります。

## **録画する 録画についての補足説明**

#### **録画全般**

 ● 録画中に残量がなくなったときは、録画が自動的に停止 します。

#### **録画予約全般**

#### **予約録画があるときの本機の動き**

#### 予約開始時刻の直前になると

- 本機の電源が「入」のとき、録画は実行されます。
- 本機の電源が「切」のときは、電源が「切」のまま録画が実 行されます。(録画準備中は録画ランプが点滅し、録画中 は録画ランプが点灯します。)

#### 予約終了時刻になると

● 自動的に録画が終わります。

#### **番組表を使った予約(番組検索)**

● 番組検索は、番組データの情報(日によって変わること があります。)をもとに行われるため、同じ番組でも日に よっては検索できないことがあります。

#### **最終回判定**

毎日録画や毎週録画の中で、その番組が最終回を迎えると、 自動的に毎日録画または毎週録画を終了します。

(最終回を迎えたあとに2回毎週/毎日録画を確認します。 そこで最終回と判定されたときに、録画予約を解除します。)

#### **代理録画**

予約録画が実行できない状態でも、HDDが録画可能な状態 であれば、HDDに代理で録画します。

(代理録画する場合は、メッセージでお知らせします。) 以下は、予約録画が代理録画になる場合の一例です。 (他にも代理録画される場合があります。)

- ディスクに予約録画するときに・・・
	- ディスクの残量時間が足りない
	- 録画不可のディスクが入っている
	- ディスクが入っていない
- 通常録画用USB-HDDに予約録画するときに …
	- USB-HDDの残量時間が足りない
	- 録画可能なUSB-HDDが接続されていない

#### **録画/ワンタッチタイマー録画/等速 ダビングと、予約録画が重なったときは**

以下の場合、録画( ● ※ を押した録画)やワンタッチタイマー 録画は予約開始2分前に取り消されます。

(2番組同時録画できる場合は、1番組のみ取り消されます。)

- すでに2番組同時録画中の場合
- 2番組同時録画できない条件の場合(詳しくは、「番組を 同時に録画する」**31** をご覧ください。)

等速ダビングは、予約開始2分前に取り消されます。

#### **予約が重なったときは**

予約を決定するときに、確認画面が表示されます。

#### **重なっている予約を確認するときは**

● メッセージを確認し(番組表予約の場合は確認画面で【は い】を選んで) を押すと、【予約一覧】画面が表示されま す。

重なりのため 、一部またはすべての録画ができなくなっ ている予約には【<>>
【 か付き、青色の文字色で表示されて います。

#### **3つ以上の予約が重なった場合は**

全部または一部が重なった場合は、録画開始時刻が遅い 方の予約が優先的に録画されます。

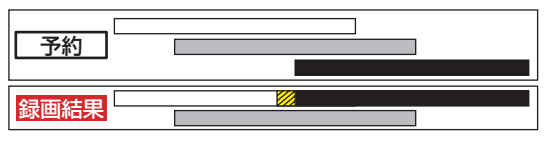

● 開始時刻が同じ場合は、【予約一覧】画面で順番が下の方 の予約が優先的に録画されます。

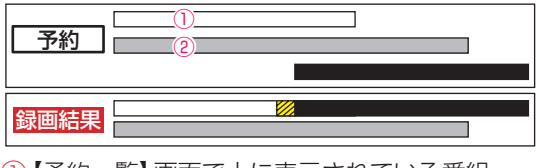

- ① 【予約一覧】画面で上に表示されている番組 ② 【予約一覧】画面で下に表示されている番組
- 連続する予約(前の予約の終了時刻と後の予約の開始時 刻が同じ)の場合は、前の予約の終了時刻の手前約15秒 は録画されません。

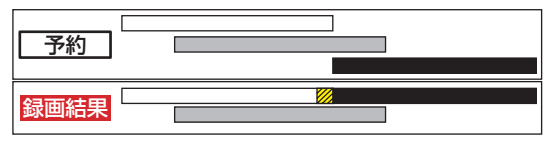

※ クの部分(約15秒ほど)は録画されません。

#### **同時録画できない場合は**

- 録画開始時刻が遅い方の予約が優先的に録画されます。
- 開始時刻が同じ場合は、【予約一覧】画面で順番が下の方 の予約が優先的に録画されます。
- 前の予約の場合、後の予約と重なる部分の手前約15秒 以降は録画されません。 (前の予約の終了時刻と後の予約の開始時刻が同じ場合 を含む)

録 蠍画する

#### **停電があったときは**

#### **全般**

- 停電から復帰すると、自動的に電源が入ってシステム設 定を行います。
- 停電によって予約録画が中断したときは、【予約一覧】画 面でお知らせします。 <mark>32*3*</mark>

#### **録画の種類別では**

#### 録画中やワンタッチタイマー録画中に停電したとき

- 録画は停電したところで終了します。
- システム設定後は、電源が切れます。

#### 予約録画の開始前に停電したとき

● 停電復帰後に、時計が自動修正されると予約内容が復活 します。

#### 予約録画の実行中に停電したとき

- 録画は停電したところで中断します。
- 録画終了時刻前に停電から復帰したときは、システム設 定後に録画終了時刻まで録画されます。
- 録画終了時刻後に停電から復帰したときは、録画は停電 したところで終了し、システム設定後に電源が切れます。

#### **録画先別では**

#### HDD、通常録画用USB-HDD

- 停電前後の番組は分割されて録画リスト画面に登録され ます。
- 停雷直前の数十秒程度が録画されないことがあります。
- 停電発生のタイミングによっては、停電前に録画された 内容が削除されることがあります。
- 停電発生の状況によっては、【すべての初期化】**104** が必 要となることがあります。
- USB-HDDへの予約録画中に停電があった場合、接続機 器によっては停電復帰後の予約録画の続きはHDDへ代 理録画されます。

#### BD-RE/BD-R

- 停電発生の状況によっては、そのディスクが使用できな くなることがあります。
- 停電復帰後に予約した番組をディスクへ録画できない場 合は、HDDに代理録画されます。HDDに代理録画され た場合は、HDDの録画リスト画面に登録されます。

#### **予約録画が正常に行われなかったときは**

●【予約一覧】画面で、重なりや停電などの要因で録画が正 常に行われなかった予約に、【①】が付き、灰色の文字色 で表示されます。番組を選んで ® を押すとお知らせ内 容が表示されます。【戻る】を選ぶと、そのまま【予約一覧】 画面に戻り、【お知らせ消去】を選ぶと番組が一覧から消 去されます。(【予約一覧】画面の表示方法については、「設 定済みの予約を確認する」**32** をご覧ください。)

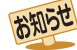

● 最大記録可能数/登録数については <mark>1367</mark> をご 覧ください。

録画する

## **再生する 録画した 番組を再生する**

#### **HDD USB-HDD BD AVCフォーマット VRフォーマット Videoフォーマット**

本機では、HDDや通常録画用USB-HDD、ブルーレイディスクに録画した番組を再生することができます。また、本機でSeeQVault 対応USB-HDDに引っ越し・バックアップした番組を再生したり、当社製の他のSeeQVault対応機器でSeeQVault対応USB-HDDを引っ越し・バックアップ用として登録するなど他機での使用も想定して使用し記録した番組を本機で再生したりできます。

● 本機で録画した番組をDVDにダビングすると、DVDから再生することもできます。ダビングについては、170了をご覧くだ さい。

 $\blacksquare$ 

#### ≫ 準備 • USB-HDDを再生するときは、USB-HDDをつないでおく • ディスクを再生するときは、再生用のディスクを入れておく • HDD 、DISC または「USB を押して、操作するメディアに切り換えておく <sup>録画リスト</sup>】<br>を押す **再生を一時停止する** • フォルダー覧が表示されたときは、▲•▼で見た を押す い番組が入ったフォルダを選んで (碗) を押してく **チャプターを分割・結合する** ださい。 HDDと通常録画用USB-HDDの場合、一時停止中にチャプ 2 ▲·▼で見たい番組を選ぶ ターを分割・結合できます。 ● 操作ガイドは一時的に表示されます。もう一度表示する ▲・▼で選ぶ には、画面表示を2回押してください。 <mark>すべて ≫</mark> 未分類 ジャンル<br>2/3ページ **WE(DF)** : 10時間10分 ۱ス| 操作ガイド <mark>いわくわく動物めぐり</mark> **42年編 | 再生する**<br>42  $14/12/20$  (±) トガーデン ӸဒǢȫȐȠᚿᢠᨼ  $14/12/20$  (±) ᲣםᲢ 14/12/20 (土) 鉄道の旅 14/12/20 (土) さわやかな自然風景 <sub>は8日オーケストラ</sub>  $14/12/20(f+1)$  $\blacksquare$  $14/12/20$  (±)  $(20)$ ドラマ「審査秋冬」 14/12/20 (±) **G** CXX HOL O) 14/12/20 (土) ドラマ「音楽のある景色」 ₩₩Ť),/ FZJ?º | #LZ Ĝ. B º J 4.,70\_62 E º J ↑,/II? L82 E Ø / / \_ OKN (112 B& 112) 2 **コミア**または (焼)を押す ◯ <mark>膏</mark> チャプター ティブター結合 # 前へスキップ す ま 次へスキップ 0:10:10:05f <del>| 2000 | 2000 | 2000 | 2000 | 2000 | 2000 | 2000 | 2000 | 2000 | 2000 | 2000 | 2000 | 2000 | 2000 | 2000 | 2000 | 2000 | 2000 | 2000 | 2000 | 2000 | 2000 | 2000 | 2000 | 2000 | 2000 | 2000 | 2000 | 2000 | 2000</del> • レジュームポイントが記憶されている場合、レ ジュームポイントから再生が始まります。詳しくは 「再生開始位置について」**43** をご覧ください。 ● | 青 | を押すと、一時停止位置でチャプターを分割します。 ● 一時停止中に 緑 または 黄 を押して、結合したい **再生中に番組説明を見る** チャプターの境界に位置を合わせた状態であるを押す と、チャプターを結合します。 **HDD USB-HDD BD AVCフォーマット VRフォーマット** ● | 緑 | を押すと、前のチャプターに戻します。 番組説明 を押す ■を押すと、次のチャプターに進めます。 ● 番組説明が表示されます。 お知らせ おまかせプレイ <mark>443</mark> 中は、チャプターの分割・ 結合はできません。分割・結合するには、通常再 お知らせ ● DVD-RW/-R(VR)は録画日/録画開始時刻/録 生に切り換えてから操作してください。 画終了時刻/番組名のみ表示されます。

再生する

#### **再生を停止する**

#### ■を押す

- 再生が停止し、録画リスト画面が表示されます。 (レジュームポイントが記憶されます。)
	- ● 本機以外で録画したDVDを再生するには、録画 したレコーダーなどでファイナライズしておく 必要があります。
		- 再生中にメディア(HDD、DISC、USB)を切り換 えると、再生が停止します。
		- 本機でできる番組の編集については、 <mark>56 『</mark>をご 覧ください。

#### **再生開始位置について**

- 再生中に を1回押して再生を停止すると、再生停止 位置(レジュームポイント)が記憶されます。 (レジュームポイントを解除するには、録画リスト画面が 表示されていない状態で停止中にもう一度■を押して ください。)
- 録画リスト画面を表示せずに 本押すと、最後に視 聴していた番組 / トラックのレジュームポイントから再 生が始まります。(ただし、HDDとUSB-HDDの番組ご とのレジュームポイントは解除しません。)
- レジュームポイントの再生は、メディアなどによって異 なります。

#### **HDDやUSB-HDDの場合**

#### 録画リストの番組表示中に、 ■■■ または ® を押す

● 番組ごとのレジュームポイントから再生します。

#### **ディスクの場合**

#### 録画リストの番組表示中に、 > または ® を押す

● 最後に再生していた番組を再生すると、レジュームポイ ントから再生します。 (他の番組を再生した場合、番組の最初からの再生となり ます。)

#### **音楽用CDの場合**

#### 再生リストのトラック表示中に、 トート を押す

● 最後に再生していたトラックを再生すると、レジューム ポイントから再生します。 (他のトラックを再生した場合、トラックの最初からの再

生となります。)<br><mark>お知5せ</mark>…………… ※ を押して再生すると、トラックの最初から再

生します。

#### **写真の再生の場合**

#### **ディスクから再生**

#### 録画リストのサムネイル表示中に、 トン または ® を押す

● レジュームポイントから再生します。

#### **USB機器から再生**

レジュームポイントは記憶されません。

再生する

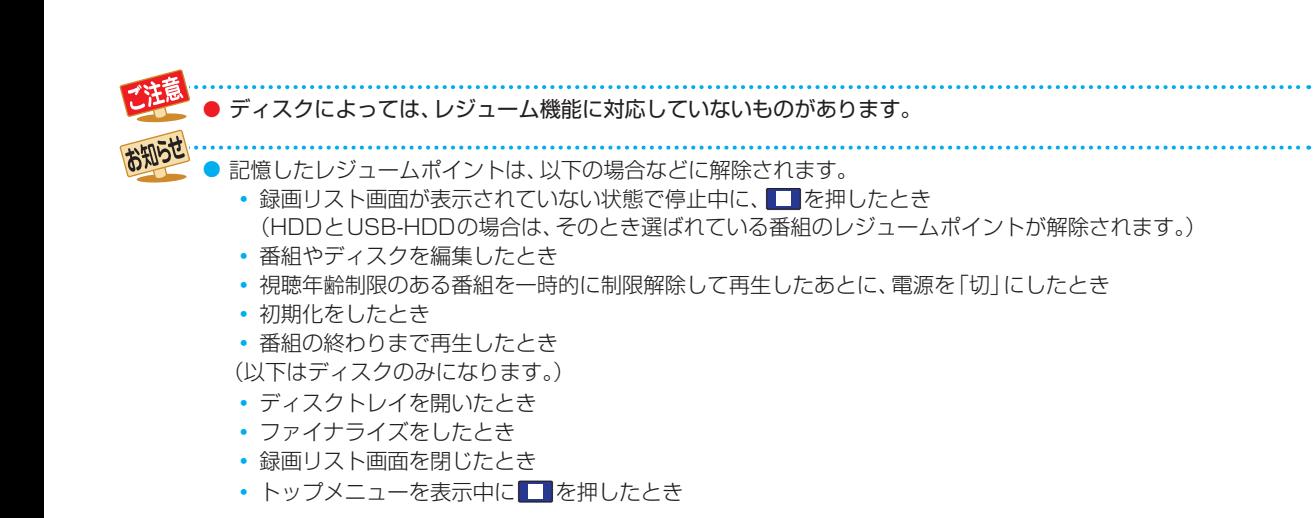

## **再生する 録画した番組を再生する・つづき**

#### **録画した 番組の一覧( 録画リスト画面)について HDD USB-HDD BD AVCフォーマット VRフォーマット** 録画した番組を見るときは、録画リスト画面を表示させて見たい番組を選んでください。  **録画リスト画面の見かた** フォルダの名前  $\frac{1}{\sqrt{1-\frac{1}{2}}\sqrt{1-\frac{1}{2}}\sqrt{1-\frac$ 操作中のメディア ジャンル<br>3/3ページ 録画リスト 残量(DR): 10時間10分 未再生の番組 **BOOK** 選択中の番組の再生画面  $\mathbf{C}$ 14/12/20 (±) **NAXI-デン** (音声付き) **い名画アルバイ** おまかせ自動録画された番組  $0.449/200 / 41$ 14/12/20(土)<br>PM 9:00<br>〇〇酸強 14/12/20 (土) **P**  $14/12/20(f+)$ さわやかな自然風景 ᲴᲴ 保護された番組  $\alpha$ ● ■ 宮暈不足時に自動削除 第<sub>224</sub>5-7xh 4/12/20 (I) コピー可能问数:9 **MBC** 277 ȉȩȞžବٰᅸϤſ 14/12/20 (土) される番組 ୬়⇒≫।<br>রূ≪ত (27) 録画中 university of the control of the control of the control of the control of the control of the control of the co <u>22110100 Zit</u> **→&|:バックアップ済みの番組** ɳƼ 14/12/20 (土) 14/12/20 PM11:00 地上D051 | 1 おまかせブレイ | ホ フォルダー賞 | 後 チャプター表示 | 第 ブレイリスト表示 | ペッページ切換 決定 再生 サフ 操作ガイド • 8 :バックアップ予定の番組 うサメニューが表示されます。 ● 番組一覧表示中に 緑 を押すと、番組表示とチャプター ● △ · ■を押すと、ページを切り換えます。 表示が切り換わります。(チャプター表示に切り換えると きは、表示したい番組を選んでから切り換えてください。) <mark>«</mark> ・ <mark>≫</mark> を押すと、フォルダを切り換えます。 ● フォルダー覧表示中に & を押すと、【未分類】フォルダ ● 赤 を押すと、番組一覧表示とフォルダ一覧表示が切り の表示/非表示が切り換わります。(HDDと通常録画用 換わります。(HDDと通常録画用USB-HDDのみ) USB-HDDのみ) フォルダ機能について詳しくは、**64** をご覧ください。

- 番組一覧表示中に を押すと、フォルダ一覧表示に
- 切り換わります。 • フォルダー覧表示中に▶ を押すと、選んでいるフォ ルダの中身(番組一覧表示)に切り換わります。 換わります。
- フォルダ機能について詳しくは、**64** をご覧ください。
- ま を押すと、録画番組表示とプレイリスト表示が切り
- お知らせ ● 残量時間は設定している録画モードでBSデジタル放送(HD放送)を録画できる時間で表示されます。また、10時 間未満になると色が変わります。
	- 録画リストの番組一覧表示とフォルダー覧表示は、前回の表示を引き継ぎます。

## **録画リストを表示するには**

| HDD <mark>、DISC または USB を押して、</mark> 操作するメディアに切り換える

## <mark>2 <sup>録画リスト</sup>を押す</mark>

- 録画リストが表示されます。
- フォルダー覧が表示されたときは、▲•▼で見た い番組が入ったフォルダを選んで ® を押してく ださい。
- スタートメニュー画面から【録画リスト】を選ぶ こともできます。 **13**
- もう一度 <sup>鍵のト</sup>を押すと、放送画面に戻ります。

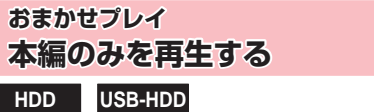

番組の本編のみを再生できます。

- <mark>恐妊」</mark>を押してから、【本体設定】 ▶ 【録画設定】 ▶ 【チャ プター自動生成】を【マジックチャプター】に設定して録画 された番組のみ、おまかせプレイができます。 【マジックチャプター】については、**98** をご覧ください。
- ❶ 番組一覧表示中に、▲・▼で番組を選んで 青青を 押す
	- ・・。<br>• 番組の再生中に <sub>青 『</sub>を押すたびに、おまかせプレイ と通常の再生が切り換わります。

#### **おまかせプレイリストを作成してから再生するときは**

- 1 番組一覧表示中に、▲·▼で番組を選んで サメコを 押す
- ❷ で【おまかせプレイリスト】を選んで を 押す
	- おまかせプレイのプレイリストが作成されたあと、自 動的に再生が開始されます。

操作編

再生する

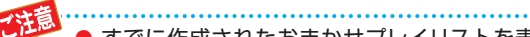

- すでに作成されたおまかせプレイリストを表示 させるには、録画リストの表示中に てください。同じ番組のおまかせプレイは、プレ イリストから再生してください。
- ●【おまかせプレイリスト】で作成したプレイリス トは、おまかせプレイ/通常の再生の切り換えは できません。
- 以下の場合、【おまかせプレイリスト】を選ぶこと ができません。
	- HDD、通常録画用USB-HDDの残量時間が 足りない
	- 変換予定の番組
	- 録画中の番組
	- ダビング中
	- SeeQVault対応USB-HDDの番組

#### **視聴制限を一時的に解除する**

#### **HDD USB-HDD**

視聴年齢制限のある番組を番組一覧表示で一時的に表示で きます。

● 番組一覧表示中に、 サアエコを押す

2 ▲ ▼で【視聴制限一時解除】を選んで ® を押す • パスワードを入力すると、視聴制限が解除されます。

お知らせ 電源を「切」にするまで、視聴制限を解除した状 態になります。

#### **ジャンルを絞り込む**

**HDD USB-HDD**

#### ● 番組一覧表示中に、 防水団を押す

2 ▲ ▼で【ジャンル/並び順】を選んで ® を押す

#### 8 ▲ ▼で【ジャンル】を選んで ® を押す

 • ジャンルリストが表示されるので、ご希望のジャンル を選んで を押してください。

4 ▲▼で【決定】を選んで®を押す

● ディスクでは、ジャンルの絞り込みはできません。

#### **並び順を変更する**

#### ● 番組一覧表示中に、 防水団を押す

• HDDとUSB-HDDの場合、つづけて▲•▼で【ジャ ンル/並び順】を選んで & p を押してください。

#### 2 ▲·▼で【並び順】を選んで®を押す

- 並び順の種類が表示されるので、ご希望の並び順を選 んで 純 を押してください。
	- 記録順: 記録した順(ディスクの場合は番号順)に 並び替わります。
	- 番組名順: 番組名順に並び替わります。
	- 新しい順: 録画日が新しい順に並び替わります。(録 画日が記録されていない場合は、並び順の 最後に配置されます。)
	- 古い順: 録画日が古い順に並び替わります。(録画 日が記録されていない場合は、並び順の最 初に配置されます。)
- HDDとUSB-HDDは並び順の種類を選んだあとに、 【決定】を選んで お を押してください。
- 現在録画中の番組は、並び順の最後に表示されます。

## **ページを切り換える**

録画リストが複数ページあるときに、ページを指定して表 示を切り換えることができます。

- 番組一覧表示中に、 G確切を押す
- <sup>2</sup>▲▼でページ番号を選んで®を押す • 選んだページに表示が切り換わります。

**サブメニューから切り換える**

- ●番組一覧表示中に、 防难量を押す
- 2 ▲ ▼で【ページ指定ジャンプ】を選んで 2 を押す
- 8 ▲·▼でページ番号を選んで ® を押す

#### **メディアを切り換える**

録画リストを表示したあとでも、メディアを切り換えるこ とができます。

1 番組一覧表示中に、HDD 、DISC または USB を 押す

#### **サブメニューから切り換える**

● 番組一覧表示中に、 サアエコを押す

2 ▲·▼で【HDD/ディスク切換】を選んで ® を押す

- 8 ▲ ▼でメディアを選んで ® を押す
	- 選んだメディアの録画リストに切り換わります。

#### **ディスク情報を確認する**

ディスク情報を確認することができます。

**1 番組一覧表示中に■DISC を押す** 

2 サッショ を押す

- 8 ▲ ▼で【ディスク情報】を選んで ® を押す
	- 挿入されているディスクの情報が表示されます。

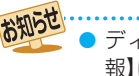

ディスクが挿入されていない場合、【ディスク情 報】は選択できません。

 **バックアップ設定を解除する**

#### **HDD**

バックアップ設定を行った番組の録画後、バックアップ実 行前にバックアップ設定を解除することができます。

#### **1番組一覧表示中に HDD を押す**

- 2 ▲•▼でバックアップ設定を行った番組を選んで サブミュを押す
- 8 ▲ ▼で【編集/管理】を選んで ® を押す
- 4 ▲ ▼ で 【バックアップ解除】を選んで ※ を押す
- 6 ▲▼で[解除する]を選んで●を押す

## **再生する ディスクを再生する**

#### ≫ 準備

• DISC を押して、操作するメディアに切り換えておく

## **ブルーレイディスクやDVDを再生する**

**BD-Video DVD-Video AVCフォーマット VRフォーマット Videoフォーマット**

#### *1* 再生したいディスクを入れる

- ディスクによっては、自動的に再生が始まるもの があります。
- ディスクのメニュー画面が表示される場合は、画 面の指示に従って操作してください。

## *2* を押す

#### **再生を停止するときは**

#### ■を押す

● レジュームポイントを記憶して、再生が停止します。 (レジュームポイントについては、**43** をご覧ください。)

## **メニューを操作する**

#### **BD-Video DVD-Video Videoフォーマット**

(メニューやポップアップメニューがある場合のみ) ディスクのメニューを表示して、いろいろな操作ができ ます。また、BD-Videoの場合は再生中にポップアップメ ニューを表示して、いろいろな操作ができます。

ディスクによってメニューやポップアップメニューの内容 が異なりますので、操作のしかたはディスクに付属の取扱 説明書をお読みください。ここでは、一般的な操作の例を示 します。

## **■ <sup>緑画及</sup>を押す**

• メニュー選択画面が表示されます。

#### <sup>2</sup> ▲·▼で表示したいメニューを選ぶ

BD-Videoの場合

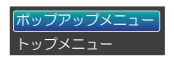

DVD-VideoまたはDVD-RW/-R(Video)の場合

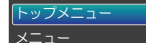

#### 8 ▲·▼·<→ で希望の番組や項目を選んで®を 押す

## **ブルーレイ3D™ディスクを再生する**

本機でブルーレイ3D™ディスクを楽しむことができます。

#### ≫ 準備

- 本機と3D対応テレビをハイスピード対応HDMIケーブ ルでつないでおく(準)<mark>123</mark>
- 3D対応テレビの設定を3Dに切り換えておく(必要な場 合のみ)
- *1* ブルーレイ3D™ディスクを入れる

*2* を押す

#### **再生を停止するときは**

#### ■を押す

● レジュームポイントを記憶して、再生が停止します。 (レジュームポイントについては、**43** をご覧ください。)

#### **3Dの再生設定を変更するときは**

及トン を押してから、【本体設定】→【3D設定】を希望の設定 に変更してください。 <mark>983</mark>

• 設定が終わったら、 <sub>終了</sub> を押してください。

#### 2D映像で再生するときは

**恐に を押してから、【本体設定】 → 【3D設定】 → 【3D映像** 視聴設定】を【2D】に設定してください。

• 設定が終わったら、 277 を押してください。

## **AVCHD方式の 動画が記録された ディスクを再生する**

ハイビジョン対応デジタルビデオカメラなどでディスクに 記録されたAVCHD方式のハイビジョン画質の動画を、本 機で再生できます。(録画した機器でファイナライズ済みの ディスクだけが再生可能です。)

また、本機のHDDにダビングしたAVCHD方式のハイビ ジョン画質の動画を再生できます。

## *1* ディスクを入れる

- ディスクにAVCHDが入っている場合は、自動的 にAVCHDファイルの再生が始まります。始ま らない場合は、 ▶ を押してください。
- ディスクを入れると自動的にディスクのメ ニュー画面が表示される場合があります。ディス クによってメニューの内容が異なりますので、操 作のしかたはディスクを録画した機器に付属の 取扱説明書をお読みください。ここでは、一般的 な操作の例を示します。

市販のソフトの再生中は、テレビ放送と比べて音量が小さく感じられます。再生中にテレビの音量を上げたときは、 再生停止前に必ず音量を下げてください。

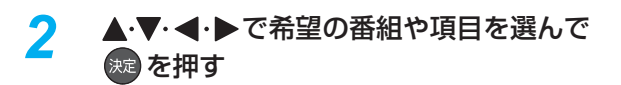

#### **再生を停止するときは**

#### ■を押す

● レジュームポイントを記憶して、再生が停止します。 (レジュームポイントについては、「再生開始位置につい て」**43** をご覧ください。)

- AVCHD方式準拠でない動画は、再生できません。 ● USB機器に記録されたAVCHD方式の動画は、
	- 本機では直接再生できませんが、本機のHDDに 取り込む(ダビングする)ことができます。
	- HDDにダビングしたAVCHD動画の再生方法 は、通常の番組の再生方法と同じですので、「録 **画した番組を再生する」 427 をご覧ください。**

## **音楽用CDを再生する**

#### *1* 再生したいディスクを入れる

- トラックリストが表示されます。
- すでにディスクが入っていて、トラックリストを ま示したい場合は、<sup>800</sup>水 を押してください。

#### <mark>2</mark> ▲▼で、お好みのトラックを選んで ■■ または ( 池を押す

#### **再生を停止するときは**

#### ■を押す

● レジュームポイントを記憶して、再生が停止します。 (レジュームポイントについては、**43** をご覧ください。)

#### **番号を指定してから再生する**

ディスクを再生するときに、番号を指定してから再生でき ます。

- 放送中の番組を視聴しているときは、以下のディスクの み番号を指定して再生できます。
	- BD-RE/-R
	- DVD-Video
	- DVD-RW/-R(VR)
	- DVD-RW/-R(AVCREC)

**サブメニュ を押す** 

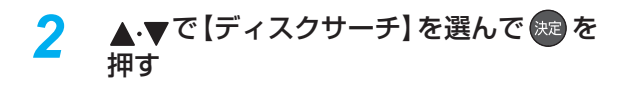

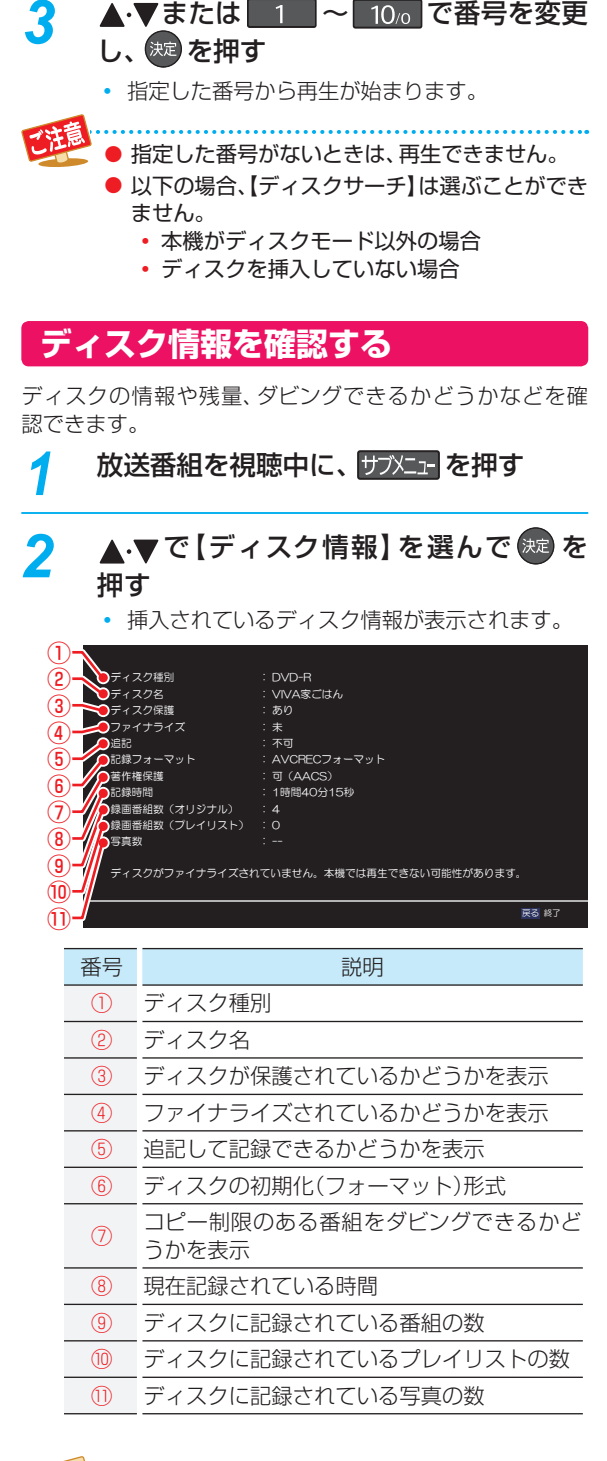

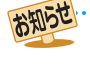

 ● ディスクが挿入されていない場合、【ディスク情 報】は選択できません。

## **再生する 再生するときの操作**

#### ≫ 準備

- USB-HDDを再生するときは、USB-HDDをつないでおく
- ディスクを再生するときは、再生用のディスクを入れておく
- USB機器を再生するときは、USB機器をつないでおく
- HDD 、DISC または USB を押して、操作するメディアに切り換えておく

## **速度を変えて再生する**

● 一部を除き、音声は出ません。

 **早戻し/早送り 早く見る/聞く**

#### 再生中に、 ・ を押す

- 押すたびに、再生速度を4段階(音楽用CDは3段階)で 切り換えます。
- 一段階目の早送りのみ、音声付きで再生できます。
- 音楽用CDの早戻し/早送り中は、およその再生位置が確 認できる程度の音声が断続的に出ます。
- ▶ を押すと通常再生に戻ります。

● 以下の場合、早戻し/早送り再生はできません。 • 写真の再生中

#### **早見早聞再生 音声付きで早く見る**

#### 再生中に、 アメン を押す

- 再生中に > を押すと、音声付きの約1.3倍速の早見 早聞再生になります。
- 早見早聞再生中に ▶ を押すと通常再生に戻ります。

● 以下の場合、早見早聞再生はできません。

- BD-Videoを3Dで再生中
- 録画モード【AVC 3D】の番組を3Dで再生中
- 録画モード【AVC PRO】の番組を再生中
- 音楽用CDや写真の再生中

#### **再生一時停止 再生を一時的に止める**

#### 再生中に、■■を押す

- 再生が一時停止します。
- ■ 本たは を押すと再生に戻ります。

#### **逆スロー/スロー再生 ゆっくり見る**

#### 再生一時停止中に、 <mark><<</mark> · <mark>>></mark>を押す

● 押すたびに、再生速度を3段階で切り換えます。

-130-20-1≻

- ●■ 本押すと通常再生に、■ を押すと再生一時停止 に戻ります。
- 長押しすると、早戻し/早送り動作となります。
- 以下の場合、逆スロー再生は2段階切り換えにな ります。
	- 録画モードが【AF】~【AE】で録画された番組 • MPEG-4 AVC/H.264で記録された映像
	-
	- 以下の場合、逆スロー/スロー再生はできません。 • 音楽用CDや写真の再生中

 **コマ戻し/送り**

**コマを戻す/進める**

## ール<br>再生一時停止中に、 <mark>KKI</mark>・ <mark>EXI</mark>を押す

● 押すたびに、コマが戻り/進みます。

● 以下の場合、コマ戻し/コマ送り再生はできま せん。

• 音楽用CDや写真の再生中

以下の場合、逆スロー再生とコマ戻し再生はできません。

- 録画モード【AVC 3D】(3D再生中)
- 録画モード【AVC PRO】 • BD-Video
- 
- DVD-Video
- DVD-RW(AVCHD)/DVD-R(AVCHD)

再生する

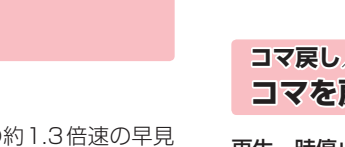

## **見たい番組や場面までとばす(頭出し)**

#### **スキップ**

**見たい/聞きたいところまでスキップする**

#### 再生中に、 K< · ト> を押す

● 押すたびに、前の、または次のチャプターやトラックなど にスキップします。

(K< を1回だけ押すと、現在再生中のチャプターやトラッ クの頭にスキップします。)

## **1/20リプレイ/スキップ**

#### 再生中に、▲ → を押す

- 番組の長さの1/20のポイントを、再生中に1つずつた どっていく機能です。
- 戻る方向と進む方向、どちらの場合も一番近いポイント へスキップします。
	- 番組の長さが 1 分以下の場合は、スキップでき ません。
		- 以下の場合、1/20リプレイ/スキップはできま せん。
			- BD-Videoや音楽用CD、写真の再生中

## **ワンタッチリプレイ/ワンタッチスキップ**

## 再生中に、<<
 · >
×
※

● 押すたびに、【再生設定】の【ワンタッチリプレイ】、【ワン タッチスキップ】で設定した時間だけ再生がスキップし ます。 <mark>98子</mark>

● 以下の場合、ワンタッチリプレイ/ワンタッチ スキップはできません。

• 音楽用CDや写真の再生中

#### **サーチ 番号や時間を指定してスキップする**

再生中に サブメエ を押して、▲·▼で【サー チ】を選んで (焼) を押す

## 2 ▲·▼で希望のサーチを選ぶ

- ▲•▼を押すたびにサーチの種類が切り換わり ます。
- サーチの種類は、再生しているメディアによって 異なります。

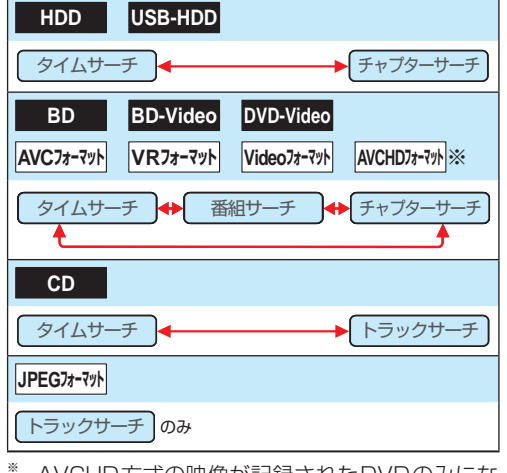

- **49 49** 再生する
- ※ AVCHD方式の映像が記録されたDVDのみにな ります。

<mark>3</mark> ▶で数値の欄へ移動し、▲・▼または■1 ~ 10% で数値を変更し、 決定 を押す

- 指定した番号または時間まで再生がスキップし ます。
- **入力を間違えたときは**

#### を押す

- 指定した番号や時間のチャプターやトラックが ないときは、スキップはできません。
	- BD-Videoの場合、1 ~ 10。を押してス キップできないことがあります。
- 再生中に、1 ~ 10。を押して、チャプター をスキップすることもできます。(音楽用CDや 写真の再生をのぞく) 画面左上に数値が表示されるので、スキップし たい番号を入力してください。

## **再生する 再生するときの操作・つづき**

再生中に サ<del>バ</del>ュ を押して、▲▼で【リ

ピート】を選んで お定 を押す

 **リピート再生**

 **繰り返して見る**

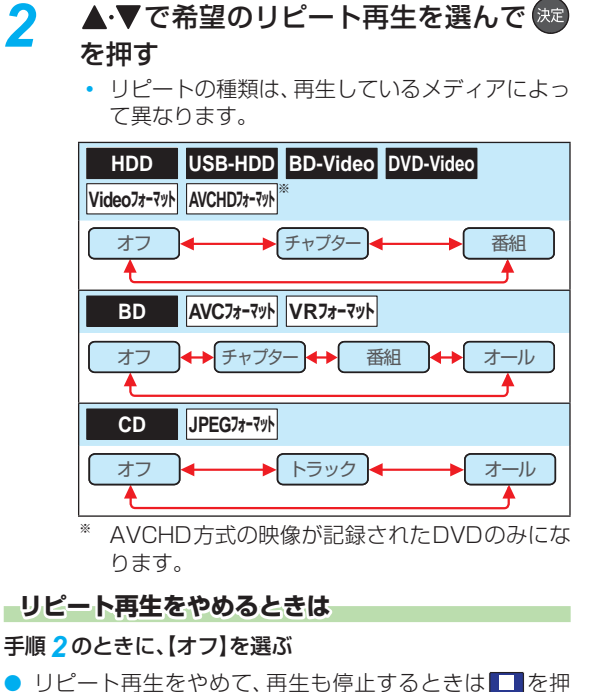

## します。

#### ● リピート再生を設定したあとに以下の操作を行 い、リピート再生の範囲を超えた場合、リピート 再生が解除されます。

- スキップ
- チャプター/番組/トラック/タイムサーチ
- 1/20リプレイ/スキップ
- ワンタッチリプレイ/ワンタッチスキップ

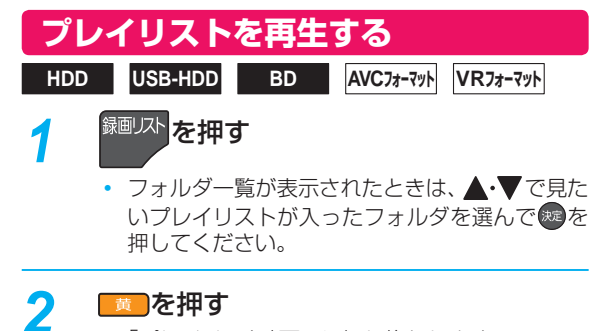

「プレイリスト」画面に切り換わります。 •

## <mark>?</mark> ▲·▼でお好みのプレイリストを選んで ▶ または 決定を押す

#### **追っかけ再生**

## **録画中の番組を最初から見る**

**HDD 通常録画用 USB-HDD**

予約した番組の録画中に帰宅したときなど、録画を続けな がら(停止させずに)番組の最初から見ることができます。

- HDD または USB を押して、録画中の メディアに切り換える
- 2 <sup>録画リスト</sup>を押す
- **▲ ▼で録画中の番組( <mark>\*画)</mark>または <mark>\*画)</mark>)を** 選んで ト または 焼 を押す

#### **追っかけ再生を一時停止するときは**

#### を押す

● 再生が一時停止します。(録画は続きます。)

#### **追っかけ再生中にチャプターを分割・結合する**

追っかけ再生の一時停止中にチャプターを分割・結合する ことができます。( 必に を押してから、【本体設定】 → 【録画 設定】 ▶ 【チャプター自動生成】を【切】に設定している場合 のみ。)

- 操作ガイドは一時的に表示されます。もう一度表示する には、画画表示を2回押してください。
- | 青 | を押すと、一時停止位置でチャプターを分割します。
- 一時停止中に 緑 または 黄 を押して、結合したい チャプターの境界に位置を合わせた状態であるを押す と、チャプターを結合します。
- ■ 緑 存押すと、前のチャプターに戻します。
- | 黄 を押すと、次のチャプターに進めます。

#### **追っかけ再生をやめるときは**

#### ■を押す

● 再生が停止します。(録画は続きます。)

#### **録画も停止させるときは**

#### 追っかけ再生を停止してから、■■を押す

● 確認画面が表示されますので、【はい】を選んで ® を押し てください。

- 再生が録画に追いつくと、早送りや次への頭出
- しができなくなります。(録画は続きます。)
- 再生中にメディア(HDD、DISC、USB)を切り換 えると、再生が停止します。

# **再生するときに便利な機能**

## **音声(言語)、字幕(言語)、カメラアングル(映像)を切り換える**

#### ≫ 準備

- USB-HDDを再生するときは、USB-HDDをつないでおく
- HDD 、DISC または USB を押して、操作するメディアに切り換えておく
- ディスクを再生するときは、再生用のディスクを入れておく

## **音 声(言語)を切り換える**

再生中の番組に複数の音声(主音声/副音声など)や音声言 語が記録または収録されているときは、再生したい音声を 選ぶことができます。

● 写真の再生は、音声を切り換えることができません。

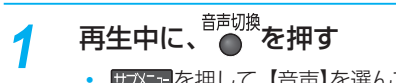

- サッシュトを押して、【音声】を選んでも表示できます。
- *2* 希望の音声を選ぶ

#### **BD-Video 以外の場合**

▲・▼・<→●で音声を切り換えてください。

- 選択している音声がステレオで、右側に選択項目 が表示される場合、▲●▼で切り換えてください。 **ステレオ ← R-ch ← L-ch**
- 選択している音声が二カ国語で、右側に選択項目 が表示される場合、▲●▼で切り換えてください。

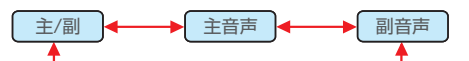

#### **BD-Video の場合**

- **❶ ▲ ▼で【プライマリ】か【セカンダリ】を選ん** で ® を押す
- <sup>2</sup>▲·▼で音声を切り換える

• 設定が終わったら、 \*\*\* を押してください。

●【音声設定】の【BD-HD音声設定】を【HD音声】に 設定して、BD-Videoを再生すると、セカンダリ 音声は出力されません。

## **字幕(言語)を切り換える**

再生中の番組に複数の字幕言語が記録または収録されてい るときは、字幕の言語を選んだり、字幕表示の入/切を選ん だりすることができます。

**● 音楽用CDの再生や写真の再生は、字幕を切り換えるこ** とができません。

再生中に、 サブメュー<mark>を押す</mark>

## <mark>2</mark> ▲ ▼で [字幕]を選んで ® を押す

## <mark>?</mark> ▲·▼で希望の字幕を選んで 焼 を押す

- ◆→ で最後に選んだ字幕設定を入/切できま す。
- 字幕言語を切り換えてから表示されるまで時間 がかかることがあります。

#### **BD-Videoの字幕などを切り換える**

 ● BD-Videoの場合、プライマリ映像用の字幕、セカンダリ 映像用の字幕、また、字幕のスタイルを、それぞれ設定で きます。

再生中に、 サブメェ <mark>を押す</mark>

- <mark>2</mark> ▲ ▼で [字幕]を選んで ®ε を押す
- <mark>3</mark> ▲•▼で【プライマリ】、【セカンダリ】 また<br>は【スタイル】 を選んだあとに、※ で字幕 へ移動し、▲ ▼で設定を切り換え、 <sup>(焼)</sup>を 押す
	- < で最後に選んだ設定を入/切できます。

以下の場合、音声や字幕を切り換えることはできません。

- 早戻し/早送り
- 早見早聞再生
- 一時停止
- 逆スロー/スロー再生

## **再生する 再生するときに便利な機能・つづき**

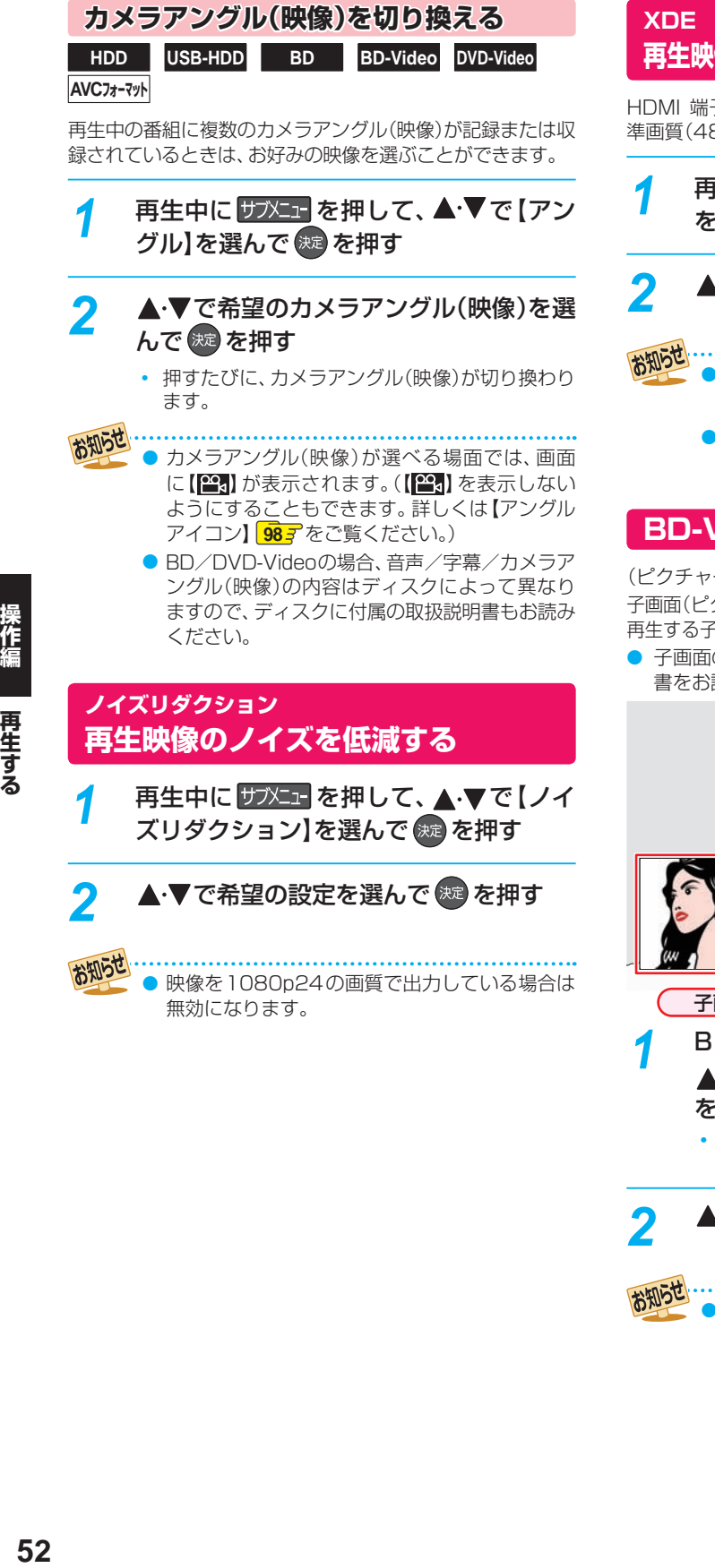

## **再生映像の標準画質を鮮明な画質に補正する**

HDMI 端子から1080i/1080p で出力時、DVDなどの標 準画質(480i/p)の映像を精細感の高い画質に補正します。

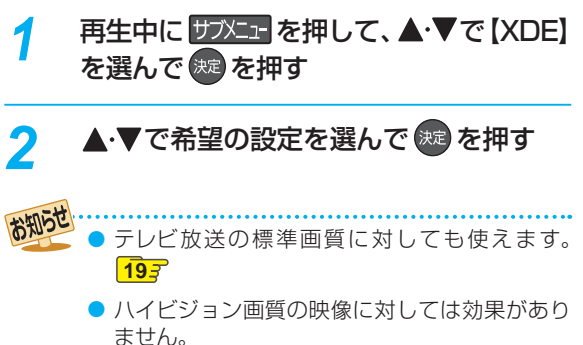

## **BD-Videoの 子画面を切り換える**

(ピクチャー・イン・ピクチャー対応のみ)

子画面( ピクチャー・イン・ピクチャー)対応のBD-Videoでは、 再生する子画面の設定を選ぶことができます。

子画面の再生のしかたは、BD-Videoに付属の取扱説明 書をお読みください。

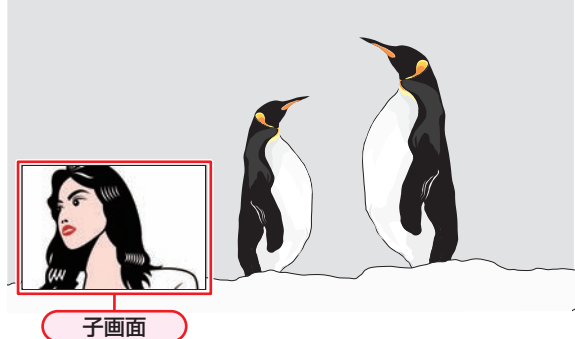

- **BD-Videoの再生中に サブメューを押して、** ▲ ▼で【セカンダリビデオ】を選んで (洗 を押す
	- 子画面の設定は、親画面/子画面の同時再生中に だけ設定できます。

▲ ▼で希望の設定を選んで ※ を押す

お知らせ

セカンダリビデオ切換で子画面の映像を切り換 えたときは、映像が切り換わるまでしばらく時 間がかかります。

## **BD-Videoの バーチャル・パッケージ を利用する**

(バーチャル・パッケージ対応のみ)

バーチャル・パッケージに対応しているBD-Videoでは、他 のメディア(ローカルストレージ)にデータをコピーして、再 生しながらいろいろな機能を楽しむことができます。 本機では、USBメモリをローカルストレージとして使用し

ます。

#### ≫ 準備

#### • USBメモリを接続しておく **10**

● 他のデータが入ったUSBメモリや、他機でフォーマット されたUSBメモリを使うと、BD-Videoが正しく再生さ れないときがあります。

その場合、本機でUSBメモリを初期化してください。 **104**

- コピーされたバーチャル・パッケージを再生中に本機か らUSBメモリを抜くと、BD-Videoの再生が停止します。
- BD-Videoの再生中に、映像や音声が停止することがあ ります。
- USBメモリに記録されたバーチャル·パッケージの内容 を消去するには、 及トコ を押してから、【本体設定】 → 【は じめての設定/その他】 → 【初期化】 → 【BDビデオデー タ消去】の順に選んで【バーチャルパッケージ消去】を 行ってください。**104**

#### **BD-Live™について**

本機は、BD-Live™機能付きのBD-Video(BD-ROM Profile 2.0)に対応しています。

本機をインターネットに接続することで、特別映像や字幕 などの追加コンテンツや、ネットワーク対戦ゲームなど、さ まざまな機能を楽しむことができます。

- BD-Live™で利用できるさまざまな機能は、ディスクに より異なります。詳しい機能や動作については、それぞ れのディスクの画面表示や説明をご覧ください。
- BD-Live™機能を利用するには、本機をインターネット に接続し、必要な設定を行ってください。接続のしかたに ついては「ネットワークを接続・設定する」 **42** を、設 定のしかたについては「ネットワーク接続設定」 (準) 467 をご覧ください。
- ディスクによっては、【BD-Live接続設定】 <mark>95 了</mark>を変更す る必要があります。
- お使いのネットワーク環境によっては、ネットワーク接 続に時間がかかったり、接続できなかったりする場合が あります。
- BD-Live™対応ディスクの再生中、ブルーレイディスク レコーダーやディスクの識別IDがコンテンツプロバイ ダーに送信されることがあります。インターネット接続 を制限するには、【BD-Live接続設定】**95** を変更してく ださい。

## **PINコードを入力する**

#### **BD AVCフォーマット**

他社のブルーレイディスクレコーダーなどでディスクに PINコードが設定されているときは、本機で使用するときに PINコードの入力画面が表示されますので、設定されたPIN コードを入力してください。(本機では、PIN コードの設定 や変更はできません。)

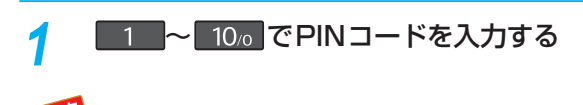

PINコードとは、ディスクの視聴を制限するため の4けたのパスワードです。

再生する

## **再生する 写真を再生する( スライドショー)**

#### **JPEG用録画リスト画面の見かた**

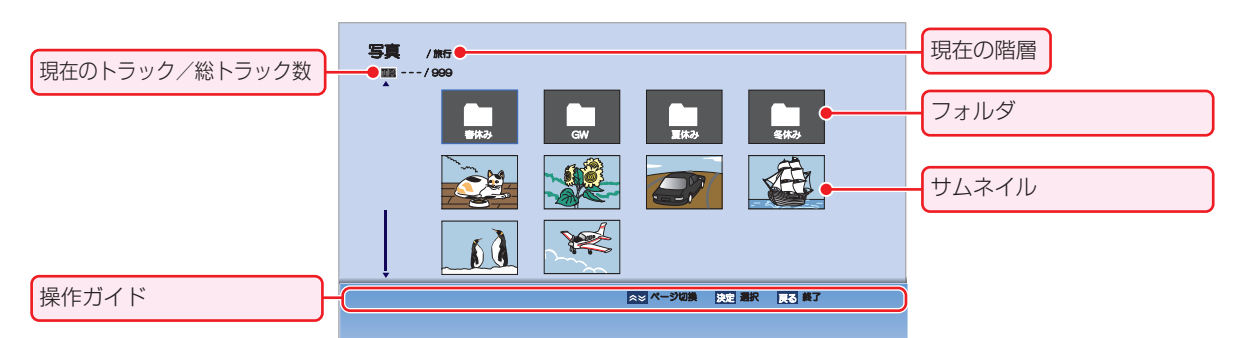

#### **JPEGフォーマット**

ディスクやUSB機器に記録されたJPEG形式の写真を本機 で順番に表示(スライドショー)することができます。 拡張子に「jpg(JPG)」、「jpeg(JPEG)」が付いた、Exif 2.1 準拠のJPEG 圧縮データだけが再生できます。

#### *1* ディスクを入れる、またはUSB機器を接 続する

## *2* ファイルタイプ選択画面が表示されるの で、▲•▼で【写真】または【写真を見る】を 選んで (焼) を押す

例:ディスクのとき

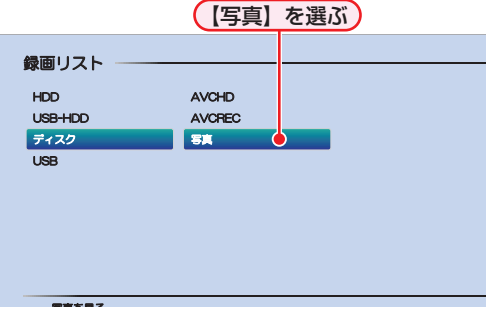

- 録画リスト画面が表示されます。
- ディスクの場合、JPEGファイルしか入っていな ければ、ファイルタイプ選択画面は表示されませ ん。(自動的に録画リスト画面が表示されます。)

#### **ファイルタイプ選択画面が表示されないときは**

#### 1<sup>砂火」</sup>を押す

- 2 ▲▼ <→ で【録画リスト】を選んで® を押す
- **❸ ▲·▼で[ディスク]または [USB]を選んで** ※ を押す

#### **4.v·<!> で見たい写真を選んで (焼) を** 押す

- 選んだ写真と、それ以降に収録されているファイ ルが連続再生されます。
- 再生中に 画聴示 を2回押すと、ファイル名を表 示できます。
- 再生のスピードは、<mark>XHXI-</mark>を押してから、【本体設 定】 → 【再生設定】 → 【JPEGスライドショー】で 設定できます。 **98**

#### **フォルダ内を見たいときは**

▲マ·マ·全見たいフォルダを選んで ® を押す

#### **別のページを表示するときは**

■△ (前ページ)、 ▼ (次ページ)を押す

#### **再生中の写真を回転させたいときは**

再生中に、 ← 下で画像を90°ずつ回転する

(回転させた情報は記憶されません。)

#### **再生を一時停止するときは**

#### ■■を押す

(▶ または Ⅱ を押すと、再生に戻ります。)

#### **再生を停止するときは**

#### ■を押す

- ディスクの場合、レジュームポイントを記憶して、再生が 停止します。
- (レジュームポイントについては、**43** をご覧ください。) 最後のファイルまで再生されると、自動的に停止して録
- 画リスト画面に戻ります。

● ブルーレイディスクにJPEG形式のデータと録 画した番組の両方が入っている場合、写真を再 生できません。 (録画した番組は、再生できます。)

# **再生についての補足説明**

#### **再生全般**

- 2層や3層のディスクは、ディスクの層が切り換わると きに映像や音声が一瞬止まることがあります。
- 再生開始時に、映像や音声が出るまで時間がかかること があります。
- 番組の変わり目で画面が一瞬静止画になったりブロック ノイズが見えたりすることがあります。
- コマ戻し中は、番組のつなぎ目部分でコマとびして再生 されないことがあります。
- ディスクの再生が終わると、最後の場面で再生一時停止 となったりディスクメニューが表示されたりすることが あります。この状態が長く続くと、テレビ画面が焼き付 けを起こすことがありますので、ご注意ください。
- ディスクによっては、つづき再生、再生速度の切り換え、 頭出し、言語やカメラアングル(映像)の切り換え、リピー ト再生などの操作が、本機ではできないことがあります。
- ファイナライズ中や初期化中は、再生できません。
- Cinavia™
	- Cinaviaの通告

この製品はCinavia技術を利用して、商用制作された映 画や動画およびそのサウンドトラックのうちいくつかの 無許可コピーの利用を制限しています。

無許可コピーの無断利用が検知されると、メッセージが 表示され再生あるいはコピーが中断されます。 Cinavia技術に関する詳細情報は、

http://www.cinavia.com のCinaviaオンラインお客様 情報センターで提供されています。

Cinaviaについての追加情報を郵送でお求めの場合、 Cinavia Consumer Information Center, P.O. Box 86851, San Diego, CA, 92138, USAまではがきを 郵送してください。

この製品はVerance Corporation (ベランス・コーポ レーション)のライセンス下にある占有技術を含んでお り、その技術の一部の特徴は米国特許第7,369,677号 など、取得済みあるいは申請中の米国および全世界の特 許や、著作権および企業秘密保護により保護されていま す。CinaviaはVerance Corporationの商標です。

Copyright 2004-2014 Verance Corporation. すべ ての権利はVeranceが保有しています。

リバース・エンジニアリングあるいは逆アセンブルは禁 じられています。

#### **録画リスト画面**

- ファイナライズされたDVD-RW/-R(Video)は録画リス ト画面を表示できません。ディスクメニューから再生し てください。
- リピート再生中に録画リスト画面を表示すると、リピー ト再生が解除されます。
- **他の機器で作成したディスクから本機のHDDにダビン** グする場合、ディスクに番組情報(チャンネル名、録画 モード等)が記録されていなければ、録画リスト画面での 番組情報表示箇所は空白になります。

#### **つづき再生(レジューム停止)**

つづき再生が始まる位置は、レジュームポイントによって 多少ずれることがあります。

#### **音声/字幕/カメラアングル(映像)の 切り換え**

#### **音声/字幕**

- ビデオソフトによっては、ディスクメニューを使って音 声言語や字幕言語を切り換えるものがあります。
- 音声言語を切り換えると、一瞬映像が止まったり黒画面 になったりすることがあります。
- 本機の電源を切ったりディスクトレイを開けたりする と、設定が【本体設定】 → 【再生設定】 → 【音声言語設定】 の設定に戻ります。(ビデオソフトによっては、そのディ スクで決められている言語になります。)
- 字幕設定を変更したときは、切り換わるまで多少時間が かかることがあります。
- BD-Video、DVD-Videoの早見早聞再生(約1.3倍速)を 除き、早送り/早戻し再生中の字幕表示はできません。

#### **カメラアングル(映像)**

- 変更したときは、切り換わるまでに多少時間がかかるこ とがあります。
- ディスクトレイを開けたときは、設定が「1」に戻ります。

#### **JPEG用録画リスト画面**

- 1つあたりのファイルの再生時間(表示間隔)は5秒です。 10秒に変更することもできます。
- (詳しくは、【JPEGスライドショー】**98** をご覧下さい。)
- JPEG用の録画リスト画面には、JPEG形式のファイル だけが表示されます。
- 写真の再生中に再生できないファイルがあった場合は、 【◯】を表示して次のトラックにスキップします。
- 写真の縦横比によっては、上下左右に黒帯が表示される ことがあります。
- 写真の再生中に予約録画開始2分前になると、写真の再 生は自動的に停止します。
- 以下の場合、写真の再生はできません。
	- 通常録画中
	- ダビング中
	- ネットdeレック中

再生する

## **編集する 編集の前に**

## **本機でできる編集について**

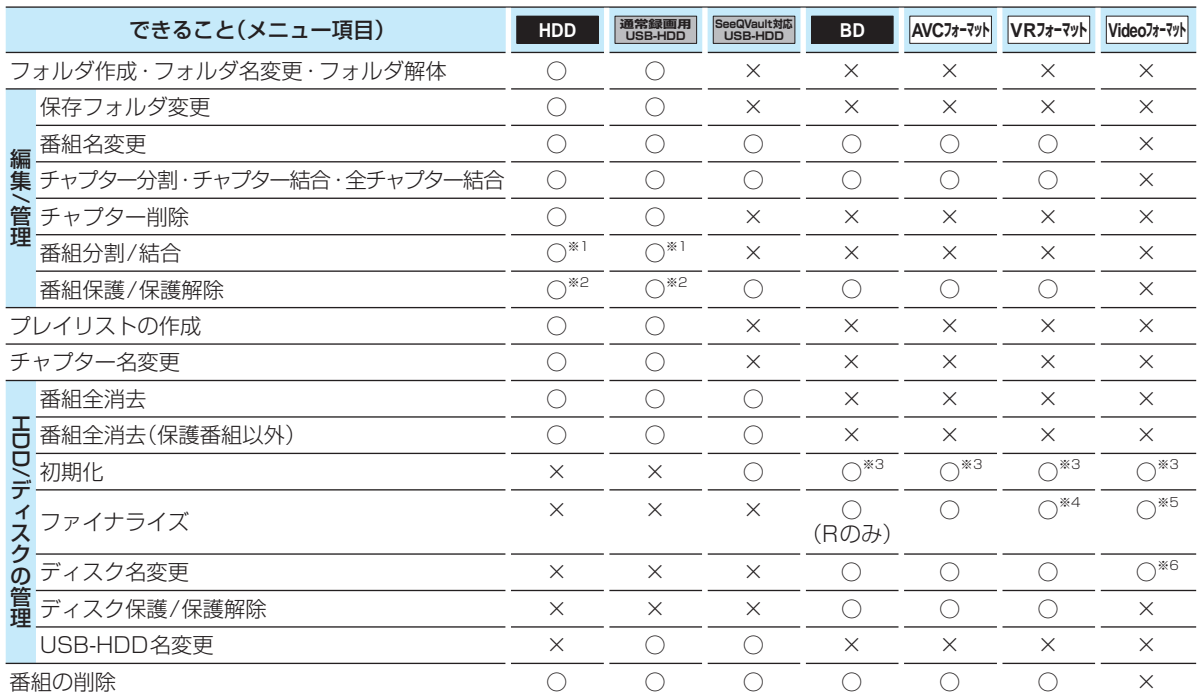

○:できる ×:できない

 $^{\ast}$ <sup>1</sup> 本機で録画した番組を分割・結合できます。(プレイリストは分割・結合できません。)

※2 録画モード変換予定の番組や持ち出し番組に変換予定の番組は、番組を保護できません。

※3 BD-RやDVD-Rは、ディスクを入れて初期化をしていないときのみ初期化できます。

※4 DVD-RW(VR)のみ、本機でファイナライズしたディスクのファイナライズを解除できます。

※5 ダビング後に、自動的にファイナライズされます。

※6 ダビング時にディスク名を変更できます。

- 以下の場合、上記の編集はできません。 •ディスクが保護されている場合
	- ダビング中
- 録画中は、【フォルダ作成】、【保存フォルダ変更】、【フォルダ名変更】、【フォルダ解体】 、【チャプター名変更】 、【番組の 削除】以外はできません。

# **チャプターを編集する**

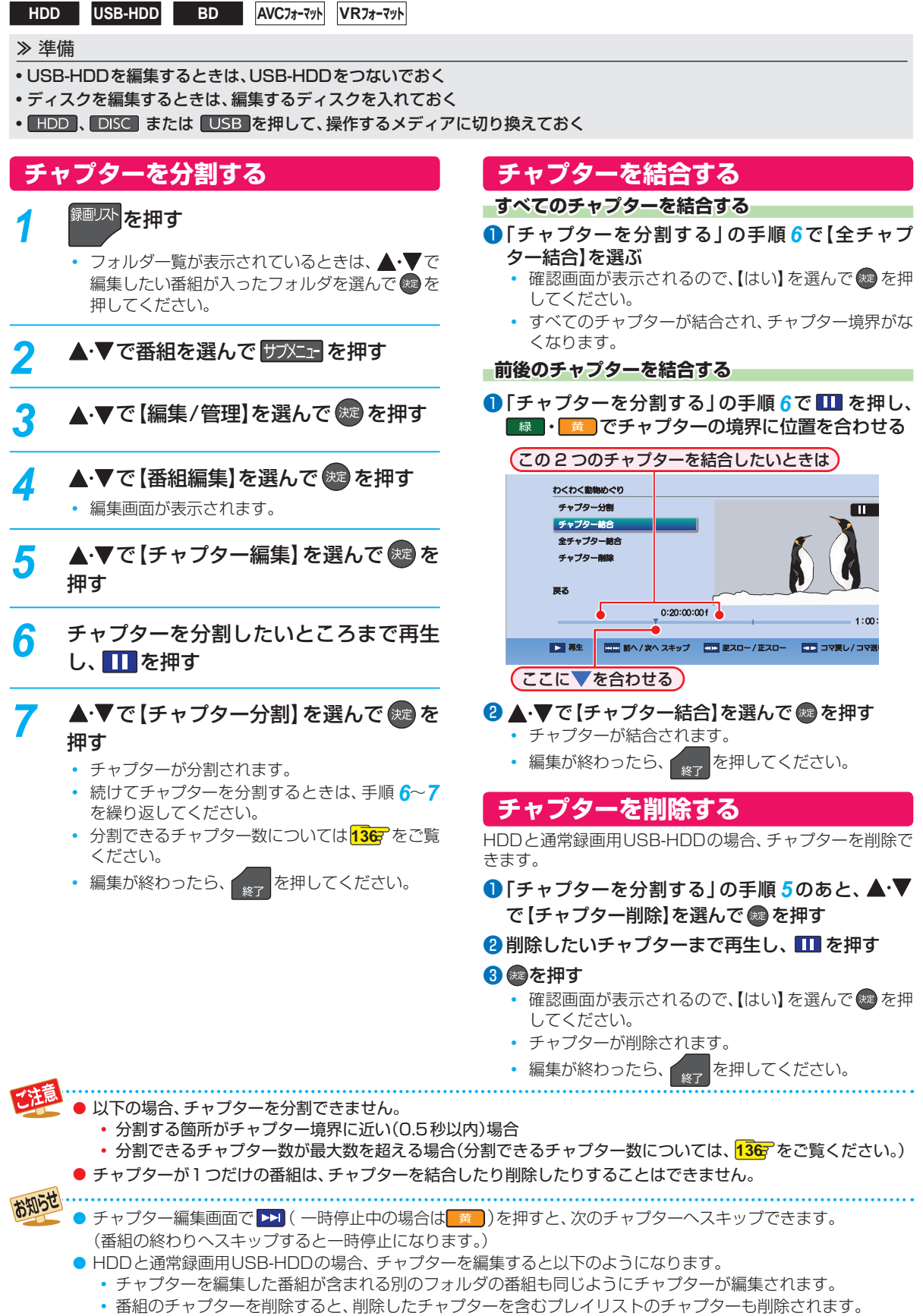

## **編集する チャプターを編集する・つづき**

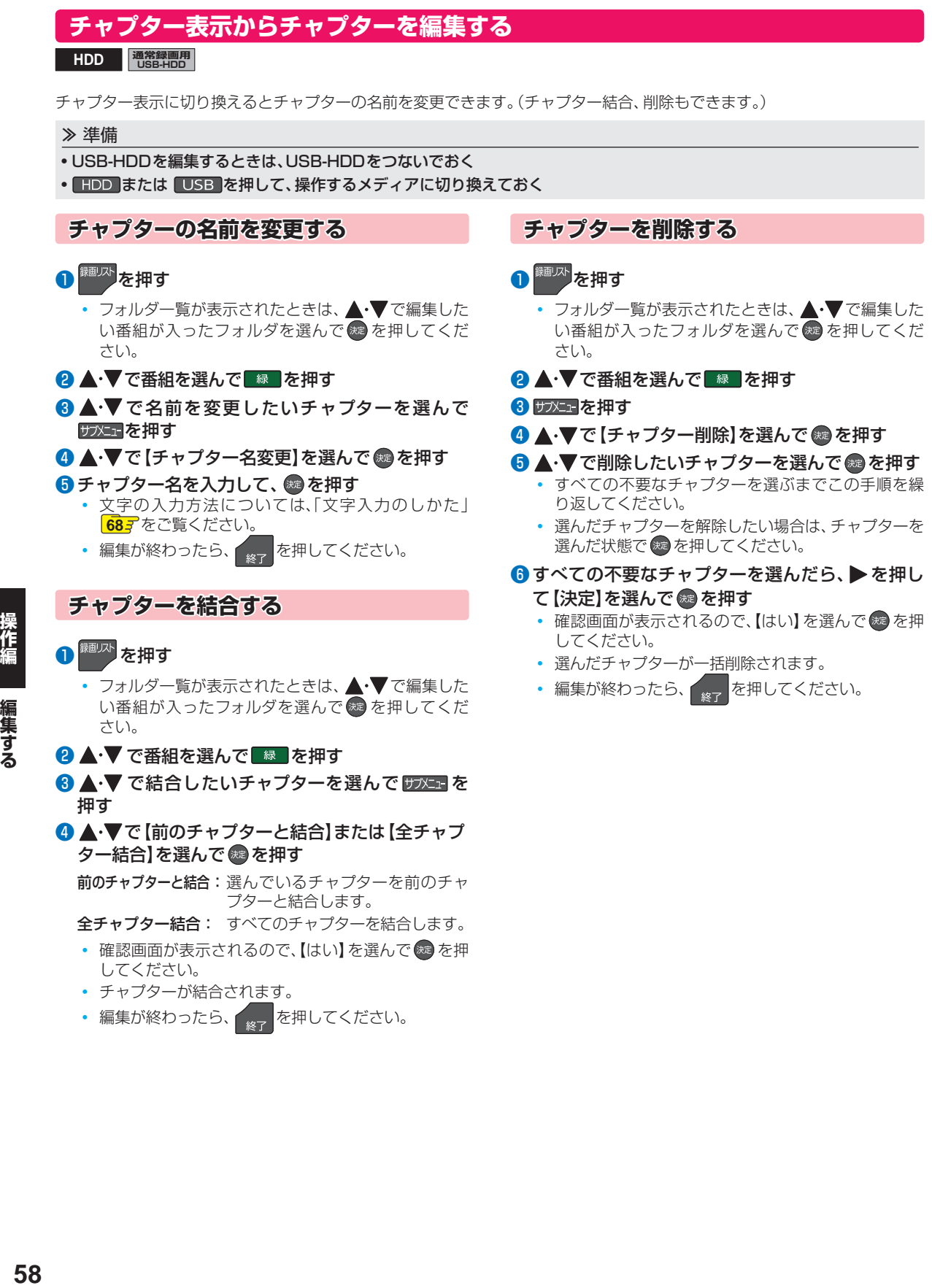

- 8 ▲•▼で結合したいチャプターを選んで サメュ」を 押す
- 4 ▲•▼で【前のチャプターと結合】または【全チャプ ター結合】を選んで ※ を押す

前のチャプターと結合: 選んでいるチャプターを前のチャ プターと結合します。

全チャプター結合: すべてのチャプターを結合します。

- 確認画面が表示されるので、【はい】を選んで & を押 してください。
- チャプターが結合されます。
- 編集が終わったら、 <sub>終了</sub> を押してください。

操作編

編集する

# **番組を分割・結合する**

**HDD 通常録画用 USB-HDD**

1つの番組を2つに分けたり、2つの番組を1つにまとめたりすることができます。

#### ≫ 準備

- USB-HDDを編集するときは、USB-HDDをつないでおく
- HDD または USB を押して、操作するメディアに切り換えておく

## **番組を分割する** <sup>録画以下</sup>を押す フォルダー覧が表示されたときは、▲•▼で編集 したい番組が入ったフォルダを選んで ※ を押し てください。 <mark>2</mark> ▲·▼で番組を選んで サフメニュー を押す ▲·▼で【編集/管理】を選んで ®æ を押す <mark>/</mark> ▲ ▼で 【番組編集】を選んで <sub>©©</sub> を押す <mark>5</mark> ▲ ▼で【番組分割】を選んで ® を押す *6* 番組を分割したいところまで再生し、 を押す • 確認画面が表示されるので、【はい】を選んで 焼 を押してください。 • 編集が終わったら、 <sub>終了</sub> を押してください。 ● 以下の番組は分割できません。 • 録画モード変換待ちの番組 • 持ち出し番組へ変換待ちの番組 • 番組保護された番組 ● 以下の場合、番組は分割できません。 • 分割する箇所が番組開始位置や終了位置に 近い(1秒以内)場合 • 最大番組数を超える場合 • メディアの空き容量が少ない場合 ● 結合した番組の場合、結合箇所では分割できま せん。 お知らせ ● 番組に「自動削除」が設定されている場合、「自動 削除」は解除されます。(分割した前半部分の番 組のみ) プレイリストに含まれる番組を分割すると、分 割した番組はプレイリストから削除されます。 ■【番組分割】すると、分割した番組が含まれる別 のフォルダの番組も分割されます。 お知らせ

#### **番組を結合する**

## <sup>録画リスト</sup>を押す

フォルダー覧が表示されたときは、▲・▼で編集 したい番組が入ったフォルダを選んで (糖)を押し てください。

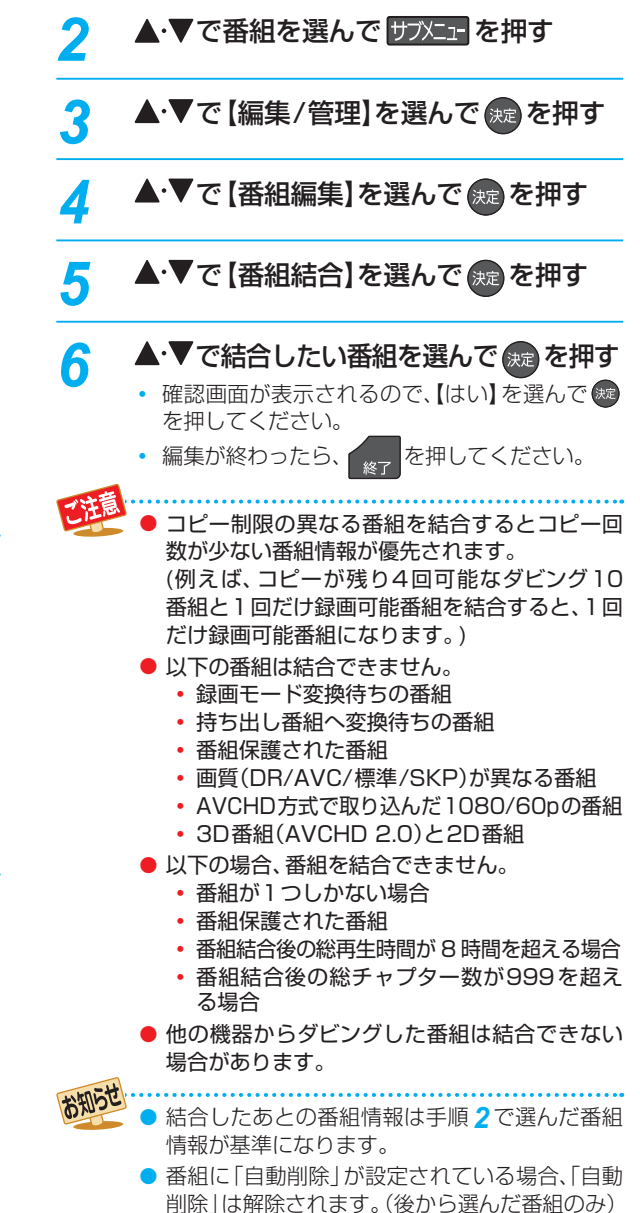

●【番組結合】すると結合される番組(後から選んだ 番組)はすべてのフォルダから削除されます。

操作編

編集する

## **編集する 気に入った場面だけを集める(プレイリスト作成)**

#### **HDD 通常録画用 USB-HDD**

録画した番組やチャプターのお好みの場面だけをリストにしてまとめることができます。

- 作成したプレイリストを見るには、録画リスト画面の番組一覧表示中にL 黄 を押してください。 44*3*
- プレイリストは、作成したフォルダ内のみに作成されます。(同じ番組を含む別のフォルダには作成されません。)
- HDDや通常録画用USB-HDDのプレイリストを削除するには <mark>65 『</mark>をご覧ください。

#### ≫ 準備

- USB-HDDを編集するときは、USB-HDDをつないでおく
- HDD または USB を押して、操作するメディアに切り換えておく

## **おまかせプレイリスト作成 プレイリストを自動で作る**

本編以外の部分を除いたプレイリストを自動で作成できます。

● <mark>恐忙」</mark>を押してから、【本体設定】 ➡【録画設定】 ➡【チャ プター自動生成】を【マジックチャプター】に設定して録 画された番組のみ、プレイリストを自動で作成できます。 【マジックチャプター】については、**98** をご覧ください。

## <sup>録画リスト</sup>を押す

フォルダー覧が表示されたときは、▲・▼でお好 みの番組が入ったフォルダを選んで ® を押して ください。

## 2 ▲·▼で番組を選んで サンニュ を押す

▲·▼で【プレイリスト作成】を選んで (<sub>決定</sub> を押す

#### ▲・▼で【おまかせプレイリスト作成】を選ん で (洗定)を押す

 • プレイリストが作成されたあと、自動的に「プレ イリスト」画面に切り換わります。

- 以下の場合、【プレイリスト作成】を選ぶことがで きません。
	- HDD、通常録画用USB-HDDの残量時間が 足りない
	- 変換予定の番組
	- 録画中の番組
	- ダビング中

## **偶数または奇数番号のチャプターで プレイリストを作る**

必要なチャプターと不要なチャプターが、交互に並んでい る番組からプレイリストを作成するときに便利です。

❶ 「プレイリストを自動で作る」の手順 *4* で【偶数チャ プタープレイリスト作成】または【奇数チャプタープ レイリスト作成】を選んで ® を押す

#### **偶数チャプタープレイリスト作成**

偶数のチャプターだけを取り出したプレイリストを作成 します。

#### **奇数チャプタープレイリスト作成**

奇数のチャプターだけを取り出したプレイリストを作成 します。

 • プレイリストが作成されたあと、自動的に「プレイリ スト」画面に切り換わります。

## **お好みのプレイリストを作る**

お好みの番組やチャプターを選んでプレイリストを作成で きます。

#### **❶ 「プレイリストを自動で作る」の手順 4で 【手動選択** プレイリスト作成】を選んで ® を押す

• 「番組/チャプター選択|画面が表示されます。

#### 2 ▲·▼で番組(またはチャプター)を選んで ® を押す

- | 緑 | を押すと、番組表示とチャプター表示が切り換 わります。
- を押すと、プレイリスト順を表す数字が追加され ます。

#### **他の番組やチャプターを続けて選ぶときは**

この手順を繰り返す

#### **番組やチャプターの選択を解除したいときは**

解除したい番組を選んで ® を押す

- すべての番組(またはチャプター)を選び終えた ら、▶ を押す
- ❹ ▲·▼で【決定】を選んで ® を押す
	- プレイリスト内容一覧が表示されます。

#### <mark>❺ ▲ ▼</mark>で 【決定】を選んで ® を押す

 • プレイリストが作成されたあと、自動的に「プレイリ スト」画面に切り換わります。

編集する

## **プレイリスト内容一覧の見かた**

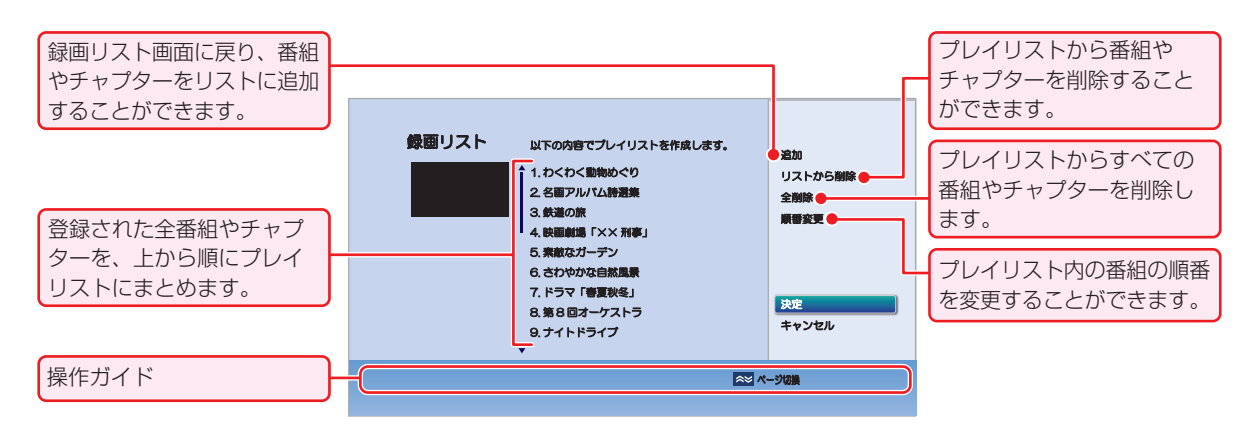

#### **プレイリストに番組やチャプターを 追加する**

- ❶ ▲·▼で【追加】を選んで®を押す
- 2 ▲ ▼で追加したい番組やチャプターを選んで ® を押す
- 8 ▲ ▼ · ◀ · ▶で [決定]を選んで ® を押す

#### **プレイリストから番組やチャプターを 削除する**

- ❶ ▲·▼で【リストから削除】を選んで ® を押す
- 2 ▲·▼で削除したい番組やチャプターを選んで® を押す
	- 確認画面が表示されるので、【はい】を選んで ® を押 してください。

**プレイリストから番組やチャプターを すべて削除する**

#### ❶ ▲·▼で【全削除】を選んで ® を押す

• 確認画面が表示されるので、【はい】を選んで & を押 してください。

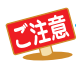

● プレイリスト数が2000を超える場合は、プレイリストを作成できません。

- 以下の場合、同じプレイリストにまとめることはできません。
	- 各番組やチャプターの画質(DR/AVC/標準/SKP)が異なる場合
	- 1080/60pで記録された映像や3Dで記録された映像が他の画質と混ざっている場合
	- 番組やチャプター数が99個を超える場合
	- 再生時間の合計が8時間を超える場合
- 録画モード変換予定の番組は、プレイリストに追加できません。
- 他の機器からダビングした番組は、プレイリストに追加できない場合があります。
- HDD、通常録画用USB-HDDの残量時間が足りない場合は、【おまかせプレイリスト作成】、【偶数チャプタープレイ リスト作成】、【奇数チャプタープレイリスト作成】、【手動選択プレイリスト作成】を選ぶことができません。

**プレイリスト内の番組やチャプターの 順番を変更する**

- ❶ ▲·▼で【順番変更】を選んで ® を押す
- 2 ▲·▼で変更したい番組やチャプターを選んで® を押す
- 6 ▲ ▼で変更したい位置へ移動し、 ® を押す

## **編集する 番組名を変更する・番組を保護する**

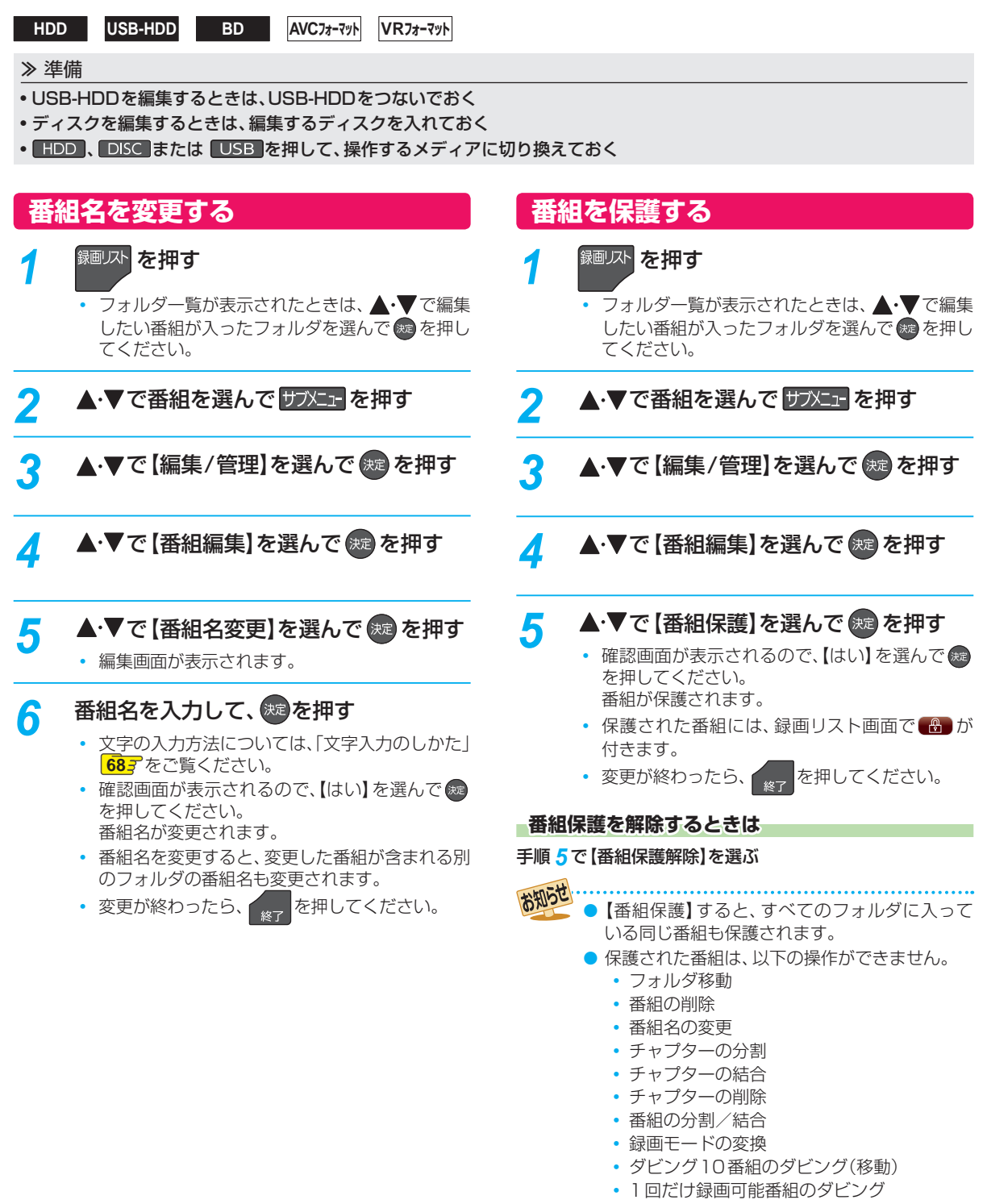

- 録画モード変換予定の番組や持ち出し番組に変 換予定の番組、自動バックアップ予定の番組は 保護できません。
- プレイリストは保護できません。

# **見終わった 番組を削除する**

SeeQVault対応

**USB-HDD BD AVCフォーマット VRフォーマット**

- 削除された番組は、元に戻せません。録画内容をよく確認してから削除してください。
- HDDと通常録画用USB-HDDの場合、フォルダの中に番組やプレイリストが入っています。 フォルダに入っている番組 やプレイリストを削除するには、**65** をご覧ください。

#### ≫ 準備

- 削除する番組の入ったUSB-HDDをつないでおく
- 削除する番組の入ったディスクを入れておく
- DISC または USB を押して、操作するメディアに切り換えておく

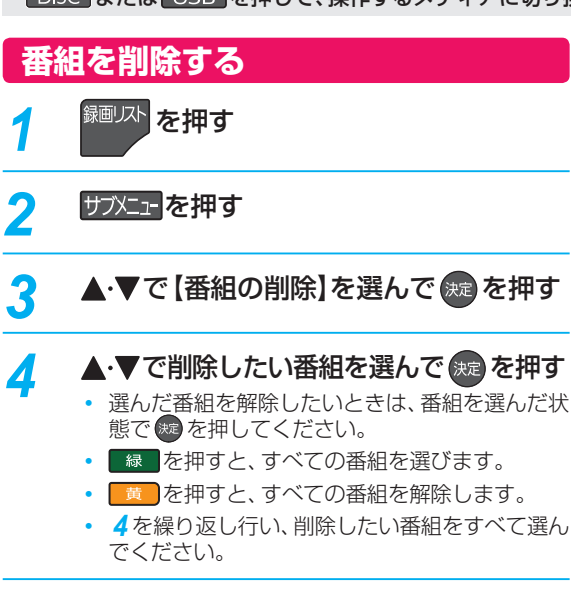

#### <mark>5</mark> 番組を選び終えたら、▶を押して【決定】 を選んで 焼きを押す

- 確認画面が表示されるので、【はい】を選んで (焼) を押してください。 選んだ番組が一括削除されます。
- 削除が終わったら、 <sub>終了</sub> を押してください。

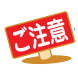

● ダビング中は、番組を削除できません。

● 保護された番組と録画中の番組は削除できません。

● プレイリストに含まれる番組を削除すると、プレイリストから削除されます。

● 番組を削除するとメディアによっては、残量時間が増えます。

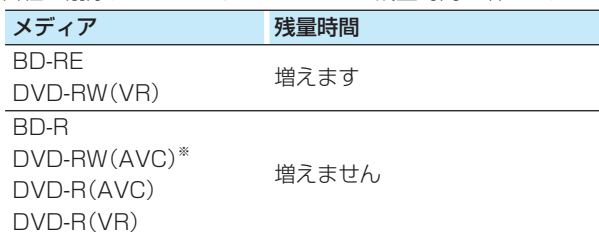

 ※ DVD-RW(AVC)の場合、初期化(フォーマット)すると残量時間を増やすことができます。**108** (ただし、初期化を行って消去された録画内容は、元に戻せません。録画内容をよく確認してから初期化してくだ さい。)

## **編集する 番組を フォルダで管理する**

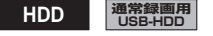

番組をフォルダに入れて管理できます。

#### ≫ 準備

- USB-HDDを編集するときは、USB-HDDをつないでおく
- HDD または USB を押して、操作するメディアに切り換えておく

## **【未分類】フォルダについて**

録画時やダビング時などで、【フォルダ設定】を【設定しない】 にすると、番組は【すべて】フォルダと【未分類】フォルダに 入りますが、【すべて】フォルダと違い、番組を他のフォルダ に移動すると【未分類】フォルダから番組が削除されます。 【未分類】フォルダは、各フォルダに入っていない番組の一 覧としてお使いいただけます。

#### **【未分類】フォルダの表示/非表示について**

フォルダー覧表示中に 緑 を押すと、【未分類】フォルダの 表示/非表示が切り換わります。

## **【ジャンル】フォルダについて**

録画時やダビング時、番組の情報に従って、自動的に番組が 各ジャンルフォルダに分類されます。分類されるフォルダ は以下になります。

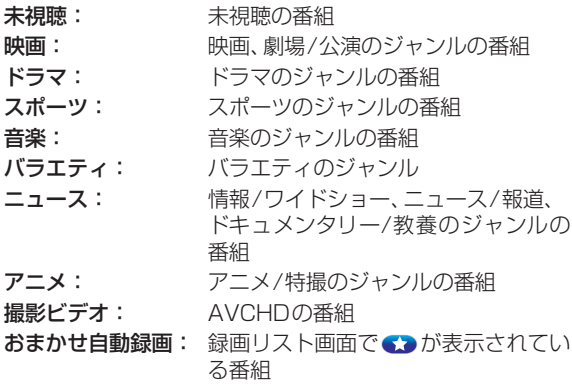

## **フォルダを作る**

- 細い下されて
	- 番組一覧が表示されたときは、 赤 を押してく ださい。
- 2 サブメニュ を押す

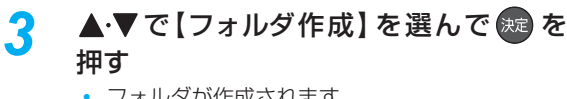

• フォルダが作成されます。

● 最大99個まで作成できます。

• 作成が終わったら、 <sub>終了</sub> を押してください。

## **フォルダの名前を変更する**

作成したフォルダの名前を変更できます。

<mark>イ</mark> <sup>録画リスト</sup>を押す

• 番組一覧が表示されたときは、 赤 を押してく ださい。

<mark>2</mark> ▲·▼で変更するフォルダを選んで サブメ<sub>ュー</sub> を押す

<mark>?</mark> ▲ ▼で【フォルダ名変更】を選んで 衆 を 押す

#### <mark>イ</mark> フォルダ名を入力して、 焼き押す

- 文字の入力方法については、「文字入力のしかた」 **687** をご覧ください。
- 変更が終わったら、 <sub>終了</sub> を押してください。

#### お知らせ ● 【すべて】、【未分類】または 【ジャンル】フォルダの 名前は変更できません。

● 録画予約やおまかせ自動録画の録画先に指定し ているフォルダは、予約録画の2分前になると フォルダ名を変更できません。

## **番組を他のフォルダに追加する**

## 細い<mark>を押す</mark>

• フォルダー覧が表示されたときは、▲•▼で追加 したい番組が入ったフォルダを選んで ※ を押し てください。

2 サブメューを押す

- 
- <mark>3</mark> ▲▼で【編集/管理】を選んで <mark>※ </mark>を押す
- <mark>/</mark> ▲・▼で【保存フォルダ変更】を選んで <sub>8鸡</sub> を押す

• 変更先のフォルダ一覧が表示されます。

<mark>5</mark> ▲ ▼で変更先のフォルダを選んで 衆 を 押す

褊集する

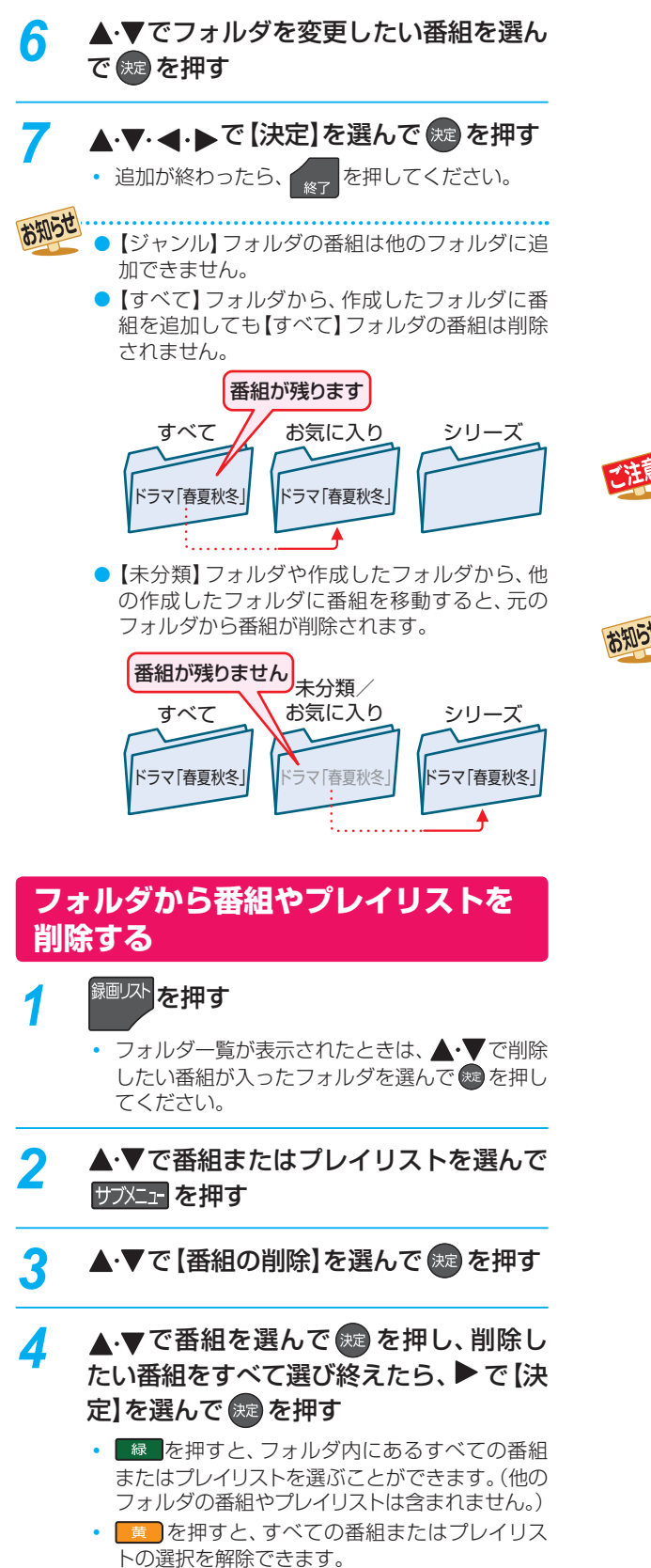

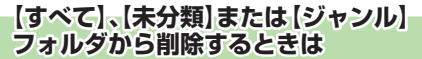

確認画面が表示されるので、【はい】 を選んで ®@ を 押す

**作成したフォルダから削除するときは**

#### ▲・▼で削除方法を選んで※■を押す

- 【このフォルダから番組を削除】を選ぶと、選んで いるフォルダ内の番組またはプレイリストだけ 削除します。
- 【全てのフォルダから番組を削除】を選ぶと、別の フォルダ(【すべて】フォルダを含む)内に入ってい る番組またはプレイリストもまとめて削除します。

• 削除が終わったら、  $\begin{array}{c} \bullet \end{array}$ を押してください。

- ダビング中は、番組を削除できません。
	- 保護された番組と録画中の番組は削除できま せん。
	- プレイリストに含まれる番組を削除すると、プ レイリストから削除されます。

【すべて】フォルダの番組やプレイリストを削除 すると別のフォルダ内に入っている番組やプレ イリストもまとめて削除します。

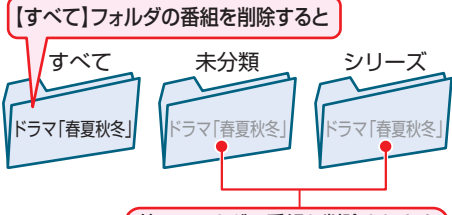

#### (他のフォルダの番組も削除されます)

- 【すべて】、【未分類】または【ジャンル】フォルダ の番組を削除すると残量時間が増えます。(プレ イリストを削除しても、残量時間は増えません。)
- 【未分類】フォルダの番組やプレイリストを削除 すると【すべて】または【ジャンル】フォルダ内に 入っている番組やプレイリストもまとめて削除 します。

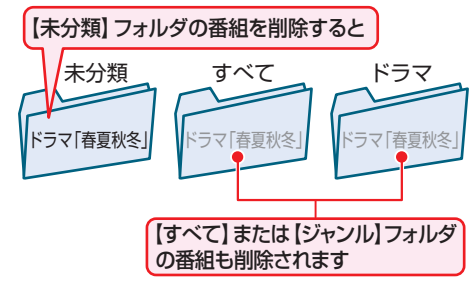

●【ジャンル】フォルダ内の番組やプレイリストを 削除すると【すべて】または【未分類】フォルダ内 に入っている番組やプレイリストもまとめて削 除します。

# **65 操作編編集する** 65

## **編集する 番組をフォルダで管理する・つづき**

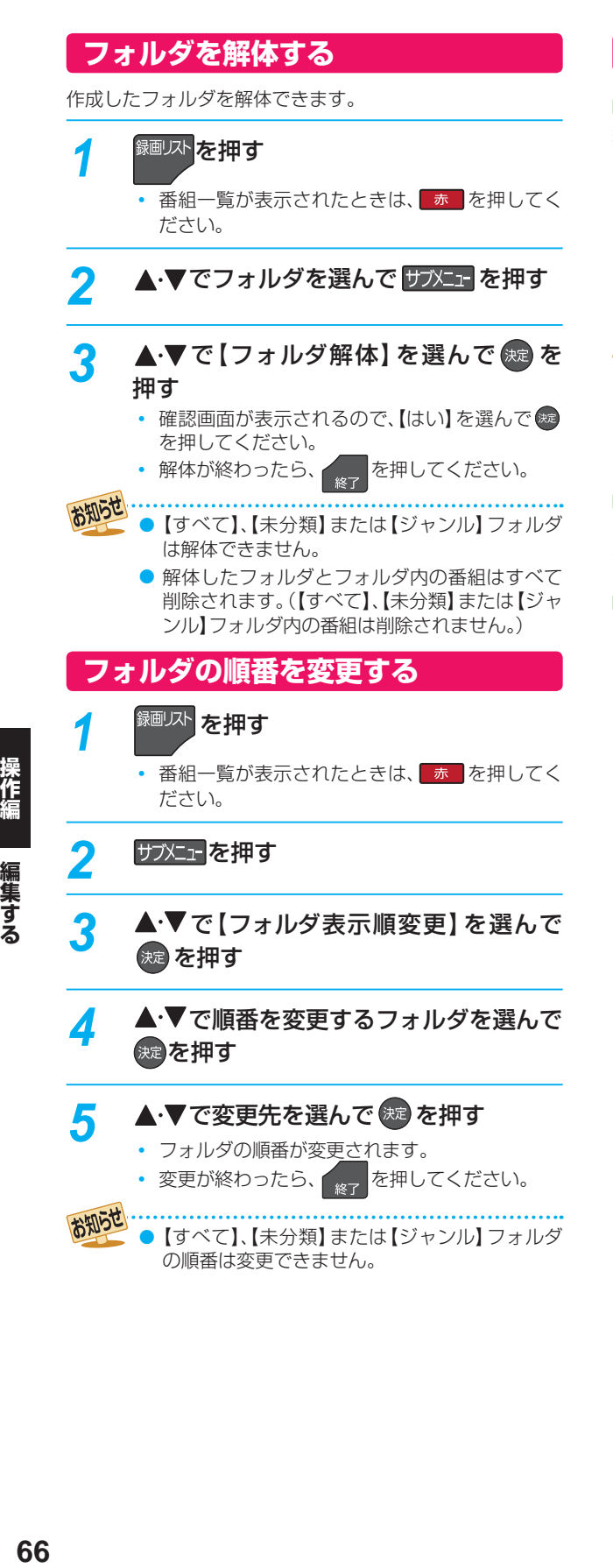

## **フォルダに入っている番組について**

#### **番組を編集すると**

編集した番組を含むフォルダすべてに同じ編集が反映され ます。反映される編集は以下になります。

- 【チャプター編集】
- 【番組分割】
- 【番組結合】
- 【番組名変更】
- 【番組保護】
- 【録画モード変換】
- お知らせ ■【番組結合】すると結合される番組(後から選んだ 番組)はすべてのフォルダから削除されます。
	- ●【番組分割】すると、分割した番組が含まれる別 のフォルダの番組も分割されます。

#### **プレイリストを作成すると**

プレイリストを作成する番組が含まれているフォルダにプレ イリストが作成されます。

#### **HDDや通常録画用USB-HDDの番組を全消去すると**

【番組全消去】すると、すべての番組と【すべて】、【未分類】ま たは【ジャンル】フォルダ以外のフォルダが削除されます。 【番組全消去(保護番組以外)】すると、保護されている番組 とその番組を含むフォルダおよび【すべて】、【未分類】または 【ジャンル】フォルダ以外の番組とフォルダが削除されます。 **108**

# **録画した番組の画質を変換する(録画モード変換)**

#### **HDD 通常録画用 USB-HDD**

録画モード【DR】で録画した番組の画質を録画モード【AVC】に変換できます。録画モード【AVC】で録画した番組は、より低画 質の録画モードに変換できます。録画モードを変換すると画質が下がりますが、HDDなどの空き容量を増やすことができます。 ● 録画モードについて、詳しくは <mark>20</mark> 7をご覧ください。

#### ≫ 準備

• USB-HDDを編集するときは、USB-HDDをつないでおく

• HDD または USB を押して、操作するメディアに切り換えておく

## おけい を押す

• フォルダー覧が表示されたときは、▲•▼で編集 したい番組が入ったフォルダを選んで ® を押し てください。

## 2 ▲·▼で番組を選んで サブメェト を押す

- 録画モード【DR】または【AVC】の番組を選んで ください。
- <mark>?</mark> ▲·▼で 【録画モード変換】を選んで <sub>深</sub> を 押す

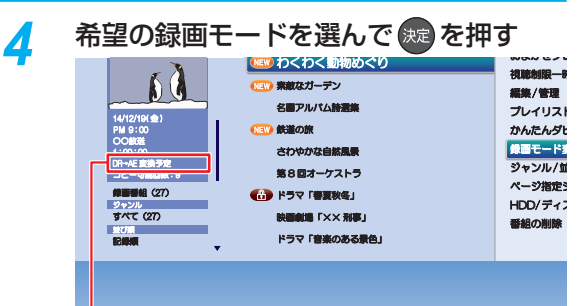

#### 変換する録画モードが表示されます。

- 設定が終わったら、 \*\*\* を押してください。
- 電源「切」時に、設定した録画モードに変換され ます。(録画モード変換中は、電源ランプが点灯 (橙)します。)
- 録画モードの変換には、番組の再生時間と同じ時 間がかかります。

**録画モード変換を解除するには**

#### 1<sup>| <sup>繰画/水</sup>を押す</sup>

- フォルダー覧が表示されたときは、▲•▼で編集した い番組が入ったフォルダを選んで®を押してくだ さい。
- 2 ▲·▼で解除したい番組を選んで サメェトを押す
- 8 ▲ ▼で【録画モード変換】を選んで ® を押す
- 4 ▲ ▼で【変換を取り消す】を選んで ® を押す

#### **録画モードの変換が終了しているか確認するには**

録画リスト画面で番組を選んで「○○→○○変換予定」が希 望の録画モードに変更されていれば、録画モード変換は完 了しています。

- HDDの空き容量が少ないと、録画モードを変換できないことがあります。HDDの空き容量が少ないときは不要な 番組を削除するなどして容量を増やしてください。 **65**
- 以下の番組は録画モードを変換できません。
	- 保護された番組
	- 録画中の番組
	- プレイリストに使用している部分を含む番組
	- 録画モード【AVC 自動】または【AVC AE】の番組
- 録画モード変換中に電源を「入」にすると変換が中止されます。もう一度電源を「切」にすると変換が始まります。
- 以下の場合、本機の電源を「切」にしていても録画モードは変換されません。
	- 予約録画の開始時刻4分前から、録画終了まで
	- ダビング中
	- 【瞬速起動】の設定時間中
	- デジタル放送電波からソフトウェアのダウンロードを開始する5分前
	- 通常録画用USB-HDDが接続されていない(USB-HDDの録画モードを変換するとき)
- 録画モードを変換すると、変換する前と比べて画質が悪くなります。
- 持ち出し番組に変換済みのダビング10番組の10回目のダビング(移動)となる番組または1回だけ録画可能番組を【録 画モード変換】すると、【持ち出し番組の確認】画面から持ち出し番組は削除され、もう一度【持ち出し用変換】を行う必要 があります。

## **編集する 文字入力のしかた**

- リモコンの 青 を押すたびに、文字種類の切り換えができます。
- ※ を押すと、【全角かな】で入力中の文字や漢字に変換中の文字を確定します。 それ以外のときは、すべての文字を確定させて、文字入力を終了します。
- < を押すと、カーソルを左右に移動します。 確定状態でカーソルが最後尾にあるときに ▶を押すと、半角スペースが入ります。
- ▲ を押すと入力の先頭へ、▼ を押すと入力の最後尾へカーソルが移動します。
- 文字入力に使うボタンと入力できる文字の種類は以下になります。

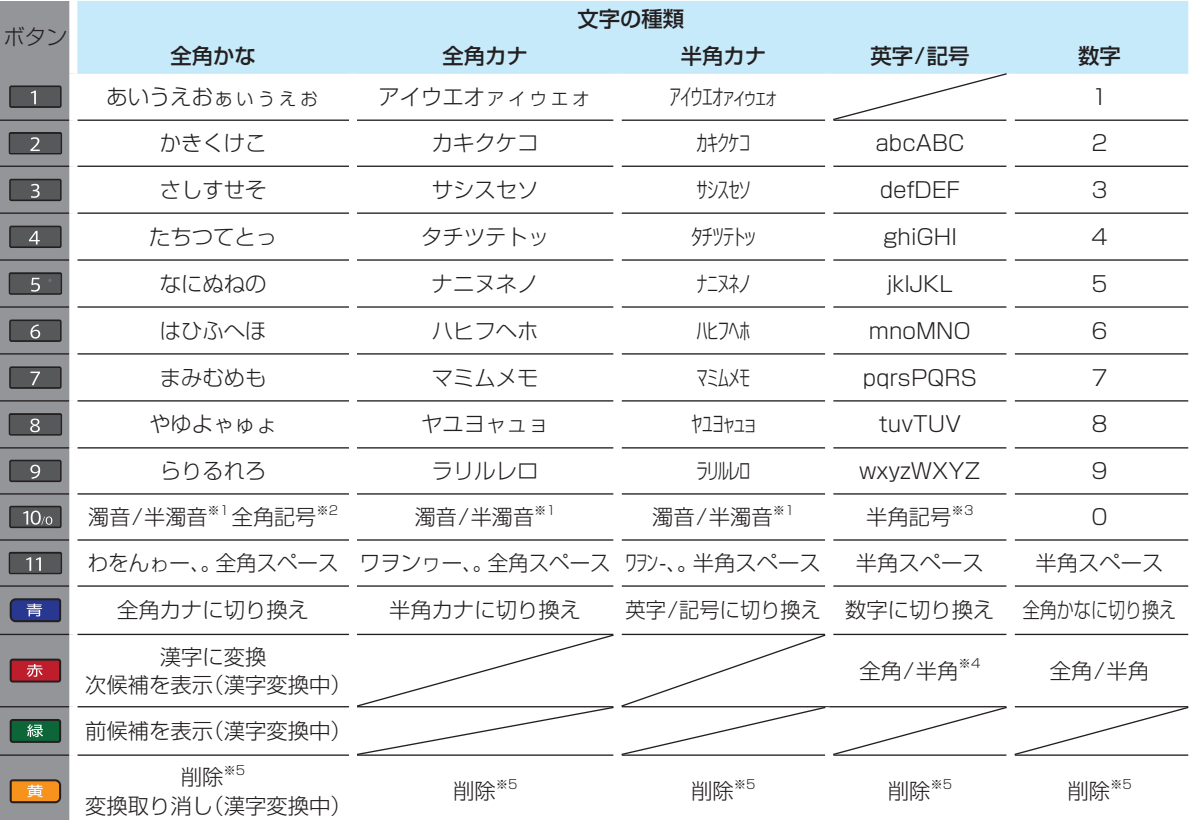

※1 押すたびに、濁音(゛)、半濁音(゜)が切り換わります。

(例)か ➡ が ➡ か ➡ ・・・、は ➡ ば ➡ ぱ ➡ は ➡ ・・・ ※2 押すたびに、以下の順で切り換わります。(文字を入力していない場合のみ)

 ●○◎■□◆◇▲△▼▽★☆≧≦↑↓⇒⇔→←()〈〉[]{}¥\$+-\*/=♂♀℃※ ※3 押すたびに、以下の順で切り換わります。

. @ - \_ / :!" # \$ % & ' ( ) \* + , ; < = > ? [ \ ] ^ ` { | } ~

- ※4 <sup>赤</sup> で全角/半角の切り換えは英字のみとなります。
- ※5 黄 を数秒間長押しすると、入力した文字が全削除されます。

#### **漢字に変換するときは**

(例)「かよう」と入力後に「火曜」と漢字変換するとき

1■2■を1回押す

か

#### 2 8 を3回押す

か よ

#### 8 ■を3回押す

か よう

#### ❹ <sup>赤</sup> を押して、漢字に変換する

火 曜

- 入力する漢字が表示されるまで、繰り返してください。
- 短を押すと、漢字の変換が確定します。

#### **次の文字が同じボタン上にあるときは**

▶を押すと、カーソルが1文字右へ移動します。

- そのあと、同じボタンを押して入力を続けてください。
- 数字の場合(同じ番号を続けて入力する場合)は、この操作 は不要です。

#### **記号を入力するときは**

希望の記号が表示されるまで 10。を押す

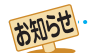

● 入力または表示可能な漢字コードは、JIS第1水準、JIS第2水準のみです。

● 全角文字/半角カナで最大40文字(半角は最大80文字)まで入力できます。

● 未確定文字は最大9文字まで入力できます。

● 表示される画面によっては、すべての文字が表示されないことがあります。

## **ダビングする 目的別ダビングガイド**

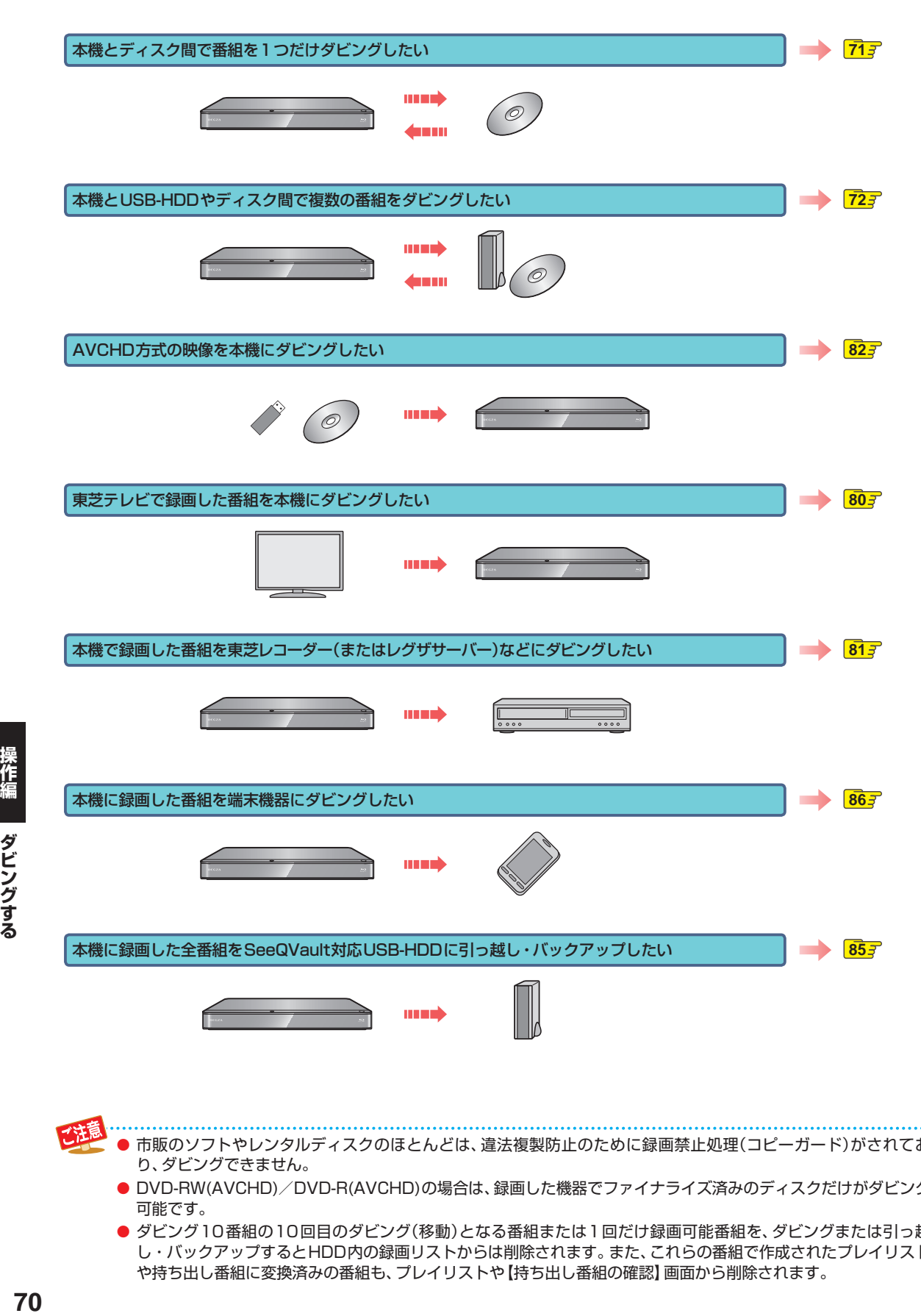

- 市販のソフトやレンタルディスクのほとんどは、違法複製防止のために録画禁止処理(コピーガード)がされてお り、ダビングできません。
	- DVD-RW(AVCHD)/DVD-R(AVCHD)の場合は、録画した機器でファイナライズ済みのディスクだけがダビング 可能です。
	- ダビング10番組の10回目のダビング(移動)となる番組または1回だけ録画可能番組を、ダビングまたは引っ越 し・バックアップするとHDD内の録画リストからは削除されます。また、これらの番組で作成されたプレイリスト や持ち出し番組に変換済みの番組も、プレイリストや【持ち出し番組の確認】画面から削除されます。

# **番組を1つだけダビングする( かんたんダビング)**

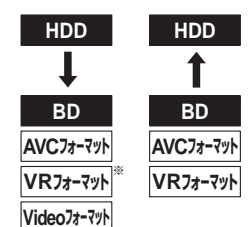

※ DVD-RAMにはダビングできません。

録画リスト画面から番組を1つだけ選んで、かんたんにダビ ングできます。

#### ≫ 準備

- ディスクからHDDへダビングするときは、ディスクを 入れて DISC を押しておく
- HDDからディスクへダビングするときは、記録用のディ スクを入れて、 HDD を押しておく
- <sup>録画リスト</sup>を押す
	- フォルダー覧が表示されているときは、▲·▼で 編集する番組が入ったフォルダを選んで 焼きを押 してください。

**番組をかんたんダビングするときは**

●▲▼でダビングしたい番組を選んで を押す

**チャプターをかんたんダビングするときは**

- ▲ ▼でダビングしたいチャプターを含む 番組を選んで 【縁】を押す
- **② ▲·▼でダビングしたいチャプターを選ん** で サブニュ を押す
- **プレイリストをかんたんダビングするときは**
- ■ を押す
- 2 ▲▼でダビングしたいプレイリストを選ん でサブンェーを押す

#### ▲ ▼で【かんたんダビング】を選んで (決定 を押す

- 確認画面が表示されるので、【はい】を選んで(\*\*) を押してください。
- 持ち出し番組に変換済みのダビング10番組の 10回目のダビング(移動)となる番組または1回 だけ録画可能番組の持ち出しをやめて【かんたん ダビング】を開始した時点で、録画リストやプレ イリスト、【持ち出し番組の確認】画面には表示さ れなくなります。ただし、【かんたんダビング】中 にダビングをキャンセルすると、それぞれの画面 に再び表示されるようになります。
- ダビングが始まると放送画面に戻ります。

#### **マルチ番組の音声・映像をダビングするときは**

ダビング先メディアなどによっては、ダビングできる音声・ 映像が1つになります。 112F

その場合、手順 *2* のあとにダビングする音声・映像を選んで ください。

#### ●▲▼で変更する項目を選ぶ

#### 2 イトでお好みの設定を選ぶ

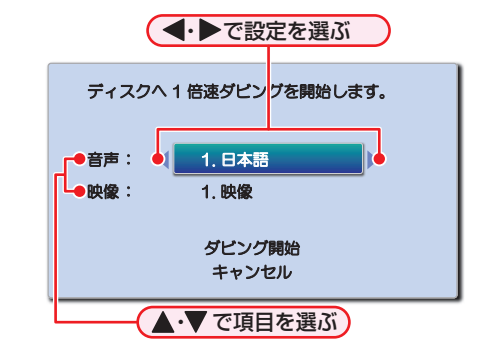

- 8設定し終えたら、▲・▼で【ダビング開始】を選んで を押す
	- ダビングが始まると放送画面に戻ります。

#### **実行中のダビングを中止するときは**

■■を押すと確認画面が表示されるので、【はい】を選んで を押す

(「実行中のダビングを中止したり、ダビング中に停電した りしたときは」**79** をご覧ください。)

#### **DVD-RW(Video)/-R(Video)へダビングした場合**

ダビングが終わると、自動的にファイナライズが始まります。

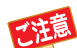

●【かんたんダビング】では、一度に1つの番組しかダビングできません。

- 保護された番組はダビング(移動)できません。保護を解除するには、<mark>627</mark> をご覧ください。
- 再生時間が8時間を超える番組は、ダビングできません。
- 以下の場合、ダビングできません。
	- ディスクに録画中
	- ダビング先メディアの番組数やチャプター数が最大数を超える場合
- USB-HDDでは【かんたんダビング】はできません。

## **ダビングする 複数の番組をまとめてダビングする**

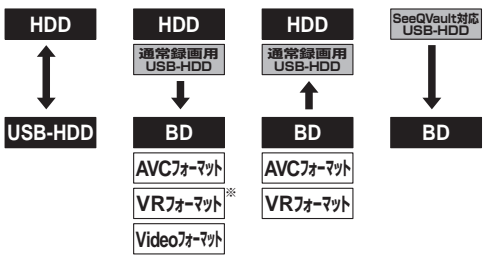

※ DVD-RAMにはダビングできません。

ダビングしたい番組を選んで、一括でダビングできます。

#### ≫ 準備

- USB-HDDを使う場合は、USB-HDDを接続しておく
- ディスクを使う場合は、ディスクを入れておく
	- <mark>恐忆』</mark>を押す<br>、<sup><sup>録画以</sup>を押し</sup> 。<br><sup>第画の</sup>を押して録画リスト画面を表示し、番組一 ■表示中に サッシュ を押してから【編集/管理】 【詳細ダビング】を選んでも表示できます。手順 *4* へ進んでください。

#### <mark>2</mark> ▲・▼・◀・▶で【ダビング】を選んで 衆 を 押す

#### ▲·▼でダビング元を選んで ®e を押す

• ディスクを挿入しているときに、 画録示 を押す とディスク情報が確認できます。

- <mark>4</mark> ▲•▼でダビング先を選んで ®a を押す<br>・ ダビング元が [HDD] や [USB-HDD] の場合、 ▲•▼でダビングしたい番組が入ったフォルダ を選んで を押してください。
	- ダビング元がSeeQVault対応USB-HDDまた はディスクの場合は、手順 *5* へ進んでください。

**HDDと通常録画用USB-HDDの間で ダビングするときは**

続けて、ダビング方法を選ぶ

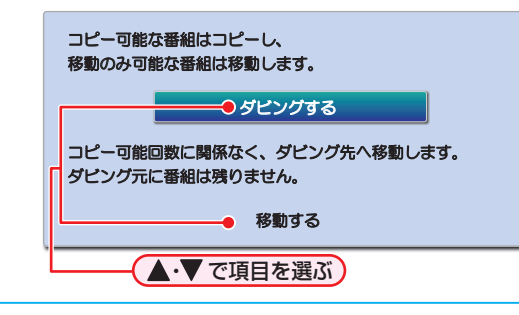

#### <mark>ゟ</mark> ▲·▼でダビングする番組を選んで 衆<mark>を</mark> 押す

#### **チャプターを選ぶときは**

#### ■緑■を押して、チャプター表示に切り換える

• 引っ 越 し・ バッ クアップ 用 に 初 期 化 し た SeeQVault対応USB-HDD内の番組はチャプ ター表示できません。

#### **プレイリストを選ぶときは**

#### 黄 を押して、プレイリスト表示に切り換える

• ※ を押すと、ダビング順を表す数字が、番組名 の前に表示されます。

#### 他の番組を続けて選ぶときは

#### この手順を繰り返す

• 最大36 個まで選ぶことができます。

#### 番組の選択を解除したいときは

解除したい番組を選んで ® を押す

- <mark>介</mark> ダビングしたい番組を選び終えたら、▶ を押す
- <mark>ア</mark> ▲で [画質選択] を選んで ®® を押す

#### <mark>8</mark> ▲·▼でお好みの画質(録画モード)を選 んで (焼)を押す

そのまま(高速): ダビング元と同じ画質でダビ ングします。

- そのまま(高速)以外:ダビング元から画質を変換し てダビングします。
- 録画モードは、ダビング先のメディアや録画方 式、ダビング元の画質などによって異なります。 詳しくは、 767 をご覧ください。
- 画質によって、ダビング速度が変わります。 **78**

#### **ぴったりダビング**

ディスクへダビングする場合、画質(録画モード)を 【自動】に設定できます。

●【自動】に設定すると、ディスクの容量に合わせ て、画質が自動的に調節されます。

ブルーレイディスクまたはDVD(AVCREC方式)の場合 録画モードをハイビジョン画質でダビングします。

DVD(VR方式)またはDVD(Video方式)の場合

録画モードを標準画質でダビングします。

- **9 画質を選び終えたら、▶で【決定】を選ん** で (焼き)を押す
	- ダビングリストが表示されます。ダビングリスト **の見かたは 737をご覧ください。**

<mark>10</mark> ▲·▼で【決定】を選んで ※2 を押す

▲·▼で【ダビング開始】を選んで(※e)を押す • ダビングが始まると放送画面に戻ります。

#### **DVD-RW(Video)/-R(Video)へダビングした場合** ダビングが終わると、自動的にファイナライズが始まります。
# **ダビングリストの見かた**

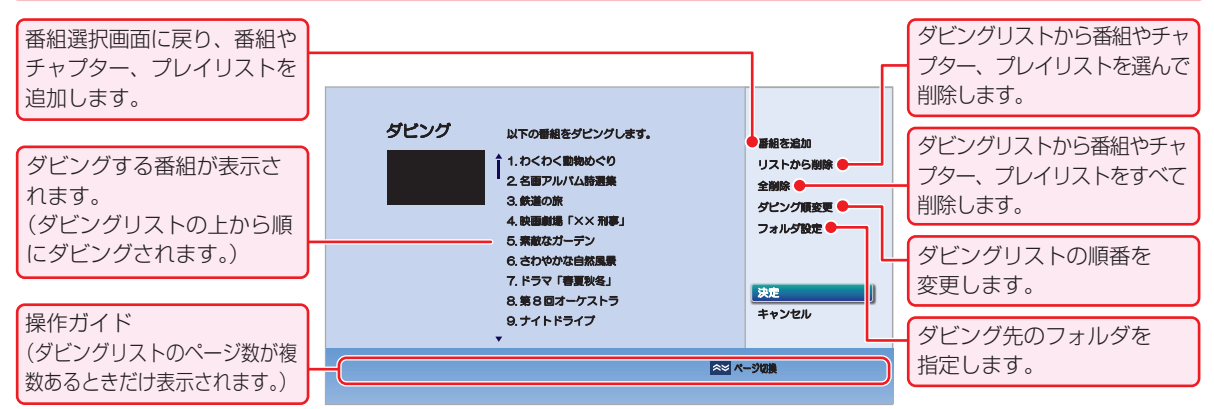

# **ダビングリストに番組を追加する**

❶ ▲ ▼で【番組を追加】を選んで ® を押す <sup>2</sup>▲▼で追加したい番組を選んで ® を押す 8 ▲ ▼· <• ▶で [決定]を選んで ® を押す

**ダビングリストから番組を削除する**

❶ ▲·▼で【リストから削除】を選んで ® を押す

#### <sup>2</sup> ▲·▼で削除したい番組を選んで®を押す

• 確認画面が表示されるので、【はい】を選んで & を押 してください。

### **ダビングリストの番組をすべて削除する**

#### ❶ ▲·▼で【全削除】を選んで ® を押す

• 確認画面が表示されるので、【はい】を選んで ® を押し てください。

**ダビングの順番を変更する**

- ❶ ▲·▼で【ダビング順変更】を選んで ® を押す
- <sup>2</sup>▲▼で変更したい番組を選んで®を押す
- 6 ▲ ▼で変更したい位置へ移動し、 ® を押す

#### **フォルダを指定する**

#### **HDD 通常録画用 USB-HDD**

- ▲ ▼で【フォルダ設定】を選んで ® を押す
- 8 ▲·▼でダビング先に指定するフォルダを選んで を押す

# **実行中のダビングを中止する**

#### 1ダビング中に■を押す

確認画面が表示されるので、【はい】を選んで ® を押し てください。

(「実行中のダビングを中止したり、ダビング中に停電した りしたときは」**79** もご覧ください。)

### **ディスク名を変更する**

HDD(または通常録画用USB-HDD)→DVD-RW/-R(Video) の場合、ディスク名を変更できます。

### **❶ 手順 11で【ディスク名設定】を選んで ® を押す**

• ディスク名設定画面が表示されます。

#### 2 ディスクの名前を入力し、®を押す

- 確認画面が表示されるので、【はい】を選んで \*\* を押し てください。
- 文字の入力方法については、「文字入力のしかた」 **683** をご覧ください。
- ディスクの名前が設定されます。

● 以下の場合、ダビングできません。

- ディスクに録画中
- ダビング先のメディアの番組数、チャプター 数がいっぱいになっている
- ダビング先のメディアの残量が足りない
- ダビング先のメディアが保護されている
- ネットdeレック機能での録画開始時刻とダビ ングが重なる
- ネットdeレック中
- 録画中の番組
- 通常録画中は高速ダビングになります。等速ダ ビングはできません。

# **ダビングする ダビングについての補足説明**

# **ダビング制限について**

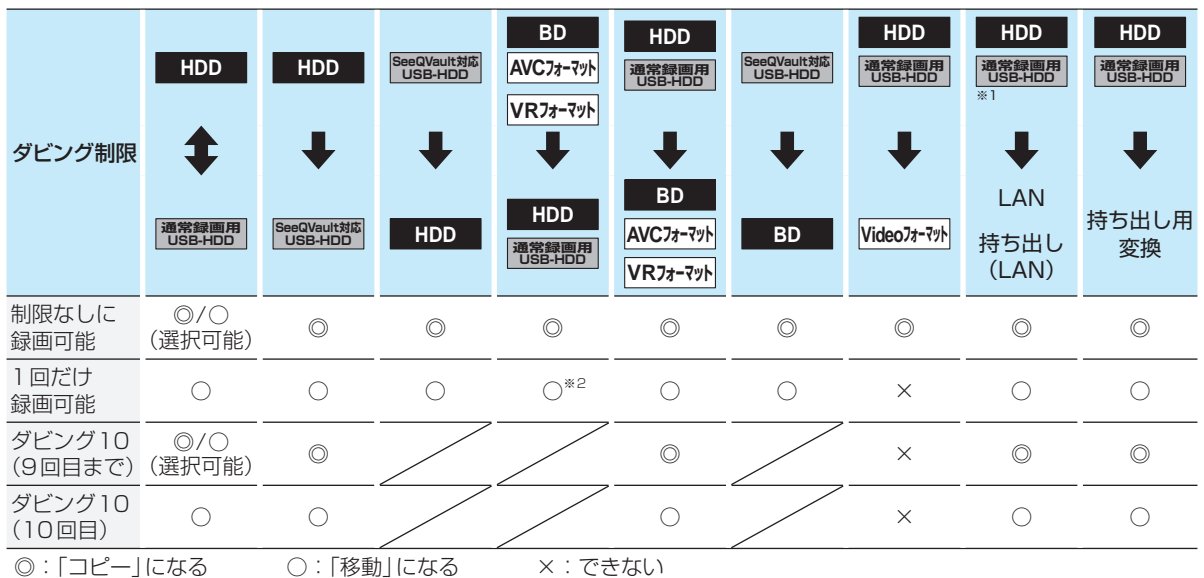

※1 通常録画用USB-HDDから持ち出し(LAN)へダビングすることはできません。

※2 DVDディスク および ファイナライズ済みのBD-R ディスクからのダビングはできません。

#### **制限なしに録画可能番組について**

- ダビングする場合は「コピー」となり、ダビング後も元の番組はそのまま残ります。
- デジタル放送の場合は、一部の番組を除き、ほとんどの番組が1回だけ録画可能(コピーワンス)番組またはダビング10(コ ピー9回+移動1回)番組となります。

#### **デジタル放送の 1回だけ録画可能番組について**

● ダビングする場合は「移動」となり、ダビング後に元の番組が録画リストまたはプレイリストから削除されます。また、持ち 出し番組に変換済みの場合、持ち出し番組も【持ち出し番組の確認】画面から削除されます。

#### **デジタル放送の ダビング10番組について**

- ダビングする場合、9回目までは「コピー」となり、ダビング後も元の番組はそのまま残ります。
- 10回目は「移動」となり、ダビング後に元の番組が録画リストまたはプレイリストから削除されます。また、持ち出し番組 に変換済みの場合、持ち出し番組も【持ち出し番組の確認】画面から削除されます。
- HDD⇔通常録画用USB-HDD間のダビングにおいて、9回目まではダビング時にコピーもしくは移動が選択可能です。
- ダビングまたは引っ越し・バックアップすると、ダビング先または引っ越し・バックアップ先の番組は1回だけ録画可能(コ ピーワンス)番組となります。

# **画質(録画モード)とダビング速度について**

# **【かんたんダビング】の場合**

【かんたんダビング】では、画質(録画モード)を選ぶことはできません。

● ダビング先メディアの容量が少ないと、ダビング元と同じ画質(録画モード)でダビングできません。その場合、画質を自動 調整します。

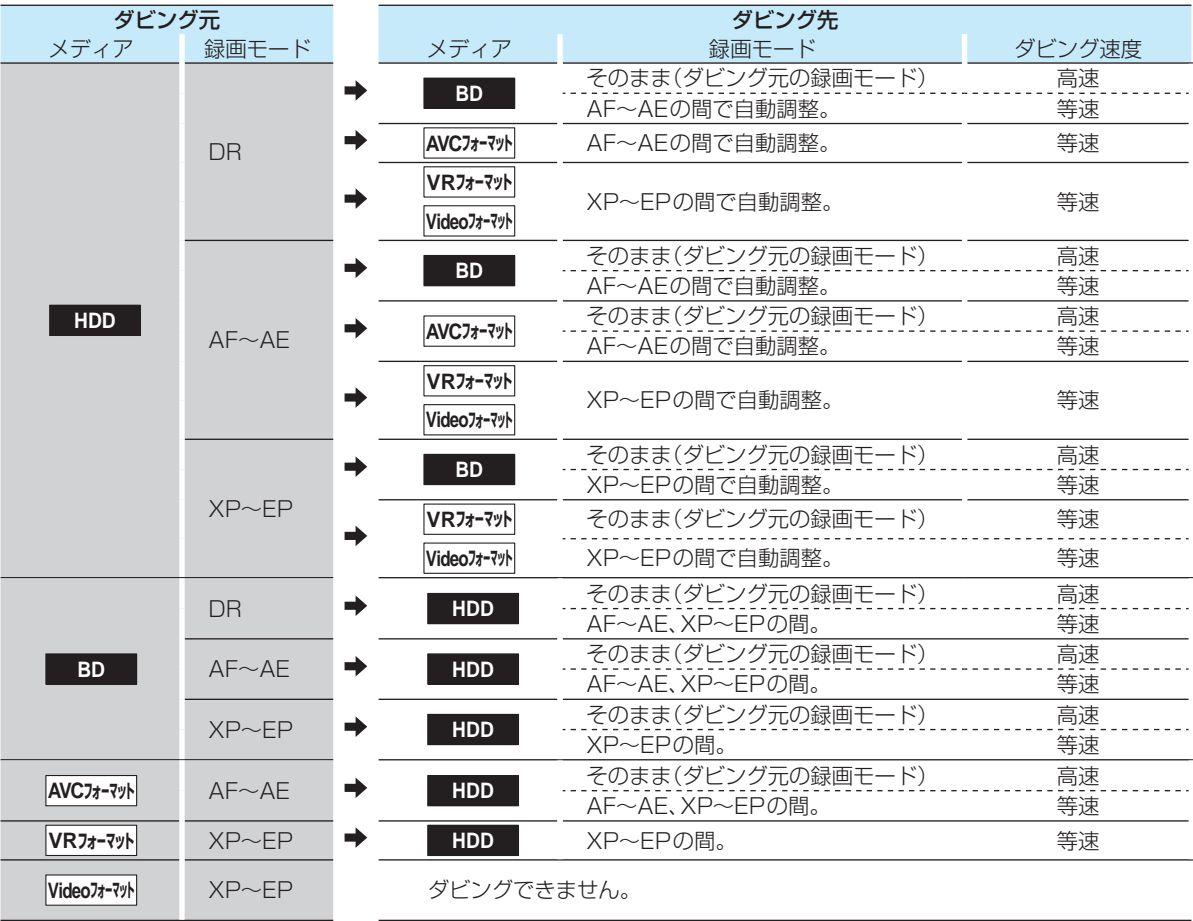

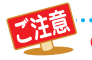

● USB-HDDでは【かんたんダビング】はできません。

# **ダビングする ダビングについての補足説明・つづき**

# **ダビングリストからダビングする場合**

ダビングするときの画質(録画モード)によってダビング速度が変わります。

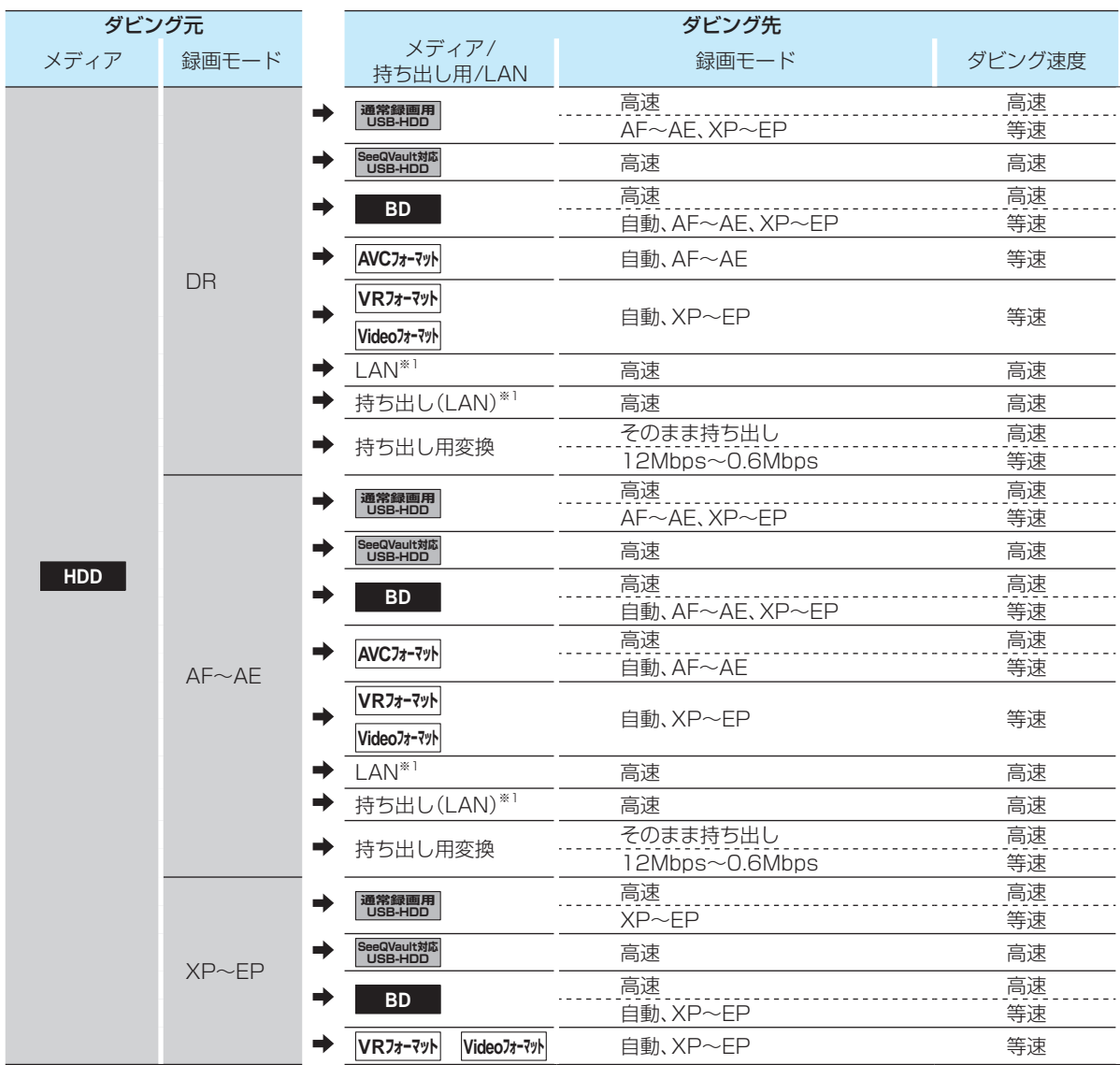

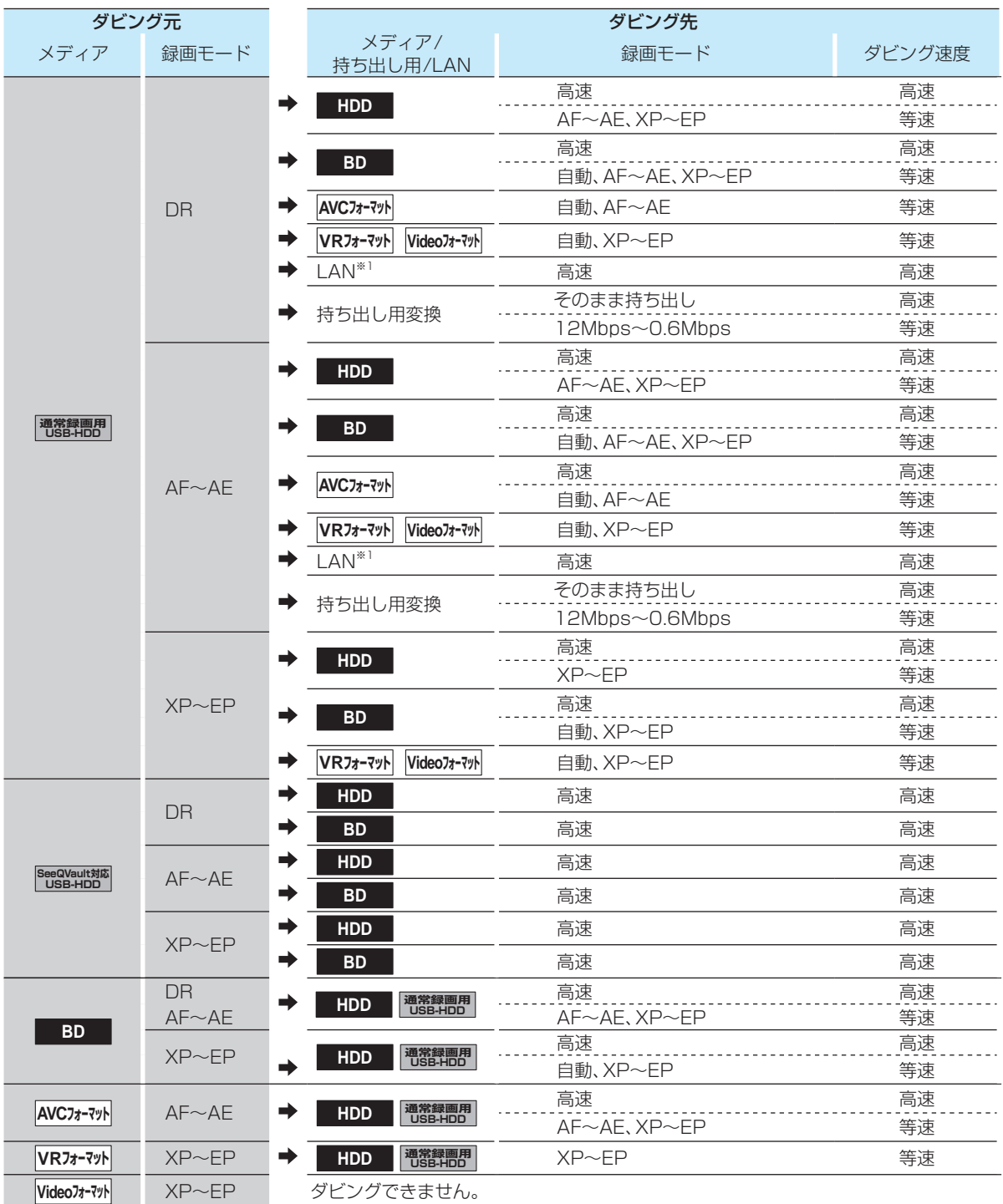

※1 ネットワークの環境により通信速度が遅い場合や、本機の通信状態、本機とダビング先の通信状態によっては、ダビングに番 。<br>組の記録時間と同じ時間(またはそれ以上の時間)がかかる場合があります。

お知らせ ................................. スカパー!プレミアムサービスチューナー側の番組をネットdeレック機能で録画をすると、番組に応じて録画モード が【SKP】または【AVC】になります。

● ディスクからHDDまたはUSB-HDDにダビングするときに、ダビング元番組の画質(録画モード)が不明な場合は 高速ダビングできません。(等速ダビングが可能なダビングであれば、等速ダビングされます。)

# **ダビングする ダビングについての補足説明・つづき**

# **ダビング速度について**

#### **【そのまま(高速)】 ( 高速ダビング)**

ダビング時に画質(録画モード)を【そのまま(高速)】にする と高速でダビングできます。

- 高速記録対応のディスクを使ってダビングすると、ダビン グ元番組の記録時間よりも短い時間でダビングできます。
- ダビング元と同じ画質(録画モード)でダビングします。
- 本機の動作音が、通常よりも大きくなります。

#### **【そのまま(高速)】以外 ( 等速ダビング)**

ダビング時に画質(録画モード)を【そのまま(高速)】以外に すると等速ダビングになります。

- ダビング元番組の記録時間と同じ時間(またはそれ以上 の時間)をかけてダビングします。
- 画質(録画モード)を変えてダビングできます。(ダビング 元より高い画質を選んでも、画質は良くなりません。)

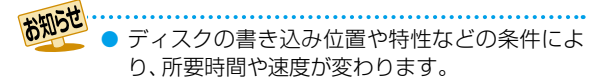

# **「コピー」と「移動」について**

1回だけ録画可能(コピーワンス)番組やダビング10(コ ピー9回+移動1回)番組をダビングすると、ダビング元番 組の状態が変わります。

- コピーの場合: ダビング元の番組は残り、コピー回数が減り ます。
- 移動の場合: ダビング元の番組は残りません。

#### **ダビングすると「移動」になる部分を含んでいる 番組について**

- 1回だけ録画可能(コピーワンス)部分を一部でも含んで いる番組をダビングする場合は、「移動」になります。
- 1回だけ録画可能(コピーワンス)部分を含む番組を編集 して1回だけ録画可能(コピーワンス)部分を削除してか らダビングしても、「コピー」にはなりません。「移動」に なります。

- HDDやUSB-HDDは録画内容の恒久的な保管 場所とせず、一時的な保管場所としてお使いく ださい。 大切な録画(録音)内容は、ディスクに保存して おくことをおすすめします。
	- ビデオカメラやパソコンなどで作成された静止 画を含んでいる番組は、ダビングできません。
	- ダビングの所要時間は、高速記録対応ディスク によって異なり、ディスク記載の倍速よりも遅 い速度でダビングされる(ダビング時間がかか る)ことがあります。
	- HDD(またはUSB-HDD)→DVD-RW/-R(Video) へダビングすると、ダビングが終わると自動的に ファイナライズされます。複数の番組をダビング するときは、ダビングリストからダビングしてく ださい。
		- HDD→DVD-RW(Video)/-R(Video)へダビ ングする場合は、ダビングする映像の縦横比 によって、<mark>炒½」</mark>を押してから、【本体設定】 ➡ 【録画設定】 ➡ 【録画アスペクト(Video)】の設 定を変更してダビングしてください。 違う設定でダビングした場合は、再生時に縦 長や横長の映像になります。(テレビ側で画 面サイズを変更できます。)
	- 本機でDVD→HDDにダビングする場合は、制 限なしに録画可能番組のダビングだけが可能で す。デジタル放送の1回だけ録画可能番組やダ ビング10番組、ほとんどの市販のソフトはダビ ングできません。
	- 他の機器のAVCREC™方式で録画されたディス クは、本機のHDDにダビングできない場合があ ります。
	- 他の機器で作成したディスクから本機のHDDに ダビングする場合、ディスクに番組情報(チャン ネル名、録画モード等)が記録されていなければ、 ダビング画面での番組情報表示箇所は空白にな ります。
	- 本機の状態や、ブルーレイディスクなどのメディア から画質変換ダビングなどを実施した番組の状態 によっては、再生などの操作で、正常に動作しない 場合があります。

# **デジタル放送のコピー制限について**

#### **1回だけ録画可能(コピーワンス)番組**

著作権保護・違法コピー防止のため、1回だけ録画すること が許可されているデジタル放送の番組のことです。 1回だけ録画可能番組をダビングすると、ダビング元(オリ ジナル)の録画内容が「移動」されて、ダビング元の録画内容 は消去されます。

#### **ダビング10**

著作権保護・違法コピー防止のため、10 回までダビングす ることが許可されているデジタル放送の番組のことです。 ダビング10番組をダビングすると、9回目までは「コピー」、 10 回目は「移動」となります。

● ダビング10または制限なしに録画可能番組と、1回だけ 録画可能番組を続けて1回で録画した場合、録画の開始 から終了までが1回だけ録画可能番組になります。 その番組をダビングすると、「移動」になります。

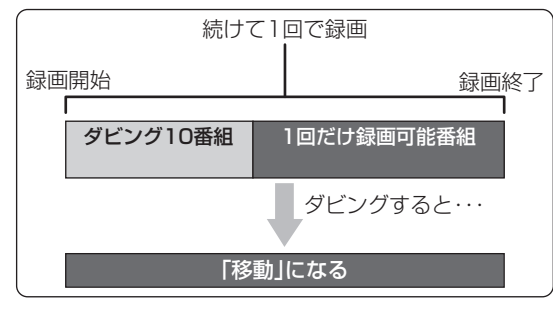

#### **CPRM**

Content Protection for Recordable Mediaの 略 で、1 回だけ録画可能番組に対する著作権保護技術です。デジタ ル放送の1回だけ録画可能番組やダビング10(コピー9回 +移動1回)番組をDVDに記録するときは、CPRM対応の ディスクを使います。

# **ダビング全般**

#### **デジタルビデオカメラで記録されたハイビジョン 画質の動画のダビング**

 ● デジタルビデオカメラの撮影状態によって、同じ日に撮 影された場面(シーン)でも別々の番組になることがあり ます。詳しくは、デジタルビデオカメラに付属の取扱説 明書をお読みください。

### **ダビングするときのチャプター**

- ダビングするときは、チャプター情報も引き継ぎます。
- ダビング先のチャプター分割位置は、多少ずれる場合が あります。

### **ダビング中に電源を「切」にすると・・・**

電源「切」の状態でダビングを続けます。(電源ランプ(格) が点灯します。)

### **予約録画が近いと・・・**

● ダビングするときに、予約録画の開始時刻が近いとダビ ングを途中で停止することがあります。

#### Cinavia™

Cinaviaの通告

この製品はCinavia技術を利用して、商用制作された映画や 動画およびそのサウンドトラックのうちいくつかの無許可 コピーの利用を制限しています。

無許可コピーの無断利用が検知されると、メッセージが表 示され再生あるいはコピーが中断されます。

Cinavia技術に関する詳細情報は、

http://www.cinavia.com のCinaviaオンラインお客様情 報センターで提供されています。

Cinaviaについての追加情報を郵送でお求めの場合、 Cinavia Consumer Information Center, P.O. Box 86851, San Diego, CA, 92138, USAまではがきを郵 送してください。

この製品はVerance Corporation (ベランス・コーポレー ション)のライセンス下にある占有技術を含んでおり、その 技術の一部の特徴は米国特許第7,369,677号など、取得 済みあるいは申請中の米国および全世界の特許や、著作権 および企業秘密保護により保護されています。Cinaviaは Verance Corporationの商標です。

Copyright 2004-2014 Verance Corporation. すべて の権利はVeranceが保有しています。

リバース・エンジニアリングあるいは逆アセンブルは禁じ られています。

### **実行中のダビングを中止したり、 ダビング中に停電したりしたときは**

#### **ダビング元**

ダビング元の番組はそのまま残ります。

#### **ダビング先**

メディアによって、動作が異なります。

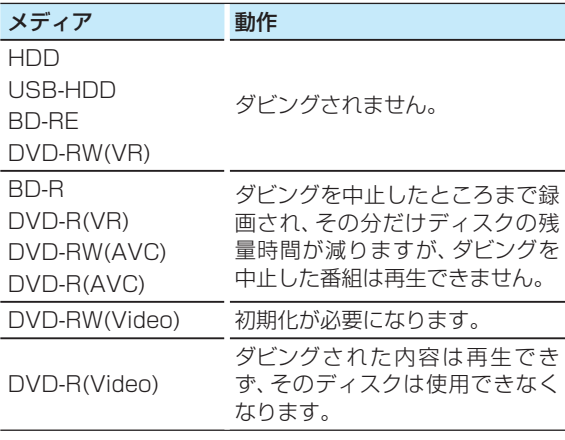

# **外部機器を使う 東芝テレビからダビングする( レグザリンクダビング)**

「ネットdeレック」機能を使うことで、対応する東芝テレビ「REGZA」に録画した映像を、本機のHDDにダビングできます。 ● 対応する東芝テレビ「REGZA」については、当社ホームページでご確認ください。

http://www.toshiba.co.jp/regza/bd\_dvd/ (操作については、それぞれに付属の取扱説明書をお読みください。)

#### ≫ 準備

- 本機とテレビをネットワークでつなぐ **42** 、 **43**
- 本機の以下を設定しておく 「ネットワーク接続設定」 (準) 467 [LAN(レグザリンク)連携設定」 (準) 507

• テレビをネットワークでつなぐ(詳しくは、テレビに付属の取扱説明書をお読みください。)

#### **LANケーブルを直接つなぐときは**

本機と接続する機器をLANケーブルで直接つなぐときは、 <mark>XHXin</mark>を押してから、【本体設定】 → 【ネットワーク設定】 → 【ネットワーク接続設定】 → 【有線LAN】 → 【手動設定】を選 んで【IPアドレス取得方法】と【DNS-IP取得方法】を【手動】 にしてから以下の項目を設定してください。

#### 本機のネットワーク設定

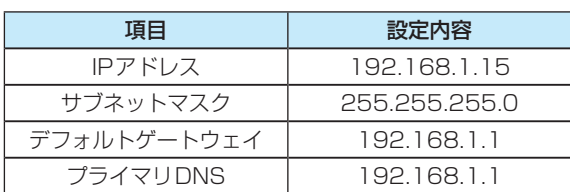

#### 接続する機器のネットワーク設定

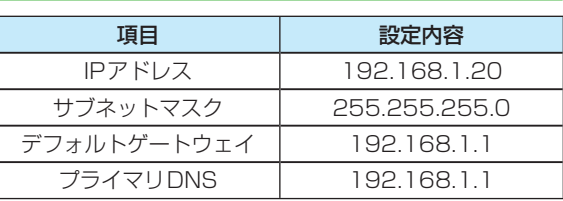

# **テレビから本機へダビングする**

### *1* テレビから本機へダビング開始の操作を する

 • テレビ画面にはダビングしている映像は表示さ れません。

#### **録画されているか確認するには**

画読示 を2回押す

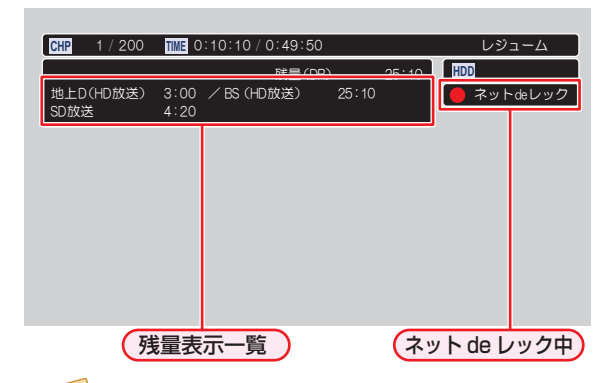

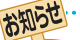

 ● ネットワークの環境により、通信速度が遅い場 合には、録画が停止することがあります。

● ダビングした番組は、番組の先頭や末尾、チャプ ターの境界部分が数秒間欠ける場合があります。 また、チャプター境界がなくなったりずれたり する場合があります。

# **本機からネットワーク上の機器にダビングする**

本機のHDDや通常録画用USB-HDDに録画した番組をネッ トワーク上の機器にダビングできます。( ネットdeダビング HD)

- ≫ 準備
- •本機と接続する機器をネットワークでつなぐ<sup>(準)</sup>42<sup>了</sup>、 (準)433
- 本機の以下を設定しておく 「ネットワーク接続設定」 (準) 467 [LAN(レグザリンク)連携設定| (準)503 「レグザリンクシェア」 (準)503
- 接続する機器をネットワークでつなぐ(詳しくは、接続す る機器に付属の取扱説明書をお読みください。)
- ※ 本機と接続する機器をLANケーブルで直接つなぐとき は、ネットワークを左ページの「LANケーブルを直接つ なぐときは」に設定してください。
- ダビング先の機器は、ネットdeレック対応機器をお使 いください。
- 本機と接続する機器は、同じルーターに接続(または LANケーブルで直接接続)し、同一ホームネットワー クに接続してください。
- あらかじめ、本機とダビング先機器の設定を合わせて ください。設定が終わったら、ダビング先機器のナビ 画面やスタートメニュー画面を閉じてください。
- *1* を押す
- <u>▲·▼· ◀·▶で [</u>ダビング] を選んで を 押す
- *3* で ダビング 元 に【HDD】ま た は 【USB-HDD】を選んで おっを押す
- <mark>/</mark> ▲ ▼でダビング先に [LAN] を選んで <sub>(糖</sub> を押す

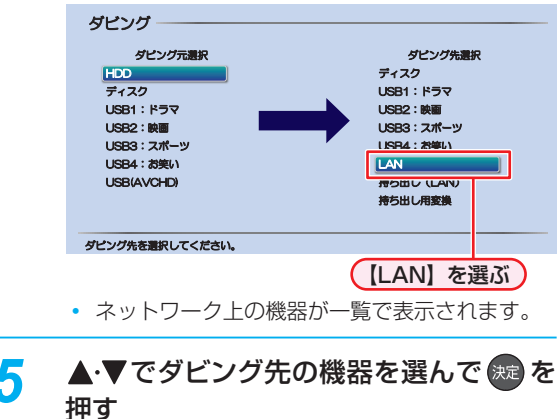

<mark>ゟ</mark> ▲ ▼でフォルダを選んで ®a を押す

- ▲·▼でダビングする番組を選んで ®æ を 押す
	- 短を押すと、ダビング順を表す数字が番組名の 前に表示されます。
	- **他の番組を続けて選ぶときは**

この手順を繰り返す

**番組の選択を解除したいときは**

解除したい番組を選んで ※ を押す

# <mark>8</mark> ダビングする番組を選び終えたら、▶で 【決定】を選んで を押す

- ダビングリストが表示されます。
- ダビングする番組を追加したり削除したりする 場合は、**73** をご覧ください。

<mark>0</mark> ▲·▼で [決定] を選んで ※2 を押す

# <mark>1</mark>∩ 【ダビング開始】を選んで <mark>没</mark> を押す

• ダビングが始まると放送画面に戻ります。

### ● 以下の番組はネットdeダビングHDでダビング できません。

- 録画モード【XP】~【EP】の番組
- AVCHD方式の番組
- 東 芝 レコーダー( ま た は レグザサーバー) で作成したレート値2.0未満の録画モード 【AVC】の番組
- 録画モードを【AF】~【AE】に変換した番組は、 ネットdeダビングHDでダビングできない場合 があります。

 ● ネットdeダビングHDでダビング中に予約録画が 開始されると、ダビングが中断される場合があり ます。その場合は、予約録画終了後にネットdeダ ビングHDのダビングをやり直してください。

- ネットdeダビングHD機能をお使いの場合、ネッ トワークのデータアクセス量が増え、本機の チューナー受信映像にノイズが入ることがあり ます。ネットdeダビングHD機能は、これらの入 力での録画をしていないときにご使用になるこ とをおすすめします。
- ダビングした番組は番組の先頭や番組の境界部 分、編集した部分などが数秒間欠けることがあ ります。
- ダビング10番組は、ダビング先では1回だけ録 画可能(コピーワンス)番組になります。
- 以下の番組は、ダビングできない場合があります。
	- 編集で一部を削除した番組
	- 分割・結合した番組(またはプレイリスト)
	- 他の機器からダビングした番組

# **外部機器を使う AVCHD方式の動画を取り込む**

ディスクやUSB機器に記録された動画(AVCHD方式)を本機に取り込むことができます。

#### ≫ 準備

- ディスクを入れておく
- USB機器をつないで電源を入れておく **10**
- **ディスクから取り込む** *1* を押す <u>▲·▼· ◀·▶で [ダビング] を選んで (沈)</u> を 押す ▲・▼でダビング元に【ディスク】を選んで ※定 を押す *4* ▲▼ で ダビング 先 に 【HDD】 ま た は 【USB-HDD】を選んで (決定) を押す <mark>「</mark> ▲·▼でダビングする番組を選んで <mark>※ε</mark> を 押す • 神を押すと、ダビング順を表す数字が、番組名の 前に表示されます。 **他の番組を続けて選ぶときは** この手順を繰り返す **番組の選択を解除したいときは** 解除したい番組を選んで ※ を押す ● ダビングする番組を選び終えたら、▶で 【決定】を選んで 決定 を押す • ダビングリストが表示されます。 *7* ダビングリストの内容を確認する <mark>8</mark> ▲•▼で [決定] を選んで ®® を押す **9 【ダビング開始】を選んで ※2 を押す**  • ダビングが始まると放送画面に戻ります。 ます。

# **USB機器から取り込む**

- USB機器を接続すると、自動的に選択画面が表示され
- USB機器を使うときは、USB機器に付属の取扱説明書 もお読みください。

▲·▼で【AVCHDを取り込む】を選んで ※定 を押す

**スタートメニューから操作するときは**

- 1 図 2 を押し、▲·▼·<→ ●で【ダビング】を 選んで®を押す
- **② ▲·▼でダビング元に【USB(AVCHD)】を** 選んで ® を押す
- **❸ ▲·▼でダビング先に【HDD】を選んで®** を押す
- ▲·▼でダビングする番組を選んで &æ を 押す
	- 神を押すと、ダビング順を表す数字が、番組名の 前に表示されます。

**他の番組を続けて選ぶときは**

この手順を繰り返す

**番組の選択を解除したいときは**

解除したい番組を選んで ® を押す

- <mark>3</mark> ダビングする番組を選び終えたら、▶で 【決定】を選んで 決定 を押す
	- ダビングリストが表示されます。
- *4* ダビングリストの内容を確認する
- <mark>5</mark> ▲・▼で [決定] を選んで ®® を押す

**6 「**ダビング開始】を選んで ※2 を押す • ダビングが始まると放送画面に戻ります。

お知らせ 以下の動画も取り込むことができます。

• 3Dで記録された動画(本機に取り込むと、録画モードが【AVC 3D】と表示されます。)

• 1080/60pで記録された動画(本機に取り込むと、録画モードが【AVC PRO】と表示されます。)

**外部機器を使う**

外部機器を使う

# **通常録画用USB-HDDを使う**

本機と通常録画用USB-HDDを接続しているときは、USB-HDDに録画したり、USB-HDDに録画した番組をHDDにダビン グしたりできます。

#### ≫ 準備

• USB-HDDを接続・設定しておく **38**

# **通常録画用USB-HDDに切り換える**

#### 1 USB を押す

• USB-HDDに切り換わります。

#### **USB-HDDを2台以上接続しているときは**

接続されているUSB-HDDが一覧で表示されるので、 で切り換えたいUSB-HDDを選んで ® を押す

- 通常録画用USB-HDDは、一覧上で「USB○:○○」と表 示されます。
- 録画リスト画面表示中も切り換えることができます。
- 録画中やダビング中の場合、録画やダビングに使用して いるUSB-HDDのみ選ぶことができます。

### **通常録画用USB-HDDに録画する**

#### USB-HDDに切り換えたあと、<sup>● 緑画</sup>を押す

● 録画モードを変更するときは、「録画モードを変更すると きは」**21** をご覧ください。

### **通常録画用USB-HDDに録画予約する**

- **の** <sup>番組表</sup> を押す
- 2 ▲·▼·<1·▶で予約したい番組を選んで ■▲ また は®を押す
- 8 【録画予約】を選んで ® を押す
- 4 ▲▼で【録画先】を選んで ® を押すと、録画先 のリストが表示されるので、▲・▼で録画したい USB-HDDを選んで ®を押す

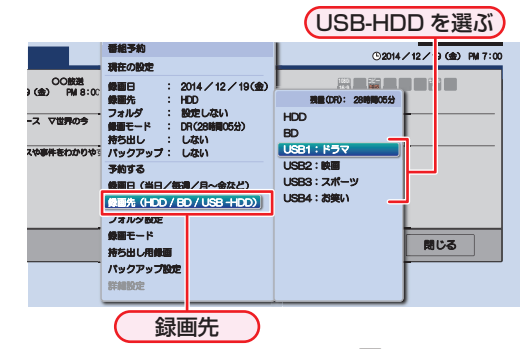

- 「録画先」以外の設定については、 **28** をご覧ください。
- 6 すべて設定し終えたら、【予約する】を選んで ® を 押す

#### **時刻指定予約するときは**

「手動で入力して予約する(時刻指定予約)」<mark>30 了</mark>の手順 5 で【録画先】をUSB-HDDに設定してください。

#### **録画した番組の録画モードを変更するときは**

USB-HDDに録画した番組の録画モードを変換するときは **677** をご覧ください。

● USB-HDDに録画モード【AF】~【AE】で直接録 画すると、一時的に録画モードを【DR】で録画し ます。(電源「切」時に、設定した録画モードに変 換します。)

- USB-HDDに録画モード【XP】 ~【EP】で直接録 画できません。
- 以下の場合、USB-HDDに録画予約しても、HDD に録画されます。
	- 本機にUSB-HDDを設定していないとき
	- 録画開始時に、USB-HDDの電源が入ってい ないとき
	- 同時動作できないとき **109**

### **通常録画用USB-HDDに録画した 番組を再生する**

#### 1 USB を押す

 • 複数のUSB-HDDを接続しているときは、USB-HDD が一覧で表示されます。▲·▼で再生したいUSB-HDDを選んで km を押してください。

# 2<sup>緑画以</sup>を押す

• フォルダー覧が表示されたときは、▲•▼で見たい番 組が入ったフォルダを選んで ※ を押してください。

#### 8▲▼で見たい番組を選ぶ

4 ■> または ※ を押す

**通常録画用USB-HDDにダビングする**

#### O R外に」を押す

- 2 ▲·▼·<→で【ダビング】を選んで を押す
- 8 ▲ ▼でダビング元を選んで 2 を押す
- 4 A·▼で通常録画用USB-HDDを選んで @ を押す **HDDとUSB-HDDの間でダビングするときは**

続けて、ダビング方法を選ぶ

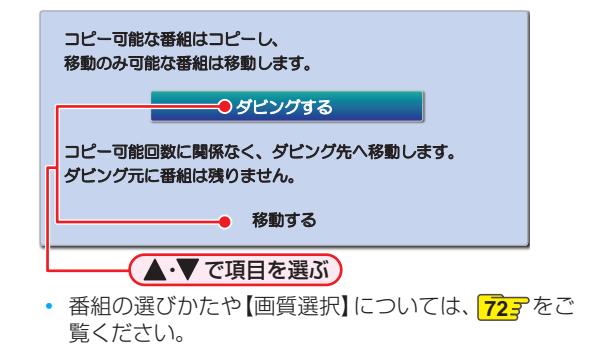

- ❺すべて設定し終えたら、【ダビング開始】を選んで *(腕)を***押す** 
	- ダビングが始まると放送画面に戻ります。

# **外部機器を使う SeeQVault対応USB-HDDを使う**

本機とSeeQVault対応USB-HDDを接続しているときは、引っ越し・バックアップ用USB-HDDに番組を記録したり、当社 製の他のSeeQVault対応機器でSeeQVault対応USB-HDDを引っ越し・バックアップ用に登録するなどして他機での使用 も想定した使い方で記録した番組を本機で再生したりすることができます。

#### ≫ 準備

• SeeQVault対応USB-HDDを接続・設定しておく **38**

# **SeeQVault対応USB-HDDに 切り換える**

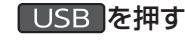

• USB-HDDに切り換わります。

#### **USB-HDDを2台以上接続しているときは**

接続されているUSB-HDDが一覧で表示されるので、 で切り換えたいUSB-HDDを選んで を押す

- SeeQVault対応USB-HDDは、一覧上で「SeeQVault ○:○○」と表示されます。
- 録画リスト画面表示中も切り換えることができます。
- 引っ越し・バックアップ中またはダビング中の場合、引っ 越し・バックアップやダビングに使用しているUSB-HDDのみ選ぶことができます。

# **SeeQVault対応USB-HDDに 自動バックアップする**

### **録画予約時にバックアップ設定をする**

≫ 準備

- を押してから、【本体設定】の【バックアップ先設定】 **99** で、バックアップ先のSeeQVault対応USB-HDD を選んでおく
- *1* 「番組表からお好みの設定で予約する(番 組表予約)」**28** の手順 *1*~*7* を行う
	- 録画先は、【HDD】を選んでください。

<mark>2</mark> ▲·▼で【バックアップ設定】を選んで ® を押す

> ▲·▼で [する] を選んで <mark>※a</mark> を押す  $19 \text{ (})$  PM  $7:00$ スや事件をわかりやミ パwカアwブ -ス ▽世界の今 OO放送 עɥȇǸǿȫ  $($ a $)$  2/- $_8$ :00 WWH こうしょう しょうしょう しゅうしょう 一閉じる ܭൿ ܭൿ Ƣ o 現在の設定 鐘鐘日  $2014 / 12 / 19$ (金) 绿圈先 : HDD<br>: 股定しない フォルダ 像画モード :DR(28喇喇05分)<br>:しない<br>:しない 持ち出し パックアップ 予約する 織画日(当日/毎週/月〜金など) 錄圖先 (HDD / BD / USB +HDD) ܭȕǩȫȀᚨ 面モード 第ち出し用鍋面 パックアップ ܭᛇኬᚨ ш ȐȃǯǢȃȗέᲴȉȩȞ パックアップを設定すると、 予約録画第7後の電源オフ時に w J. ȐȃǯǢȃȗέƸ ஜ˳ᚨܭ くパックアップ から設定できます。 1 回だけ録画可能な番組を予約制圖 は、パックアップする<mark>¿</mark> HDD 内に番組が強りません。 Ƣǔ しない ▲▼で選ぶ (バックアップ設定)

**【バックアップ先設定】が【未設定】のときは** 接続されているUSB-HDDが一覧で表示されるの で、▲·▼ でバックアップ先のSeeQVault対応 USB-HDDを選んで ® を押す

# <mark>/</mark> ▲ ▼で [予約する] を選んで <sub>決定</sub> を押す

- 予約録画が終わったあと、電源「切」時にバック アップ先のUSB-HDDに番組がバックアップさ れます。
- 設定が終わったら、 \* を押してください。

### **時刻指定予約時にバックアップ設定をする**

#### ≫ 準備

• <mark>恐忙」</mark>を押してから、【本体設定】の 【バックアップ先設定】 **997** で、バックアップ先のSeeQVault対応USB-HDD を選んでおく

#### *1* 「手動で入力して予約する(時刻指定予 <u>約)」307</u> の手順 1~5を行う

- 録画先は、【HDD】を選んでください。
- <mark>2</mark> ▲ ▼で 【バックアップ設定】 を選んで ® を押す
- <mark>3</mark> ▲▼で[する]を選んで ※ を押す

# <mark>/</mark> ▲ ▼で 【決定】を選んで <sub>決定</sub> を押す

- 予約録画が終わったあと、電源「切」時にバック アップ先のUSB-HDDに番組がバックアップさ れます。
- 設定が終わったら、 sep を押してください。

#### **録画後にバックアップ設定を解除するときは**

録画後、バックアップ実行前にバックアップ設定を録画リス ト画面から解除する場合は、「バックアップ設定を解除する」 **453** をご覧ください。

- お知らせ 1回だけ録画可能(コピーワンス)番組の場合、 【持ち出し用録画】を【する】に設定しているとき は、【バックアップ設定】を選ぶことができませ ん。また、【持ち出し用録画】を【する】、【バック アップ設定】を【する】にできても【持ち出し用録 画】のみが優先される場合があります。
	- ●【バックアップ設定】を【する】に設定すると、録画 先の【HDD】では番組が以下のようになります。 • ダビング10番組は、コピー回数が1回減る
		- ため、ダビングが最大9回(コピー8回と移動 1回)できる番組になります。
		- 1回だけ録画可能番組は、番組が残りません。
	- 以下の番組が多く存在する場合、バックアップ 設定ができないことがあります。
		- 録画モード変換予定の番組
		- 持ち出し番組に変換予定の番組
		- バックアップ予定の番組

**外部機器を使う**

外部機器を使う

# **SeeQVault対応USB-HDDに 他機で記録された番組を再生する**

#### ≫ 準備

• 当社製の他のSeeQVault対応機器で記録されたSeeQVault 対応USB-HDDを接続しておく **38**

#### 1 USB を押す

 • 複数のUSB-HDDを接続しているときは、USB-HDDが一覧で表示されます。▲·▼で再生した いSeeQVault対応USB-HDDを選んで お を押 してください。

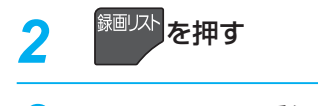

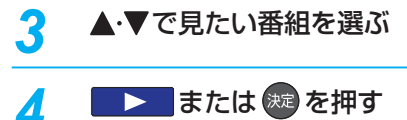

# **SeeQVault対応USB-HDDに全番組 を引っ越し・バックアップする**

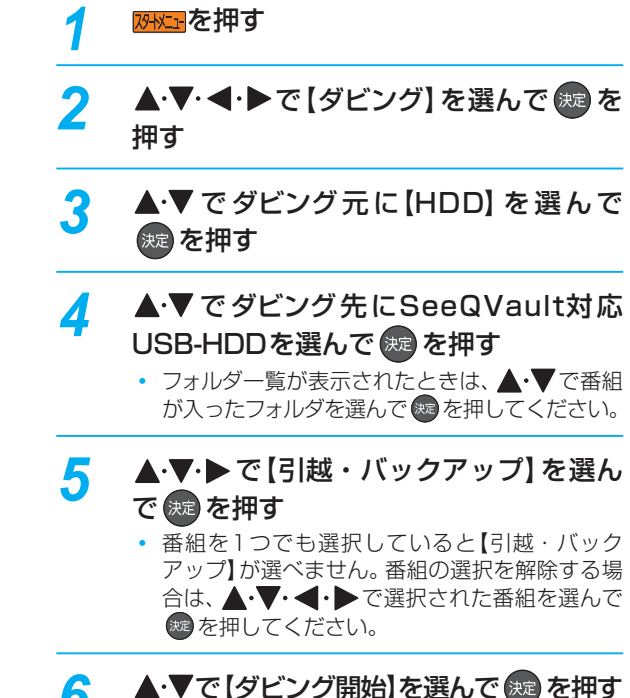

**6 ▲·▼で【ダビング開始】を選んで ※ を押す**<br>● ● ・引っ越し・バックアップが始まると放送画面に 戻ります。

外部機器を使う

- ダビング10番組の10回目のダビング(移動)となる番組または1回だけ録画可能番組を引っ越し・バックアップ すると、HDD内の録画リストからは削除されます。また、これらの番組で作成されたプレイリストや持ち出し番組 に変換済みの番組も、プレイリストや【持ち出し番組の確認】画面から削除されます。 ● ダビング10番組を引っ越し・バックアップすると、引っ越し・バックアップ先の番組は1回だけ録画可能(コピー ワンス)番組となります。 ● 番組数が多い場合、引っ越し・バックアップにしばらく時間がかかります。 ● 引っ越し・バックアップ中にネットdeレック機能での録画が開始されると、引っ越し・バックアップは中止となります。 ● 引っ越し・バックアップ先のUSB-HDDの空き容量が少ない場合、引っ越し・バックアップ可能な番組まで実行されます。
	- ダビング元のHDD内にダビング10番組の10回目のダビング(移動)となる番組または1回だけ録画可能番組が ある場合、引っ越し・バックアップ中はHDDの再生ができません。
	- 当社製の他のSeeQVault対応機器にて記録した番組を本機で操作する場合、字幕切り換え/音声切り換え/早送 り・早戻し/レジューム停止/チャプター編集/ダビングができない場合があります。
	- 再生時間が8 時間を超える番組の場合、引っ越し・バックアップできません。
	- 以下の場合、引っ越し・バックアップできません。
		- ディスクに録画中
		- 引っ越し・バックアップ先の番組数が最大数を超える場合

# **外部機器を使う タブレットやスマートフォンで視聴する**

東芝のアプリケーションを使って、本機のHDDやUSB-HDDで録画した番組をタブレットやスマートフォンなどの端末機器 で再生したり、持ち出したりすることができます。また、放送中の番組をテレビのない部屋でも視聴できます。

● お使いの端末機器(タブレットやスマートフォン)によって、再生できる品質が異なります。詳しくはお使いの端末機器に付属 の取扱説明書や、アプリケーションのヘルプなどをお読みください。

#### ≫ 準備

- 本機とタブレットやスマートフォンなどの機器は同じルーターに接続し、同一ホームネットワークに接続しておく **42**
- 本機の以下を設定しておく 「LAN(レグザリンク)連携設定」 (準)507 「レグザリンクシェアを設定する」 **50**

### **目的別アプリケーションガイド**

- 端末機器にアプリケーションをダウンロードすると、以下のような機能をお楽しみいただけます。(2014年8月現在) 目的に合わせてダウンロードしてください。
- 各アプリケーションや対応機器などについて、詳しくは当社ホームページでご確認ください。 http://apps.toshiba.co.jp/

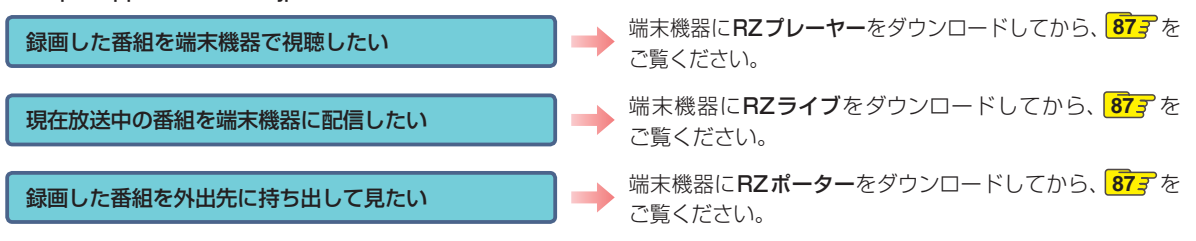

 ● RZプレーヤー、RZライブ、RZポーター以外のアプリケーションや宅外配信用のソフト、およびその設定方法に関しては当 社ホームページでご確認ください。

http://www.toshiba.co.jp/regza/bd\_dvd/

# **持ち出し番組について**

- 持ち出し番組とは、端末機器のアプリケーションで視聴したり、持ち出したりできる番組のことをいいます。
- 本機では、以下の方法で持ち出し番組を作成できます。
	- すでに録画した番組を変換して作成する
	- 録画するときに作成する
- 作成した持ち出し番組を確認するには、「持ち出し番組を確認する」 <mark>89</mark> w をご覧ください。
- 録画した番組の種類によっては、持ち出し番組を再生したときに上下左右に黒い帯がつくことがあります。また、解像度に よっては、小さく表示される場合があります。
- 持ち出し番組は、本機と同一ネットワーク上に設定されている端末機器以外にはダビングできません。
- 録画やダビングしたときの状態によって、持ち出し番組に変換できない場合があります。
- 持ち出し番組は、お使いの端末機器によって、再生できる画質が異なります。詳しくは、お使いの端末機器に付属の取扱説明 書や、アプリケーションのヘルプなどをお読みください。

### **コピー制限番組について**

持ち出し番組に変換すると、変換前の番組は以下のようになります。

- ダビング10番組は、コピー可能回数が1回減ります。
- ダビング10番組の10回目のダビング(移動)となる番組または1回だけ録画可能番組は、持ち出し変換した番組を端末機 器にダビングすると、オリジナルの番組が録画リストまたはプレイリストから削除されます。

● 複数の音声がある番組は、主音声のみ記録されます。

- 複数の映像がある番組は、放送局が指定した映像のみ記録されます。
- 持ち出し番組の画質が端末機器の仕様にあっていない場合、端末機器で番組を再生できません。
- 持ち出し番組を、再度、変換し直すことはできません。
- 録画モード【XP】~【EP】の番組は変換できません。
- 持ち出し番組として予約するときに、録画モードを設定しても、【本体設定】の 【持ち出し用画質】 <mark>99 ァ</mark>で設定され ている画質で録画されます。
- ダビング10番組の10回目のダビング(移動)となる番組または1回だけ録画可能番組を端末機器のアプリケーショ ンからダウンロードした場合は、オリジナルの番組が録画リストまたはプレイリストから削除されます。

# **RZプレーヤー 本機で録画した番組を視聴する**

本機で録画した番組を、家の中のテレビがない場所でも、見る ことができます。

● 端末機器で再生開始の操作をします。操作方法について は、RZプレーヤーのヘルプをご覧ください。

#### **RZプレーヤーで視聴中は**

本機の画面表示に【変換配信中】と表示されます。

#### **配信を止めるには**

#### ■を押す

• 確認画面が表示されるので、【はい】を選んで ® を押して ください。

- 以下の番組は端末機器へ配信できません。
	- 標準画質(録画モードXP~EP)で録画された 番組
	- ディスクに録画された番組
- 本機の録画や再生の状態によっては、端末機器 へ配信できない場合があります。
- 番組を複数の機器へ同時に配信できません。
- バックアップ中は配信できません。

# **RZライブ 現在放送中の番組を配信する**

放送中の番組を、家の中のテレビがない場所でも、見ること ができます。

≫ 準備

- 「LAN(レグザリンク)連携設定」で設定した内容をRZ ライブの「機器登録」に設定しておく
- 端末機器で視聴開始の操作をします。操作方法について は、RZライブのヘルプをご覧ください。

#### **RZライブで視聴中は**

本機の画面表示に【ライブ配信中】と表示されます。

#### **配信を止めるには**

#### ■を押す

確認画面が表示されるので、【はい】を選んで \*\* を押して ください。

● 字幕、データ放送には対応していません。

- 本機の録画や再生の状態によっては、端末機器 へ配信できない場合があります。
- ライブ配信中に録画モードを【DR】以外に設定 して<sup>●録画</sup>を押して録画すると、【DR】で録画され ます。(予約録画が始まると、ライブ配信は停止 します。)
- ライブ配信中はダビングやネットdeレックでき ません。

# **RZポーター 録画した番組を 持ち出す**

本機で録画した番組を、外出先などで見ることができます。 録画した番組を持ち出したいときは、あらかじめ持ち出し 番組に変換する必要があります。詳しくは、「録画した番組 を持ち出し番組に変換する」**88** をご覧ください。

### **端末機器にダビングする**

#### ≫ 準備

• RZポーターを起動し、「ダビングOFF」を「ダビングON」 に設定しておく

*1* 「録画した番組を持ち出し番組に変換す る」**88** の手順 *4* でダビング先に【持ち出 し(LAN)】を選んで まっを押す

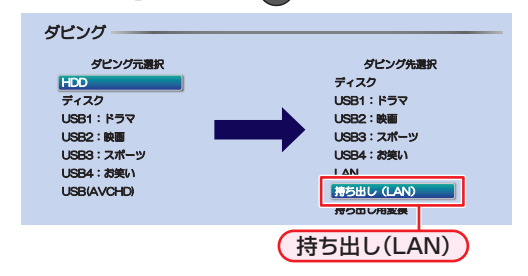

# <mark>2</mark> ▲ ▼でダビング先の端末機器名を選んで 波 を押す

- 番組選択画面が表示されます。
- <mark>?</mark> ▲·▼でダビングする番組を選んで ® を 押す
	- を押すと、ダビング順を表す数字が、番組名の 前に表示されます。

**他の番組を続けて選ぶときは**

この手順を繰り返す

**番組の選択を解除したいときは**

解除したい番組を選んで ® を押す

- *▲* ダビングする番組を選び終えたら、▶で 【決定】を選んで 快定 を押す
	- ダビングリストが表示されます。
	- 番組を追加したり削除したりする場合は、**73** をご覧ください。

<mark>5</mark> ▲ ▼で [決定]を選んで ®® を押す

# <mark>ゟ</mark> ▲•▼で【ダビング開始】を選んで ® を 押す

• ダビングが始まると放送画面に戻ります。

# **外部機器を使う タブレットやスマートフォンで視聴する・つづき**

# **端末機器で再生する**

ダビングした番組を端末機器で再生します。操作方法に ついては、RZポーターのヘルプをご覧ください。

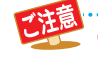

端末機器にダビングした番組を、本機に戻すこ とはできません。

# **持ち出し番組を作成する**

 **録画した番組を持ち出し番組に変換する**

- 79HXIH を押す
- ▲·▼· ◀·▶で 【ダビング】 を選んで <mark>(<sub>沐8</sub>)</mark> を 押す
- ▲·▼でダビング元にHDDまたはUSB-HDDを選んで お定 を押す
- <u>/</u> ▲·▼でダビング先に【持ち出し用変換】を 選んで (焼) を押す
	- フォルダ一覧画面が表示されます。
- <mark>5</mark> ▲·▼でフォルダを選んで ®® を押す
- <mark>ゟ</mark> ▲・▼でダビングする番組を選んで 衆 を 押す
	- 焼を押すと、ダビング順を表す数字が、番組名の 前に表示されます。

**他の番組を続けて選ぶときは**

この手順を繰り返す

**番組の選択を解除したいときは**

解除したい番組を選んで ※ を押す

- **ダビングする番組を選び終えたら、▶を** 押す
- <mark>8</mark> ▲·▼で [画質選択]を選んで ® を押す
- 2 ▲·▼でお好みの画質を選んで ® を押す
- **画質を選び終えたら、▶で【決定】を選ん** で (焼きを押す
	- ダビングリストが表示されます。
	- 変換する番組を追加したり削除したりする場合 は、 737 をご覧ください。
- ▲·▼で【ダビング開始】を選んで (ke) を押す
	- ダビングが始まると放送画面に戻ります。
- お知ら 持ち出し番組に変換済みのダビング10番組の 10回目のダビング(移動)となる番組または1 回だけ録画可能番組は、端末機器への持ち出し を開始した時点で、本機の録画リストやプレイ リスト、【持ち出し番組の確認】画面には表示さ れなくなります。ただし、端末機器への持ち出し 中に持ち出しをキャンセルすると、それぞれの 画面に再び表示されるようになります。
	- 持ち出し番組に変換済みのダビング10番組の 10回目のダビング(移動)または1回だけ録画 可能番組を録画リストで編集すると、【持ち出し 番組の確認】画面から持ち出し番組は削除され、 もう一度【持ち出し用変換】を行う必要がありま す。編集したい場合は、先に録画リストで編集し てから【持ち出し用変換】を行ってください。

# **持ち出し用に録画予約する**

#### ≫ 準備

• <mark>恐怔 </mark>を押してから、【本体設定】の【持ち出し用画質】 **993** で、画質を選んでおく

- *1* 「番組表からお好みの設定で予約する(番 <u> 組表予約)」283</u> の手順 1~7を行う
	- 録画先は、【HDD】または【USB-HDD】を選んで ください。
	- 【録画モード】は、【DR】~【AE】を選んでください。
- <mark>2</mark> ▲ ▼で【持ち出し用録画】を選んで 衆 を 押す

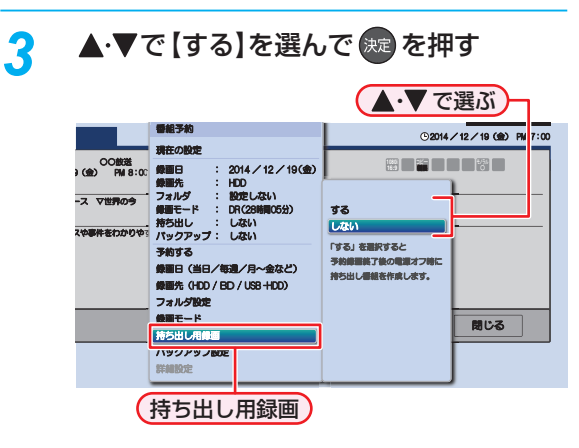

- <u>イ</u> ▲·▼で【予約する】を選んで ※ を押す
	- 予約録画が終わったあと、電源「切」時に持ち出 し番組が作成されます。
		- 設定が終わったら、 <sub>終了</sub> を押してください。

▲·▼で 【決定】を選んで <sub>(決定</sub>を押す

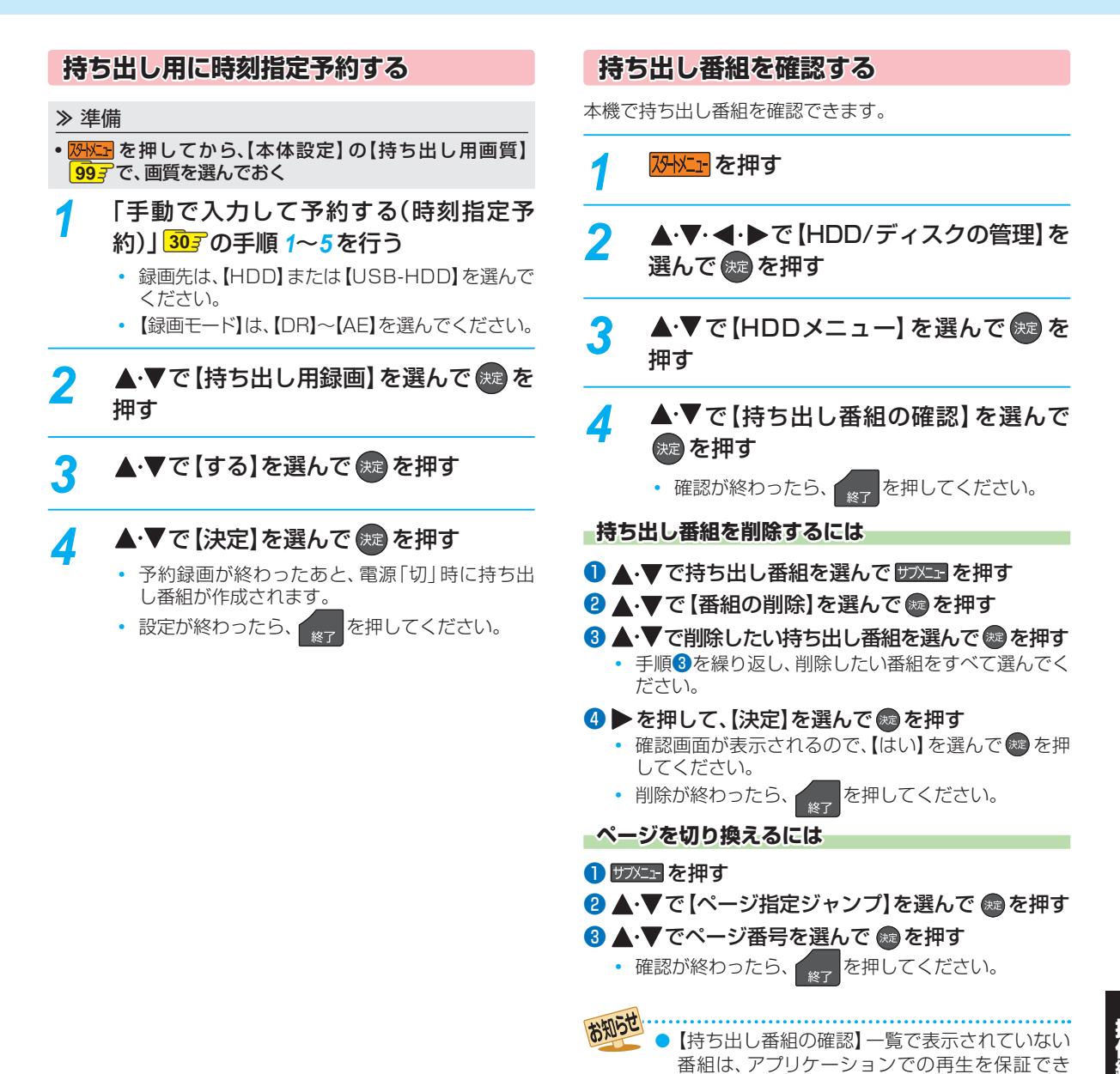

ません。

# **外部機器を使う ネットdeナビの機能を使う**

「ネットdeナビ」とは、Web画面で本機の操作や設定などができる機能です。(本機とLANで接続できるパソコンが必要です。) パソコンでは、「録画予約」と「録画予約の変更」、「録画予約の確認」ができます。

ブロードバンド常時接続の環境であれば、eメールで外出先などから録画予約することもできます。

#### ≫ 準備

- 本機をネットワークにつなぐ **42**
- ネットワークを設定しておく **46**
- ネットdeナビを設定しておく **52** 、 **53**

# **パソコンで録画予約する**

- *1* パソコンで、ネットdeナビ対応のブラウ ザを起動する
- *2* アドレスに「http://DBR-Z520」または 「http://DBR-Z510」を入力して、パソ コンの「Enter」を押す
	- アドレスには、お使いの機器名を入力してくださ い。
	- MAC OS Xの場合や、上記をアドレスに入力し てもネットdeナビが起動しない場合は、<mark>恐凶</mark> を押してから、【本体設定】 【ネットワーク設定】 → 【ネットワークステータス表示】で表示されて いる本機のIPアドレスを上記アドレスの代わり に入力してください。
	- ネットdeナビが起動します。

#### **デバイスネームを変更している場合**

アドレスバー(http://)に続けてデバイスネームを 入力してください。

• デバイスネームを確認するには、<mark>恐に+</mark>を押して から、【本体設定】→【ネットワーク設定】→【ネッ トdeナビ/レグザリンク連携設定】 → 【デバイス ネーム】でご確認ください。

#### **3 「録画予約一覧」をクリックする** 䊜䉟䊮䊜䊆䊠䊷 録画予約一覧 <u>メインメニュー</u> 録画予約一覧 イントdeナビ設定 録画予約一覧<br>ネットdeナビ設定  $?$ 録画予約一覧

しを合わせると機能の説明が表示されます

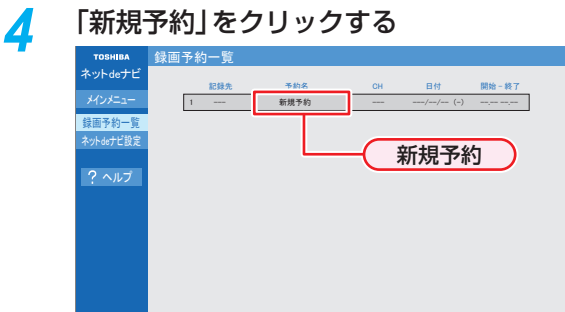

#### **録画予約を確認するには**

登録済みの録画予約が表示されるので、ご確認くだ さい。

#### **録画予約を変更するには**

変更したい録画予約をクリックしてください。

# *5* 各項目をクリックして、録画予約の詳細 を設定する

• 各項目については、下記をご覧ください。

# *6* 「登録」をクリックする

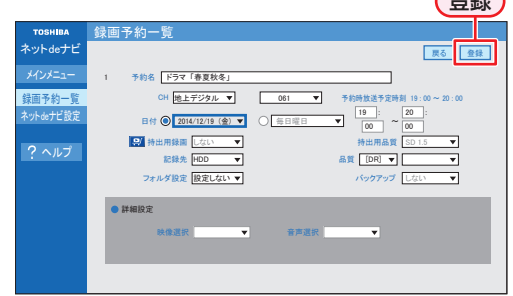

登録

# **録画予約の設定項目**

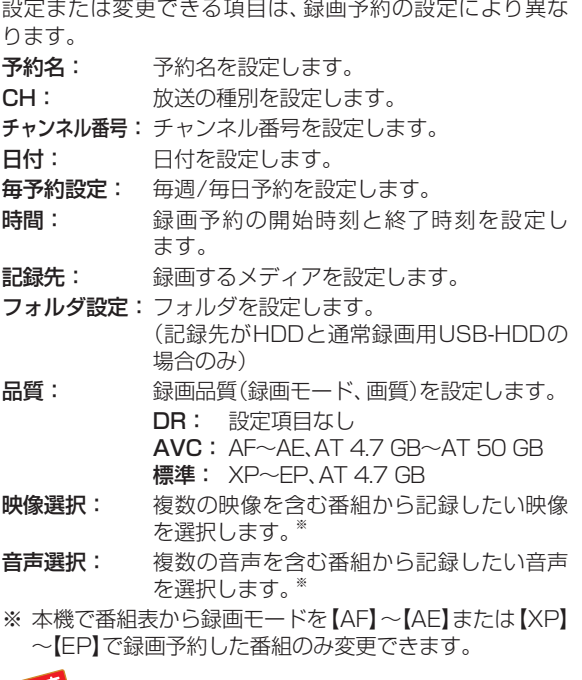

● 記録先が通常録画用USB-HDDの場合、「品質」 を標準に設定できません。

> ● ネットdeナビでは【持ち出し用録画】、【バック アップ設定】を設定できません。

# **外部機器を使う ネットdeナビの機能を使う・つづき**

# **eメールで録画予約する**

#### ≫ 準備

- 「ネットdeナビ設定」の「メール録画予約機能の設定」をしておく **53**
- メールソフトウェアの設定をテキスト形式に変更します。詳しくは、メールソフトウェアの取扱説明書をお読みください。

#### *1* eメールの送信先(To:)を入力する

• 「メール録画予約機能の設定」 準533 で設定した「メールアドレス」を入力してください。

#### *2* eメールの本文に、録画予約の内容を入力する

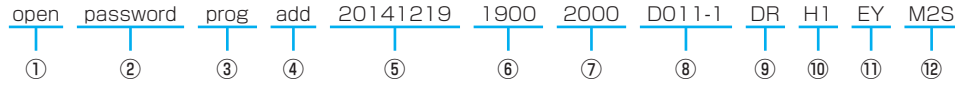

• 文字はすべて半角で入力してください。また、それぞれの項目の間には、半角スペースを1つずつ入力してください。

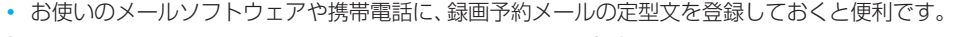

#### ① open

予約メールの先頭に入れてください。

#### ② メール予約パスワード

「メール録画予約機能の設定」 (準)537 で設定したパス ワードを入力してください。

#### ③ 固定文字

「prog」と入力してください。

#### ④ 本機の操作

予約登録: add 予約削除: del 予約確認: list 残量確認: remain

#### ⑤ 録画日

西暦4けた(年) 01~12(月) 01~31(日)

⑥ 録画開始時刻(時)(分)

00~23(時) 00~59(分)

#### ⑦ 録画終了時刻(時)(分)

00~23(時) 00~59(分)

#### ⑧ 録画チャンネル

地上デジタル: DXXX-X BSデジタル: BSXXX CSデジタル: CSXXX

• 「XXX」はチャンネル番号です。地上デジタルの「-X」 は枝番号です。枝番号があるときは、枝番号まで正し く指定してください。枝番号を指定しないと、意図し ない放送が予約されることがあります。

# ⑨ 録画モード

録画モードを入力してください。

#### DR / AF / AN / AS / AL / AE / XP / SP / LP / EP

• 通常録画用USB-HDDに録画する場合は、DR~AE を入力してください。

#### ⑩ 録画先

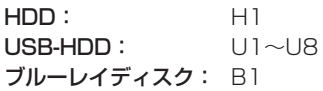

#### ⑪ 予約方法

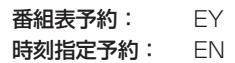

- 番組表予約にすると、「⑥ 録画開始時刻(時)(分)」で入 力した時刻に近い開始時刻の番組を録画予約します。
- 時刻指定予約にすると、「⑥ 録画開始時刻(時)(分)」と 「⑦ 録画終了時刻(時)(分)」の時刻で録画予約します。

入力しないでください。

#### ⑫ 毎週/毎日録画

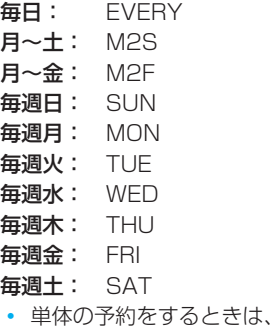

# *3* eメールを送信する

お知りと ● アルファベットは大文字、小文字のどちらも使えます。

- 改行して2行目に予約名を入れることができます。
- ●お使いのメールソフトウェアによっては、1行目が長いと改行されてしまい、予約内容が正しく認識されないこと があります。

### **予約メールの受信**

本機が電源「入」状態では、一定時間(「メール録画予約機能 の設定」の「電源ON時のPOP3アクセス間隔」 **53** で 設定した時間)の間隔で、POPサーバから予約メールを受信 します。本機が電源待機状態では、1日8回(2時、5時、8時、 11時、14時、17時、20時、23時の「ネットdeナビ設定-電 源OFF時のPOP3アクセス時間の分」で設定した「分」)に予 約メールを受信します。

#### **録画予約完了メール**

本機が予約メールを受信すると、録画予約の完了または録 画予約の失敗の通知をメールで受信できます。以下の設定 を行ってください。 (準)537

- 「メール通知機能」を「指定アドレスと送信元アドレスへ 通知」、「送信元アドレスへ通知」または「指定アドレスへ 通知」に設定する。
- 「メール通知機能」を「指定アドレスと送信元アドレスへ 通知」または「指定アドレスへ通知」に設定した場合は、 「メール通知用の指定アドレス」に録画予約完了メールを 受け取るメールアドレスを入力する。

#### **録画予約ができたときは**

次のようなメールで、録画予約の内容が通知されます。 以下は、DBR-Z520の例です。

# 件名<SUBJECT>:

DBR-Z520からのお知らせ

#### 本文<BODY>:

メール予約を行いました。

- ◆ユーザー予約◆
- 録画日: 2014/12/19(金)
- 録画開始時刻: 19:00
- 録画終了時刻: 20:00
- チャンネル: D011-1
- 録画モード: DR

予約ID 368

わくわく動物めぐり

mailto: メールアドレス(ネットde ナビ設定で設定 したメールアドレス) ? subject =件名(○ ○○の予約を削除します。)& body =open %20 パスワード(ネットde ナビ設定で設定 し た パスワ ー ド)%20 prog%20del%20 予約ID(予約したID)

=================================

=================================

#### HDD残量

============

============

現在設定:(DR) 18時間48分

• mailtoとは、mailtoを選んで決定すると、かんたんに 予約を削除するメールが作成できる機能です。ただし、 mailto機能に対応した携帯電話またはメールソフトウェ アであることが必要です。

#### **録画予約に失敗したときは**

録画予約ができなかった理由が通知されます。

#### お知らせ 下の場合、メールでの録画予約はできません。

- 録画開始時刻が予約メールの受信時刻から 15分以内のとき
	- 録画時間を8時間以上に設定しているとき
	- 本機側でナビ画面などの表示中は、メールの送 受信ができません。

#### **eメールで録画予約の設定を確認する**

eメールの本文を以下のように入力すると、録画予約の設定 を確認できます。

open password prog list l d e5 予約数

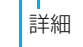

表示レイアウト (ロング)

- お知らせ ● 末尾の「表示レイアウト」と「詳細」、「予約数」は 省略できます。
	- [I] (エル)を入力した場合は、1行表示が長く表 示され、省略すると改行された短いリストが表 示されます。
	- [d] を入力した場合は、「録画予約」の詳細が表示 され、省略すると簡略されたリストが表示され ます。
	- 「e」を入力した場合は、「e」に続けて数値を入力 することで、1回のメールで受信可能な予約(録 画情報)数を指定できます。指定可能な数値は1 ~9です。ただし、情報量が多いときには、指定 された数値より少ない予約数しか得られないと きがあります。

### **eメールで残量を確認する**

eメールの本文を以下のように入力すると、HDDの残量を 確認できます。

open password prog remain

残量

# **さまざまな情報 本機や放送局からのお知らせを確認する**

スタートメニュー画面の【お知らせメール】で、本機や放送 局から送られてくるメールや、110度CSデジタル放送に 関する情報や案内が記載されたボード(掲示板)を確認でき ます。

未読のお知らせがある状態で本機の電源を入れたり、番組視 聴中に新規メールを受信したりすると、テレビ画面上に【ス タートメニューからメールを確認してください】というメッ セージが約20秒間表示されます。

# **お知らせメールについて**

本機ではパソコンや携帯電話の電子メールは扱えません。

#### **内部メール**

本機から以下の情報や連絡が送られてきます。

- ●【送信状況変更のお知らせ】 地上デジタル放送のチャンネルの再スキャンなどが必要 なとき
- 【自動チャンネル再設定のお知らせ】 本機が自動チャンネル再設定を行ったとき
- ●【ダウンロードのお知らせ】 更新されたダウンロード可能なソフトウェアがあるとき
- ●【FW更新のお知らせ】 ソフトウェアの更新を行ったとき

#### **外部メール**

- 放送局からのお知らせなどが送られてきます。
- 1 放送局につき、最大13通まで保管できます。13通保 管された状態で新たなメールを受信した場合は、一番古 いものが削除されます。
- 保存期限は14日間です。
- 表示するメールは、miniB-CASカードのIDに左右されま せん。

#### **ボード**

110度CSデジタル放送からの情報や案内が表示され ます。

7外VI- を押す

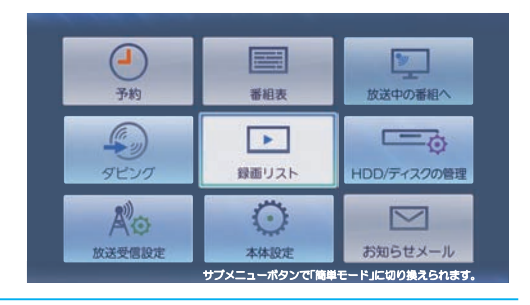

# 2 ▲▼·<·▶で【お知らせメール】を選んで (決定) を押す

- <mark>? ▲▼で[放送メール]、[CS1ボード]、</mark> 【CS2ボード】を選んで ※ を押す
	- メールやボードの一覧が表示されます。
	- **【放送メール】**

本機や放送局から送られてきたメールを確認できます。

### **【CS1ボード】または【CS2ボード】**

110度CSデジタル放送局の情報や案内をボード(掲 示板)で確認できます。

- メッセージが表示されます。
- 未読のメールは【 と表示されます。
- 確認が終わったら、 \* を押してください。

さまざまな情報

# **視聴制限を設定する**

パスワードを設定して、視聴を制限できます。制限できる機能は以下になります。 • 【インターネット接続制限】【BD-Live 、 接続設定】【BD視聴制限レベル】 、 【DVD視聴制限レベル】 、

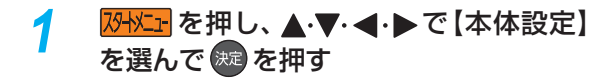

**▲·▼で【ネットワーク設定】または【再生** 設定】を選んで を押す

# <mark>?</mark> ▲·▼で希望の項目を選んで ® を押す

- 【再生設定】を選んだ場合は 、【BD視聴制限レベ ル】または【DVD視聴制限レベル】を選んでくだ さい。
- 【ネットワーク設定】を選んだ場合は、【インター ネット接続制限】または【BD-Live接続設定】を選 んでください。

### <mark>イ</mark> Ⅰ │ ~ 10<sub>/○</sub> を押してパスワード(4け た)を入力する

- 入力した数字は、「\*」で表示されます。
- パスワードが未登録の場合は、ここで入力した番 号がパスワードとして登録されます。

#### **入力を間違えたときは**

**◆ で戻るか、▲・▼で【全てクリア】を選んで ® を** 押す

**パスワードを忘れたときは**

4、7、3、7を入力する

# <mark>5</mark> ▲·▼で希望の設定を選んで ®® を押す

• 設定が終わったら、  $\overline{\phantom{a}}_{\phantom{a}\phantom{a}\phantom{a}\phantom{a}}$ を押してください。

● 本機に設定できるパスワードは1つになります。

# **制限できる項目と内容**

#### **BD-Live接続設定**

お知らせ

BD-Live機能を制限します。

- 有効: BD-Live™コンテンツからのインターネッ トアクセスを無制限に許可します。
- 有効(制限つき): 証明書を持つBD-Live™コンテンツからのイ ンターネットアクセスのみ許可します。
- 無効: BD-Live™コンテンツ か ら の インタ ー ネットアクセスを禁止します。

#### **インターネット接続制限**

本機には、インターネットサービスを利用する際に、お子様 などに見せたくないコンテンツへのアクセスを制限するた めの、インターネット接続制限機能を搭載しています。 お子様などが本機を使ってインターネットサービスをご利 用になる家庭では、この機能のご利用をおすすめします。 以下の項目で【制限する】を選んでください。

- **制限しない:** インターネットアクセスを許可します。
- 制限する: インターネットアクセスを禁止します。 (「BD-Live」機能が使えなくなります。)

#### **BD視聴制限レベル**

ブルーレイディスクの視聴を制限します。

- 無制限: 制限なく、すべてのディスクが視聴で きます。
- 視聴可能年齢設定: 年齢入力画面が表示されるので、制限 したい年齢を入力してください。入力 した年齢制限を超える内容が含まれる ディスクは視聴できなくなります。

#### **DVD視聴制限レベル**

DVDの視聴を制限します。

- 無制限: 制限なく、すべてのディスクが視聴できます。
- レベル8: 年齢に関係なく視聴できます。
- レベル7: 18歳未満の方は視聴できません。
- レベル6: 保護者の指導のもとで18歳未満の方が視聴でき ます。
- レベル5: 保護者同伴での視聴を推奨します。
- レベル4: 13歳未満の方の視聴には不適切な表現があり ます。
- レベル3: 保護者の方の判断による視聴を推奨します。
- レベル2: 一般的に視聴できる内容です。
- レベル1: お子様が視聴されても問題のない内容です。
	-
- お知らせ 市販のディスクに視聴制限が設定されている場 合、パスワードを入力することで一時的に視聴 制限を解除できます。(本機の電源を切るまでの 間、ディスクを視聴できます。)

# **パスワードを変更する**

- <mark>73トメント</mark> を押し、 ▲ ▼· ◀·▶で【本体設定】 を選んで を押す
- 2 ▲·▼·<•▶で【はじめての設定/その他】 → 【パスワード変更】を選んで (焼) を押す
- <mark>3</mark> ■1 <mark>~</mark> 10。<mark>を押して現在のパスワード</mark> を入力する
	- 入力した数字は、「\*」で表示されます。
	- 新しいパスワードの入力画面が表示されます。
- *4* <sup>~</sup> を押して新しいパスワード

#### を入力する

- 確認用の再入力画面が表示されるので、もう一度 入力して (瘫) を押してください。
- 変更が終わったら、 <sub>…… で</sub>押してください。

さまざまな情報

# **さまざまな情報 いろいろな設定を変える(本体設定)**

# **【本体設定】 を使う**

- <mark>对メニェ</mark> を押し、 ▲・▼・ ◀・▶で 【本体設定】 を選んで を押す
- 2 ▲·▼で希望の項目または設定を選んで ※定 を押す
	- この操作を繰り返し、希望の設定に変更します。
		- を押すと、左側の設定項目に戻ります。

#### **確認画面が表示されるときは**

- ▲·▼で【はい】を選んで ※ を押す
- 設定が終わったら、 sep を押してください。
- - 録画中は、各種設定画面の設定ができないこと があります。(設定できない場合、その項目は選 べません。)
	- 再生中に設定メニュー画面を表示すると、再生 が自動的に停止します。

# **【本体設定】の 項目と設定内容**

#### **映像設定**

#### **TV画面選択**

- 4:3レターボックス: 4:3標準テレビで16:9ワイド映像を見 るときに、左右方向を画面いっぱいに 映し、上下方向に黒い帯を表示します。
- 4:3パンスキャン: 4:3標準テレビで16:9ワイド映像を見 るときに、上下方向を画面いっぱいに 映し、左右方向を一部カットします。パ ンスキャン指定のないDVDビデオソフ トはレターボックスで表示されます。
- 16:9ワイド: 16:9ワイドテレビで見るときに選び ます。16:9ワイド映像を画面いっぱ いに映します。
- 16:9シュリンク: 16:9ワイドテレビで、4:3映像を見る ときに、画面の上下幅に収まるまで、 縦横比を維持しつつ4:3映像を縮小し て表示します。
- 4:3 16:9 LB 16:9 PS のように、DVD-Video側で画 面サイズが指定されているときは、本機で画面の種類を 選んでも、違う種類で表示されることがあります。
- 正しい画面サイズ(画角、画面の縦横比)でプログレッシ ブ映像を見るにはテレビ側で画角を調整してください。

#### **スチルモード**

- 自動: 表示する静止画の情報に応じて、【フィールド】 または【フレーム】のどちらかで表示されます。
- フィールド:【自動】に設定しても画像のブレが発生すると きに設定します。【フィールド】を選択すると、 情報量が少ないため、画像は少し荒くなります が、ブレを生じません。
- フレーム: 動きのない画像を特に高解像度で一時停止さ せたいときに設定します。【フレーム】を選択す ると、画質は良くなりますが、2枚のフィール ドを交互に出力させるため、画像にブレが生じ ることがあります。

### **音声設定**

#### **DolbyD/DolbyD+/DolbyTrueHD**

- PCM: Dolby Digital/Dolby Digital Plus/Dolby TrueHD をLPCMに変換して出力します。
- 自動: 接続する機器がDolby Digital/Dolby Digital Plus /Dolby TrueHDに対応している場合は、HDMI端子 からビットストリームが出力されます。(対応してい ない場合は、LPCMが出力されます。)

#### **DTS/DTS-HD**

- PCM: DTS®、DTS-HD®をLPCMに変換して出力します。 (コアサブストリームのみをダウンミックスして 2ch PCMで出力されます。)
- 自動: 接続する機器がDTS®、DTS-HD®に対応している場 合は、HDMI端子からビットストリームが出力され ます。(対応していない場合は、LPCMが出力されま す。)

#### **AAC**

- PCM: AAC音声をLPCMに変換して出力します。
- 自動: 接続する機器がAACに対応している場合は、HDMI 端子からビットストリームが出力されます。(対応し ていない場合は、LPCMが出力されます。)

#### **BD-HD音声設定**

- 複合音声: BD-Videoのインタラクティブオーディオやプラ イマリ音声、セカンダリ音声などをすべて出力し ます。
- HD音声: BD-Videoのプライマリ音声のみを高音質で出力 します。

#### **DolbyDレンジ**

- 自動: DolbyTrueHDの再生中に、本機がディスクのオー ディオ Dレンジ情報 を認識し、自動でオーディ オDレンジ設定を【入】または【切】に設定します。 DolbyTrueHD以外を再生した場合では【切】と同じ 動作をします。
- 入: 記録された音声の強弱の幅を調整します。
- 切: 記録されたオリジナル音源で出力します。
- 効果は、番組によって異なります。

#### **HDMI接続設定**

#### **HDMI解像度設定**

- 自動: 接続したHDMI機器によって、HDMI映像解像 度を自動で設定します。
- 480p: 480プログレッシブで出力します。
- **720p:** 720プログレッシブで出力します。 1080i: 1080インターレースで出力します。
- 1080p: 1080プログレッシブで出力します。
- 
- 1080p24: 1080プログレッシブ24フレームで出力します。

### **HDMIディープカラー**

- **自動:** 接続したHDMI機器がディープカラーに対応して いる場合、自動でHDMI出力端子からの映像信号を ディープカラーで出力します。
- 切: HDMI端子からの映像信号をディープカラーで出力 しません。

#### **プログレッシブモード**

HDMI出力端子からプログレッシブで出力する際の最適な 出力方法を設定します。

- 自動: 映画などの1秒間に24フレームで撮影された フィルム素材を検知し、自動的に最適な状態で出 力します。
- ビデオ: ドラマやアニメなどのビデオ素材を再生すると きの設定です。【自動】設定でブレが生じるとき は、この設定にしてください。

#### **HDMI音声出力**

HDMI出力端子から音声を出力するかどうかを設定します。 入/切

#### **レグザリンク・コントローラ**

当社のレグザリンク対応テレビでレグザリンク機能を使う かどうかの設定をします。 **54**

#### 入/切

- ●【入】にすると【待機設定】の設定も自動的に【通常待機】に なります。
- 本機とHDMI CEC規格に準拠したレグザリンク対応テレ ビをHDMIケーブルでつなぐと、本機が対応しているレ グザリンク連動機能を利用できます。詳しくは、レグザリ ンク対応機器側に付属の取扱説明書をお読みください。

# **さまざまな情報 いろいろな設定を変える(本体設定)・つづき**

#### **3D設定**

#### **3D映像視聴設定**

自動(3D): 3D映像で出力します。 2D: 3D映像を2Dで出力します。 **● ディスクによっては、2D出力できないものがあります。** 

#### **3D奥行き設定**

3D映像を出力するときの奥行き感を設定します。

#### **3D画面表示**

サイドバイサイド方式の3D映像を表示するときのメニュー やメッセージ位置を設定します。

入(サイドバイサイド): 3D映像の一部メニューやメッセージを サイドバイサイド方式で表示します。

# 切(通常): 通常の方式で3D映像を表示します。

#### **再生設定**

- 言語設定はBD/DVD-Video側の設定が優先され、本機 の設定とは異なる言語になることがあります。
- BD/DVD-Videoによっては、ディスクメニューを使っ て音声言語や字幕言語を切り換えるものがあります。こ の場合の操作のしかたは、ディスクに付属の取扱説明書 をお読みください。
- BD/DVD-Videoによっては、言語の設定を切り換えら れないことがあります。

#### **音声言語設定**

BD-VideoやDVD-Videoを再生するときの音声言語を設 定します。

【その他の言語】を選ぶと、4けたの言語コード入力画面が 表示されるので、1017 の言語コード一覧表を参考に、言語 コードを入力してください。

オリジナル/日本語/英語/その他の言語

#### **字幕言語設定**

BD-VideoやDVD-Videoを再生するときの字幕言語を設 定します。

【その他の言語】を選ぶと、4けたの言語コード入力画面が 表示されるので、 104 の言語コード一覧表を参考に、言語 コードを入力してください。

#### 切/日本語/英語/その他の言語

#### **ディスクメニュー言語設定**

BD-VideoやDVD-Videoを 再 生 す る と き の ディスクメ ニューの言語を設定します。

【その他の言語】を選ぶと、4けたの言語コード入力画面が 表示されるので、 <mark>1017</mark> の言語コード一覧表を参考に、言語 コードを入力してください。

### 日本語/英語/その他の言語

#### **BD視聴制限レベル**

**955** をご覧ください。 無制限/視聴可能年齢設定

#### **DVD視聴制限レベル**

**95 子**をご覧ください。 無制限/レベル8/レベル7/レベル6/レベル5/ レベル4/レベル3/レベル2/レベル1

#### **ワンタッチスキップ**

を押したときに、何秒スキップするかを設定します。 **49**

5秒/10秒/30秒/1分/5分

**ワンタッチリプレイ**

 $\overline{\langle\langle}$ を押したときに、何秒スキップバックするかを設定します。 **49**

5秒/10秒/30秒/1分/5分

#### **アングルアイコン**

【入】に設定すると、再生中に、カメラアングル(映像)が切り 換え可能な場面で、画面に【<mark>^^;</mark>】を表示します。 <mark>52*3*</mark> 入/切

#### **JPEGスライドショー**

写真の表示時間を設定します。 **54** 5秒/10秒

#### **録画設定**

#### **チャプター自動生成**

録画する番組に、自動的にチャプターを分割するかどうか を設定します。時間を選ぶと、指定した時間間隔でチャプ ターを分割します。

切: するときに自動的にチャプター を分割しません。

マジックチャプター: 録画する番組の本編と、本編以外の変 わり目でチャプターを分割します。

5分間隔/10分間隔/15分間隔/20分間隔/ 30分間隔/60分間隔

#### **録画のりしろ**

録画予約するときに、録画終了を約5秒間増やして録画す る機能を使うかどうかを設定します。 デジタル放送では、地域によっては最大4秒の映像の遅れが 発生することがあります。この設定をすれば、映像の遅れが 発生しても録画が欠けないように対応できます。

#### する/しない

#### **EPモード**

- 6時間: 録画モードをEPにして録画するときに、通常の EPで録画します。
- 8時間: 通常のEPよりも長時間録画します。(画質は低下 します。)

さまざまな情報

#### **録画アスペクト(Video)**

- 4:3: DVD-RW(Video) /-R(Video) にダビングする ときの画面の縦横比を4:3固定とします。
- 16:9: DVD-RW(Video)/-R(Video)にダビングすると きの画面の縦横比を16:9固定とします。

#### **二カ国語音声**

- 主音声: 二重音声(二カ国語)を録画するときの音声を主 音声で録画します。
- 副音声: 二重音声(二カ国語)を録画するときの音声を副 音声で録画します。

#### **持ち出し用画質**

録画するときの持ち出し用画質(初期値)を設定します。 そのまま持ち出し/1280×720(12Mbps)/ 1280×720(8Mbps)/1280×720(6Mbps)/ 1280×720(4Mbps)/1280×720(2.4Mbps)/ 640×360(1.5Mbps)/320×240(1.0Mbps)/ 320×240(0.6Mbps)

#### **バックアップ先設定**

SeeQVault対応USB-HDDに自動バックアップするとき のバックアップ先を設定します。

- 新規で購入されたSeeQVault対応USB-HDDの場合、 バックアップ先を設定する前に、引っ越し・バックアッ プ用USB-HDDとして接続・設定する必要があります。 詳しくは、(準)387 をご覧ください。
- 自動バックアップは本機の電源「切」時に行われますの で、バックアップ先に設定したUSB-HDDの電源を切っ たり、USB-HDDを抜き差ししないでください。

#### **■番組終了時の録画自動停止**

デジタル放送を手動で録画するときに、番組終了に合わせ て自動的に録画を停止するかどうかを設定します。

- する: 録画している番組が終了すると自動的に録画を 停止します。
- しない: 録画している番組が終了しても録画を続けます。 (最大8時間まで録画します。)

#### **ネットワーク設定**

#### **ネットワーク接続設定**

ネットワーク接続を設定します。 準<mark>467</mark> 有線LAN: LANケーブルを使って接続します。 無線LAN: 無線LANアダプターを使って接続します。 使用しない: ネットワークを使用しません。

#### **ネットdeナビ/レグザリンク連携設定**

ネットdeナビやレグザリンクに関する設定をします。 準<mark>50*3*</mark> LAN(レグザリンク)連携設定/レグザリンクシェア設定/ アクセス制限/デバイスネーム

#### **レグザAppsコネクト設定**

Apps Connectのアプリから提供されるサービスを利用す るかしないかを設定します。

利用する/利用しない

#### **宅外配信リスト**

宅外配信用にペアリングした子機の一覧画面を表示します。

- ペアリングは最大6台まで可能です。
- 再ペアリングせずに利用できる期間は3ヶ月となります。
- ペアリングした子機の登録台数とペアリング有効期間 は、次世代放送推進フォーラム(NexTV-F)により公開さ れた「デジタル放送受信機におけるリモート視聴要件」 に従っています。

#### **インターネット接続制限**

**957** をご覧ください。 制限する/制限しない

#### **BD-Live接続設定**

**957** をご覧ください。 有効/有効(制限つき)/無効

#### **ネットワークステータス表示**

現在のネットワークの設定を表示します。

# **さまざまな情報 いろいろな設定を変える(本体設定)・つづき**

### **はじめての設定/その他**

#### **はじめての設定**

**(準)213** をご覧ください。

#### **未使用時自動電源オフ**

電源「入」状態で本機を使わないとき、節電のために自動的 に電源を切るかどうかの設定をします。

利用しない/30分/1時間/2時間/3時間/6時間

#### **テレビ画面保護**

スタートメニュー画面などを表示中に、操作をしない状態 が約15分続いた場合、自動的にテレビ放送画面に戻ります。 (音楽用CDのトラックリストまたはJPEGの録画リスト画 面表示中は、スクリーンセーバーが起動します。)

#### 入/切

#### **待機設定**

電源「切」時に、消費電力を抑えるかどうかを設定します。

- 通常待機: 【省エネ待機】に設定したときよりも高速で起 動しますが、電源「切」時の消費電力が増えま す。
- 省エネ待機:【通常待機】に設定したときよりも起動に時間 がかかりますが、電源「切」時の消費電力を抑 えることができます。
- 以下の設定の場合、【待機設定】は自動的に【通常待機】に なります。
	- 【レグザリンク・コントローラ】が【入】のとき
	- 【LAN(レグザリンク)連携設定】が【使用する】のとき
- ●【通常待機】のときは内部の制御部が通電状態になるた め、【省エネ待機】のときと比較して次のようなところが 異なります。
	- 電源「切」時の消費電力が増えます。
	- 本機内部の温度上昇を防ぐため、本機背面の冷却用 ファンが回ることがあります。

#### **瞬速起動**

ここで設定している時間帯だけ、電源を入れてから本機が 使用できるまでの時間を【待機設定】の【通常待機】設定時よ りさらに短縮できます。

- 最大2つまで設定できます。
- 設定している時間帯は内部の制御部が通電状態になるた め、設定していないときと比較して次のようなところが 異なります。
	- 電源「切」時の消費電力が増えます。
	- 本機内部の温度上昇を防ぐため、本機背面の冷却用 ファンが回ります。
- 設定している時間帯は絶対に電源プラグをコンセントか ら抜かないでください。故障の原因となります。 電源プ ラグをコンセントから抜く場合は、その時間帯の【瞬速起 動】設定を解除して、本機の電源を切ってから抜いてくだ さい。

AM7:00~AM10:00/AM10:00~PM1:00/ PM1:00~PM4:00/PM4:00~PM7:00/ PM7:00~PM10:00/PM10:00~AM1:00/ AM1:00~AM4:00/AM4:00~AM7:00

#### **リモコン設定**

本機のリモコンを設定します。

- 本体リモコン設定: 本機のリモコンが他の東芝レコー ダー(またはレグザサーバー)を操作 しないように、リモコンと本機のリ モコンコードを設定します。 リモコンコード1/リモコンコード2/ リモコンコード3/リモコンコード4/ リモコンコード5 テレビリモコン設定: 本機のリモコンでテレビを操作でき るように設定します。詳しくは、「テ レビメーカーを設定する」 (準) 307 をご覧ください。
- リモコン不一致表示: 本体リモコン設定と異なるリモコン コードを受信した場合に、リモコン コードが一致しないメッセージを表 示するかどうかを設定します。 表示する /表示しない

#### **時刻設定**

本機の日時を設定します。

● デジタル放送受信時は自動取得するため、現在の日時を 表示するのみで、設定変更はできません。

#### **パスワード変更**

画面の指示に従ってパスワードを変更できます。**95**

#### **ソフトウェアの更新**

**55** をご覧ください。

#### **初期化**

**1043** をご覧ください。

さまざまな情報

# **言語コード一覧**

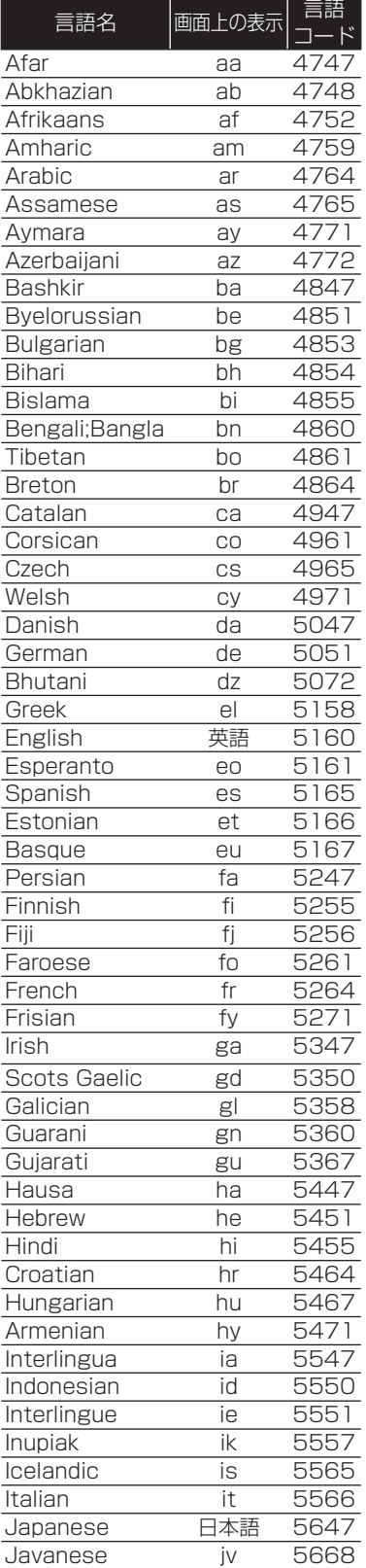

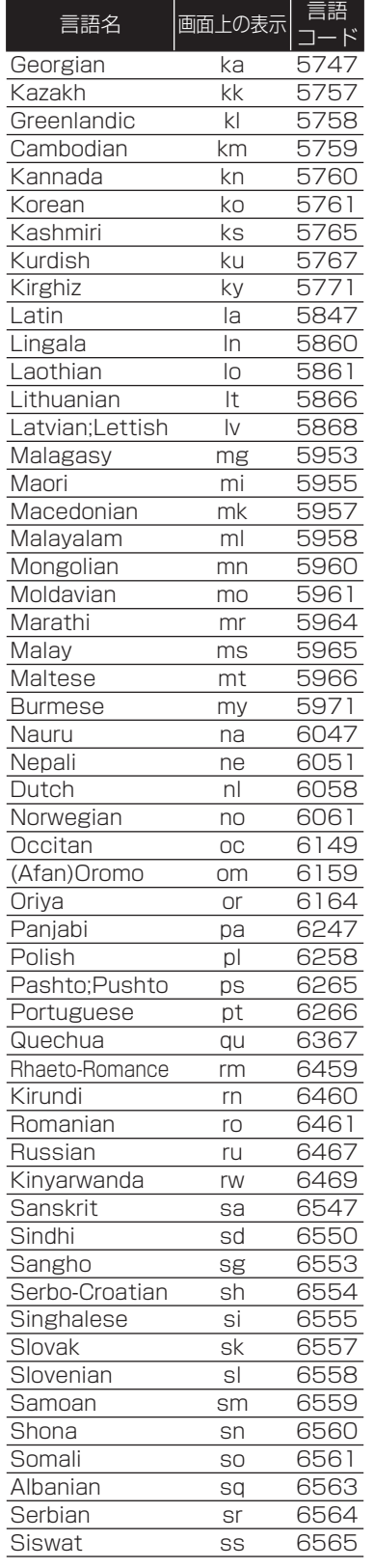

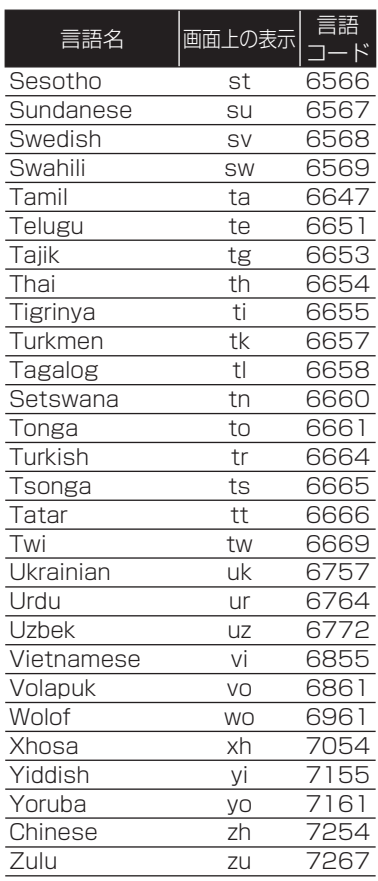

# **さまざまな情報 本機で使えるメディアについて**

#### **録画できるメディア**

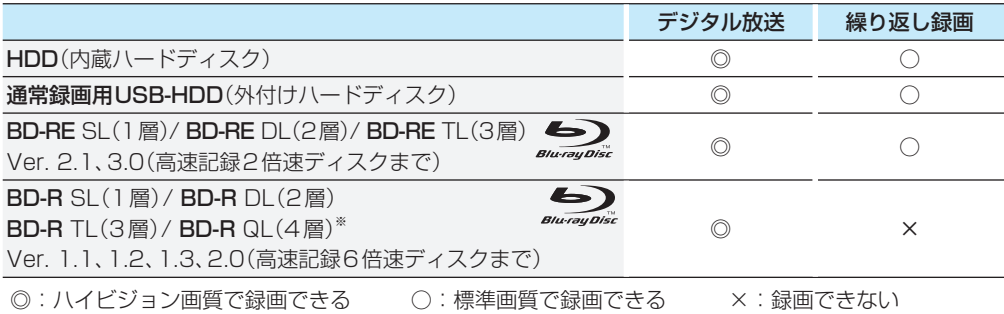

※ 2014年8月現在、BD-R QL(4層)は発売されていません。

#### **ダビングできるメディアと録画モード**

デジタル放送をDVD-RW/-Rにダビングする場合は、CPRM対応のディスクをお使いください。

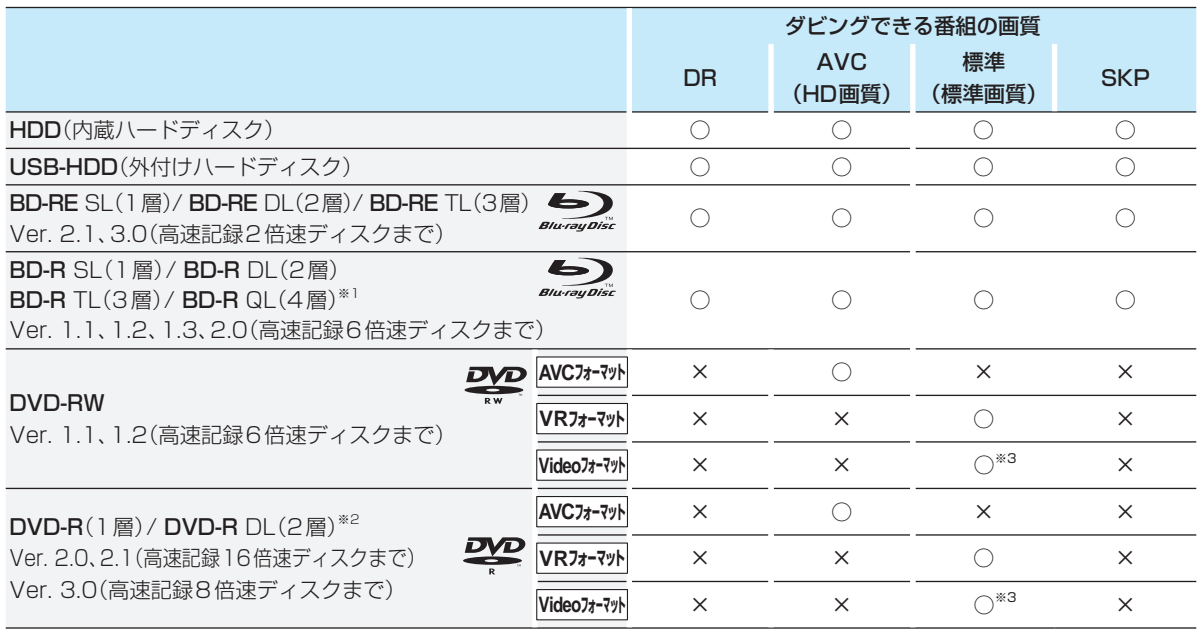

○:ダビングできる ×:ダビングできない

※1 2014年8月現在、BD-R QL(4層)は発売されていません。

※2 DVD-Rの2層ディスクの場合、AVCREC™ 方式(AF~AE)でのみダビングできます。

※3 DVD-RW(Video)/DVD-R(Video)にダビングしたときは、ダビングを終了後、自動的にファイナライズが行われます。 (本書では、ファイナライズされたDVD-RW(Video)/DVD-R(Video)はDVD-Video として扱います。)

お知らせ ● デジタル放送をダビングする場合、「コピー」「移動」のどちらになるかについては、 、 **78** をご覧ください。

CATV(ケーブルテレビ)、スカパー!、WOWOWなどで録画制限がある番組の録画については、デジタル放送の番 組の場合と同様となります。

ただし、ケーブルテレビのホームターミナル/セットトップボックス経由でダビング10(コピー 9回+移動1回) 番組を録画する場合は、1 回だけ録画可能(コピーワンス)番組として録画されます。

- 本機で対応しているDVD-RW/DVD-Rの録画方式は3種類(AVCREC™、VR、Video)です。**105**
- ファイナライズされたDVD-RW(AVCREC™)/-RW(Video)に繰り返しダビングするには、初期化(再フォーマッ ト)**108** を行ってください。(ただし、初期化を行うと録画内容は消去されます。)

### **再生できるメディア**

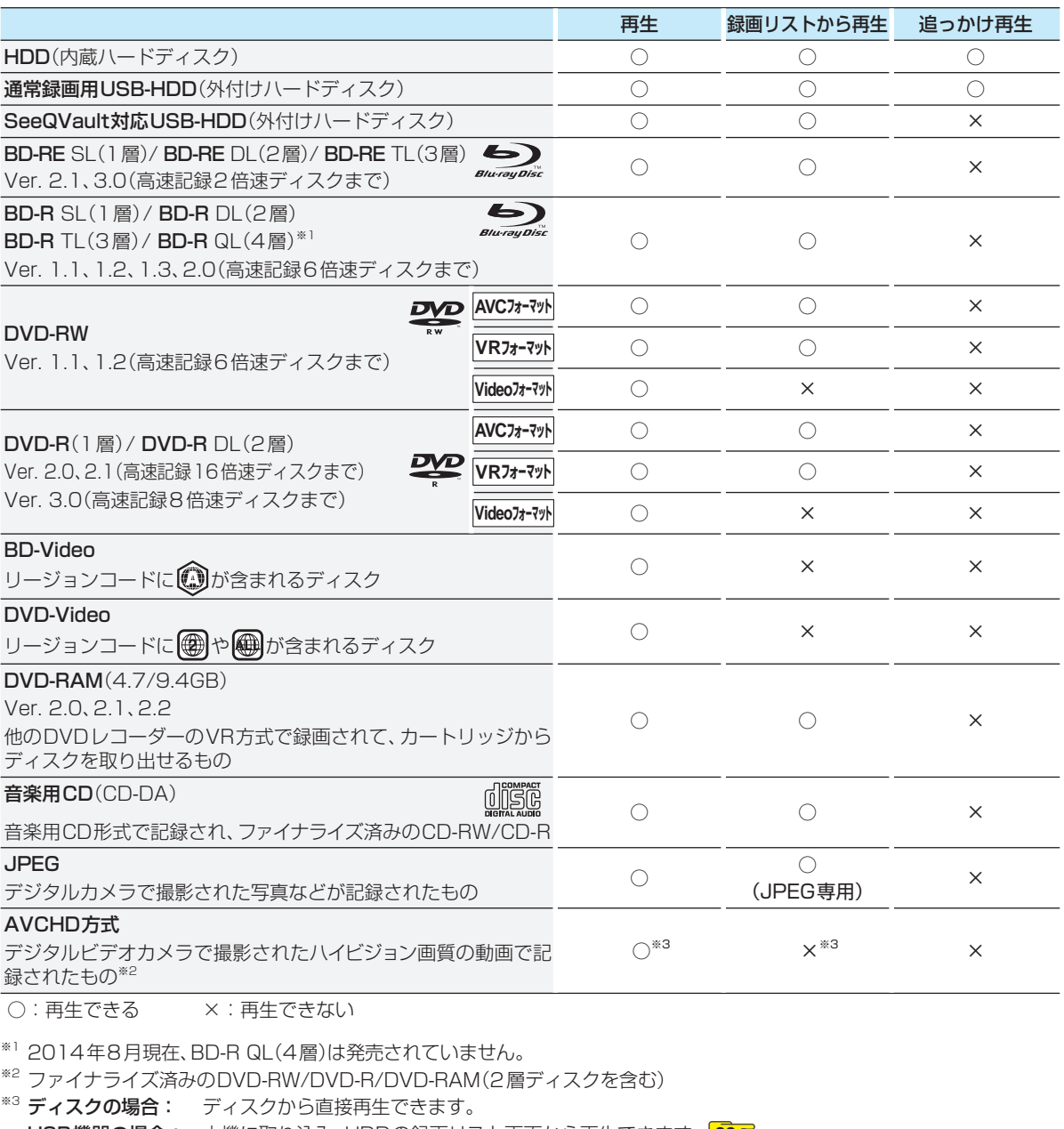

USB機器の場合: 本機に取り込み、HDDの録画リスト画面から再生できます。 **82**

● HD Recの再生については、本機では対応していません。

● VCD/SVCDの再生については、本機では対応していません。

● HD DVDについては、本機では対応していません。

● +RW/+Rについては、本機では対応していません。

# **さまざまな情報 本機を 初期化する**

本機で設定されるデータには、個人情報を含むものがあります。本機を譲渡または廃棄される場合には、【すべての初期化】を 行うことをおすすめします。

<mark>スチトメニェ</mark>|を押し、 ▲・▼・◀・▶で 【本体設定】 を選んで を押す

▲·▼·< • ▶で【はじめての設定/その他】 → 【初期化】を選んで ®æ を押す

▲·▼で希望の項目を選んで ※2 を押す • 初期化が終わったら、 \*\*\* を押してください。

### **初期化の項目と内容**

#### **BDビデオデータ消去**

以下の中から消去方法を選んでください。 (本機のディスクトレイにBD-Videoが入っている場合は、 選ぶことができません。)

- 【全てのBDビデオデータ消去】: 本機とUSBメモリに保存されたすべてのBDビデオデー タを消去します。
- 【アプリケーションデータ消去】: 本機に保存されたBDビデオデータの中で、アプリケー ションデータ(BDビデオのゲームスコアなど)を消去し ます。
- 【バーチャルパッケージ消去】: USBメモリに保存されたBDビデオデータの中で、バー チャルパッケージ(ダウンロードしたBDビデオの特典映 像・音声・字幕など)を消去します。

#### **USBメモリ初期化**

USBメモリを初期化して、本機で使えるようにします。

 • USBメモリにAVCHD方式の映像が入っている場合、 USBメモリを初期化できません。USBメモリのAVCHD 方式の映像を削除してから、初期化してください。

#### **ネットワーク設定初期化**

以下の項目をのぞき、【ネットワーク設定】で設定した内容を 初期化します。

- 【宅外配信リスト】
- 【インターネット接続制限】
- 【BD-Live接続設定】 •

### **宅外配信設定初期化**

宅外配信に関する設定を初期化します。初期化すると本機 に登録した子機のすべてが宅外配信リストから削除される ため、再登録が必要となります。

#### **本機設定初期化1**

以下の項目をのぞき、【本体設定】を初期値に戻します。

- 【BD視聴制限レベル】 •
- 【DVD視聴制限レベル】 •
- 【ネットワーク設定】 •
- 【リモコン設定】 •
- 【インターネット接続制限】
- 【BD-Live接続設定】 •
- 視聴制限のパスワード

#### **本機設定初期化2**

以下の項目をのぞき、本機の各種設定を初期値に戻し、電源 が切れます。また、録画予約はすべて取り消されます。

- HDDの録画番組
- USB-HDD登録情報

#### **すべての初期化**

工場出荷状態に戻し、電源が切れます。(HDD初期化含む。)

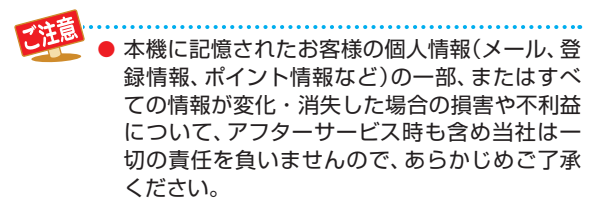

# **ディスクを初期化する**

# **新品のブルーレイディスクを初期化 (フォーマット)する**

#### **BD**

新品(未使用)のディスクを入れると、初期化(フォーマット)画 面が表示されるので、ディスクを初期化(フォーマット)してか らお使いください。初期化(フォーマット)しないと、録画・ダビ ングができません。

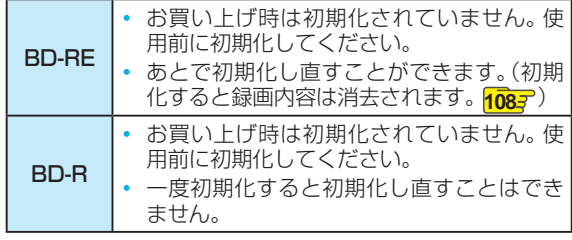

*1* ディスクを入れる

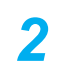

メッセージが表示されるので、 **▲ ▼**で 【はい】を選んで を押す

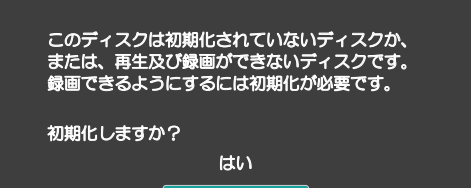

いいえ

- 初期化が始まると放送画面に戻ります。
- 初期化が終わるまで、数分かかります。

# **新品のDVDを初期化(フォーマット)する**

#### **AVCフォーマット VRフォーマット Videoフォーマット**

DVDは初期化(フォーマット)するときに、録画方式を選び ます。初期化(フォーマット)しないとダビングできません。 (DVDには直接録画できません。)

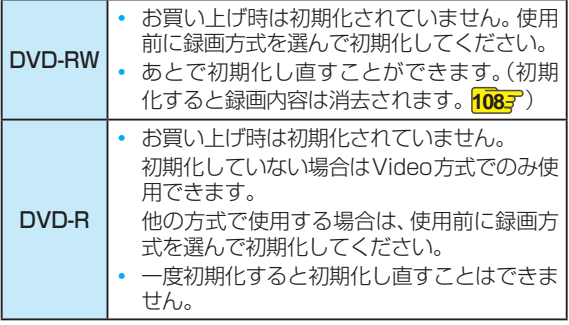

# *1* ディスクを入れる

# <mark>2</mark> メッセージが表示されるので、▲•▼で 【はい】を選んで を押す

▲·▼でお好みの録画方式を選んで (<sub>8年</sub>) を 押す

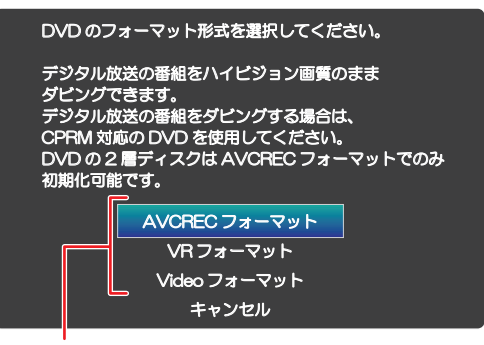

#### 【AVCRECフォーマット】

• デジタル放送をハイビジョンで記録できます。

#### 【VRフォーマット】

- 標準画質(SD)で記録できます。
- AVCRECフォーマットより、長時間記録できます。
- 他の機器で再生するときは、本機でのファイナラ イズ **107** とVR方式に対応したプレーヤーなど が必要です。

#### 【Videoフォーマット】

- デジタル放送は記録できません。
- ダビング終了後に自動でファイナライズが始ま り、終了後は多くのプレーヤーで再生できます。
- 初期化が始まると放送画面に戻ります。

#### **デジタル放送をダビングするときは**

CPRM対応ディスクを使って、VRまたはAVCREC™方式 で初期化してください。

#### **本機で2層ディスク(DVD-R DL)を使う場合は**

AVCREC™方式でのみ、初期化できます。

**初期化を中止するときは**

【キャンセル】を選んで ® を押す

ディスクの読み込み中や初期化(フォーマット)中は、本機の電源を切ったり電源プラグを抜いたりしないでくださ い。ディスクの破損や本機の故障の原因となります。

- 初期化は、途中で中止できません。
- 予約録画開始8分前以降は初期化できません。

# **さまざまな情報 メディアを管理する**

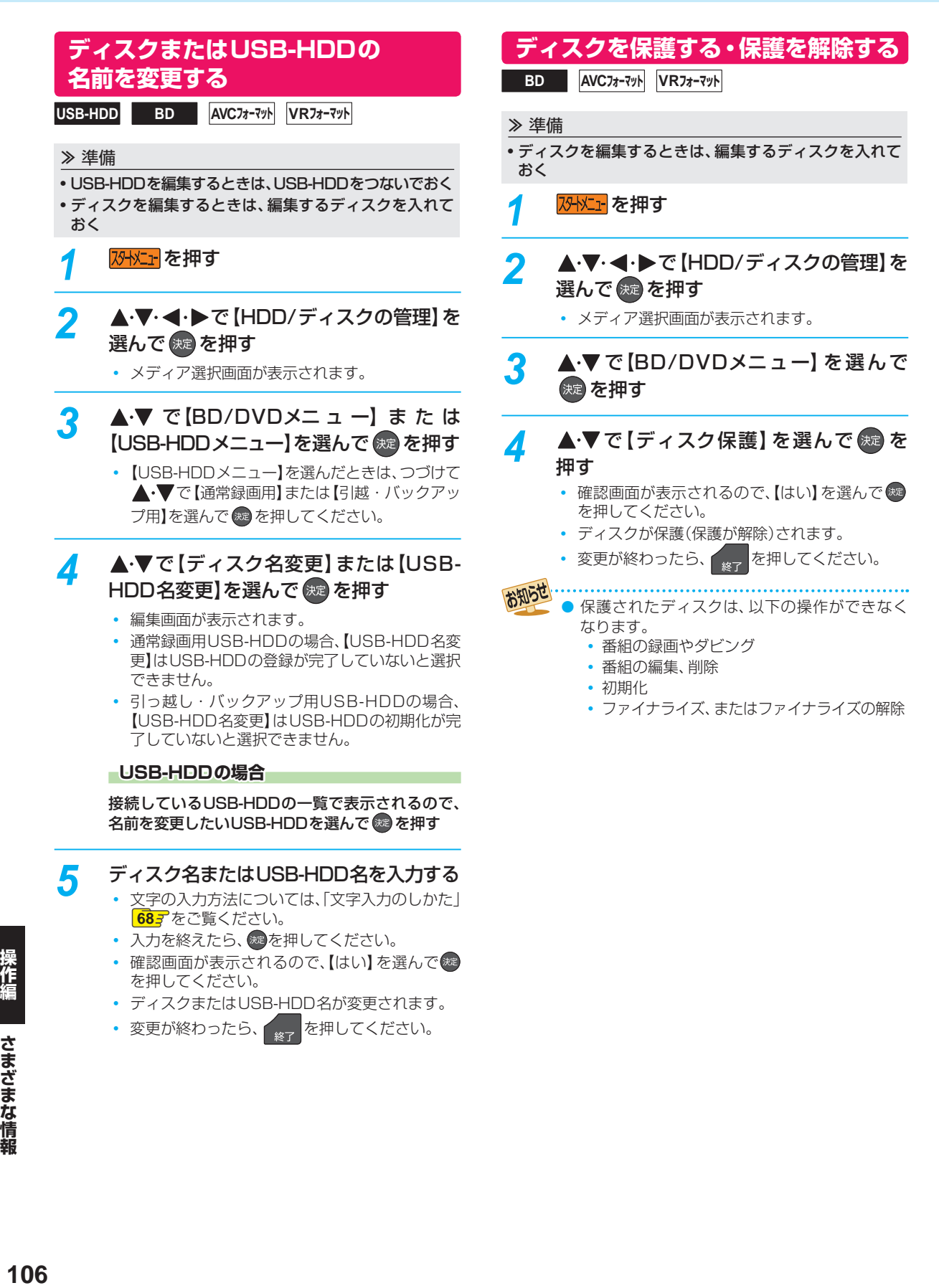

ファイナライズ後は録画や編集ができなくなります。録画内容をよく確認してからファイナライズしてください。 (DVD-RW(VR)の場合のみ、ファイナライズを解除できます。)

# **本機で記録したディスクを ファイナライズする**

本機で録画した以下のディスクをファイナライズすると、そ の録画方式に対応したほかのプレーヤーやレコーダー、パ ソコンなどで再生できます。

- BD-R
- DVD-RW/-R(AVC)
- DVD-RW/-R(VR)

≫ 準備

- ファイナライズするディスクを入れておく
- *1* 「ディスクまたはUSB-HDDの名前を変 更する」**106** の手順 *1*~*2* を行う

### <mark>2 ▲▼</mark>で[BD/DVDメニュー] を選んで 決定 を押す

- <mark>?</mark> ▲·▼で [ファイナライズ] を選んで 衆 を 押す
	- 確認画面が表示されるので、【はい】を選んで \*\* を押してください。
	- ファイナライズが始まると放送画面に戻ります。
	- ファイナライズは、途中で中止できません。
	- ファイナライズの進捗表示は目安です。ディスク によっては90%以降の表示の進捗がかなり遅く なることがあります。
	- ファイナライズは数分から数十分かかります。 (録画時間が短い場合や番組数が多い場合は、 ファイナライズに時間がかかります。)

#### **DVD-Videoの場合**

ダビングが終わると自動的にファイナライズされます。手動 でのファイナライズできません。

> ファイナライズ中は、テレビのチャンネル切換 以外の操作はできません。また、本機の電源を 切ったり電源プラグを抜いたりしないでくださ い。ディスクの破損や本機が故障する原因とな ります。

- 他機で録画されたディスクは、本機でファイナ ライズができないことがあります。
- 予約録画開始2分前以降はファイナライズでき ません。(DVD-R/-RW(VR)は、予約録画開始 45分前以降はファイナライズできません。)
- チャプターの情報は、ファイナライズ後も引き 継がれます。
- プレーヤー/レコーダーやパソコンなどによって は、ファイナライズをしても再生できないこと があります。
- BD-RやDVD-Rのファイナライズ中に停電した ときは、そのディスクが使用できなくなること があります。

# **ファイナライズを解除する**

本機でファイナライズしたDVD-RW(VR)の場合のみ、本 機でファイナライズを解除できます。解除すると、再び録画 や編集ができます。

- *1* 「ディスクまたはUSB-HDDの名前を変 更する」**106** の手順 *1*~*2* を行う
- <mark>2 ▲▼</mark>で[BD/DVDメニュー] を選んで (波)を押す
- <mark>?</mark> ▲でで【ファイナライズ解除】を選んで (決定) を押す
	- 確認画面が表示されるので、【はい】を選んで (\*\* を押してください。
	- ファイナライズの解除が始まると放送画面に戻り ます。

# **さまざまな情報 メディアを管理する・つづき**

消去された記録内容は、元に戻せません。 記録内容をよく確認してから初期化してください。

# **HDDまたは USB-HDDの記録内容 を全部消去する**

#### **HDD USB-HDD**

#### ≫ 準備

• USB-HDDを編集するときは、USB-HDDをつないでおく

*1* 「ディスクまたはUSB-HDDの名前を変 更する」**106** の手順 *1*~*2* を行う

- 2 ▲▼で[HDDメニュー]または[USB-HDDメニュー】を選んで #a を押す
	- 【USB-HDDメニュー】を選んだときは、つづけて ▲•▼で【通常録画用】または【引越・バックアッ プ用】を選んで ※ を押してください。
- *3* 保護された番組も含めすべて消去したい ときは【番組全消去】を▲でで選んで 衆 を押す

保護された番組は残してそれ以外をすべ て消去したいときは【番組全消去(保護番 組以外)】を▲マで選んで 快定を押す

#### **USB-HDDの場合**

接続しているUSB-HDDの一覧で表示されるので、録 画内容を消去したいUSB-HDDを選んで ※ を押す

- 確認画面が表示されるので、【はい】を選んで (糖) を押してください。
- 番組の消去が実行されます。
- 番組の消去は、途中で中止できません。
- 番組の消去が始まると放送画面に戻ります。

# **HDDの持ち出し番組を全部消去する**

#### **HDD**

*1* 「ディスクまたはUSB-HDDの名前を変 更する」**106** の手順 *1*~*2* を行う

<mark>2</mark> ▲•▼で [HDDメニュー] を選んで 衆 を 押す

- **▲·▼で【持ち出し番組全消去】を選んで** を押す
	- 確認画面が表示されるので、【はい】を選んで \*\* を押してください。
	- 持ち出し番組の消去が実行されます。
	- 持ち出し番組の消去は、途中で中止できません。
	- 持ち出し番組の消去が始まると放送画面に戻り ます。

# **ディスクを初期化(フォーマット) し直す**

#### ≫ 準備

• フォーマットするディスクを入れておく

BD-REやDVD-RWの場合、一度初期化されても、以下の手順 で再度初期化できます。

ディスクを初期化するとデータはすべて消去されます。

# *1* 「ディスクまたはUSB-HDDの名前を変 更する」**106** の手順 *1*~*2* を行う

▲•▼で [BD/DVDメニュー] を選んで (<sub>決定</sub> を押す

# <mark>?</mark> ▲·▼で [初期化]を選んで ® を押す

- DVD-RWの場合は、続けて初期化するフォー マットを選んでください。**105**
- 確認画面が2回表示されるので、【はい】を選んで を押してください。
- 初期化が始まると放送画面に戻ります。
- 初期化中は、途中で中止できません。
- BD-REの初期化はBDAV方式で行われます。

初期化中は、本機の電源を切ったり電源プラグ を抜いたりしないでください。ディスクの破損 や本機が故障する原因となります。 ● 予約録画開始8分前以降は初期化できません。

●他機でファイナライズされたディスクは、本機 で初期化できないことがあります。

お知らせ 新品(未使用)で初期化されていないBD-RE/ BD-RやDVD-RW/DVD-Rを初期化(フォーマッ ト)するときは<mark>1053</mark> をご覧ください。
# **同時にできること**

### **再生しているときの予約録画について**

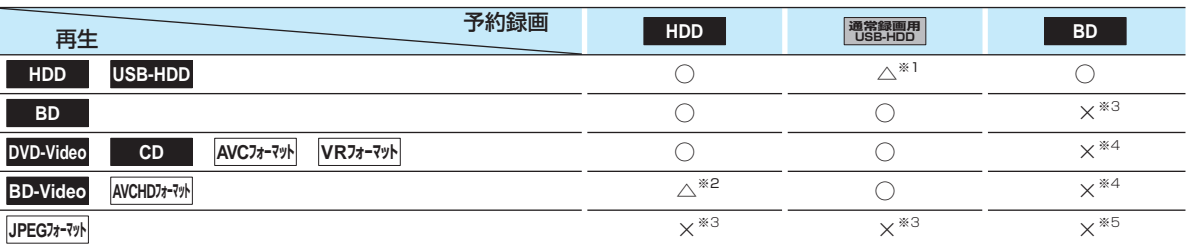

○:できる △:一部できないものがある ×:できない

※1 USB-HDDを複数台接続している場合、予約録画に使用する通常録画用USB-HDDのみ再生できます。 (予約録画に使用しないUSB-HDDの再生は停止します。)

※2 録画モードを【XP】~【EP】で予約している場合や、2番組を録画モード【AF】~【AE】で予約している場合は、一時的に【DR】 で録画されます。

(電源「切」時に、設定した録画モードに変換されます。)

また、通常録画用USB-HDDに録画モード【XP】~【EP】で直接録画できません。

※3 再生を停止し、予約録画を実行します。

※4 再生を停止し、ブルーレイディスクへの予約録画はHDDに代理録画されます。

※5 ディスクの場合: 再生を停止し、ブルーレイディスクへの予約録画はHDDに代理録画されます。 USB機器の場合: 再生を停止し、予約録画を実行します。

### **ダビングしているときの再生と予約録画について**

### **ダビングしているときの再生**

- 高速ダビング中のみ、再生できます。(等速ダビング中は、再生できません。)
- ダビング中は、写真を再生できません。
- ダビング時、ダビング(移動)となる番組が含まれている場合は、ダビング元の再生はできません。

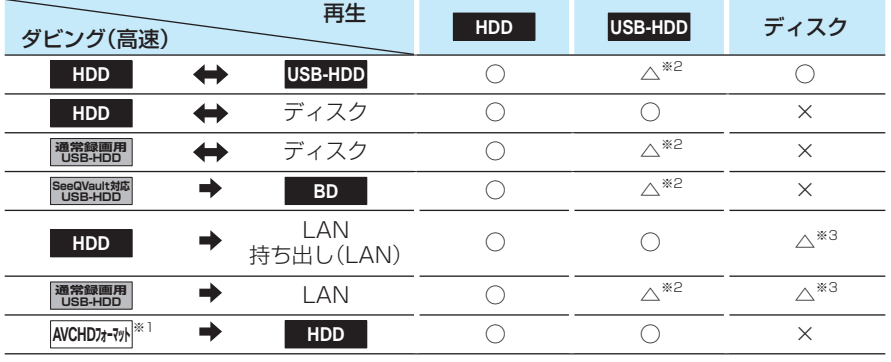

○:できる △:一部できないものがある ×:できない

※1 USB機器からAVCHD方式の映像を取り込む場合のみ

※2 USB-HDDを複数台接続している場合、ダビングに使用するUSB-HDDのみ再生できます。

※3 BD-VideoとAVCHD方式のディスクは再生できません。

### **ダビングしているときの予約録画**

● 高速ダビング中のみ、予約録画できます。(等速ダビング中に予約録画が始まると、等速ダビングを中止します。)

● 通常録画用USB-HDDを複数台接続し、ダビングに使用するUSB-HDDと予約録画に使用するUSB-HDDが別々の場合、 予約録画はHDDに代理録画されます。

● ブルーレイディスクへの予約録画は、HDDに代理録画されます。

# **さまざまな情報 同時にできること・つづき**

### **録画中の再生について**

### **1番組のみ録画しているとき**

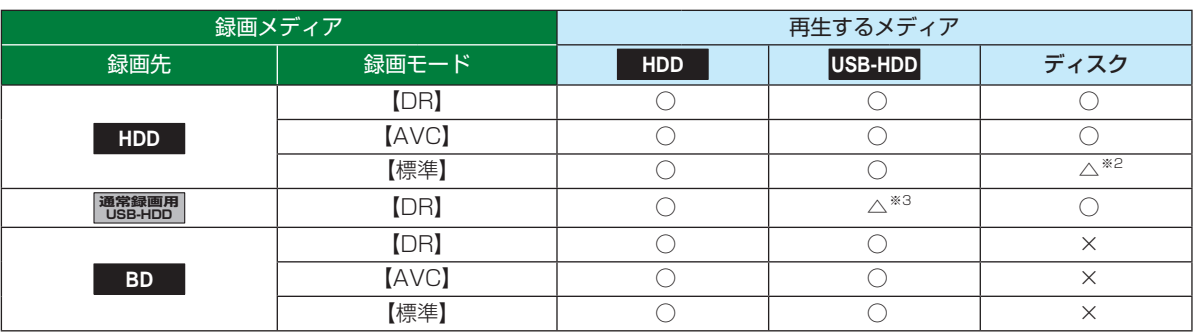

### **2番組同時録画しているとき**

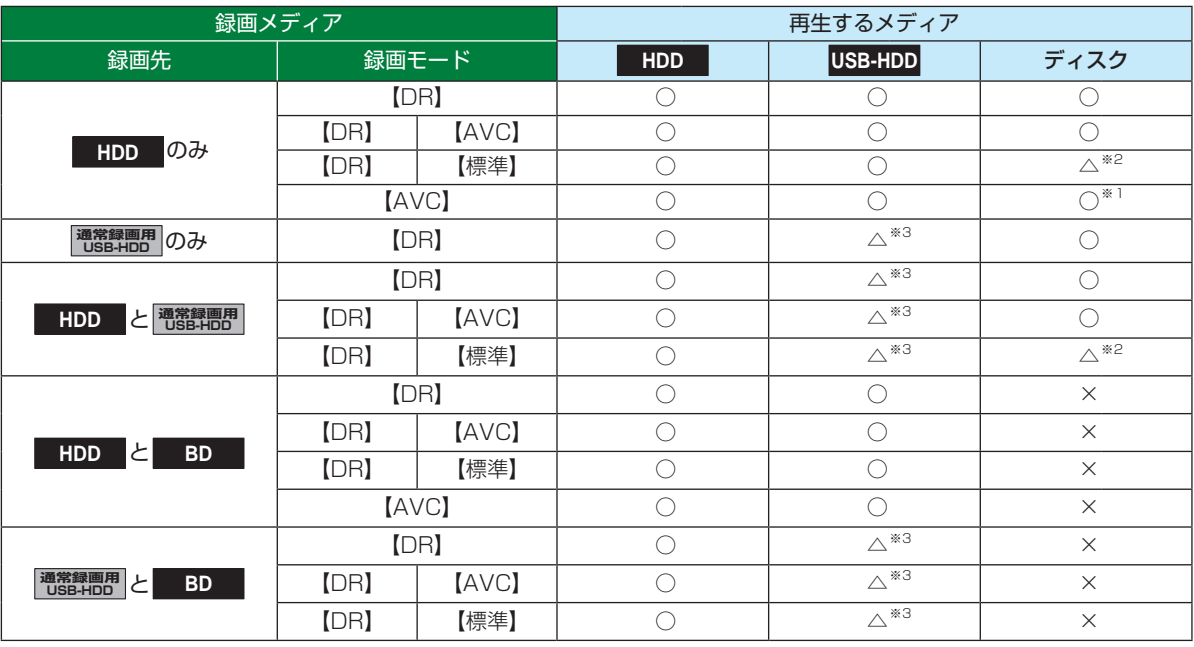

○:できる △:一部できないものがある ×:できない

※1 録画モードを【DR】以外に設定していても一時的に【DR】で録画される場合があります。 (電源「切」時に、設定した録画モードに変換します。)

※2 BD-Video、BDMVとAVCHD方式のディスクは再生できません。

※3 USB-HDDを複数台接続している場合、現在録画中の通常録画用USB-HDDのみ再生できます。 (その他のUSB-HDDの再生はできません。)

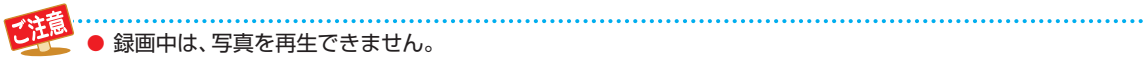

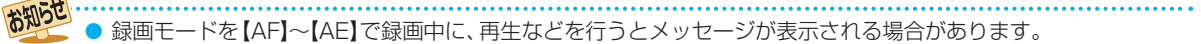

- メッセージが表示された場合、録画モードを【DR】に切り換えて録画します。録画が終わると、電源「切」時に、 設定した録画モードに変換します。
- 録画モードの変換が終了しているか確認するには、**67** をご覧ください。
- 録画モード【XP】~【EP】で録画中の場合、3D映像は2Dで再生されます。
- 通常録画用USB-HDDに録画モード【XP】~【EP】で直接録画できません。

### **同時録画時の録画モードについて**

録画モードや通常録画の組み合わせによっては、以下のような条件が発生します。

- ●【DR】以外で設定された録画モードは一時的に【DR】で録画される場合があります。 (電源「切」時に、設定した録画モードに変換します。)
- ●【AVC】や【標準】を選んだ録画モードは【DR】固定に変更される場合があります。
- ● を押しても録画できない場合があります。

その他、同時録画時に変更される録画モードや条件については、以下をご覧ください。

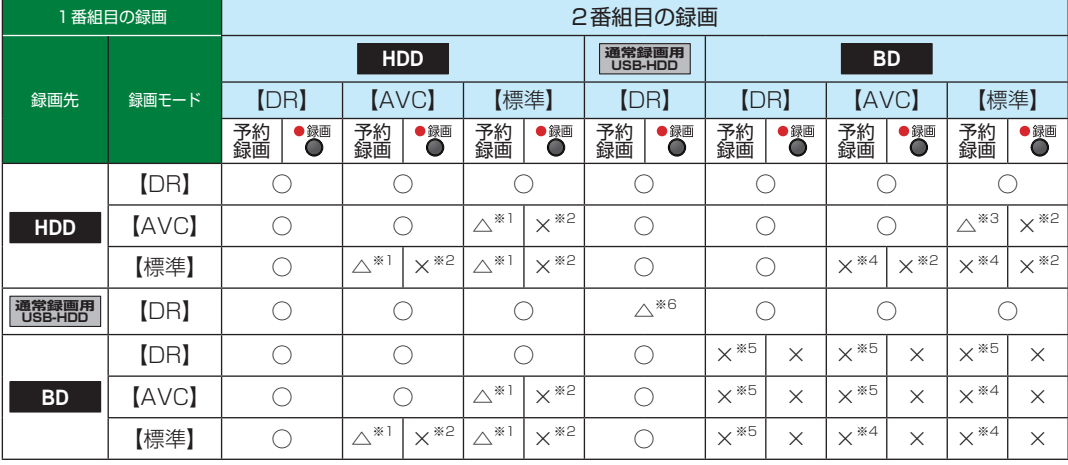

○:できる △:一部できないものがある ×:できない

※1 録画モードは一時的に【DR】で録画されます。

※2 録画モードは【DR】固定になります。

※3 HDDに同時録画している【AVC】の録画モードは一時的に【DR】で録画されます。

※4 HDDに代理録画され、録画モードは一時的に【DR】で録画されます。

※5 HDDに代理録画されます。

※6 USB-HDDを複数台接続している場合、1番組目の録画先に指定したUSB-HDD以外のUSB-HDDを2番組目の録画先に 指定するとHDDに代理録画されます。

# **さまざまな情報 二カ国語・マルチ番組・字幕について**

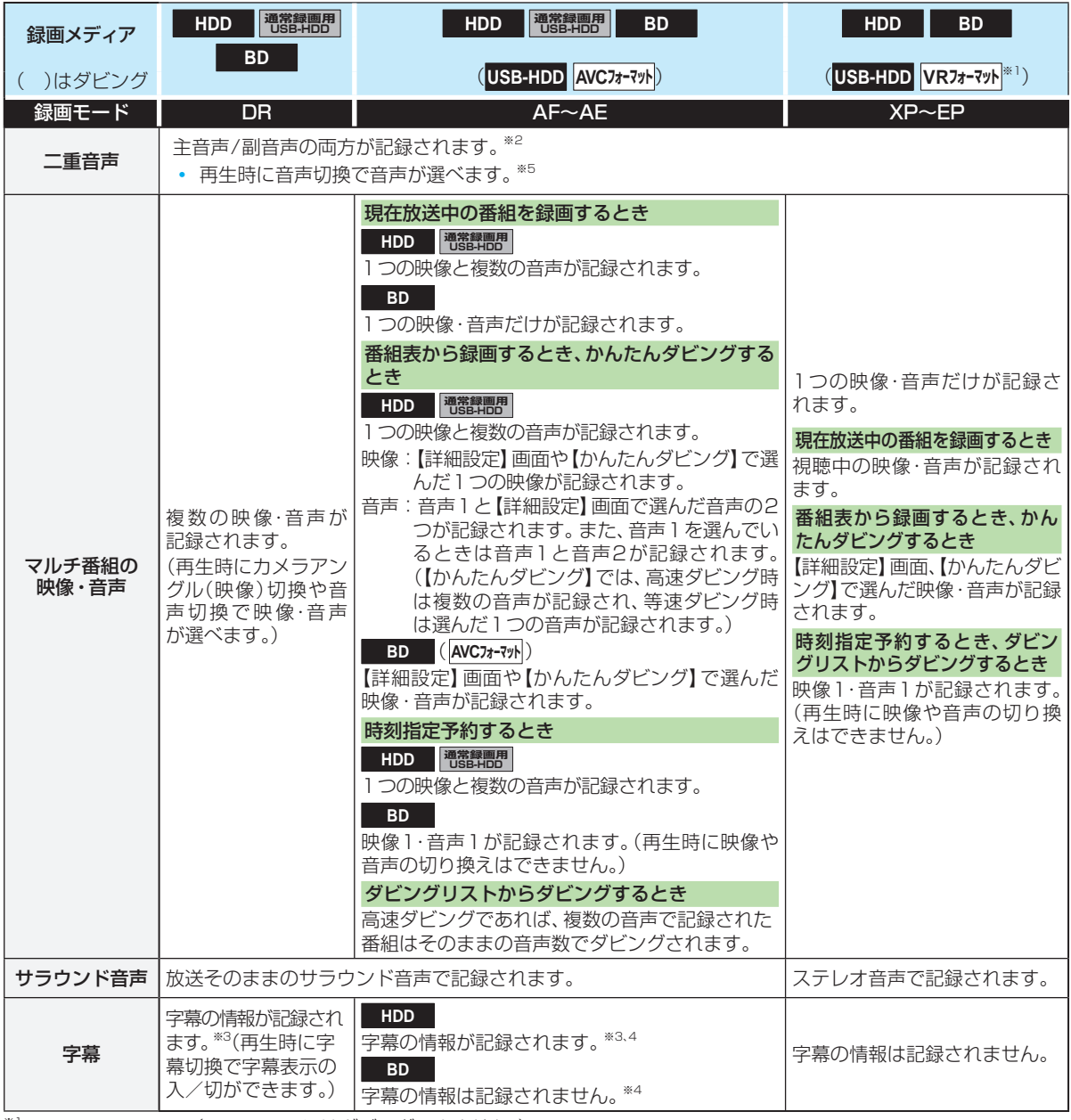

※1 DVD-RW/-Rのみ。(DVD-RAMにはダビングできません。)

※2 DVD-RW/-R(Video)へのダビング時は、【二カ国語音声】で選択している音声(主音声または副音声)だけが記録されます。

※3 ダビングするときは、録画時に字幕が記録された番組を高速ダビングしたときだけ、字幕の情報もダビングされます。

※4 録画中は字幕の表示ができません。

※5【音声設定】 の【DolbyD/DolbyD+/DolbyTrueHD】【DTS/DTS-HD】 、 または【AAC】を【自動】に設定してビットスト リーム出力している場合、音声を切り換えることができません。音声設定を【自動】から【PCM】に変更することで本機で音声 切換できるようになります。 **97**

操作編

# **本機で受信できる 放送の種類**

### **各テレビ放送の主な特徴とサービスについて**

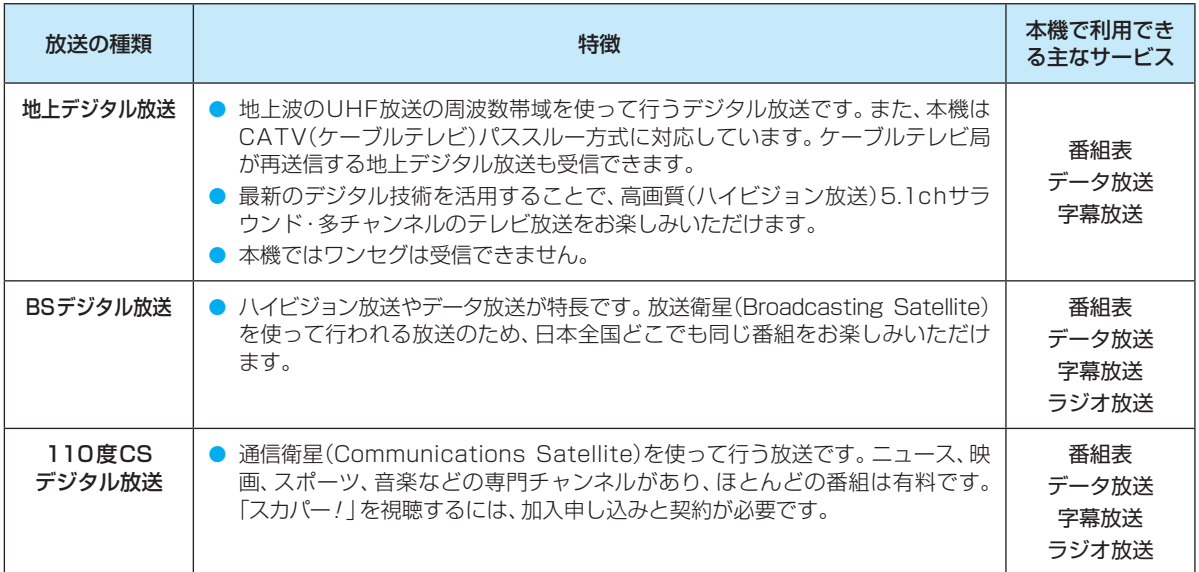

### **- デジタル放送の「データ放送」「ラジオ放送」「双方向サービス」について**

● データ放送(設定:∉377)

※ データ放送は記録できません。

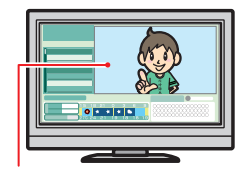

小画面ではほとんどの場 合、放送中の番組画面が 表示されます。

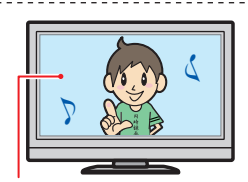

### ● ラジオ放送

の内容です。

ラジオ放送は、BSデジタルおよび110度CSデジタル放送で行われています。放送内容に連動し て画像が楽しめるものと、音声のみのラジオ放送があり、番組によって音楽用CD並みの高音質を 楽しむことができます。

データ放送には「番組連動データ放送」「独立データ放送」などがあり、番組連動データ放送は、例 えば野球放送中の他球場の速報や、歌番組などでの勝敗投票といった、番組に関連したデータ放 送です。(番組連動データ放送には、「双方向通信」機能を使う番組があります。接続や設定が必要 です。)独立データ放送は、天気予報、ショッピング情報(オンライン通販)などの、番組とは無関係

※ ラジオ放送は記録できません。

静止画などが表示されます。

わせください。

お知らせ

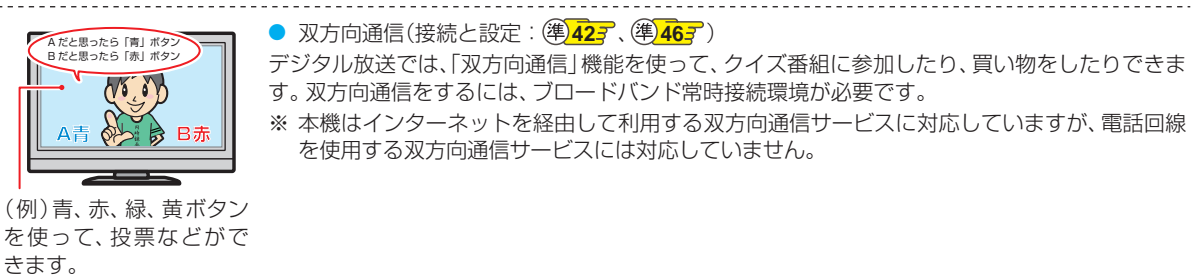

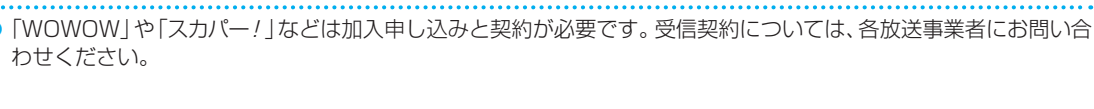

# **さまざまな情報 各メディアに関するその他のお知らせ**

## **HDDについて**

### HDD、ハードディスクとは?

大容量データ記録装置の1つで、大量のデータの読み書きを 高速で行うことができ、記録されているデータの検索性に すぐれています。本機は、このHDDを内蔵しています。

### 次のようなことは行わないでください。

- 本機に振動や衝撃を与えないでください。特に本機の電 源が入っているときは、お気を付けください。
- 本機の電源が入っている状態で、電源プラグを抜かない でください。
- 本機の電源が入っている状態や電源を切った直後は、本 機を持ち上げたり動かしたりしないでください。(電源を 切ったあと、2分以上経過してから行ってください。)
- 本機が結露した状態で使わないでください。
- HDDは、振動や衝撃、周囲の環境(温度など)の変化に影 響されやすい精密な機器です。場合によっては、録画(録 音)内容が失われたり、正常に動作しなくなったりする恐 れがあります。
- HDDが故障すると、HDDの録画(録音)内容が失われる ことがあります。

### HDDは、録画(録音)内容の恒久的な保管場所とせず、

### 一時的な保管場所としてお使いください。

- 大切な録画(録音)内容は、ディスクに保存しておくこと をおすすめします。
- HDDは機械的部品なので寿命があり、経年的な変化で早 期に劣化することがあります。

### その他

- お客様ご自身で本機のHDDを交換した場合は、保証が無 効となります。
- 本機を長時間使用しないときは、電源を切っておいてく ださい。
- HDDは、お買い上げ時には何も録画されていません。あ らかじめ番組などを録画して、再生をお楽しみください。

HDDに異常が発生した場合、再生が不能になっ たり、録画(録音)内容が消えたりすることがあ ります。

### **USB-HDDについて**

本機と通常録画用USB-HDDを接続しているときは、USB-HDDに録画したり、USB-HDDの番組を、HDDにダビン グしたりできます。本機とSeeQVault対応USB-HDDを 接続しているときは、当社製の他のSeeQVault対応機器で SeeQVault対応USB-HDDに記録した番組を本機で再生 したり、HDDから全番組をバックアップしたりできます。

### **USB-HDDで使える機能**

登録したUSB-HDDは、以下の点を除けばHDDと同じよう にお使いいただけます。

操作も同じですので、各機能の項目を参照してください。

### **HDDと通常録画用USB-HDDの相違点**

- USB-HDDでは【かんたんダビング】はできません。
- USB-HDDに録画モード【AF】~【AE】で直接録画すると、 一時的に録画モードを【DR】で録画します。(電源「切」時 に、設定した録画モードに変換します。)
- USB-HDDに録画モード【XP】~【EP】で直接録画できま せん。

### **HDDとSeeQVault対応USB-HDDの相違点**

- USB-HDDでは以下の操作はできません。
	- 直接録画
	- 【かんたんダビング】 •
	- 【おまかせプレイリスト】 •
	- 【プレイリスト作成】 •
	- 【録画モード変換】 •
	- 【番組分割】 •
	- 【番組結合】 •
	- 【チャプター削除】

さまざまな情報

# **ディスクについて**

### **ブルーレイディスク/DVD/CD全般**

### 次のような場合は、正常に録画・再生できません。

- 記録状態が悪い、ディスクの特性、傷、汚れ、本機の録画/ 再生用レンズの汚れ、結露などがあるとき。
- 本機で録画したディスクを、パソコン、カーナビゲーショ ン、カーオーディオ、ゲーム機などで再生するとき。
- パソコンなどで作成されたディスクを本機で再生すると き。このようなディスクを本機に入れて、ディスクが取 り出せなくなった場合は、「おかしいな?と思ったときの 調べかた」**125** をご覧になり、対処してください。
- PAL方式など、NTSC方式以外で記録されたDVDディ スク。
- 無許諾(海賊版など)のディスク。
- クローズド・キャプション(Closed Caption)の録画・再 生。

### ディスクの持ちかた

● ディスクの端または中央を持ち、記録·再生面(光ってい る面)には手を触れないでください。

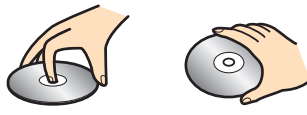

● 指紋が付いたり汚れたりしたときは、水を含ませた柔ら かい布でふいたあと、からぶきしてください。布でふく 方向は、ディスクの中心から外側に向けてふいてくださ い。市販のレコードクリーナーやベンジン、シンナー、ア ルコールなどでふかないでください。

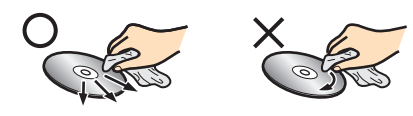

### クリーニングディスクについて

● 市販のレンズクリーナーやレンズクリーニングディスク は、本機では使わないでください。

### ディスクの保管について

- 使用後は、所定のケースに入れて保管してください。ケー スに入れずに重ねたり、ななめに立てかけて置いたりす ると、変形や反りの原因となります。
- 直射日光の当たる場所や熱器具の近く、締め切った自動 車内など、高温になる場所に放置しないでください。

### 次のようなディスクは使わないでください

- ディスク自体の破損や本機の故障の原因となります。
	- 傷が付いているディスク。
	- ラベルやシールが貼られているディスク。
	- ラベルがはがれているディスク。
	- のりがはみ出しているディスク。
	- ひび割れ、変形、接着剤などで補修したディスク。
	- 六角形など、特殊な形状のディスク。

### 8cm盤のディスクを使用するときは

- 本機では再生だけができます。録画や編集はできません。
- ディスクはトレイの中央の溝に確実にはめてください。
- 8cmアダプターなしで使用できます。

### **BD-RE/BD-R**

- 他の機器で録画してファイナライズ(クローズ)していな いBD-Rは、本機で正常に再生できなかったり、ディスク の録画内容が失われたりすることがあります。
- BD-RE/BD-Rは、お買い上げ時には初期化(フォーマッ ト)されていません。使用する前に初期化してください。 **105**
- BD-RE Ver1.0(カートリッジタイプ)は、本機では使用 できません。

### **DVD-RW/DVD-R/DVD-RAM**

- DVDには直接録画できません。
- 他の機器で録画してファイナライズしていないディスク は、本機で正常に再生できなかったり、ディスクの録画内 容が失われたりすることがあります。
- DVD-RW(AVCREC™)/DVD-R(AVCREC™)は、 AVCREC™方式に対応したレコーダー/プレーヤーでの み再生できます。
- DVD-RW(VR)/DVD-R(VR)は、VR方式に対応したレ コーダー/プレーヤーでのみ再生できます。
- CPRM対応のディスクは、CPRM対応のレコーダー/ プレーヤーでのみ再生できます。(CPRMについては、 **797** をご覧ください。)
- DVD-RW(Video)/DVD-R(Video)は、ダビング終了後 に自動的にファイナライズが行われます。ファイナライ ズ後は、本機ではDVD-Videoと同様の扱いとなります。
- 1倍速ディスクを使用する場合は、ディスクの取り出し に時間がかかることがあります。
- DVD-RAMについてはすべてのDVD-RAMの再生を保 証するものではありません。

### **BD/DVD-Video**

● ディスクによっては、ソフト制作者の意図により本書の 記載どおりに動作しないことがあります。詳しくは、ディ スクに付属の取扱説明書をお読みください。

### **音楽用CD**

- 音楽用CDは、ディスクレーベル面に『『『『『マークの入っ たものなど、JIS規格に合致したディスクをご使用くださ い。
- CD規格外の音楽用CD(コピーコントロール付きCDな ど)やMP3ファイル形式で録音されたディスクは、まっ たく再生できないか、正常に再生できません。

● 以下の場合、実際に録画できる時間は短くなり ます。

- - ディスクに、傷や汚れなどによって録画でき ない部分があるとき
- 映りの悪い(電波状態が悪い、弱い)番組など、 画質が良くない映像を録画したとき
- 高速記録対応のディスクを使用してダビングを しているときは、本機の動作音が通常よりも大 きくなりますが、故障ではありません。
- 保護されたディスクは、初期化(フォーマット) や録画などができません。
	- ディスクでは、【ディスク保護】や【ディスク保護 解除】を行っても、ディスク残量を消費します。

# **さまざまな情報 各メディアに関するその他のお知らせ・つづき**

### **USB機器について**

- 本機前面のUSB端子で利用できるUSB機器は、USBマ スストレージクラス(大容量データ記憶装置の1つに分 類されるUSBのデバイスタイプ)に対応し、JPEG対応 のデジタルカメラまたはAVCHD方式対応のデジタルビ デオカメラだけです。
- 上記以外のUSB機器は接続しないでください。USB機 器や本機の故障、記録されているデータの破損の原因 となります。また、本機とUSB機器をUSBハブ経由や USB延長ケーブルで接続した場合の動作は、保証してお りません。
- 本機前面のUSB端子に、タブレットなどの本機で利用で きない(または対応していない)USB機器を接続しても、 接続した機器を利用できない旨のメッセージが表示され ない場合があります。
- 本機のUSB端子を使用して、携帯電話やポータブルオー ディオプレーヤーなどの充電は行わないでください。本 機の故障の原因となります。

● USB機器は、本機のすべての動作を停止させて から抜いてください。

- USB機器の認識中・読み込み中は、次のことを 行わないでください。USB機器や本機の故障、 記録されているデータの破損の原因となります。
	- 本機の電源を切ったり、電源プラグを抜いた りする
	- USBケーブルを抜く

### **本機で再生できる JPEGファイル について**

### **最大認識可能フォルダ/ファイル数**

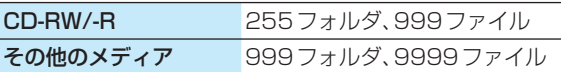

### **画素数**

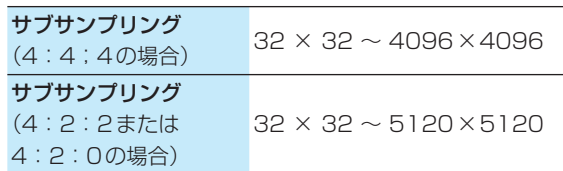

- 1ファイルの再生可能容量は12MBまでです。
- 一覧のフォルダ名は、表示幅を超える場合スクロール 表示します。
- フォルダ表示できる階層は9までになります。 (CDのみ、フォルダ表示できる階層は8になります。)
- 次のメディアに記録されたJPEGに対応しています。
	- BD-RE/-R
	- DVD-RW/-R
	- CD-RW/-R
	- USB機器

● JPEG形式以外のファイルは再生できません。

- プログレッシブ形式のJPEGファイルは再生で きません。
- Motion JPEG には対応していません。
- 記録状態などによっては、リストに表示される ファイルでも再生できないことがあります。

# **番組・チャプター・トラック・ファイル・フォルダについて**

### **番組とチャプター**

- 番組: HDDやUSB-HDD、ディスクなどの内容は、 録画された番組ごとに区切られています。 短編集の「話」に相当します。
- チャプター: 2米ェを押してから、【本体設定】→【録画設定】 **⇒【**チャプター自動生成】<mark>983</mark> で【切】 以外に 設定した番組の録画では、1つの番組の中で、場 面ごとにさらに小さく区切られています。 本の「章」に相当します。

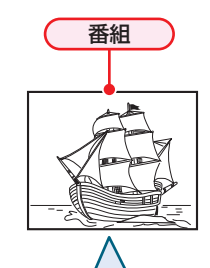

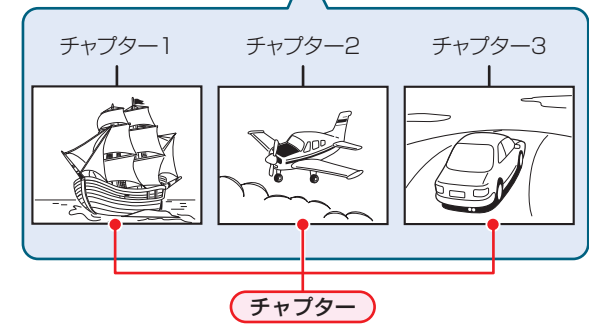

### **トラック**

音楽用CDは、「トラック」で区切られています。 トラック:音楽用CDの内容を曲ごとに区切ったものです。

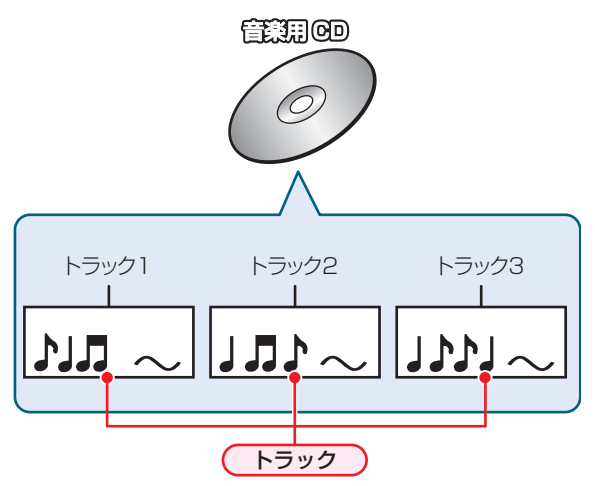

### **ファイルとフォルダ**

JPEG形式の写真などの画像が記録されたメディアは、 「フォルダ」という大きな区切りと「ファイル」という小さな 区切りで分かれています。パソコンなどでJPEG形式のファ イルを作成する際、ファイルはフォルダに分けて記録させ ることができます。

ファイル: ひとつひとつのデータのことです。

フォルダ: ファイルやフォルダなどの集合を内包する階層 のことです。

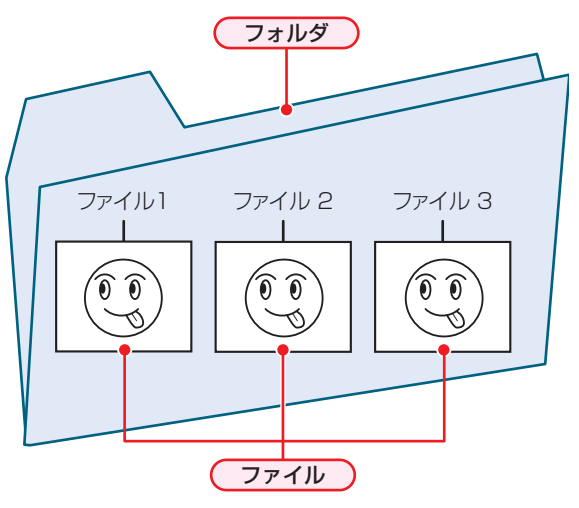

# **さまざまな情報 記録時間一覧表**

記録時間はおよその目安です。また、録画する映像によって録画容量が異なるため、実際に録画できる時間は異なります。

- メディアの容量は、「1TB=1000GB」、「1GB=10億バイト」として計算しています。
- 番組によってビットレートが異なるため、番組により録画可能時間が変わります。
- 本機は、効率よく録画を行うために可変ビットレート方式で録画を行っており、映像によって録画できる時間が変わります。
- 1番組あたりの連続録画可能時間は、最大8時間です。(連続録画時間が8時間になると、録画が自動的に停止します。)
- ●「録画モード」については、207<sup>7</sup>をご覧ください。
- 録画モード【EP】は【EPモード】の設定によって、録画できる時間が変わります。 <mark>98*3*</mark>
- BS·110度CSデジタル放送のSD放送は、録画モードを【DR】または【AF】~【AE】に設定して録画しても標準画質で録画さ れます。

### **HDD**

● HDDに録画モードを【AF】~【AE】に設定して録画する場合、画面に表示される残量時間分録画できないことがあります。そ の場合、録画モードを【DR】に切り換えて録画されます。(録画終了後、HDDに空き容量があるときの電源「切」時に、設定し た録画モードに変換されます。 **67** )

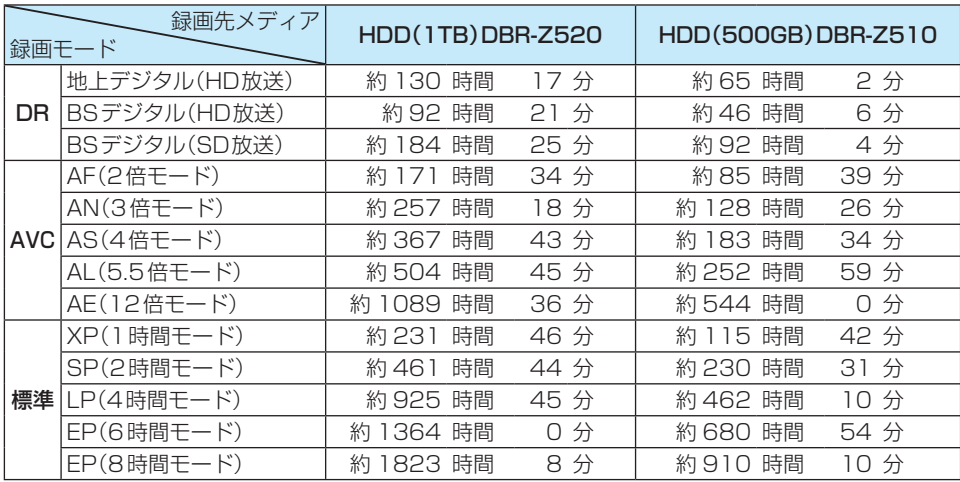

### **ネットdeレック**

● スカパー!プレミアムサービスチューナー側の番組内容によって記録時間が異なります。

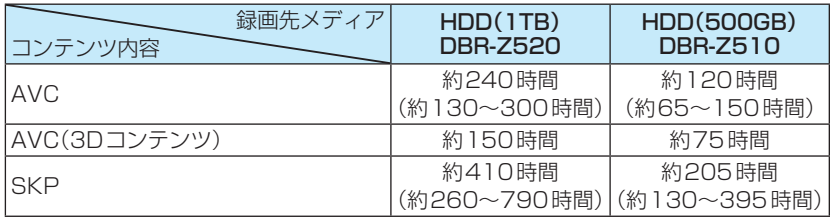

● CATV(ケーブルテレビ)チューナーの番組は「HDD」 1187 のDR、AVCをご覧ください。(番組によって録画モードや記録 時間は異なります。)

### **ディスク**

● ディスクに管理情報が含まれるなどの理由によって、実際にディスクに記録される時間がダビングする番組の合計時間より も多くなり、ダビングできないことがあります。また、残量時間が表示されている場合でも、チャプター数や管理情報がいっ ぱいになり、ダビングできないことがあります。

● DVDの録画モードは、ディスクによって異なります。

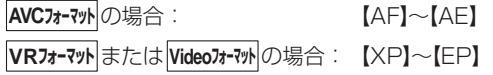

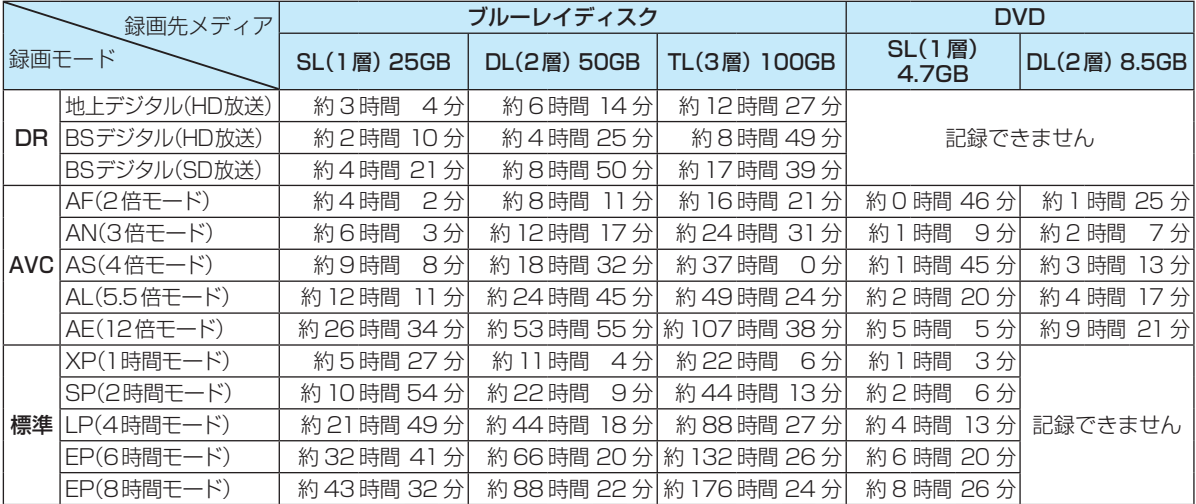

### **USB-HDD**

● USB-HDDの容量によって記録できる時間が異なります。

# **さまざまな情報 テレビ画面に表示される メッセージ**

メッセージの内容は、実際に画面に表示される文言とは一部異なる場合があります。

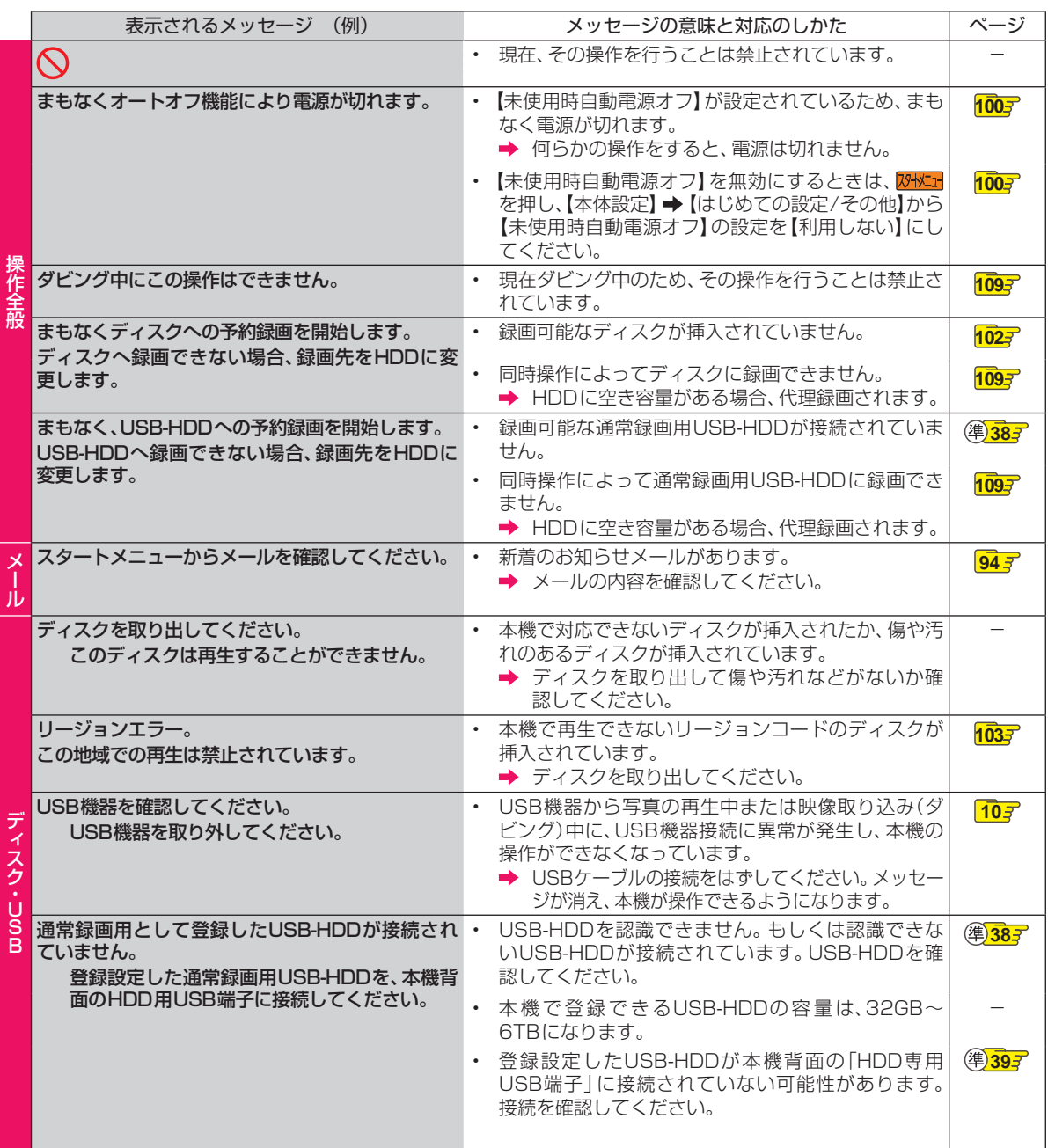

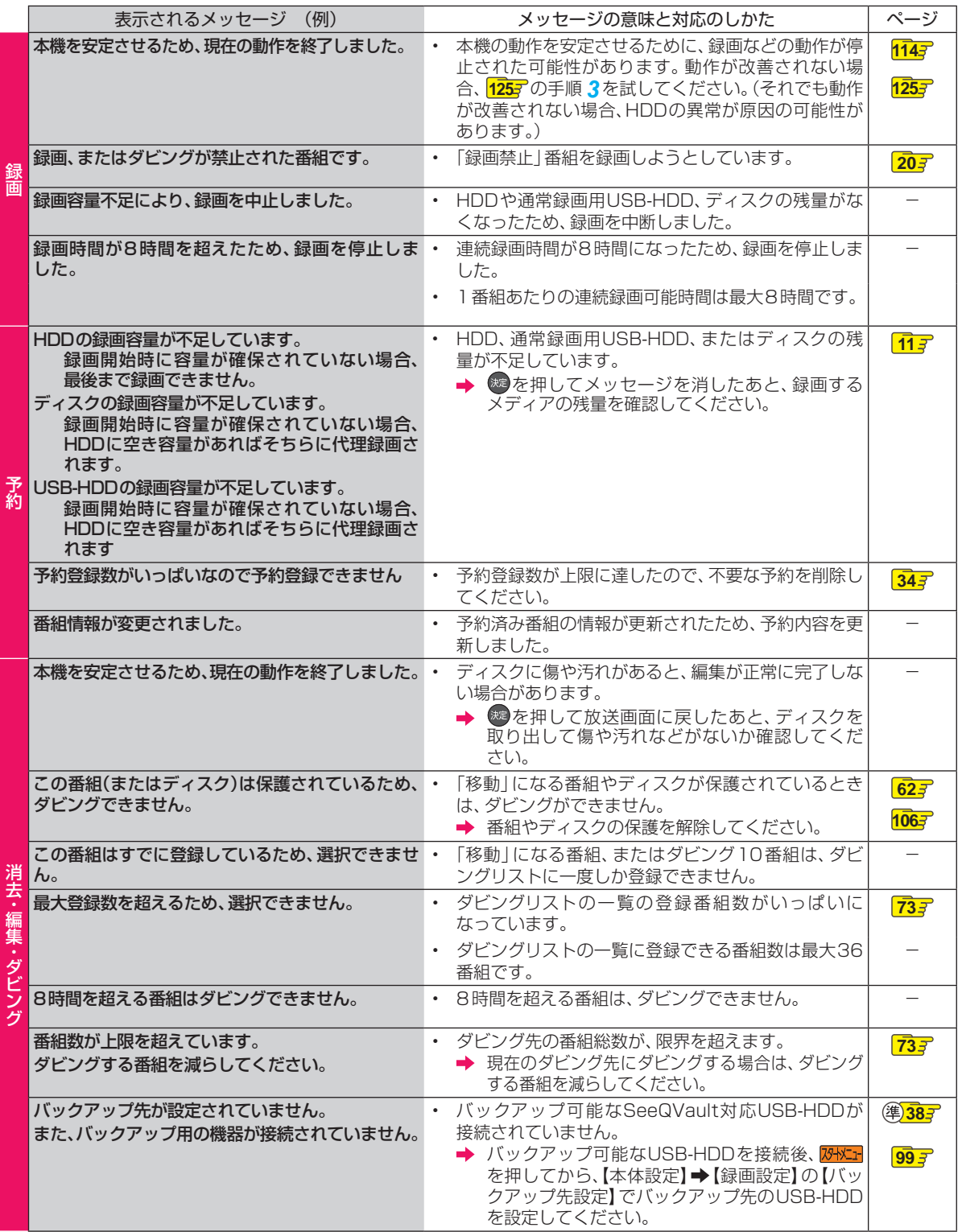

# **さまざまな情報 困ったときは**

# **よくあるご質問**

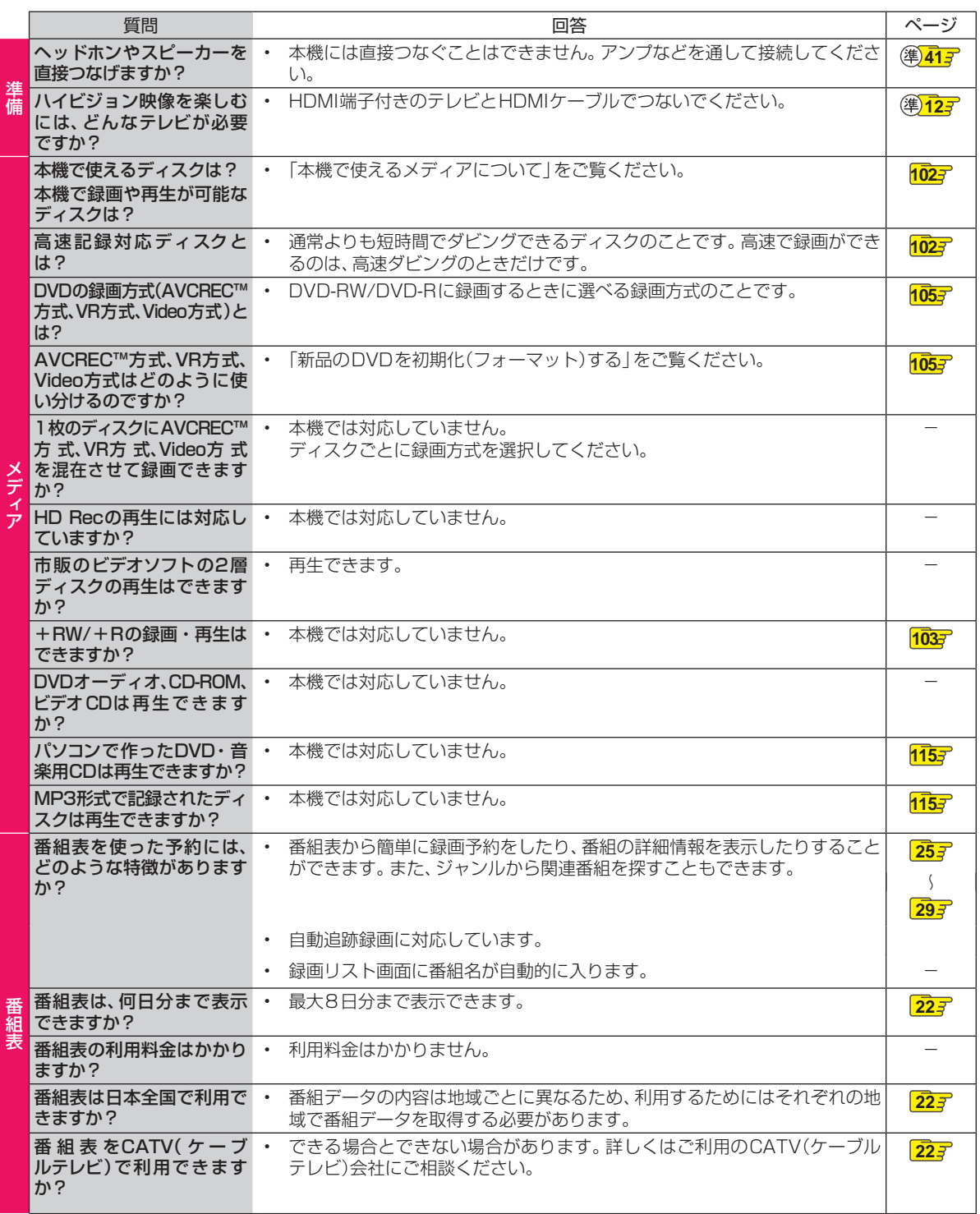

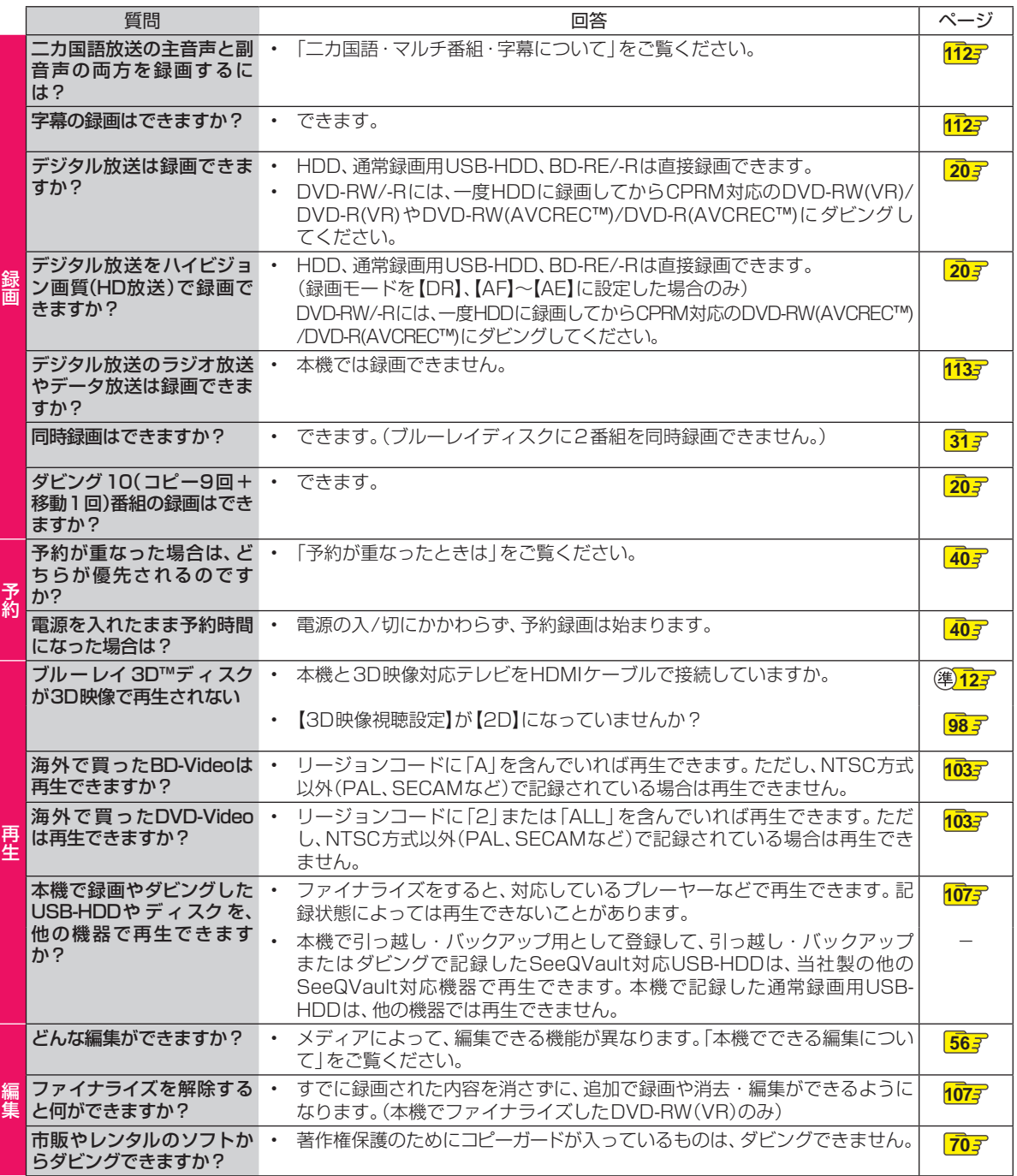

**123操作編さまざまな情報** ●●● 次ページへつづく 123

# **さまざまな情報 困ったときは・つづき**

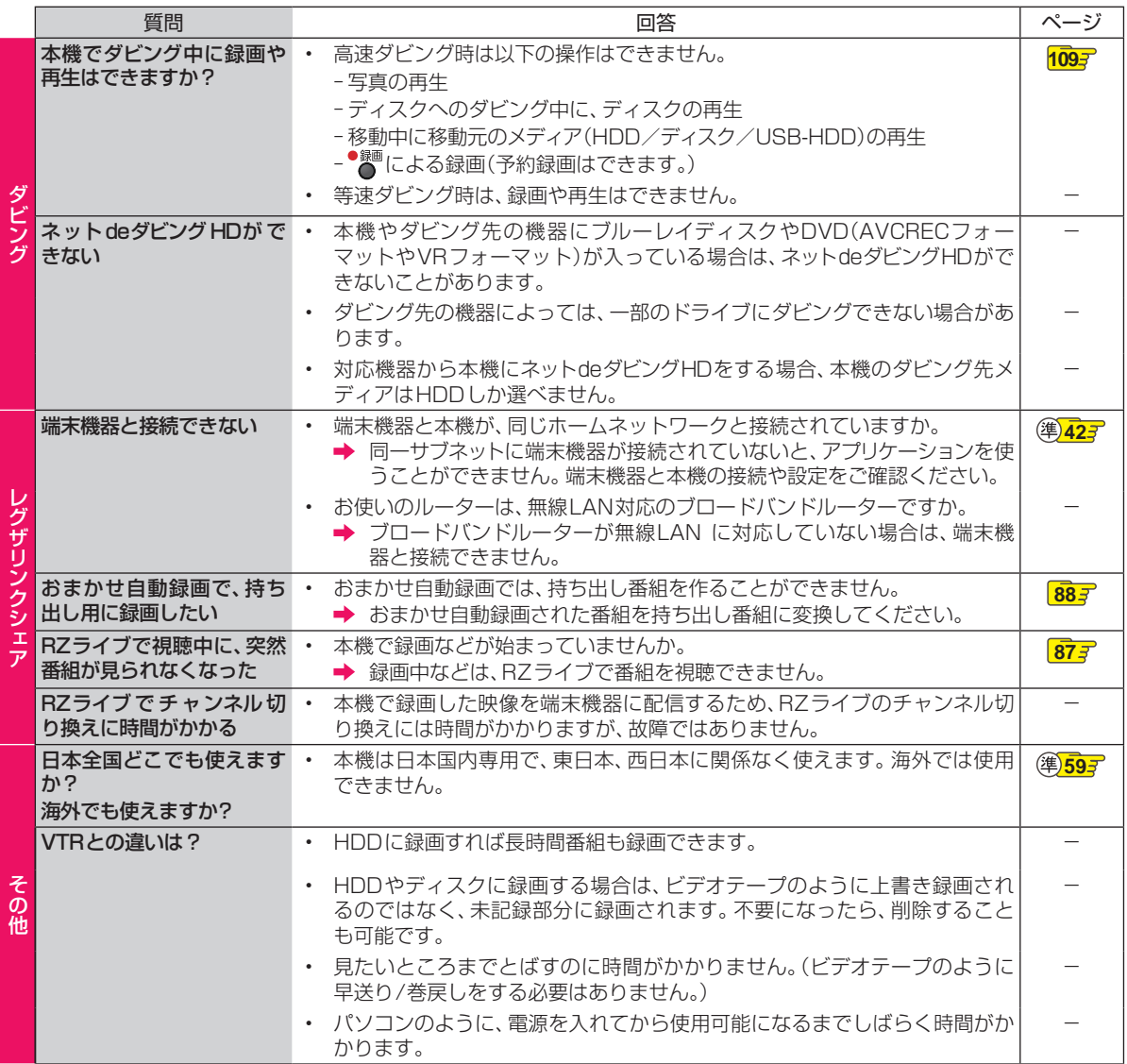

# **症状に合わせて解決法を調べる**

# **おかしいな?と思ったときの調べかた**

あれ?おかしいな?と思ったときは、修理を依頼される前に以下の手順でお調べください。 ● アンテナ、テレビ、AVアンプなど、接続している機器に付属の取扱説明書もよくお読みください。

*1* 診断モードで本機の主な機能に故障が無 いかをご確認ください。 **56**

問題がないときは :

*2* 「こんなときは」(症状)と「ここをお調べ ください」(対処方法)をご覧ください。  $1267 \sim 1347$ 

> 当てはまる症状がないときは ÷

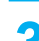

- *3* 保護装置がはたらいていませんか? ディスクが取り出せる場合は、あらかじめ取り出 しておいてください。USB機器が取り外せる場 合は、あらかじめ取り外しておいてください。
	- 以下の方法で、保護装置を解除してください。
	- ■本機の電源を切ることができる場合は、リ モコンの ■ を押しながら本機前面(上面) の 。 ● を押して本機の電源を切る
		- 上記手順●にて電源が切れなかった場合、 ■●を8秒間以上長押しすることにより、強 制的に電源を切ることができます。

8秒以上押し続ける

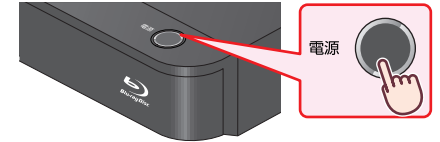

- ●本機の電源プラグをコンセントから抜い て、数分間待つ
- 8本機の電源プラグをコンセントに差し込む (本機が通電状態になります。) 4 電源を入れて、動作を確認する

保護装置を解除しても直らないときは  $\ddot{\cdot}$ 

■ お買い上げの販売店にご相談ください。

 • 本機の使用を中止し、必ず電源プラグをコンセン トから抜いてください。

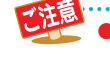

お知ら

● 手順 *3* で保護装置の解除を行ったあとは、予約 の設定など、必要な設定を行ってください。

### 保護装置とは?

本機では、機器内部に何らかの異常を検知した 場合、保護のために保護装置が働き、強制的に電 源を切る仕組みになっています。

# **さまざまな情報 症状に合わせて解決法を調べる・つづき**

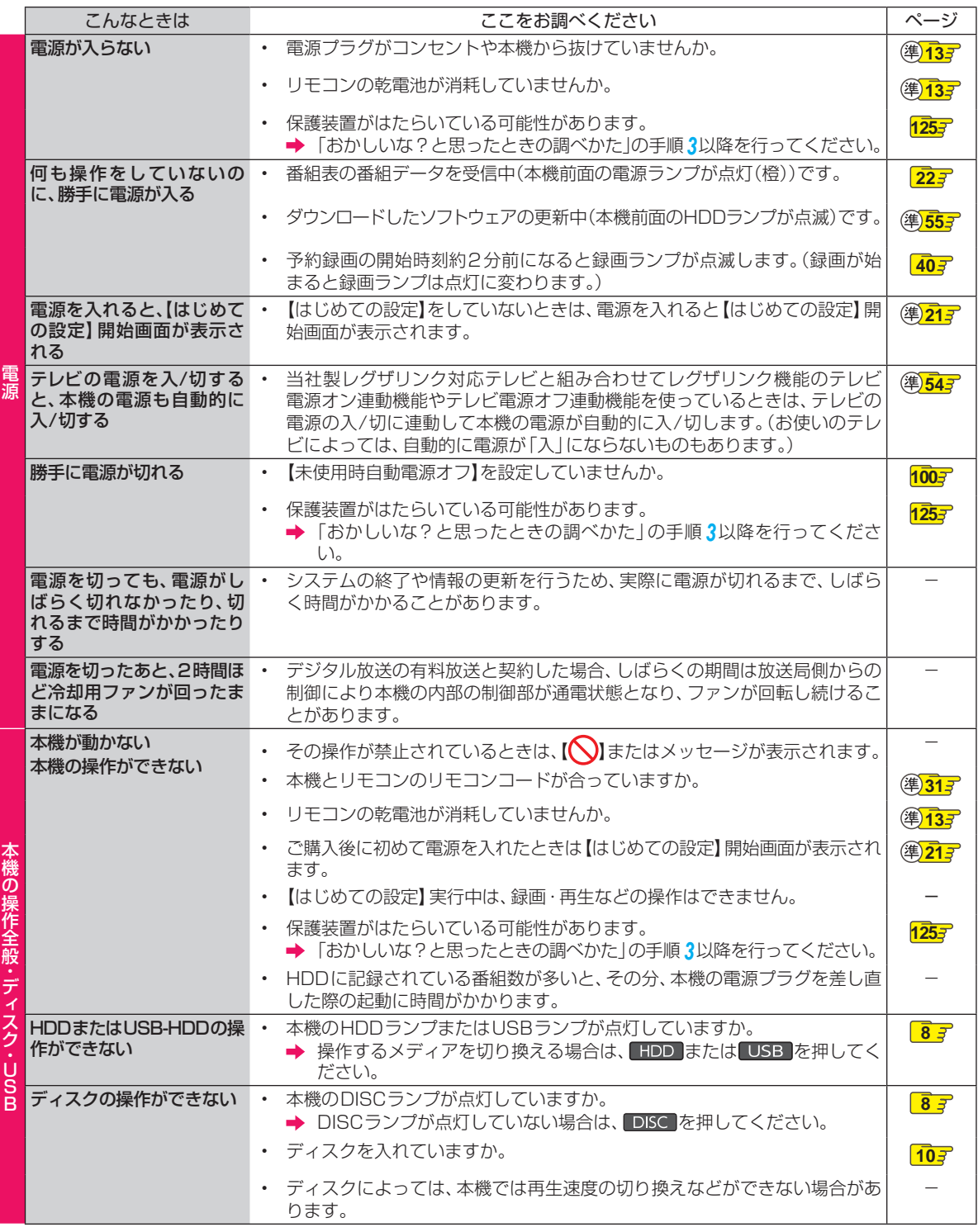

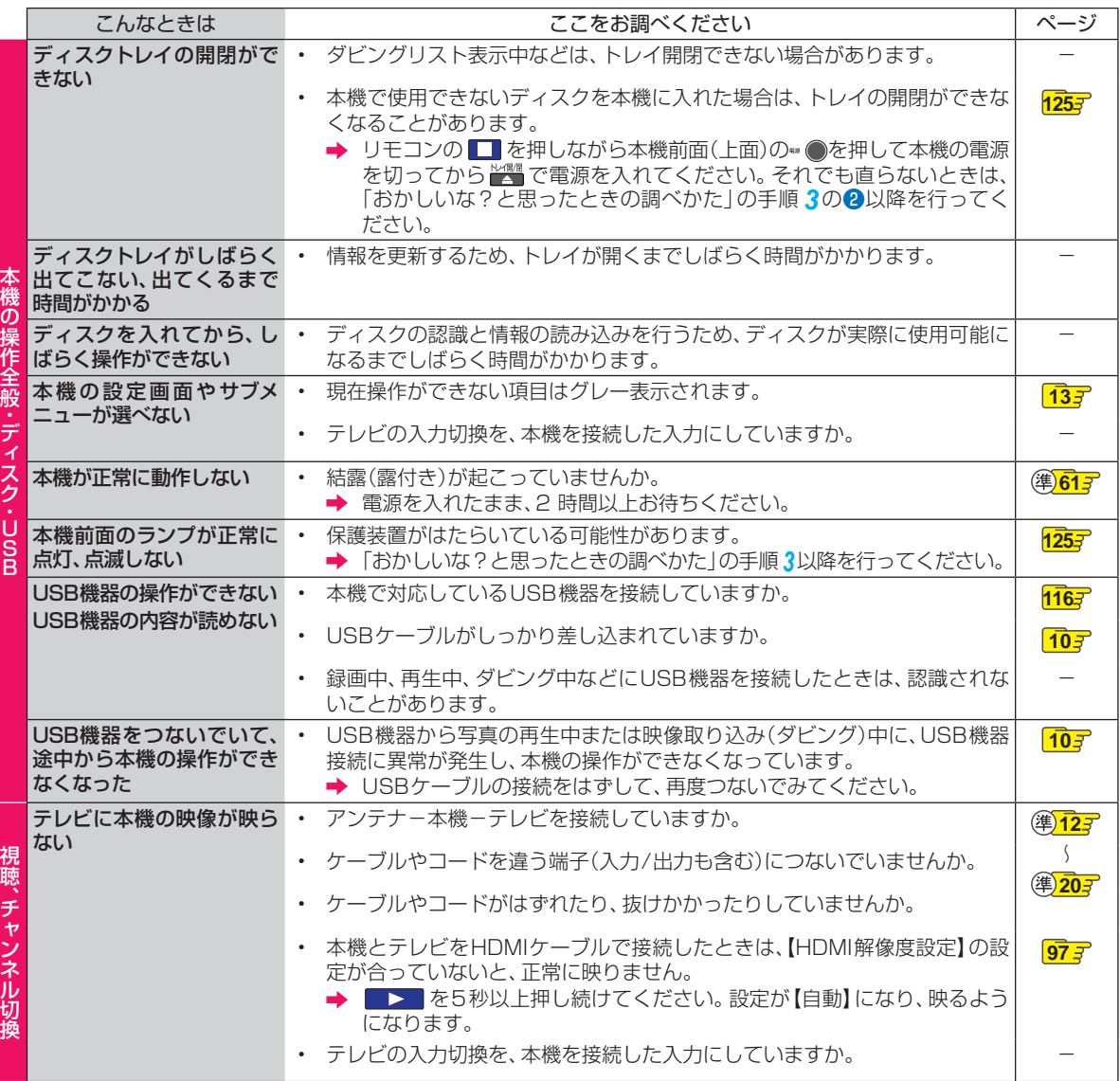

●● 次ページへつづく 127

# **さまざまな情報 症状に合わせて解決法を調べる・つづき**

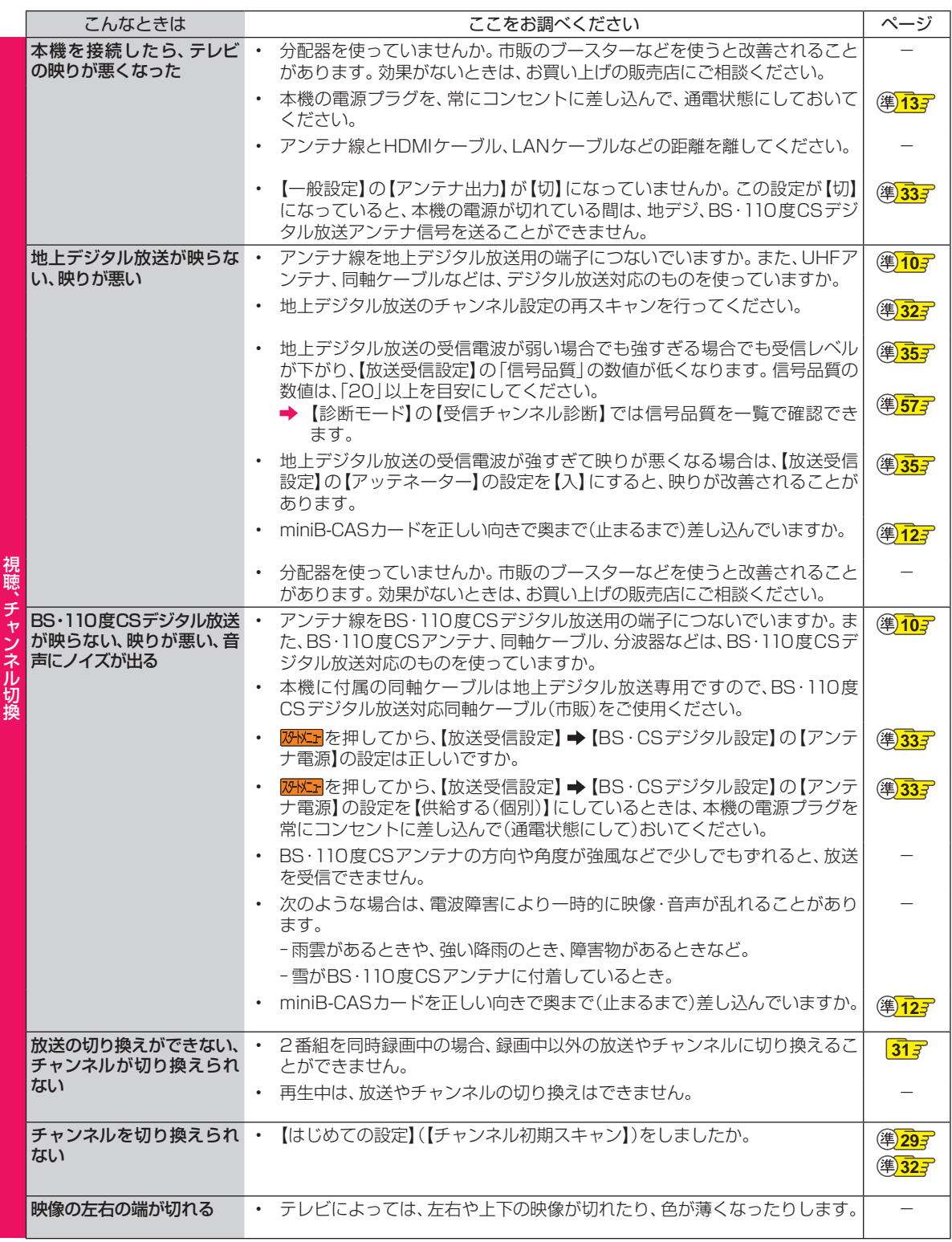

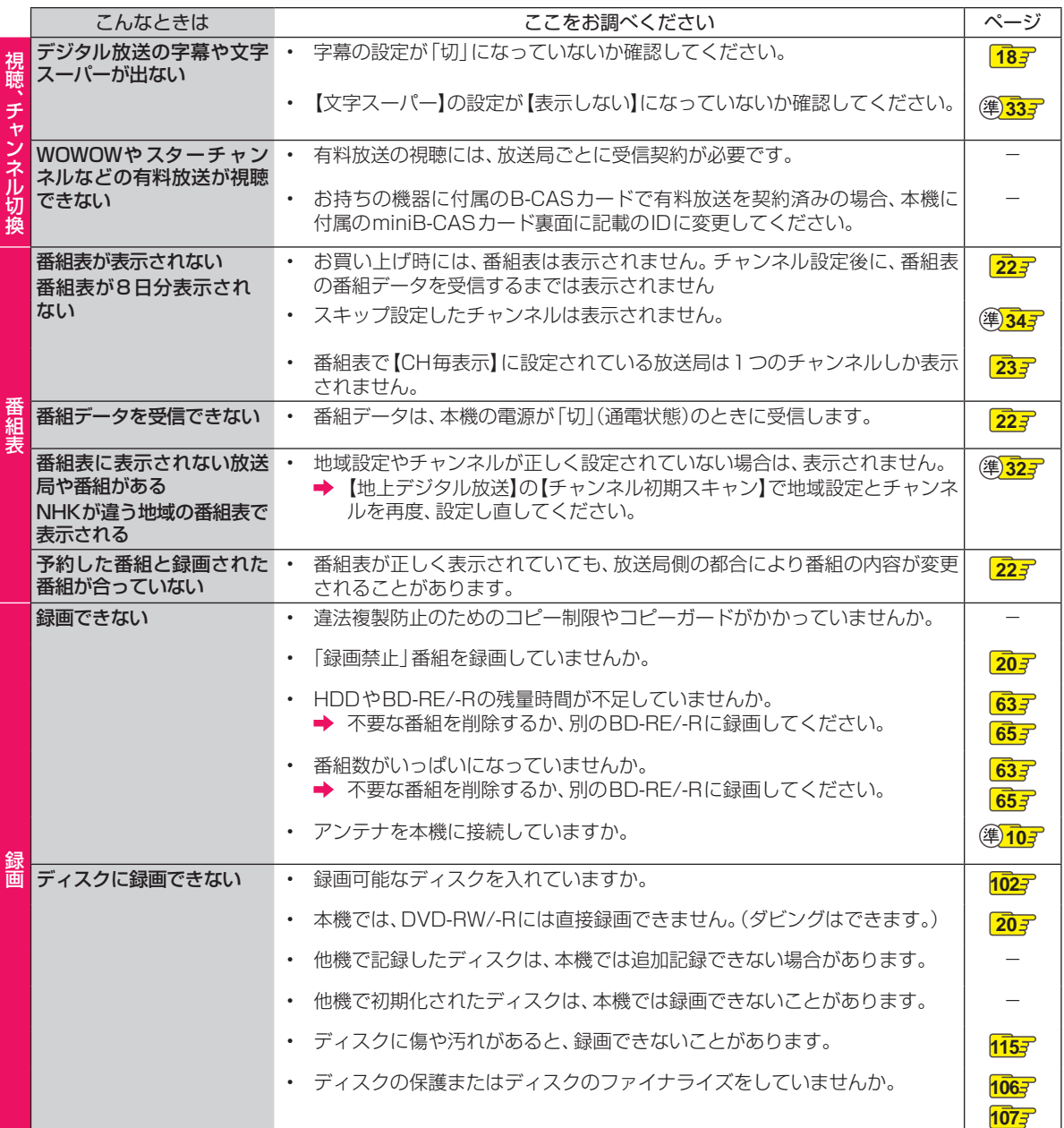

# **さまざまな情報 症状に合わせて解決法を調べる・つづき**

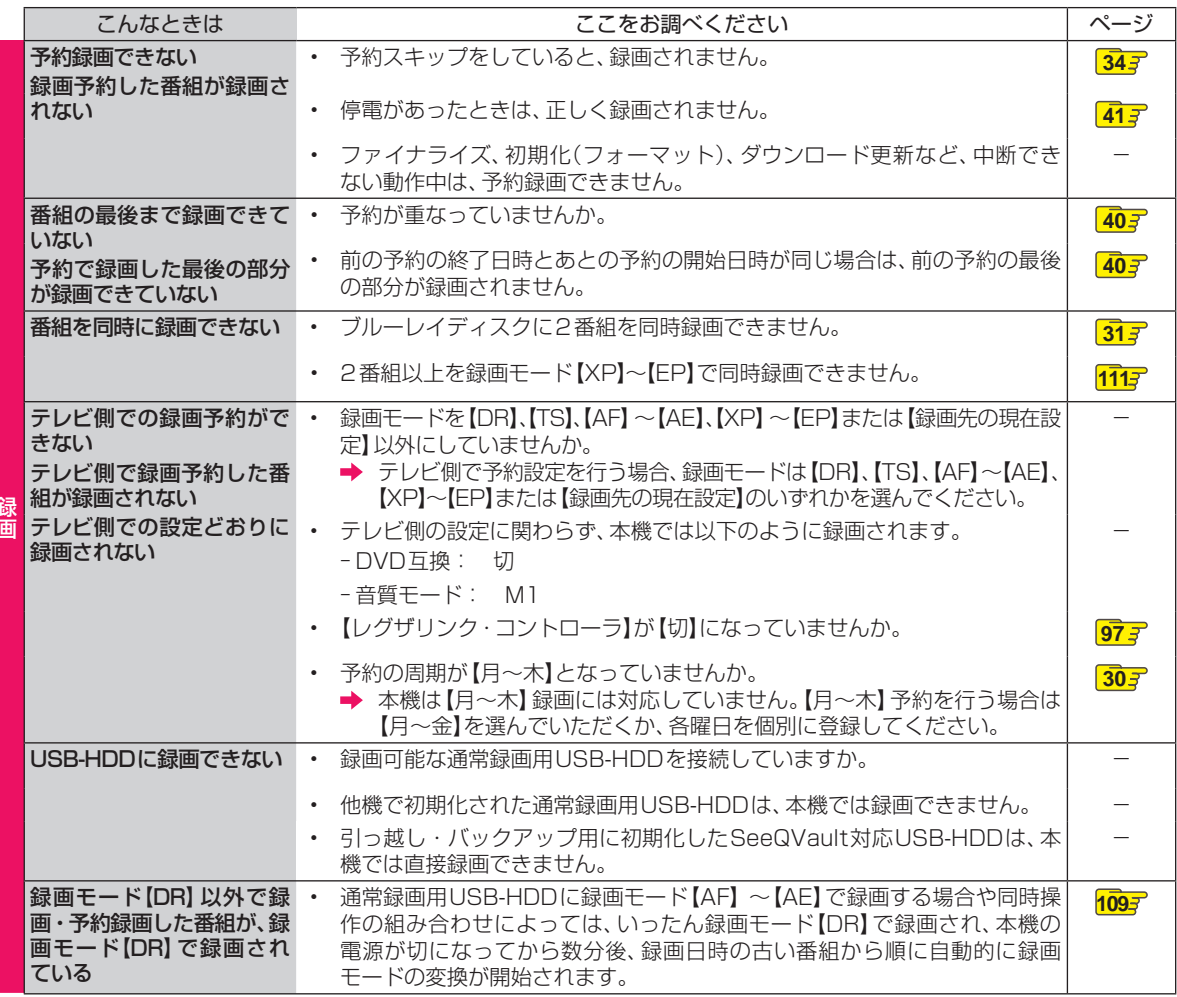

録画

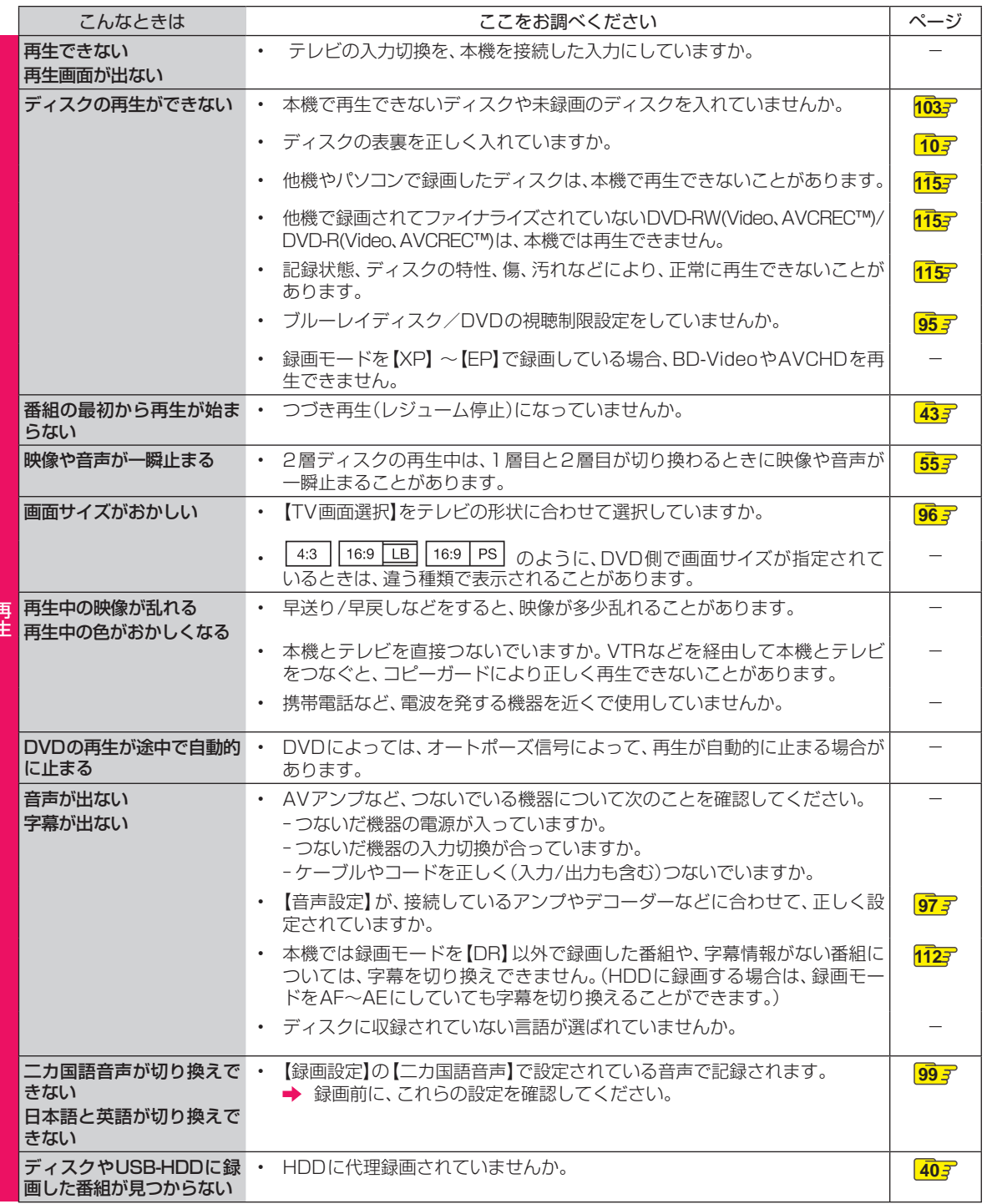

ー<br>オ

# **さまざまな情報 症状に合わせて解決法を調べる・つづき**

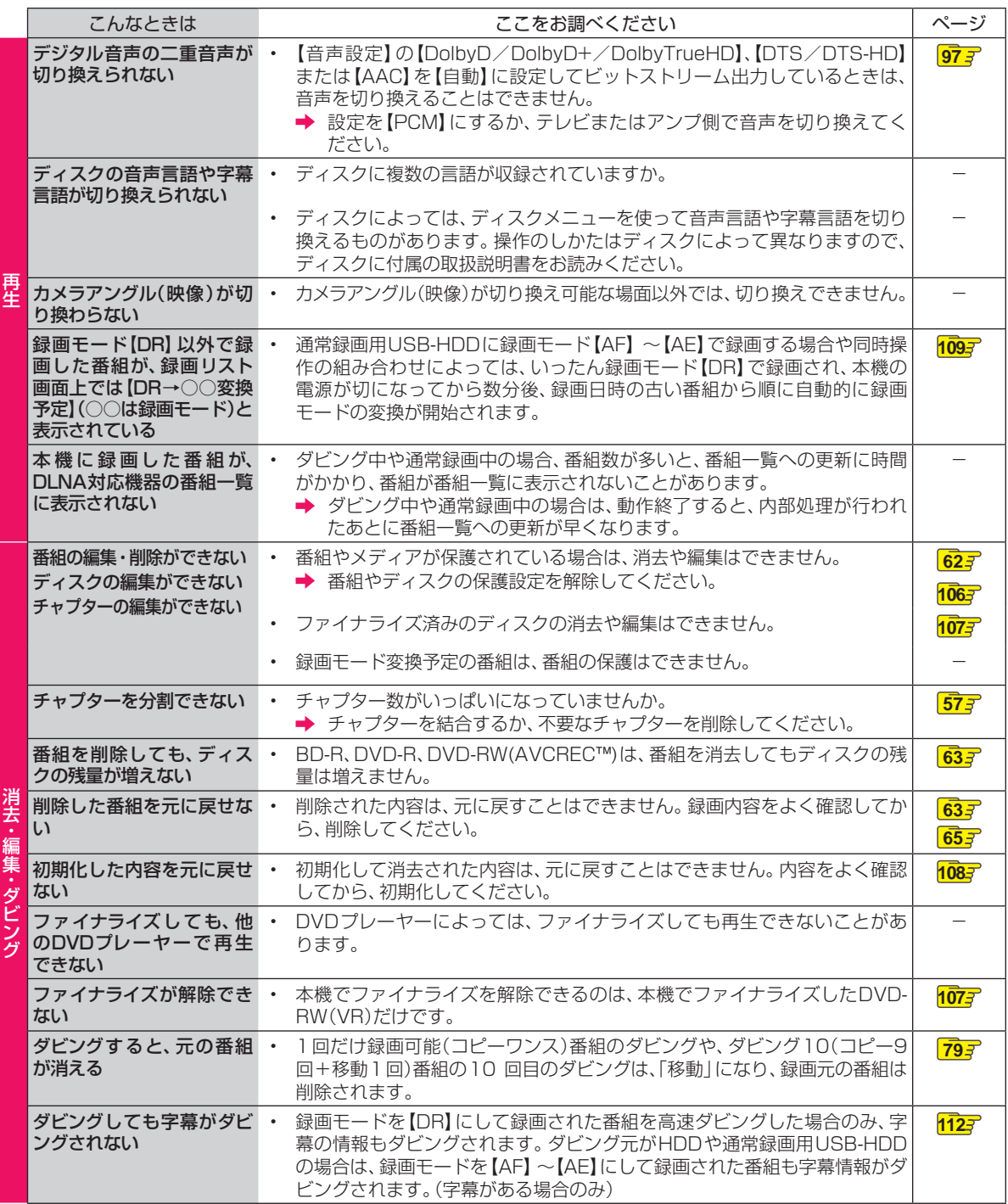

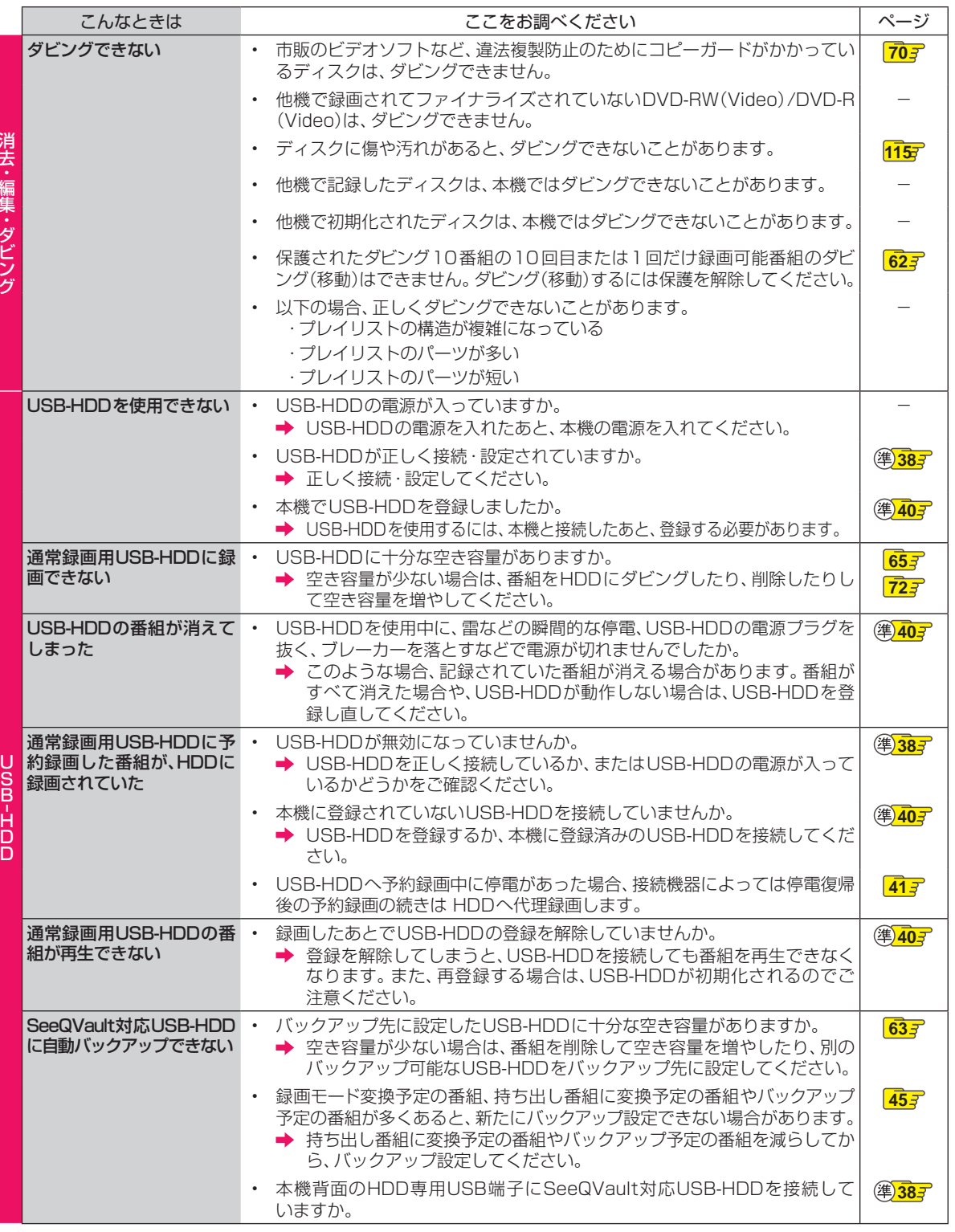

消去・編集・ダビング

●●● 次ページへつづく 133

# **さまざまな情報 症状に合わせて解決法を調べる・つづき**

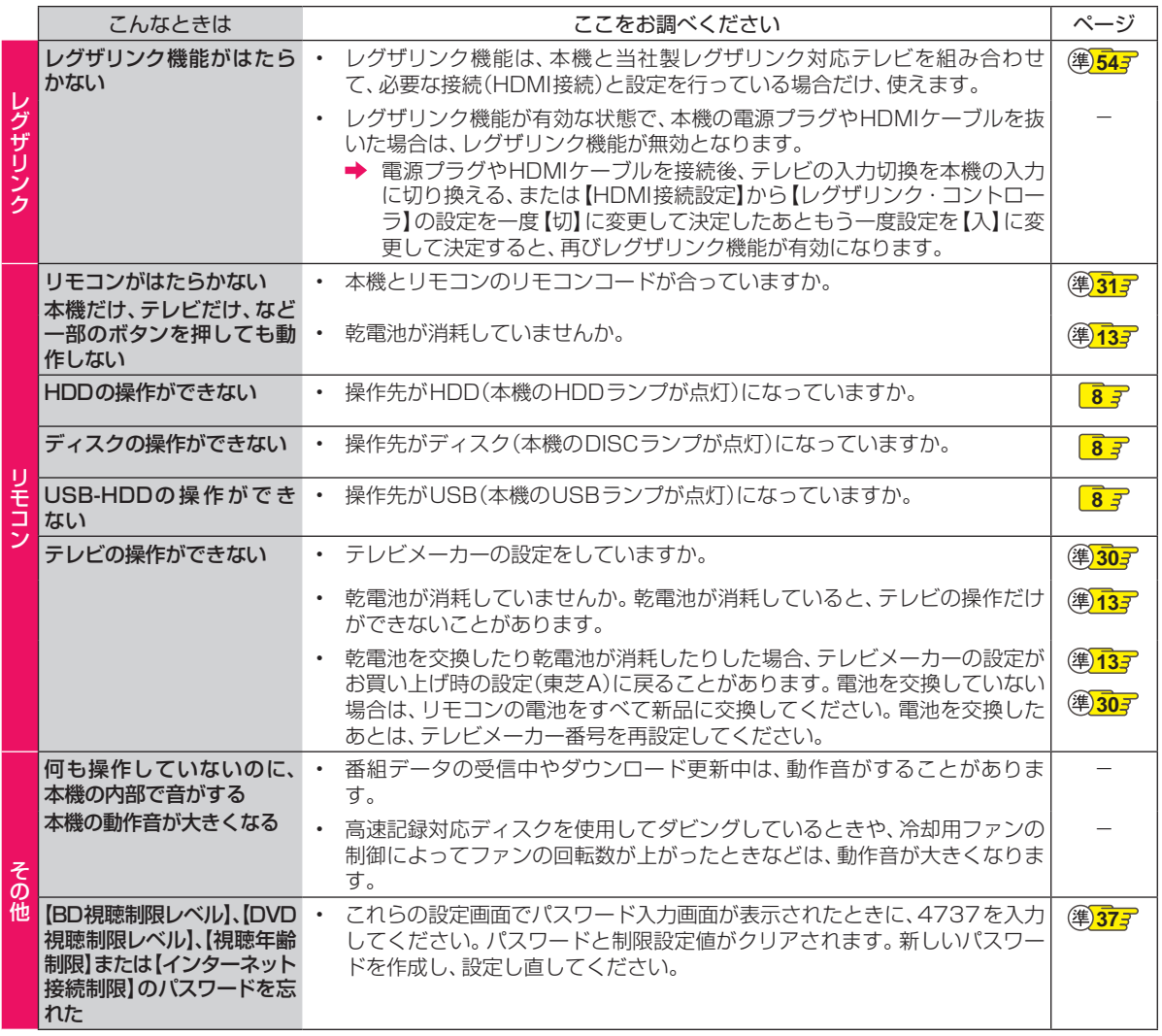

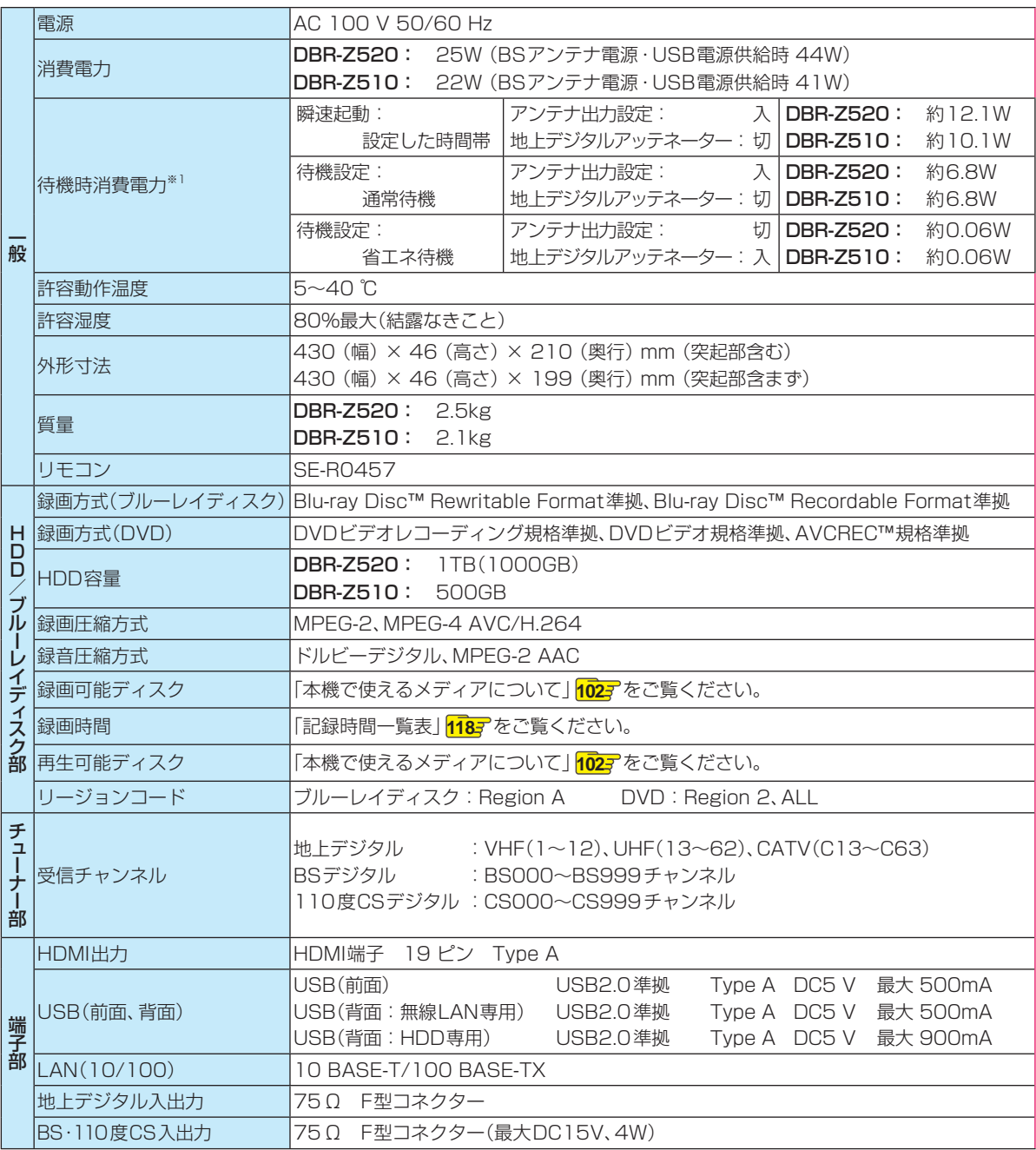

※1 待機時消費電力は、以下の設定で測定しております。設定を変更すると消費電力が多くなります。 LAN(レグザリンク)連携設定: 使用しない

# **さまざまな情報 仕様・つづき**

- 仕様および外観は、改良のため予告なく変更することがあります。
- HDD、BD-RE/BD-Rの容量は、「1TB=1000GB」、「1GB=10億バイト」として計算しています。
- デジタル放送を放送そのままの画質で録画する場合の基準について
- 地上デジタル(HD放送):17Mbps ・ BSデジタル(HD放送):24Mbps ・ BSデジタル(SD放送):12Mbps

● 国外で本品を使用して有料放送サービスを享受することは有料放送契約上禁止されています。 (It is strictly prohibited, as outlined in the subscription contract, for any party to receive the services of scrambled broadcasting through use of this product in any country other than Japan and its geographic territory as defined by international Law.)

### **最大記録可能数/登録数/文字数について**

上限を超える場合は、メッセージが表示されます。

最大記録可能数/登録数は、使用状況や、記録する内容等により、下記の数値より少なくなることがあります。

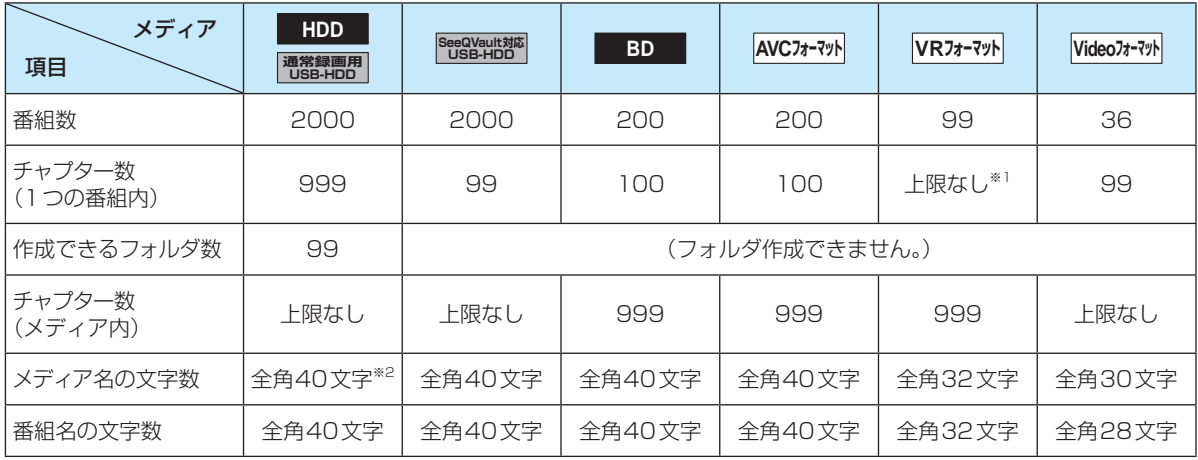

※1 ディスク内の最大チャプター数(999)まで、制限はありません。

※2 HDDのメディア名は変更できません。

### ● 録画予約数 100

● ダビングリストの番組登録数 36

● 1番組あたりの連続録画可能時間 8時間

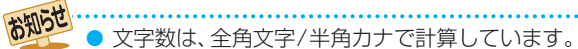

# **総合さくいん・用語解説**

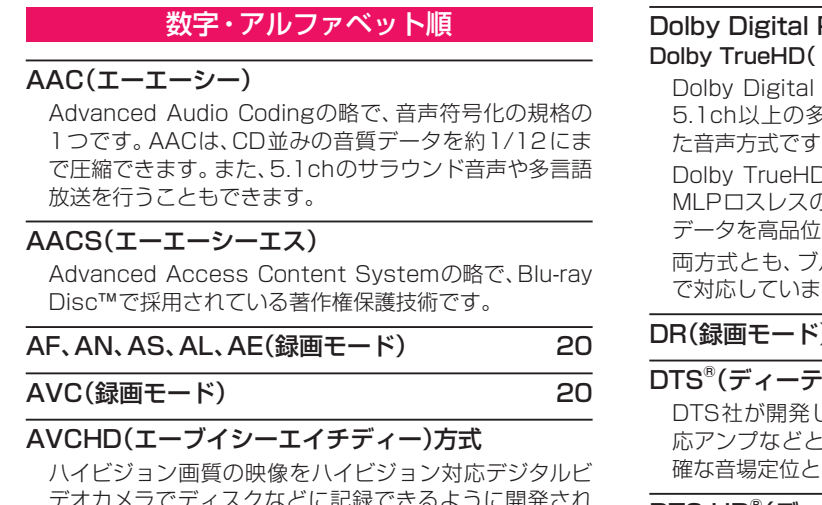

デオカメラでディスクなどに記録できるように開発され た規格です。

### BD-HD音声設定 97

### BD-J

BD-VideoにはJavaアプリケーションを含むものがあり、 これをBD-Jと呼びます。通常のビデオ操作に加えていろ いろな双方向の機能を楽しむことができます。

### BD-Live™

BD-Live™は、BD-Video(BD-ROM Profile 2.0)の新し い再生機能で、インターネットに接続し追加映像や追加 字幕のダウンロード、BD-Jによる通信対応ゲームなどの インタラクティブな機能を利用できます。

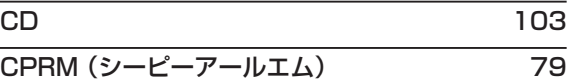

### Deep Color(ディープカラー)

従来の8ビットの色数を超える色調表現が可能な技術で、 色縞のない、より自然に近い色を再現できます。

### Dolby D(ダイナミック)レンジ

Dolby Digitalで記録された番組の音声レベルの最小値 と最大値の差のことをいい、夜間などに音量を下げて小 さい音にしたときでも聞きやすく再生できます。

### Dolby Digital(ドルビーデジタル)

ドルビーデジタルは、ドルビー社が開発したデジタル音 声を圧縮して記録する方式です。

この技術をPCM記録の代わりに用いることで記録容量 を節約することが可能となり、より高い解像度(ビット レート)の映像や、より長い記録時間を実現することが可 能になります。

### Plus(ドルビーデジタルプラス) ドルビートゥルーエイチディー)

Plusは、Dolby Digitalをさらに高音質、 5チャンネル対応、広いビットレート化し た音声方式です。

Dは、DVDオーディオで採用されている D機能拡張版で、スタジオマスターの音声 で再生する音声方式です。

ルーレイディスク規格では最大7.1chま す。

### DR(録画モード) 20

### (ディーティーエス)

 $D$ た、デジタル音声システムです。DTS対 接続して再生すると、映画館のような正 臨場感のある音響効果が得られます。

### DTS-HD® (ディーティーエス エイチディー)

DTS®をさらに高音質・高機能化した音声方式で、下位互 換により従来のDTS対応アンプでもDTS®として再生で きます。ブルーレイディスク規格では最大7.1chまで対 応しています。

### EP(録画モード) 20

### EPG(イーピージー)

Electronic Program Guideの略で、番組表のことをい います。

### GB(ギガバイト)

HDD、USB-HDD、ブルーレイディスクやDVDの容量を 表す単位で、数値が大きいほど最大録画時間が長くなり ます。

### HDD(ハードディスク(ドライブ))

パソコンや家庭用ディスクレコーダーなどで使われてい る大容量データ記録装置の1つです。大量のデータの読 み書きを高速で行うことができ、記録されているデータ の検索性にすぐれています。

本機は、このHDDを内蔵しています。(お客様ご自身で HDDを交換できません。)

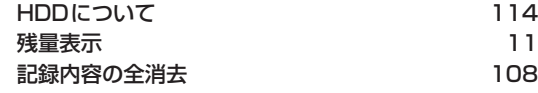

HD放送(ハイビジョン画質) 140

### HDMI(エイチディーエムアイ)

High Definition Multimedia Interfaceの略で、ブルーレ イディスクレコーダーやDVDレコーダーなどのデジタル機 器と接続できるデジタルAVインターフェースです。 映像信号と音声信号を1本のケーブルで接続でき、非圧縮の デジタル音声・映像信号を伝送できます。

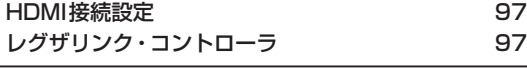

### HDMI CEC(エイチディーエムアイシーイーシー)

**HDMI CEC(Consumer Electronics Control)は、HDMI** ケーブルで接続することにより、対応機器間の相互連動 動作を可能にした業界標準規格です。

●●● 次ページへつづく 137

# **さまざまな情報 総合さくいん・用語解説・つづき**

# JPEG(ジェイペグ)

Joint Photographic Experts Groupの略で、静止画像デー タの圧縮方式の1つです。 ファイル容量を小さくできる割に画質の低下が少ないため、 デジタルカメラの保存方式などで広く使われています。 形式 116 写真の再生(スライドショー) 54 LAN(レグザリンク)連携設定 建備編50 LP(録画モード) 20 miniB-CASカード 準備編12 デジタル放送用のICカードで、デジタル放送の有料放送 の視聴や各種サービスを利用するための必要な情報が書 き込まれます。 有料放送の契約 きょうしょう 準備編16 MPEG(エムペグ)、MPEG-2(エムペグツー)、 MPEG-4 AVC/H.264 (エムペグフォー エーブイ シー エイチ) MPEGはMoving Picture Experts Groupの略で、動画 音声圧縮方式の国際標準です。 MPEG-2は、DVDの記録などに使われる方式です。 MPEG-4 AVC/H.264は、ハイビジョン画質の映像の記 録などに使われる方式です。 NTSC(エヌティーエスシー) 日本やアメリカなどで採用されているテレビ方式です。 ヨーロッパなどで採用されているPALまたはSECAM方 式とは互換性がないため、ヨーロッパなどで買ってきた DVD-Videoは視聴できないことがあります。 PINコード 53 RZプレーヤー 87 RZポーター 87 RZライブ 87 SeeQVault または またに またま エンストン 準備編38 SeeQVaultとは、機器やメディアがSeeQVaultに対応す ることによって、記録されたHDコンテンツを記録した機 器以外の別の機器でも楽しむことを可能にする技術です。 SKP(録画モード) 20 SP(録画モード) 20 TV画面選択 96

### USB (ユーエスビー)

Universal Serial Busの略で、周辺機器を接続するため のインターフェースです。本機では、デジタルビデオカメ ラ/デジタルカメラなどを接続して、写真(JPEG)の再生 やハイビジョン画質(AVCHD方式)動画のHDDへの取 り込み(ダビング)ができます。

### USB-HDD(ユーエスビーエイチディーディー)

USB端子付きの外付けHDDです。USBケーブルを使っ て本機のUSB端子につなぐことができます。

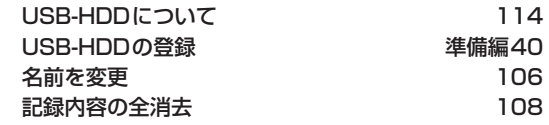

### USB機器

### USB機器について インタン 116

VBR(ブイビーアール)、可変ビットレート方式

Variable Bit Rateの略で、映像の動きの多い/少ない部 分に合わせて記録する容量を可変制御する方式です。こ れにより、効率の良い録画が可能になります。

### XDE 52

XP(録画モード) 20

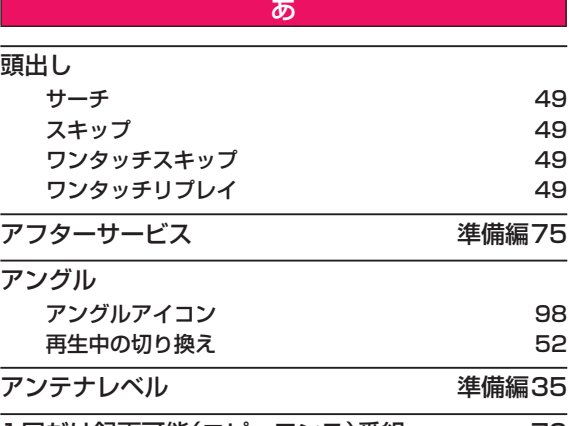

### 1回だけ録画可能(コピーワンス)番組 79

### インターレース(飛び越し走査)(480i)

テレビに映像を映すときに従来から行われている方式で、 1つの画像(有効走査線数480本)を1本とばしの半分 ずつ2回に分けて表示します。これにより、1つの画像を 1/30秒(30コマ/秒)で映します。

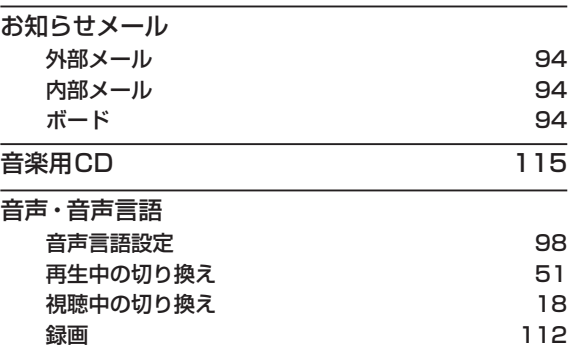

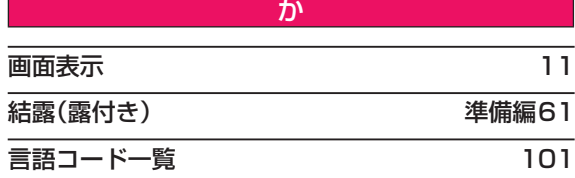

### コピーガード、コピー制御信号

複製防止機能のことです。

著作権保護のため、著作権者などによって複製を制限す る信号が記録されているソフトや番組を録画できません。

さ

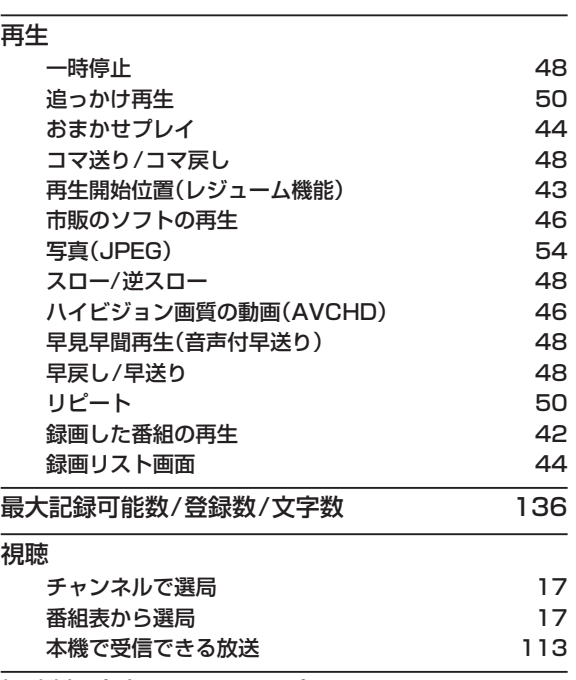

### 視聴制限(パレンタルレベル)

デジタル放送やソフト側で設定した、視聴を制限するため の機能です。レベルの強弱によって、暴力シーンなどを子供 に見せないように再生できます。

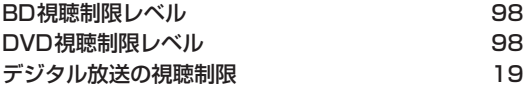

### 字幕放送

デジタル放送の番組で画面上にセリフなどを文字で表示 できる放送です。放送中に番組からのお知らせを表示す る【文字スーパー】という機能もあります。

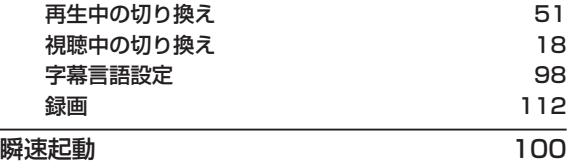

### 初期化(フォーマット)

録画用ディスクを本機で記録できるように処理したり、録 画方式を変更したりするときに行います。初期化(フォー マット)を行うと、それまで記録されていた内容はすべて 消去されます。

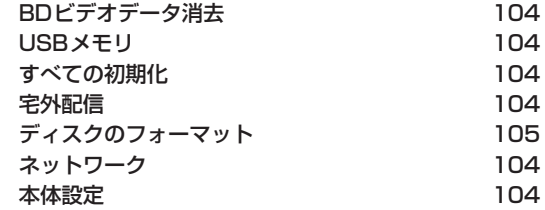

### 診断モード きょうしゃ すいかん 準備編56

本機の主な動作やチャンネル状況を診断したり、ディス ク、USB-HDDの情報を表示したりする機能です。

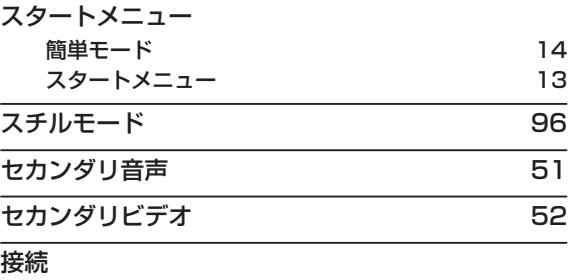

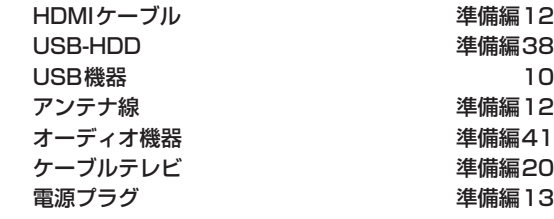

### 双方向サービス、通信

視聴者が自宅にいながら、クイズ番組への参加、アンケー トの回答、買い物などをすることができます。利用するに はネットワークの接続と設定が必要です。

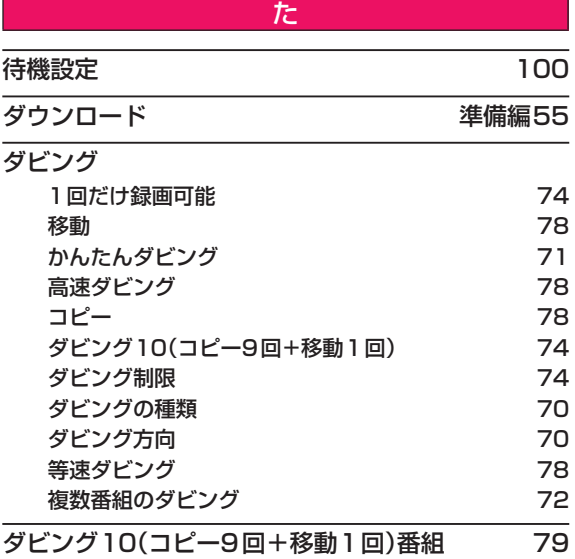

# **さまざまな情報 総合さくいん・用語解説・つづき**

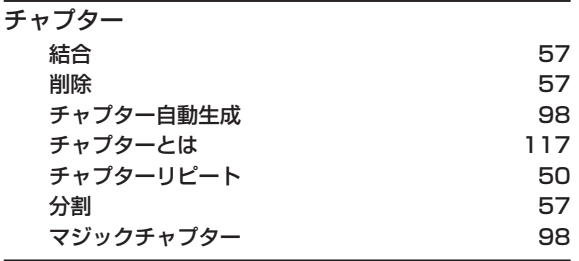

### つづき再生(レジューム停止)

再生中に停止すると停止位置が記憶され、記憶している 停止位置から再生を始めることができます。

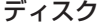

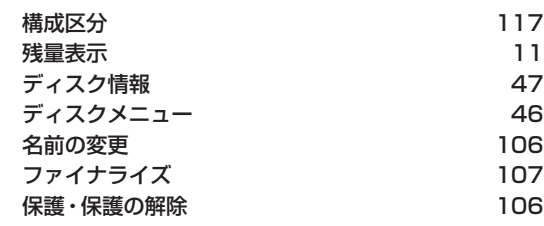

### データ放送 すいしゃ しゅうしゃ しゅうしょう しょうしょう

お客様が見たい情報を選んで画面に表示させることなど ができます。例えば、お客様がお住まいの地域の天気予報 をいつでも好きなときに表示させることができます。ま た、テレビ放送や、ラジオ放送に連動したデータ放送もあ ります。

その他に、ネットワークを使用して視聴者参加番組、 ショッピング、チケット購入などの双方向(インタラク ティブ)サービスなどがあります。

### デジタルハイビジョン

デジタル放送のハイビジョン画質のテレビ放送です。有 効走査線数1080本です。

### テレビ画面保護 100 トラック 117

音楽用CDの曲ごとの区切りを「トラック」といいます。

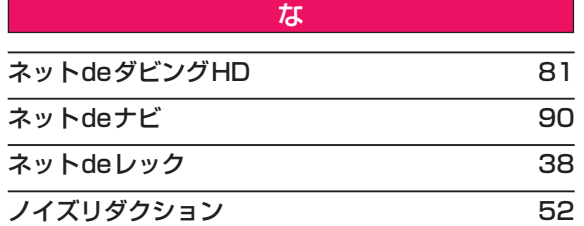

### は

### バーチャル・パッケージ 53

一部のBD-Videoでは、他のメディア(ローカルストレー ジ)にデータをコピーして再生しながらいろいろな機能 を楽しむことができ、このようなディスクをバーチャル・ パッケージと呼んでいます。

データのコピーや再生のしかたなどは、BD-Videoによっ て異なります。

### ハイビジョン画質、HD(エイチディー)放送

HDはHigh Definitionの略で、デジタル放送のハイビ ジョン画質のテレビ放送です。有効走査線数は720本ま たは1080本です。

標準画質(SD放送)よりも、高画質・高音質な映像・音声 が楽しめます。

### はじめての設定 さんじん さんじゅう 準備編21

#### 番組/チャプター

HDDやブルーレイディスク/DVDの大きな区切りを「番 組」、番組の中の小さな区切りを「チャプター」といいます。

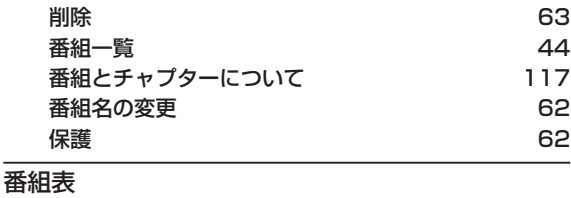

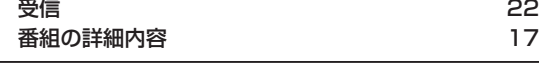

### パンスキャン

標準テレビ(4:3)にワイド映像を映す方法の1つで、映像 の上下方向が画面いっぱいに表示され、左右方向が一部 カットされます。

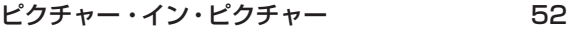

#### 引っ越し・バックアップ タイン しゅうしょう 85

SeeQVault対応USB-HDDに、本機のHDDから全番組 の引っ越し・バックアップが可能です。引っ越し・バック アップした番組は、本機能に対応した当社製の他の機器 でも再生やダビングができます。

### ビットストリーム

圧縮されてデジタル信号に置き換えられた信号のことで、 対応しているアンプなどによってそれぞれに合った信号 に変換されます。

### ビットレート

映像・音声データを記録する際に、1秒間に書き込む情報 量のことをいいます。

### 標準画質、SD(エスディー)放送

SDはStandard Definitionの略で、デジタル放送の標準 画質のテレビ放送です。有効走査線数480本です。

### ファイナライズ

本機で録画したBD-R、DVD-RW/-Rを、他のブルーレイ ディスクレコーダーやプレーヤーなどで再生できるよう にする機能です。

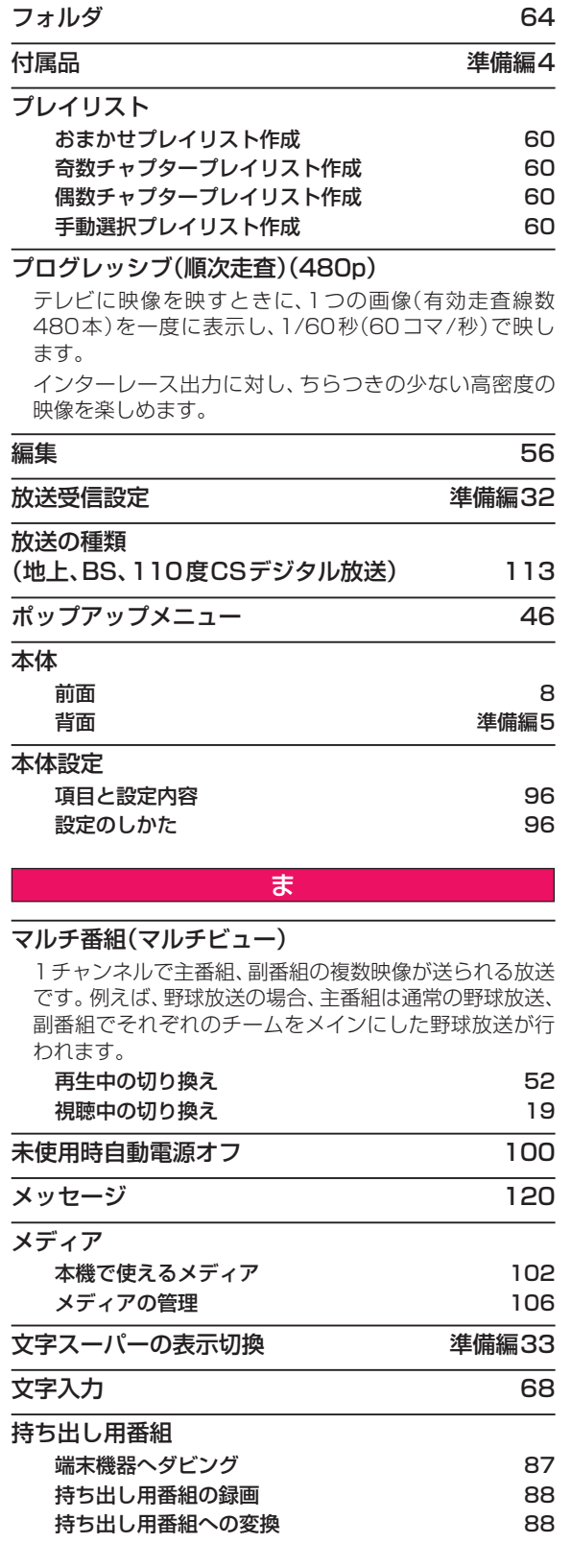

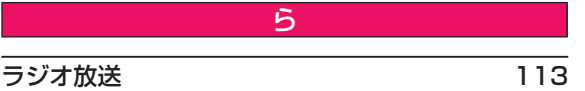

### リージョンコード(再生可能地域番号)

BD-VideoやDVD-Videoは、国によって再生できる記号 や番号が分けられており、これらをリージョンコードと呼 びます。日本の場合、BD-Videoは「A」、DVD-Videoは「2」 になっており、本機ではその記号または番号を含んだソフ トだけ再生できます。

### リニアPCM(ピーシーエム)

PCMはPulse Code Modulationの略で、リニア PCM はデジタル音声をそのまま圧縮せずに記録する方式です。

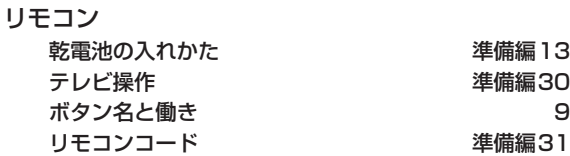

### レグザリンク

HDMI CEC(Consumer Electronics Control)を使用 した、HDMIで規格化されている当社製レグザシリーズ (テレビ)との連動操作が可能になる機能です。

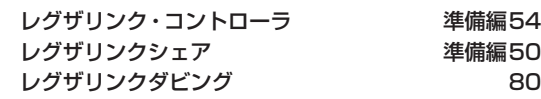

### レジュームポイント

再生中に停止したときの停止位置を記憶します。

### レターボックス

標準テレビ(4:3)にワイド映像を映す方法の1つで、映 像の左右方向が画面いっぱいに表示され、上下方向に帯 がつきます。

#### 録画

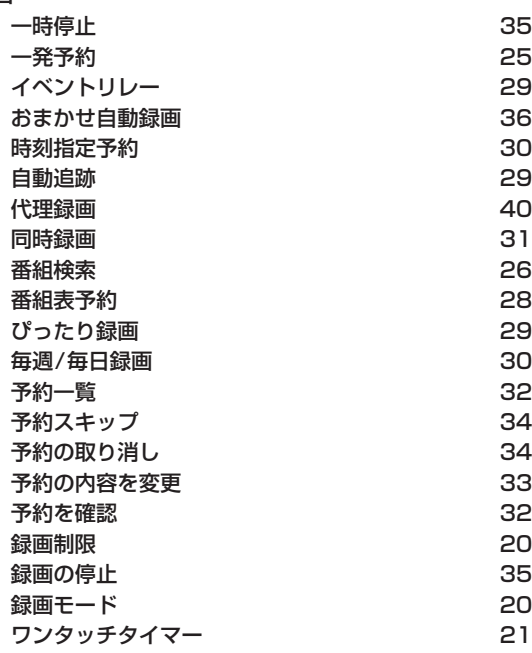

# **商品のお問い合わせに関して**

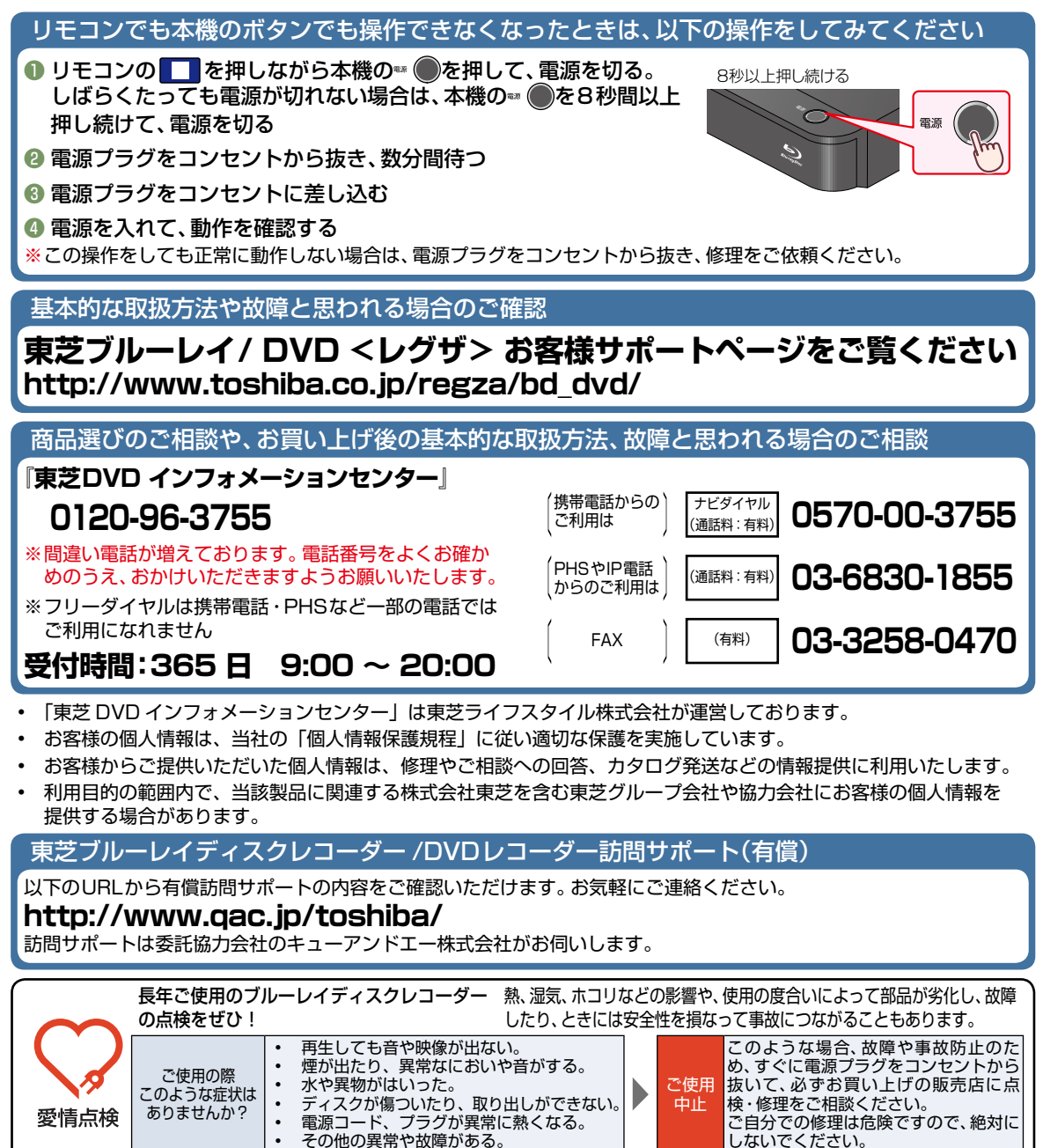

©2014 Toshiba Lifestyle Products & Services Corporation 無断複製および転載を禁ず

東芝ライフスタイル株式会社

〒 198 - 8710 東京都青梅市末広町 2 - 9 \*所在地は変更になることがありますのでご了承ください。

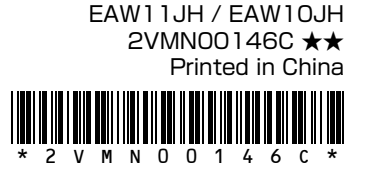